**www.markem-imaje.com**

 $\bigoplus$ 

9, rue Gaspard Monge B.P. 110 26501 Bourg-lès-Valence Cedex France Tél. : +33 (0) 4 75 75 55 00 Fax : +33 (0) 4 75 82 98 10

150 Congress Street Keene, NH 03431 United States of America Tel.: +1 800-258-5356 Fax: +1 603-357-1835

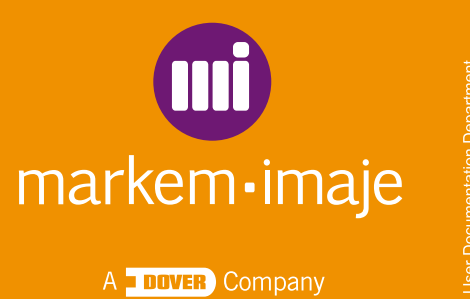

For information of

<u> Timba katika ma</u>

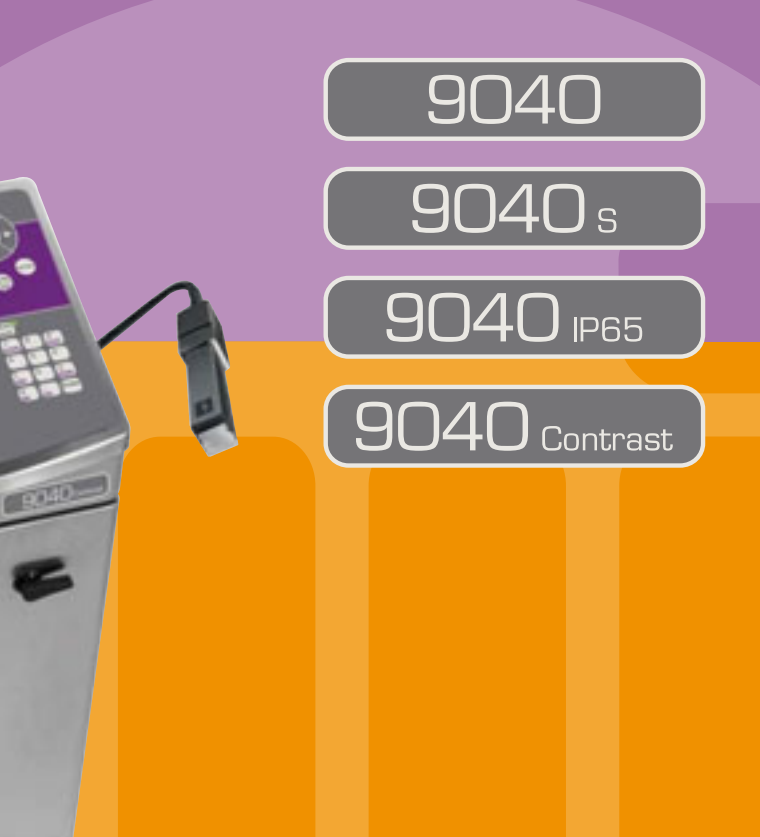

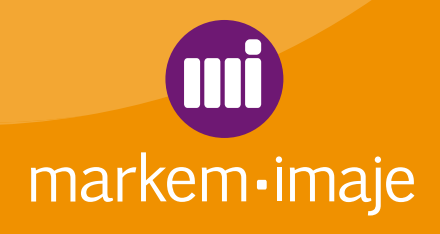

 $\bigoplus$ 

A DOVER Company

 $\bigoplus$ 

A38837-C

# the team to trust  $\bullet$   $\bullet$

# **руководство по эксплуатации •••**

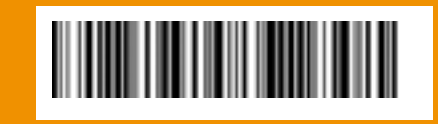

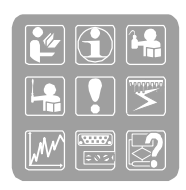

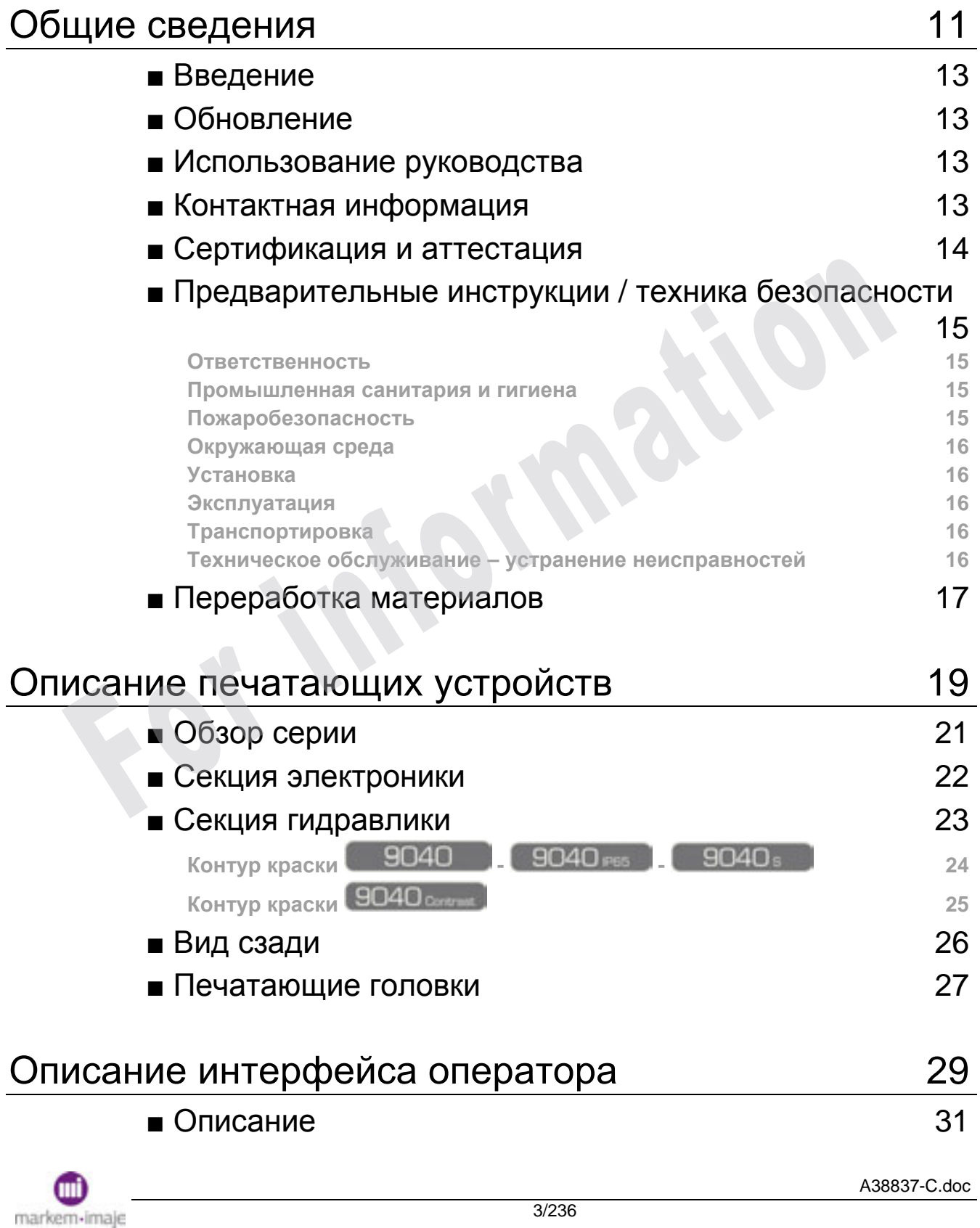

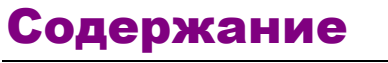

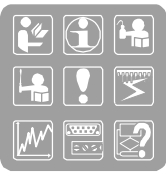

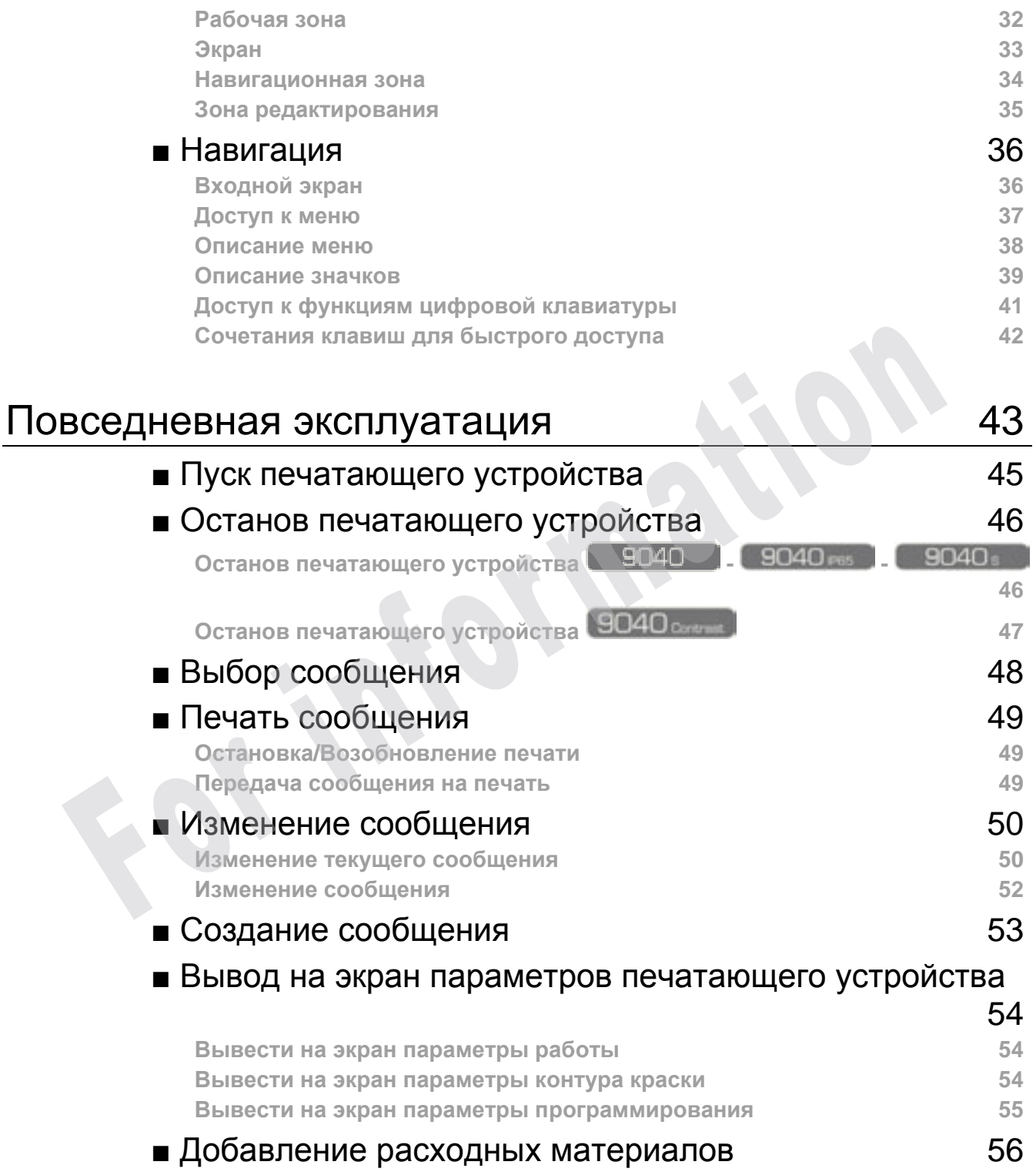

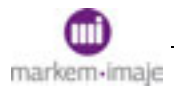

# Содержание

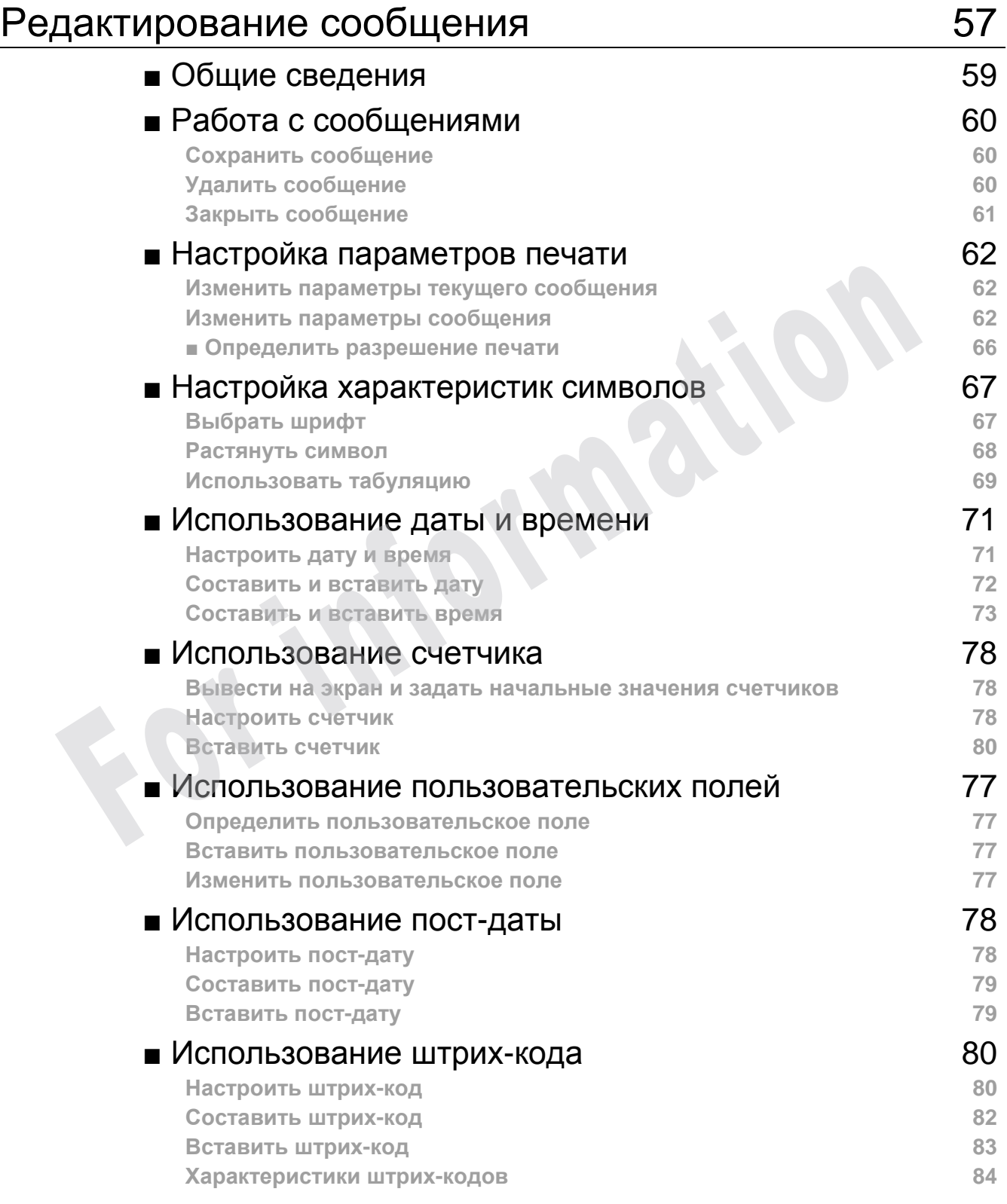

#### Содержание

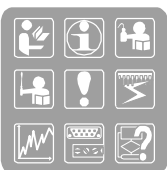

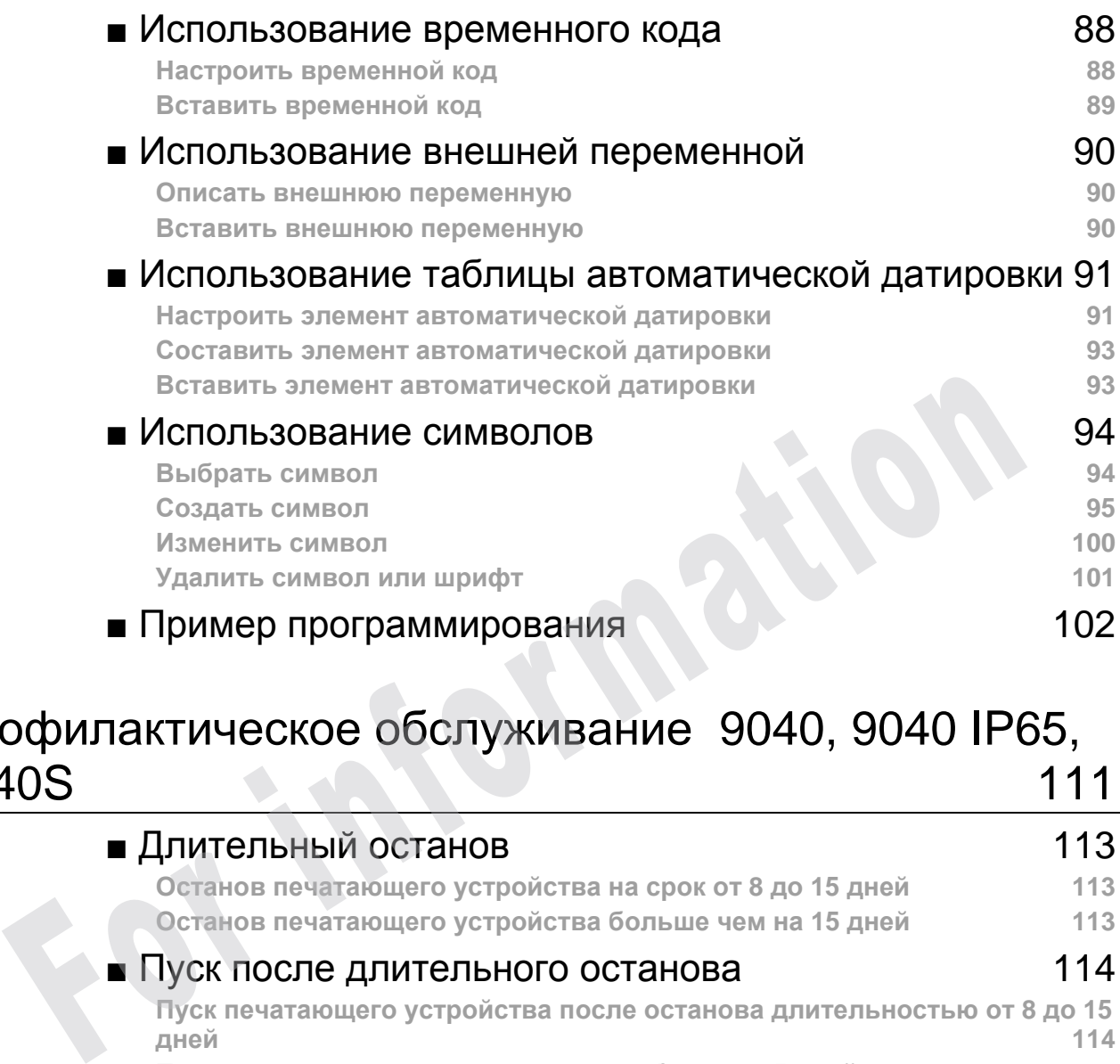

# Профилактическое обслуживание 9040, 9040 IP65, 9040S 111

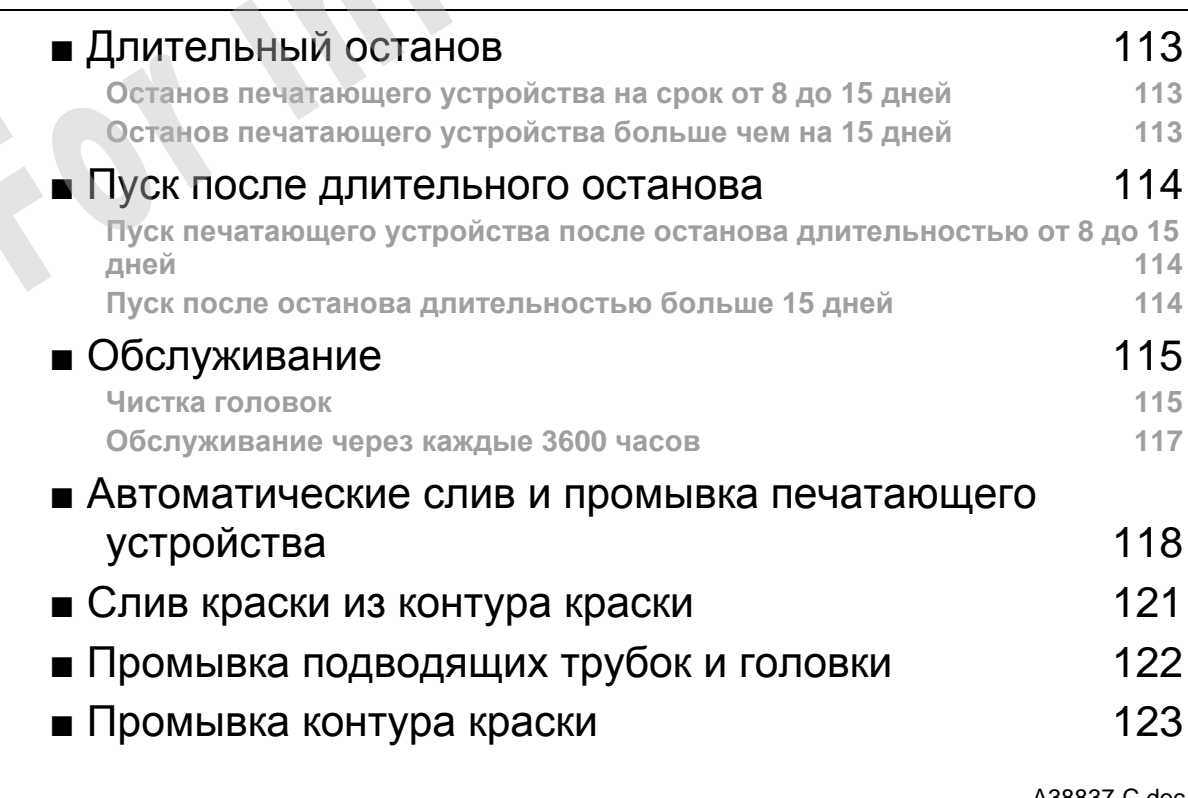

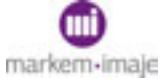

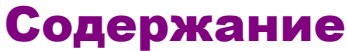

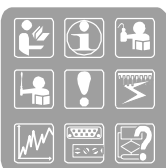

# ■ Заправка печатающего устройства краской 124

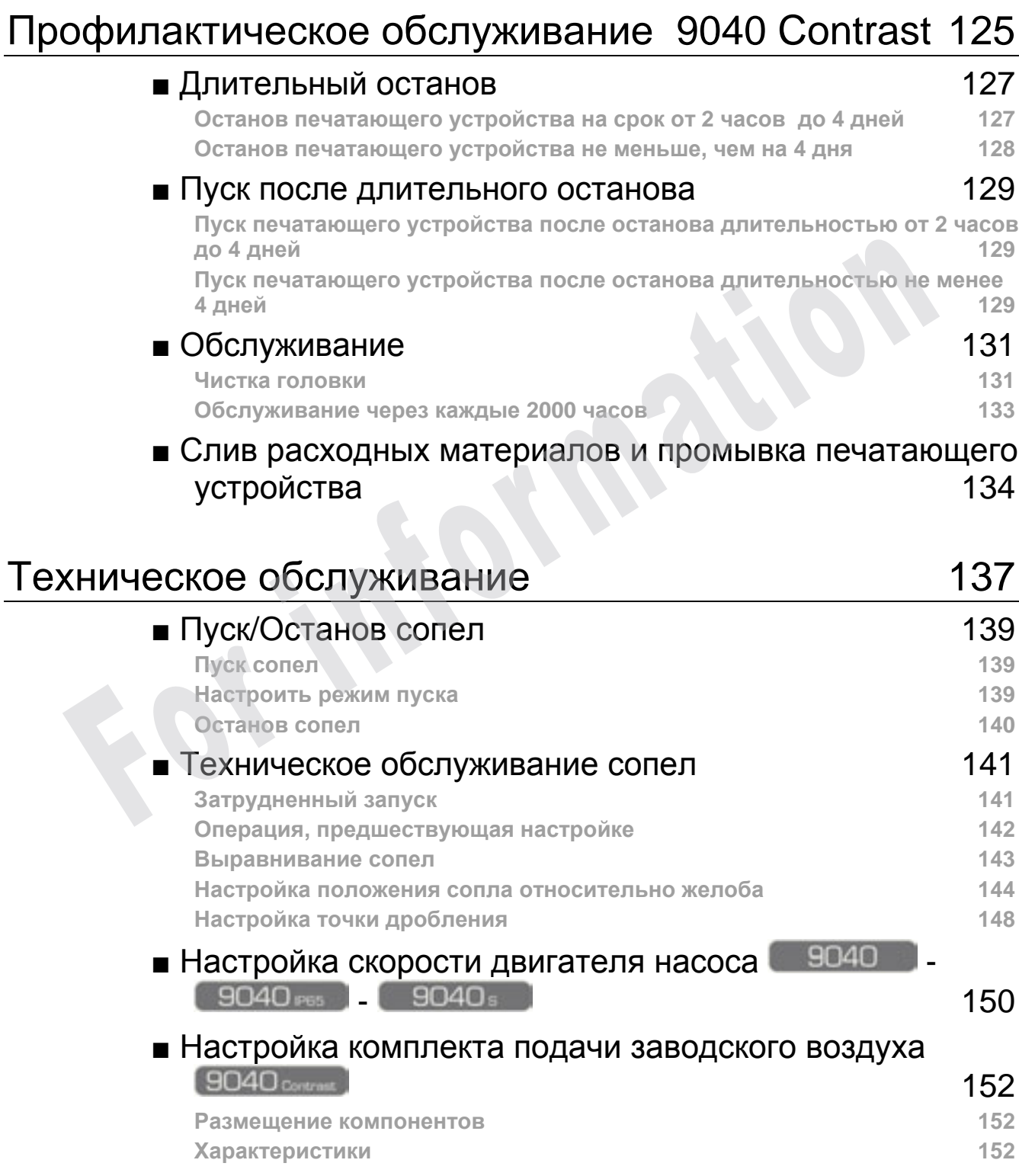

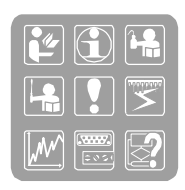

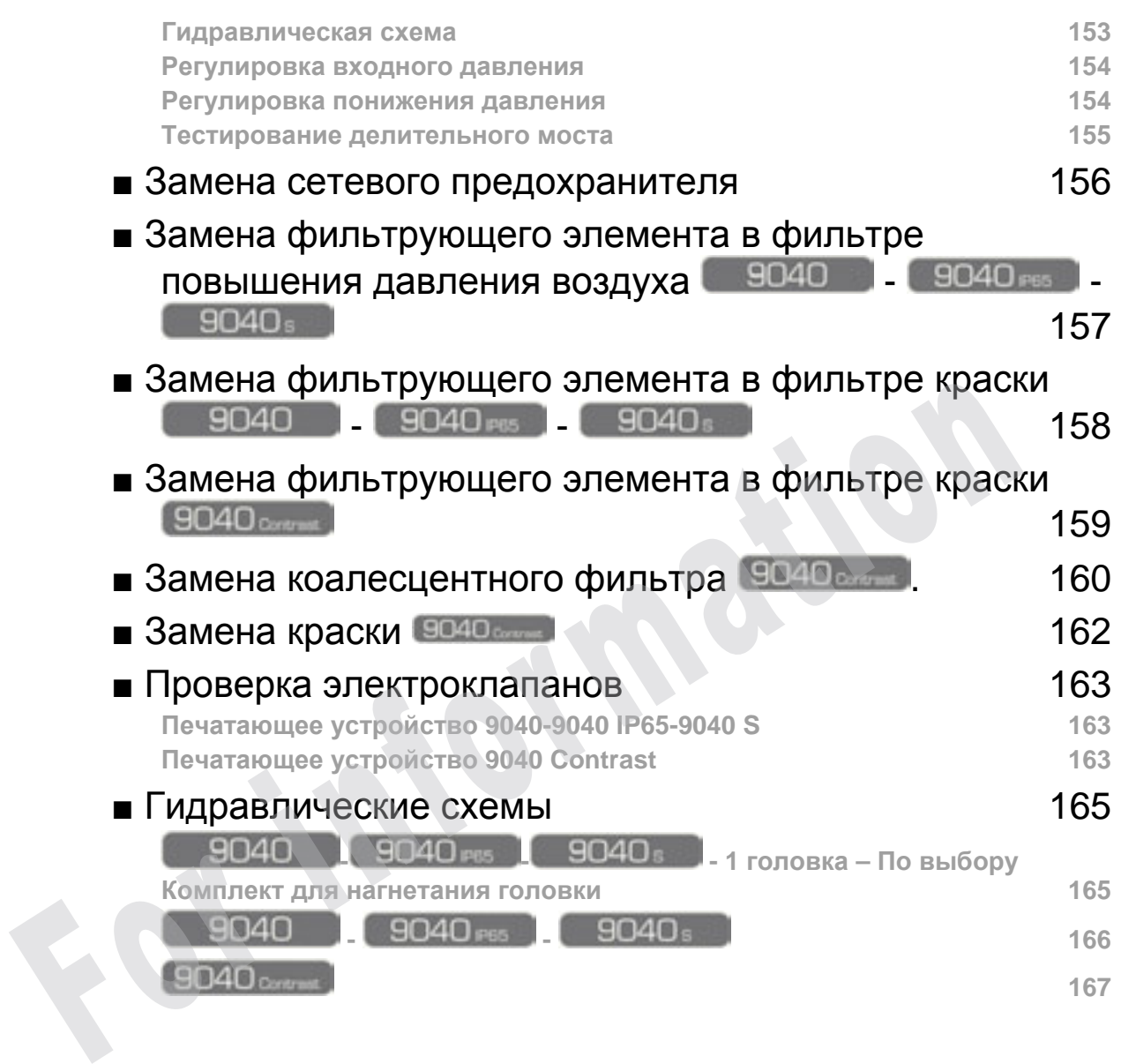

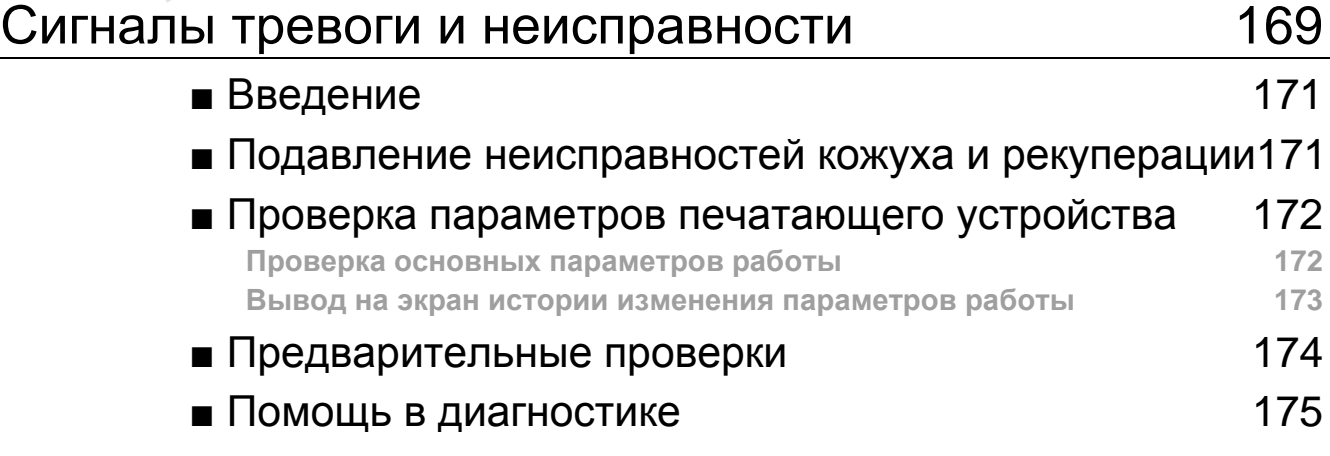

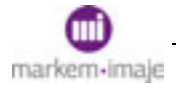

# Содержание

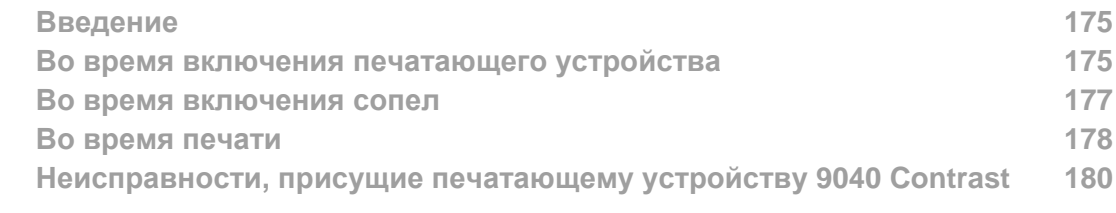

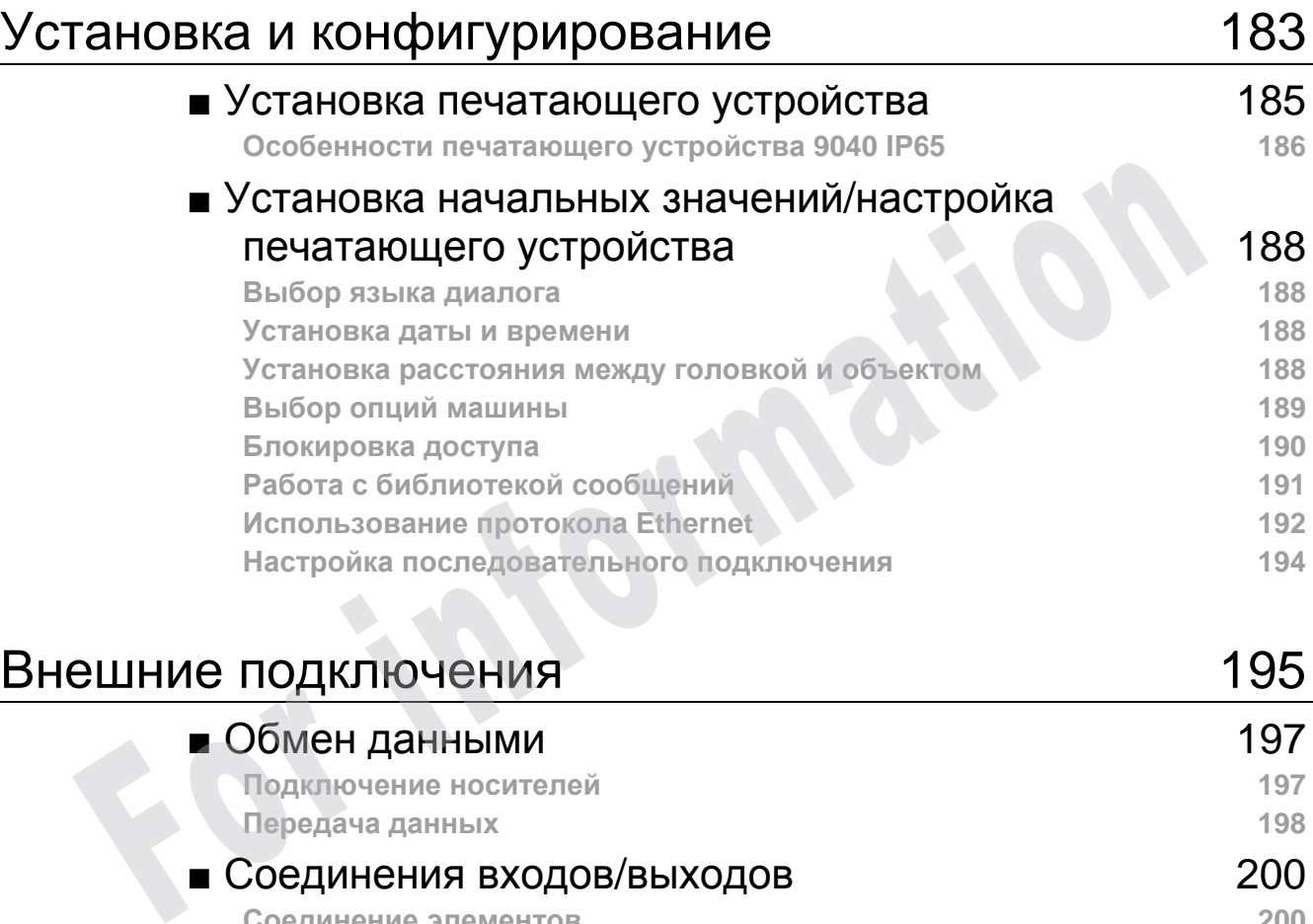

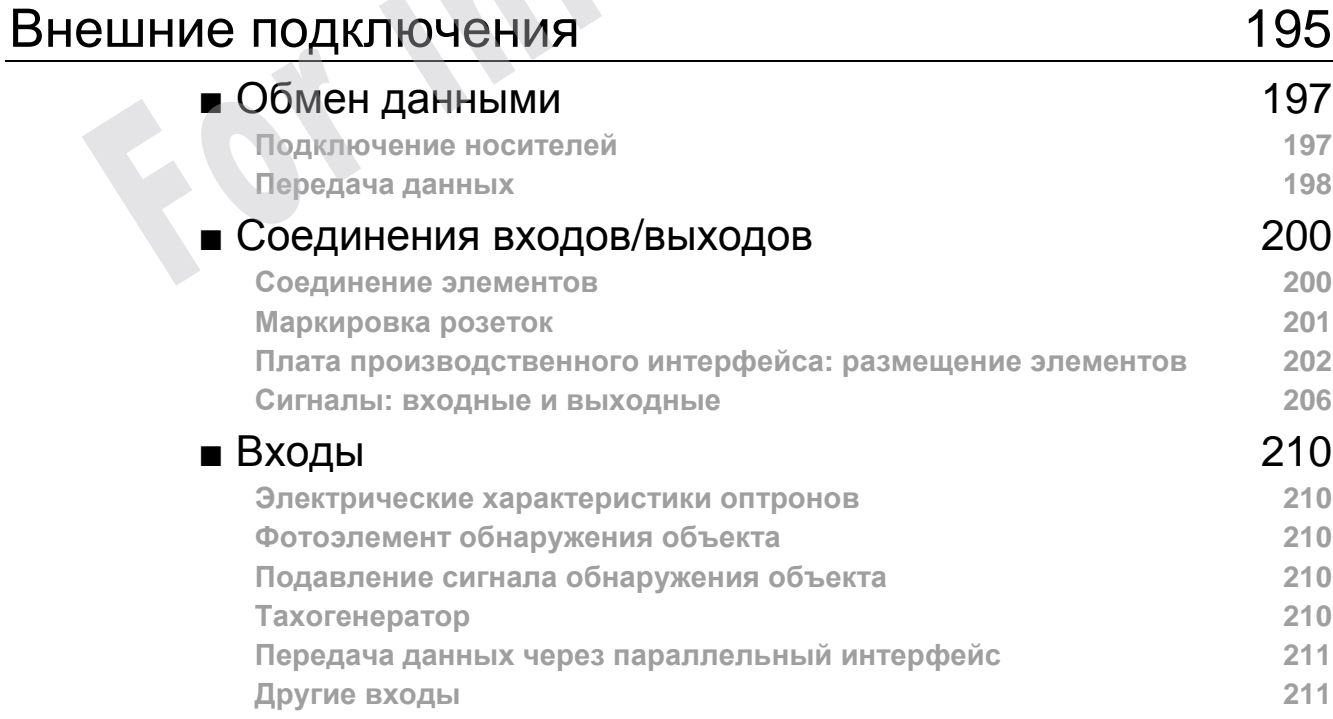

### Содержание

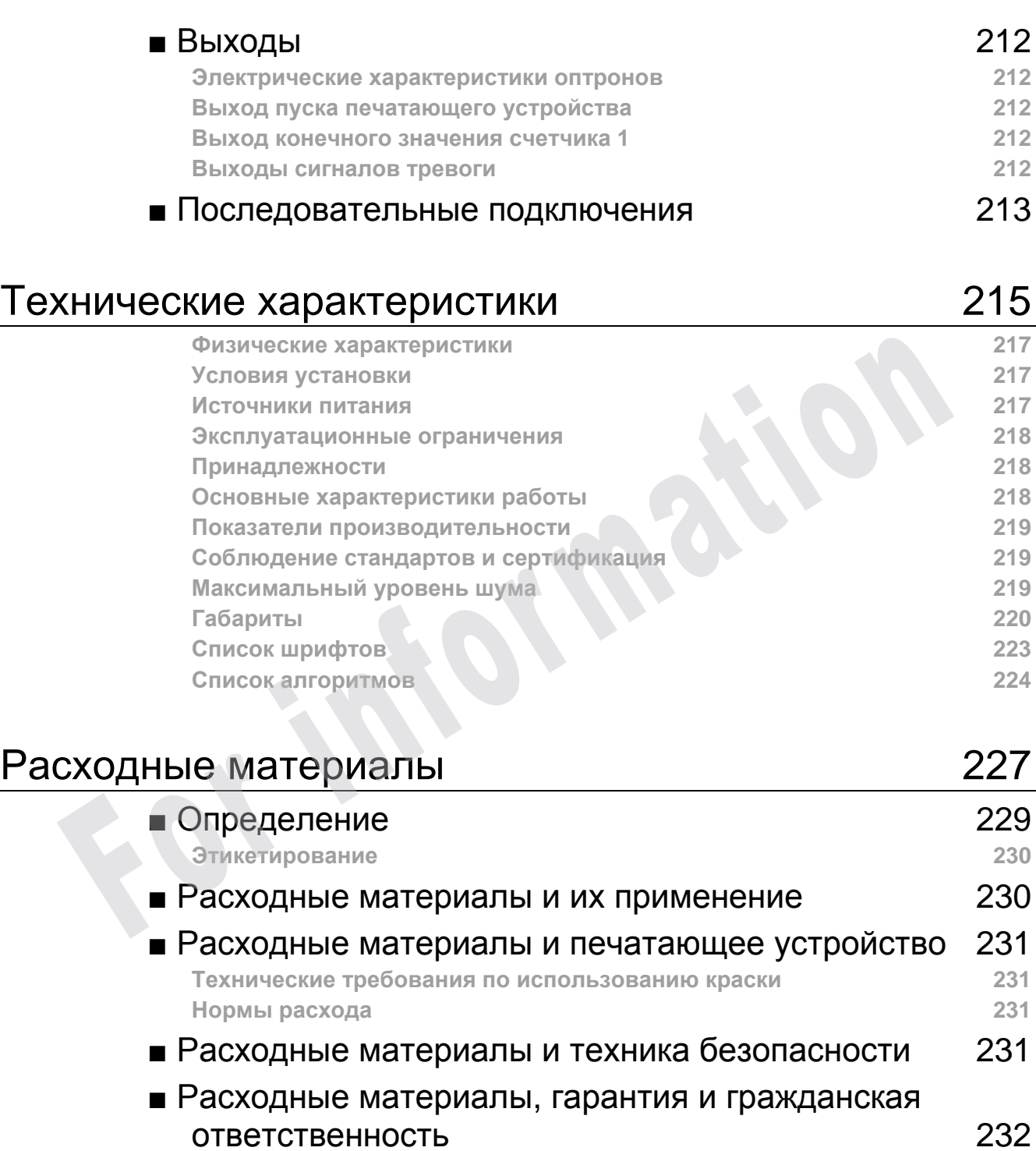

ì<mark>4</mark>

 $\mathbb{Z}$ 

Ľ

 $\overline{R}$  $\sqrt{M}$ 

 $\frac{1}{\sqrt{2}}$ 

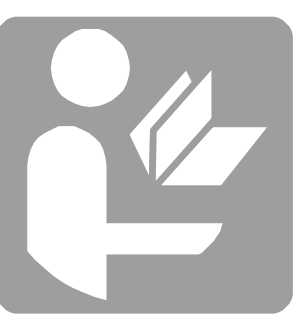

# Общие сведения

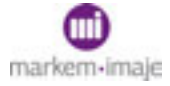

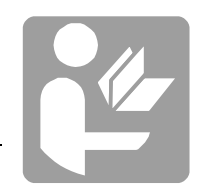

**For mation** 

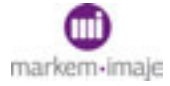

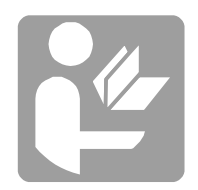

#### ■ Введение

Спасибо за приобретение изделия Markem-Imaje для удовлетворения своих потребностей в маркировке и кодировании.

Благодаря своей архитектуре, это печатающее устройство может иметь различные конфигурации. Оптимальные конструкторские решения, высокое качество запусков/остановов и простота технического обслуживания позволяют получить в свое распоряжение печатающее устройство, простое в установке, простое в эксплуатации и простое в техническом обслуживании.

#### ■ Обновление

Сведения, изложенные в настоящем документе, могут не соответствовать контракту. Компания Markem-Imaje оставляет за собой право изменять без предварительного уведомления характеристики, указанные в настоящем документе, включая текст и иллюстрации. Содержимое настоящего документа не может быть скопировано, полностью или частично, без разрешения компании Markem-Imaje. Сведения, изложенные в настоящем документе, могут не соответствовать контомичения Макете-Image оставляет за собой право изменять без предваритель указывается, как в следу иллюстрации. Содержимое настоящего документа не м

#### ■ Использование руководства

Путь доступа к функции или команде в дереве меню указывается, как в следующем примере:

Чтобы получить доступ к функции **Выбор сообщения**:

- Из меню управления работой
- *Сообщение/Выбор сообщения*
- Из панели инструментов

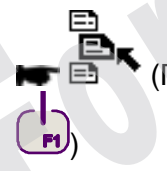

(Прямой доступ : активизировать значок инструмента, нажав на кнопку

## ■ Контактная информация

Чтобы подобрать оборудование, наилучшим образом отвечающее вашим потребностям, обращайтесь в ближайшее представительство компании Markem-Imaje.

Юридический адрес 9, rue Gaspard Monge BP110 26501 Bourg-lès-Valence Cedex FRANCE Тел.: (33) 04 75 75 55 00 Факс: (33) 04 75 82 98 10 http://www.markem-imaje.com

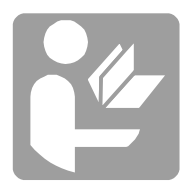

#### ■ Сертификация и аттестация

См. фирменную табличку на своем устройстве и сертификат соответствия, поставляемый вместе с ним. Табличка, показанная на рисунке ниже, приведена в качестве примера и не соответствует определенному устройству.

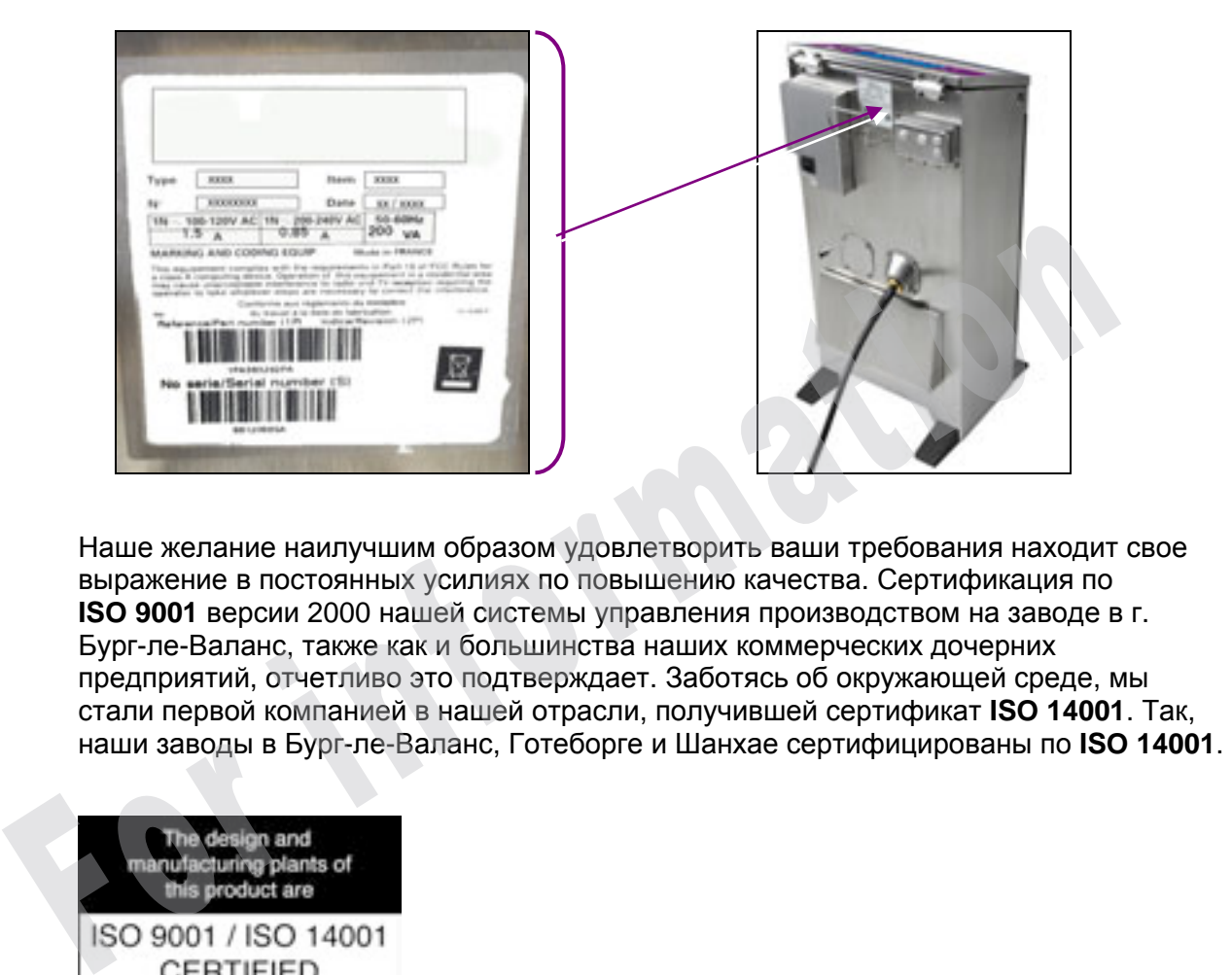

Наше желание наилучшим образом удовлетворить ваши требования находит свое выражение в постоянных усилиях по повышению качества. Сертификация по **ISO 9001** версии 2000 нашей системы управления производством на заводе в г. Бург-ле-Валанс, также как и большинства наших коммерческих дочерних предприятий, отчетливо это подтверждает. Заботясь об окружающей среде, мы стали первой компанией в нашей отрасли, получившей сертификат **ISO 14001**. Так,

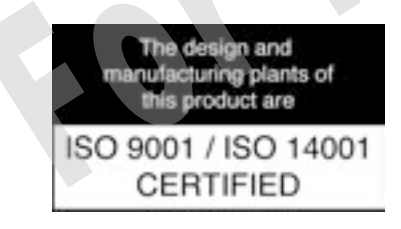

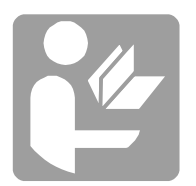

**ru**

### ■ Предварительные инструкции / техника безопасности

**Прежде чем выполнять любые действия, прочитайте эти инструкции и листок данных по технике безопасности используемых расходных материалов.** 

**Отключайте печатающее устройство от электрической сети, прежде чем выполнять любые действия, требующие разборки или замены деталей.** 

#### Ответственность

**Компания Markem-Imaje не несет ответственности в случае несоблюдения инструкций по технике безопасности и, как правило, несоблюдения элементарных правил безопасности в отношении использования и технического обслуживания настоящего оборудования.** 

На момент производства настоящее оборудование признано соответствующим нормативным документам министерства труда.

При любом изменении ответственность за его возможные последствия ложится на исполнителя этого изменения.

Это положение распространяется на случаи любого применения печатающего устройства, не соответствующего техническим условиям компании Markem-imaje.

Печатающие устройства компании Markem-Imaje имеют сертификаты безопасности, подтверждающие соответствие нормам безопасности при эксплуатации согласно требованиям компании Markem-Imaje.

Любое внесенное изменение может нарушить соответствие печатающих устройств нормам техники безопасности.

В связи с этим, ответственность фирмы Markem-Imaje не сохраняется в случае нарушения функционирования или повреждения, вызванного изменением условий эксплуатации, установленных компанией Markem-Imaje, или в случае появления неисправностей, являющихся следствием использования печатающего устройства в целях, отличающихся от тех, для которых оно было разработано. Пользователь берет на себя всю ответственность за меры предосторожности при эксплуатации печатающего устройства в своих целях. На момент производства настоящее оборудование признано соответствующим нормативным документам мнинистикум.<br>
При любом изменении ответственность за его возможные последствия ложится на исполнителя этого изменения<br>
Это пол

#### Промышленная санитария и гигиена

**Внимательно прочитайте листок данных по технике безопасности используемых расходных материалов.** 

Для некоторых расходных материалов:

- □ Во время манипуляций с этими расходными материалами категорически запрещено ношение контактных линз.
- □ Во время выполнения операций по заправке и чистке рекомендуется надевать защитные очки и перчатки, устойчивые к воздействию чернил.

Макс. уровень шума < 60 дБ(A)

#### Пожаробезопасность

**Строго соблюдайте инструкции, приведенные в листке данных по технике безопасности используемых расходных материалов.** 

ВНИМАНИЕ: Для обеспечения защиты от возможного возникновения пожара разрешается использовать только рекомендованные компанией Markem-Imaje пары краска – присадка

Если в печатающем устройстве используется легковоспламеняющаяся краска или присадка:

□ Никогда не оставляйте рядом с печатающим устройством емкости, содержащие краску, присадки, или вещества, которые использовались при чистке печатающего устройства, и ветошь, пропитанную краской, даже после высыхания.

□ Установите в непосредственной близости от печатающего устройства (не дальше чем в 10 м) пенный, порошковый или углекислотный огнетушитель.

□ Никогда не курите рядом с печатающим устройством. Поместите рядом с ним плакат "НЕ КУРИТЬ! ЛЕГКОВОСПЛАМЕНЯЮЩАЯСЯ КРАСКА".

□ Особенно тщательно следите за чистотой печатающего устройства, учитывая, что сухие отложения краски остаются огнеопасными.

□ Бидоны с краской, присадками и чистящим раствором должны храниться закрытыми в хорошо проветриваемом помещении.

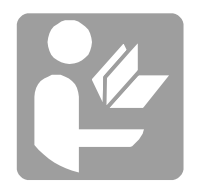

#### Окружающая среда

Рабочая температура: Для серий S7, S8 и 9040: от +5°C до +45°C (от +41°F до +113°F) Для печатающего устройства 9020-9030: от +5°C до +40°C (от +41°F до +104°F)

Относительная влажность: от 0 до 90 % без образования конденсата. При использовании некоторых красок диапазон допустимых температур и влажности может быть ограничен (см. листок с техническими данными краски). **Эксплуатация печатающего устройства во взрывоопасной атмосфере запрещена.**

#### Установка

**Печатающее устройство и печатная головка должны быть закреплены с помощью фиксирующих устройств, надежно обеспечивающих их устойчивое положение.** 

**9040 : Печатающее устройство должно быть закреплено на полу с помощью предусмотренной для этой цели системы (4 болта с минимальным диаметром 6 мм + шайбы класса прочности минимум 5.6, обеспечивающие стойкость к вырыванию не менее 300 даН). Если крепление к полу невозможно, с печатным устройством используется набор для обеспечения устойчивости производства компании Markem-Imaje. Печатные головки должны быть закреплены с помощью фиксирующих устройств, надежно обеспечивающих их устойчивое положение.**

Печатающее устройство должно устанавливаться в вентилируемом помещении вдали от источников тепла, пламени и искр.Установка печатающего устройства в производственной линии не должна создавать опасности для обслуживающего персонала. Рабочее место оператора находится перед печатающим устройством.

Подключение к однофазной электрической сети с заземлением производится с помощью кабеля, поставляемого вместе с печатающим устройством. Должен быть обеспечен удобный доступ к стандартному соединителю, которым оснащен кабель.

Электрические и пневматические устройства, расположенные в линии перед печатающим устройством, должны удовлетворять действующим нормам. Электрические характеристики машины указаны на фирменной табличке печатающего устройства, закрепленной рядом с вводом питания от сети на устройствах серий S7, S8 и 9040, или на внутренней части дверцы для подачи расходных материалов на устройствах серий 9020 и 9030.

Если печатающее устройство или его часть установлена на раме, то рама должна быть заземлена. Должны быть заземлены проводящие детали, потенциал которых не указан, и которые либо связаны с печатающим устройством, либо находятся рядом с ним (металлические шасси, защитные кожухи и т.д.).Для фиксации вспомогательных деталей компании Markem-Imaje обратитесь к поставляемому вместе с ними руководству по монтажу. должны быть закреплены с помощью фиксирующих устрейств, надежно обеспечивающих их устойчивов положнив, при переменник с положнив положнив положнив положнив положнивают в положнивают при переменник положнивают перения поло

#### Эксплуатация

Печатающее устройство предназначено для бесконтактного нанесения маркировочных надписей струей краски. Любое другое использование устройства запрещено, и ответственность за его возможные последствия ложится на пользователя.

Любое использование расходных материалов (краски, присадок, чистящих средств, материалов для технического обслуживания), отличающихся от расходных материалов компании Markem-Imaje, запрещено, ответственность за возможные последствия такого использования ложится на пользователя устройства.

Использование другого типа расходного материала компании Markem-Imaje, без письменного разрешения компании Markem-Imaje, запрещено, ответственность за возможные последствия такого использования ложится на пользователя устройства.

#### Транспортировка

Печатающее устройство, содержащее расходные материалы, нельзя опрокидывать; при перемещении оно должно находиться в вертикальном положении. Прежде чем перевести печатающее устройство в положение, отличающееся от вертикального, необходимо полностью освободить его от расходных материалов.

#### Техническое обслуживание – устранение неисправностей

Отключайте печатающее устройство от электрической сети, прежде чем выполнять любые операции, требующие разборки или замены деталей. При выполнении операций с электрическими и гидравлическими цепями пользуйтесь специальными инструментами.

После каждого сеанса технического обслуживания опорожняйте и чистите использованные емкости; не оставляйте ветошь, пропитанную расходными материалами, рядом с печатающим устройством.

**Рекомендуется, чтобы операции выполняли лица, прошедшие курс обучения, предлагаемый компанией Markem-Imaje.** 

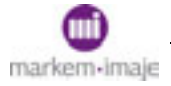

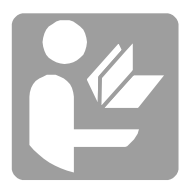

# ■ Переработка материалов

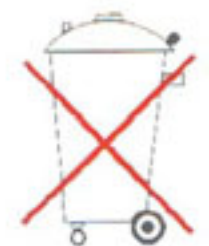

Описываемое далее устройство относится к промышленному оборудованию. В связи с этим его нельзя перерабатывать с целью повторного использования материалов или утилизировать на линиях переработки бытовых отходов, а только на специализированных линиях, что указано на специальном знаке.

Указанные ниже технологические линии составляют неисчерпывающий перечень возможностей для переработки устройства в конце срока эксплуатации с целью повторного использования материалов. Они приведены в качестве справки. Вместо них могут быть использованы другие, более специализированные.

**Дополнительную информацию можно получить в ближайшем представительстве Markem-Imaje.** 

Аккумуляторы и батареи, имеющиеся в оборудовании, необходимо перерабатывать на специализированных предприятиях.

В случае, если демонтаж выполняется не в месте эксплуатации, эту информацию необходимо сообщить подрядчику, выполняющему эту операцию.

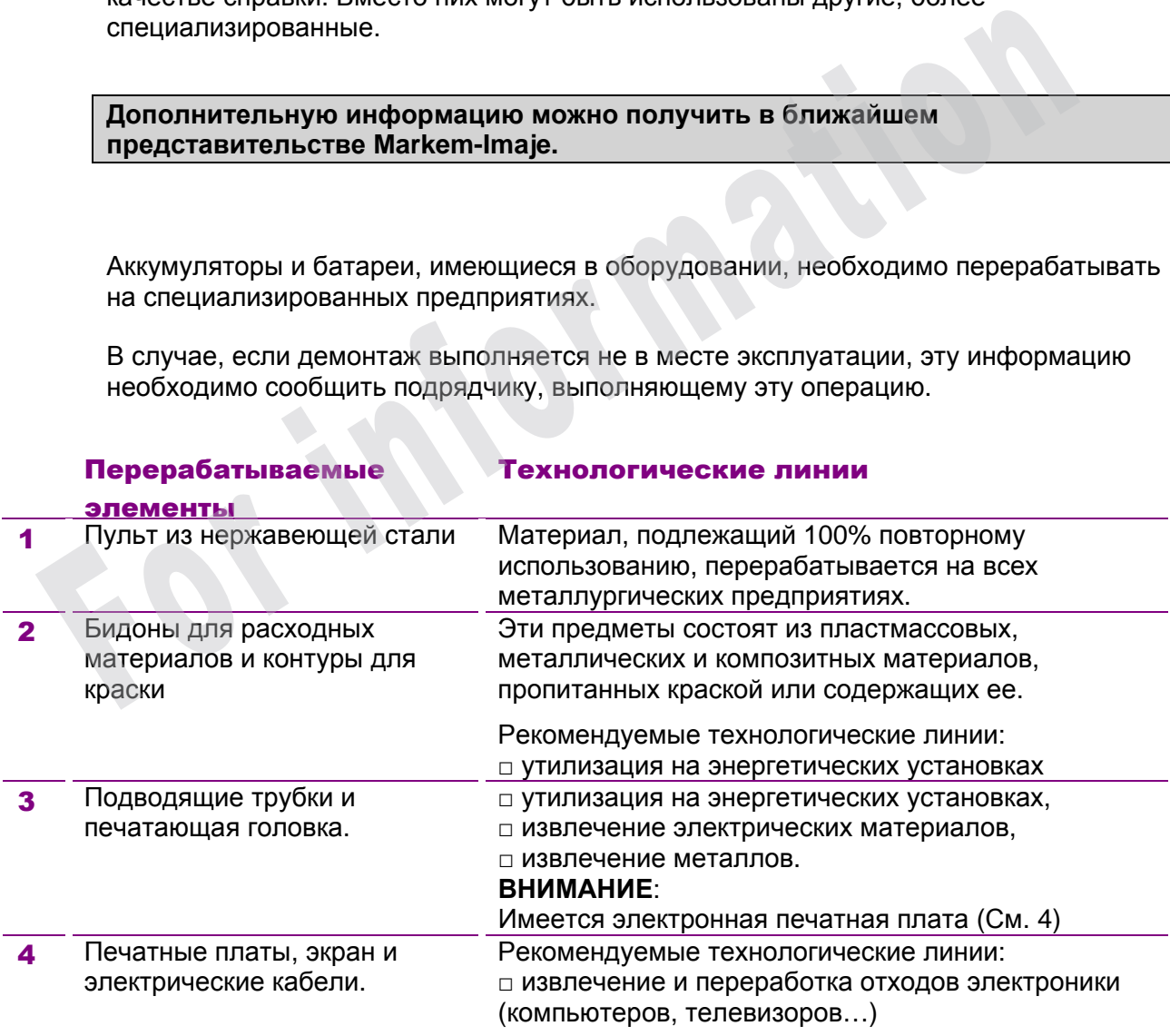

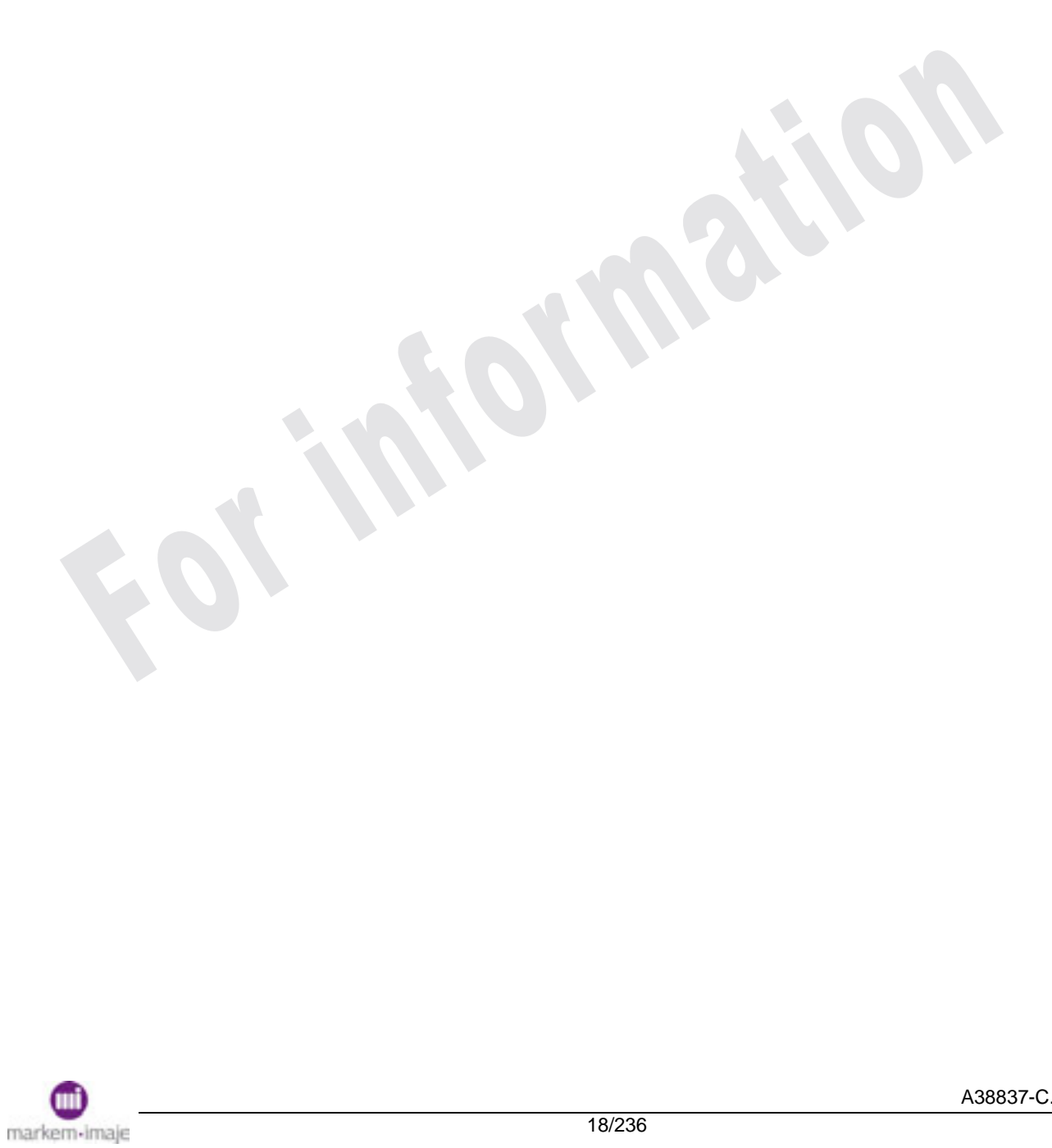

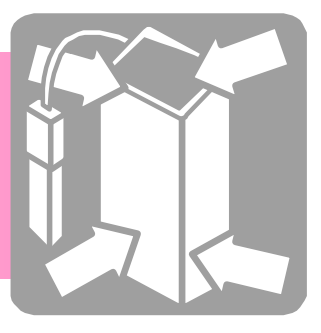

# Описание печатающих устройств

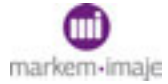

#### Описание печатающих устройств

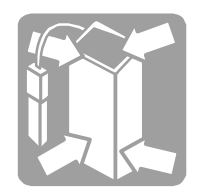

**For mation** 

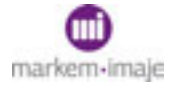

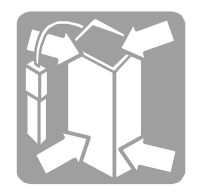

# ■ Обзор серии

Имеется 4 модели печатающего устройства 9040.

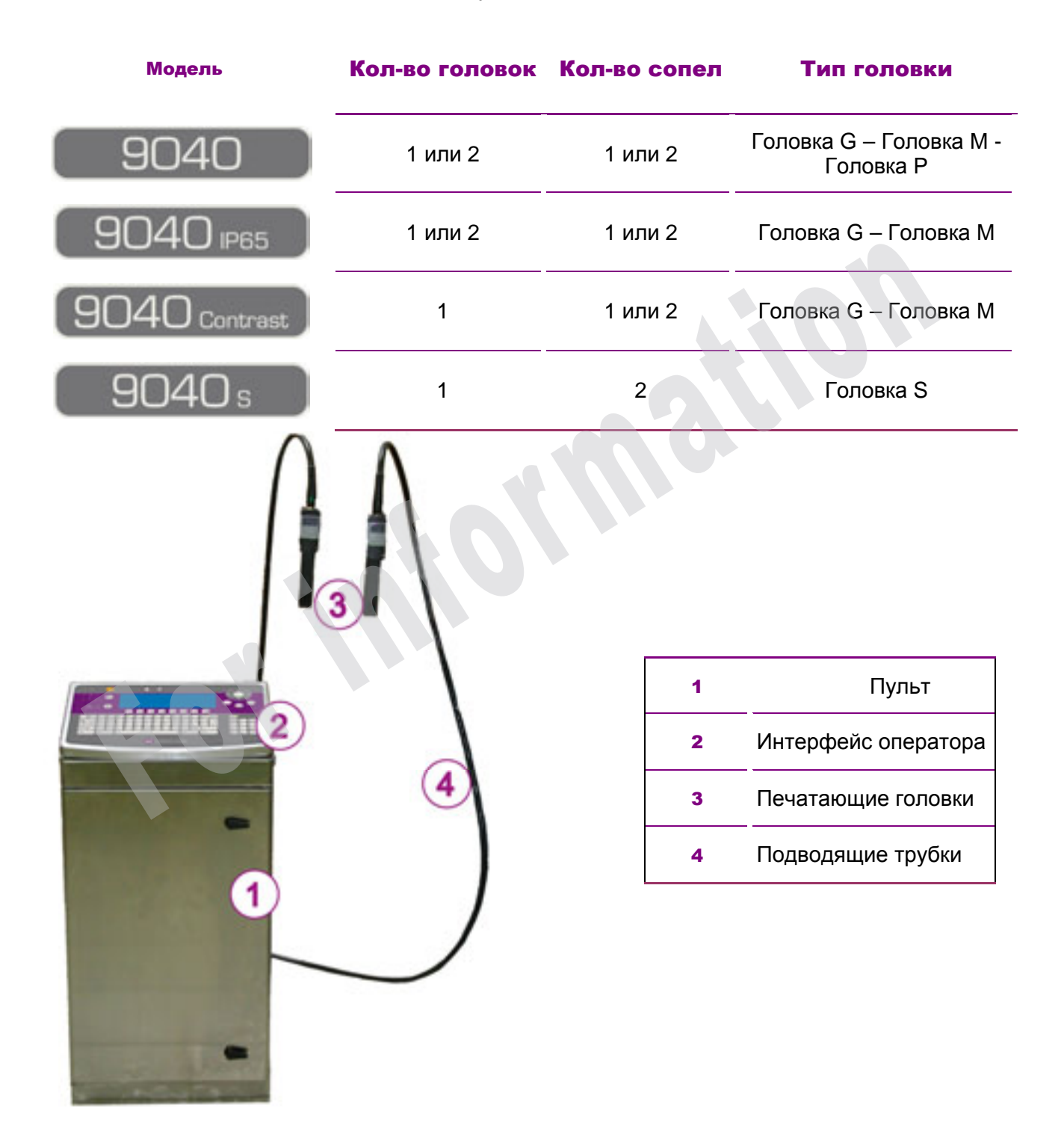

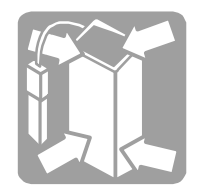

■ Секция электроники

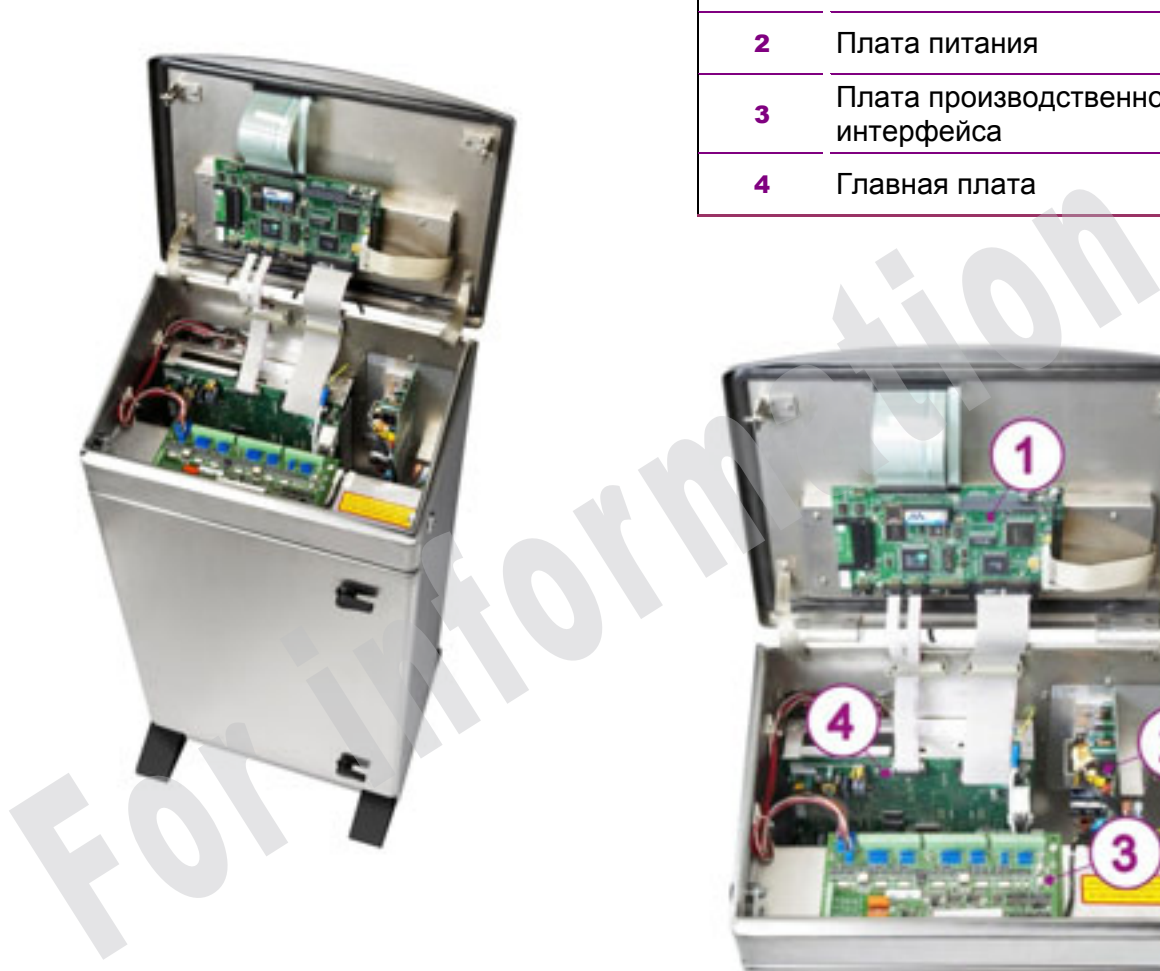

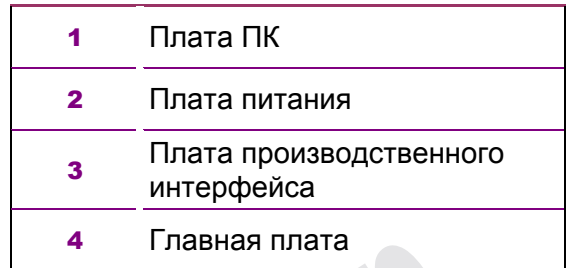

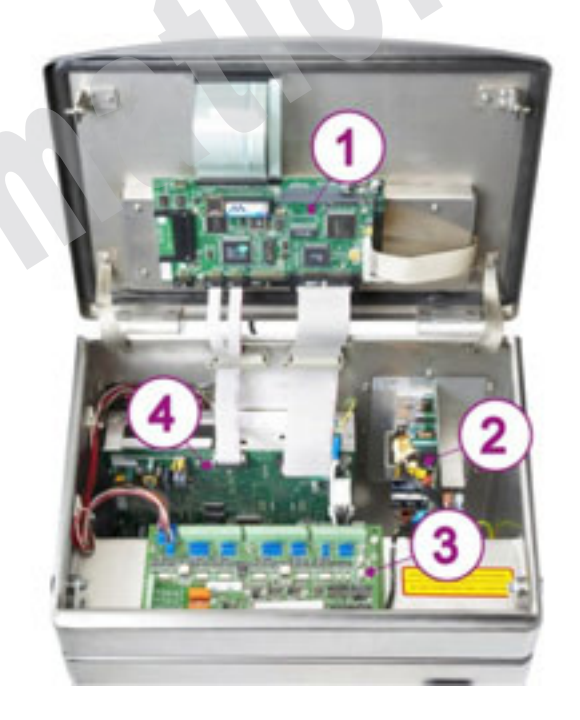

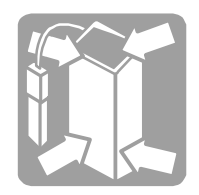

# ■ Секция гидравлики

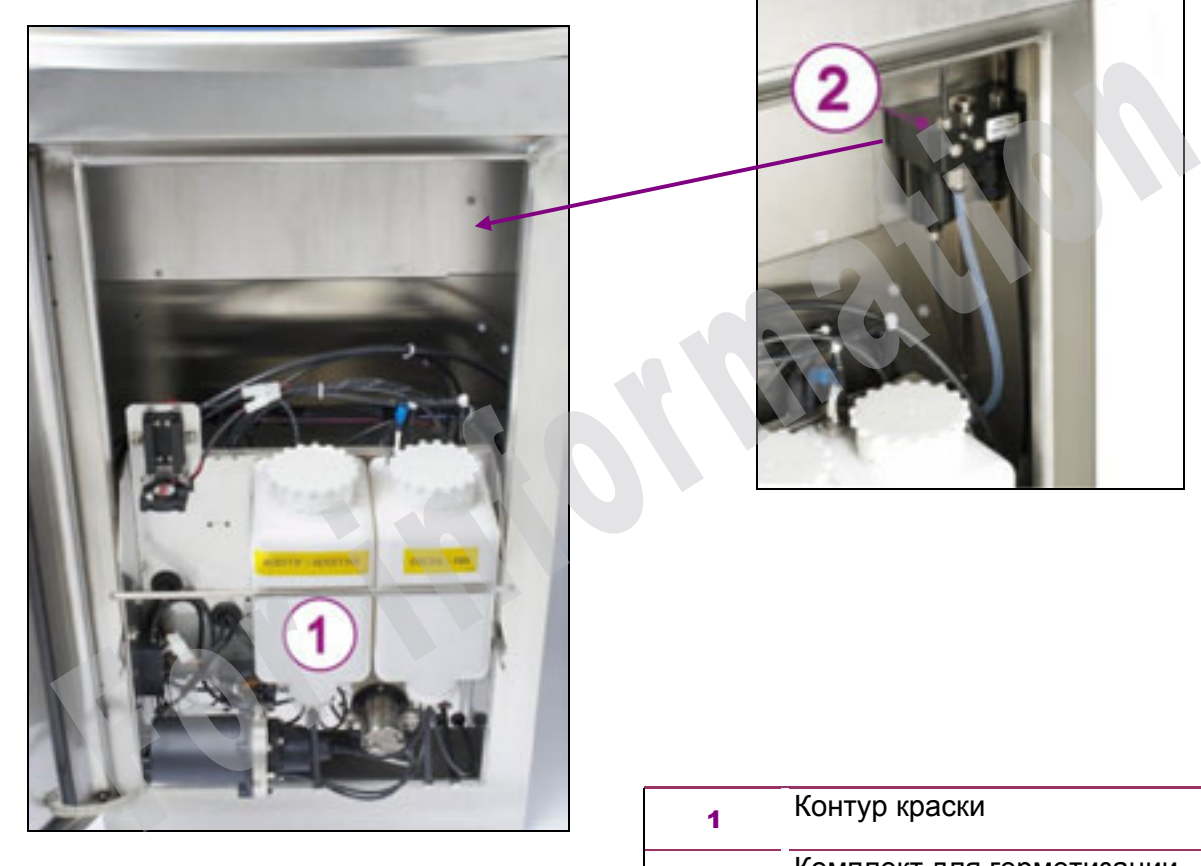

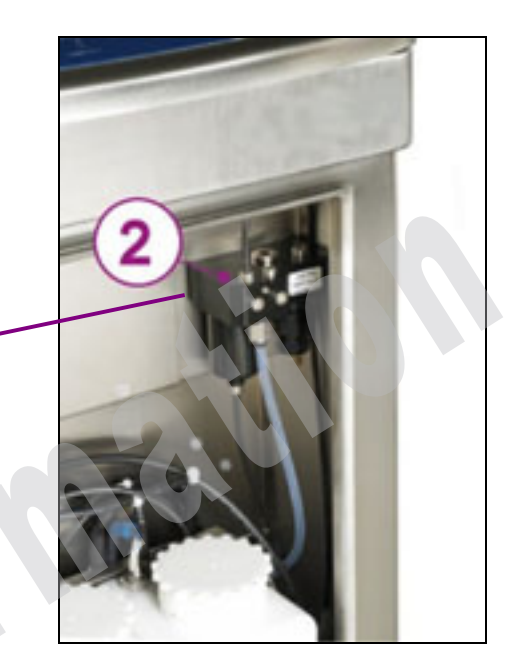

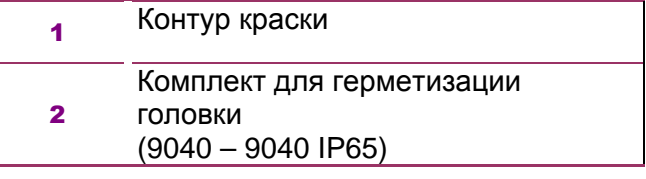

# Описание печатающих устройств

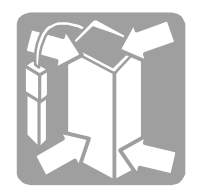

Контур краски <u>- 9040 - 9040 rs</u> 1 9040s

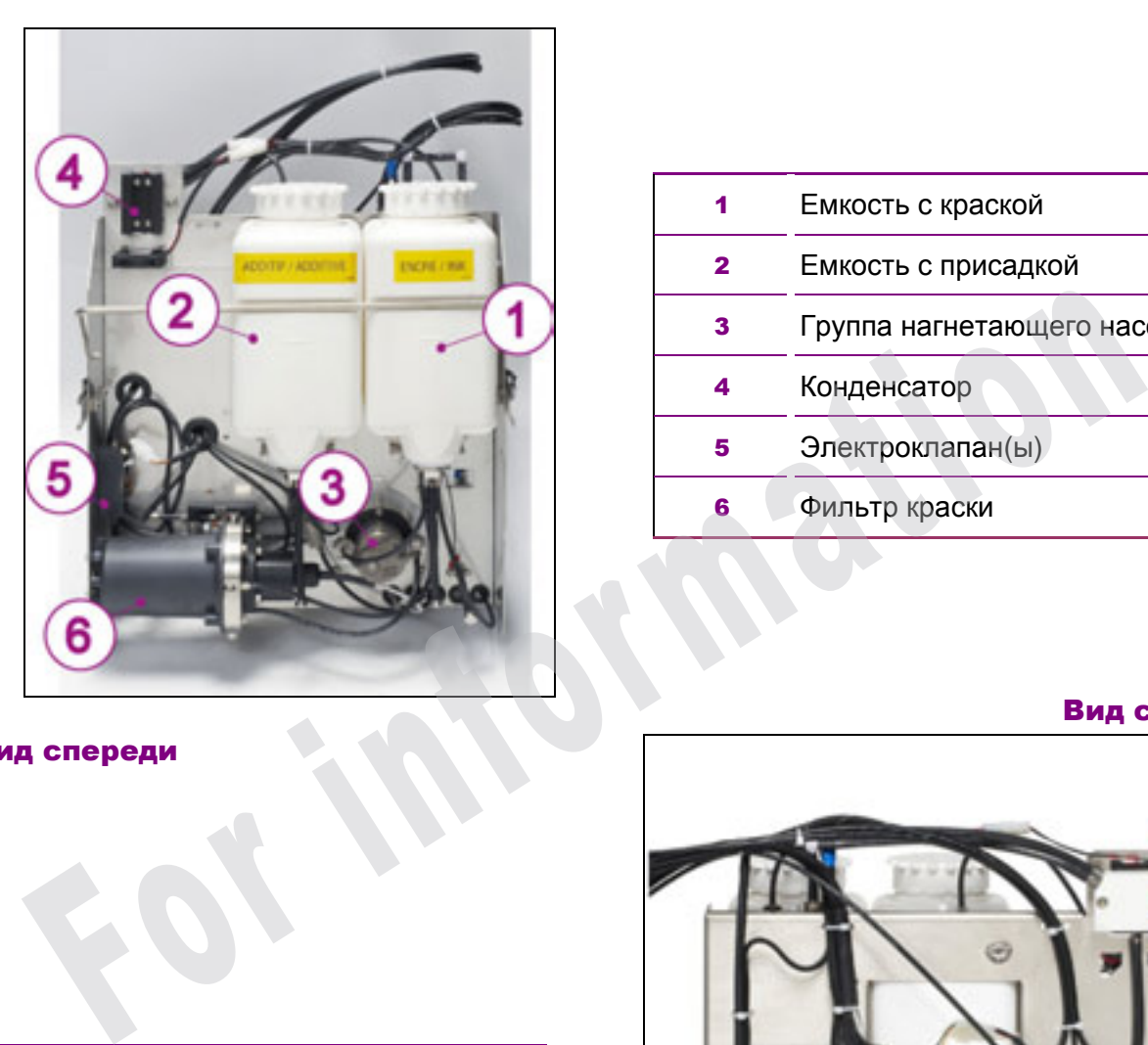

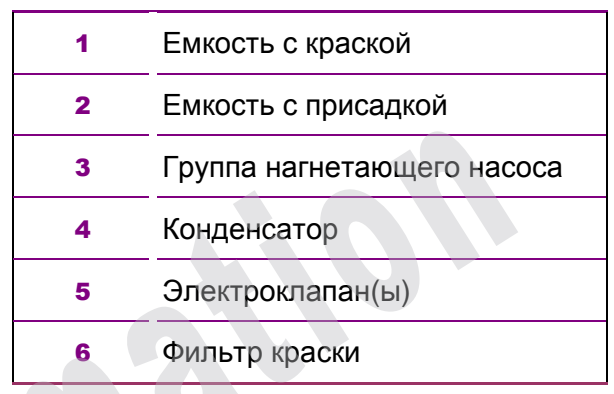

#### Вид сзади

#### Вид спереди

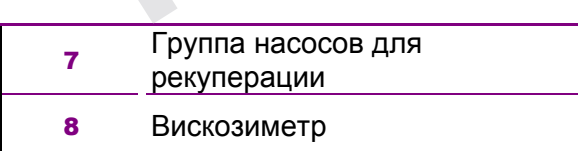

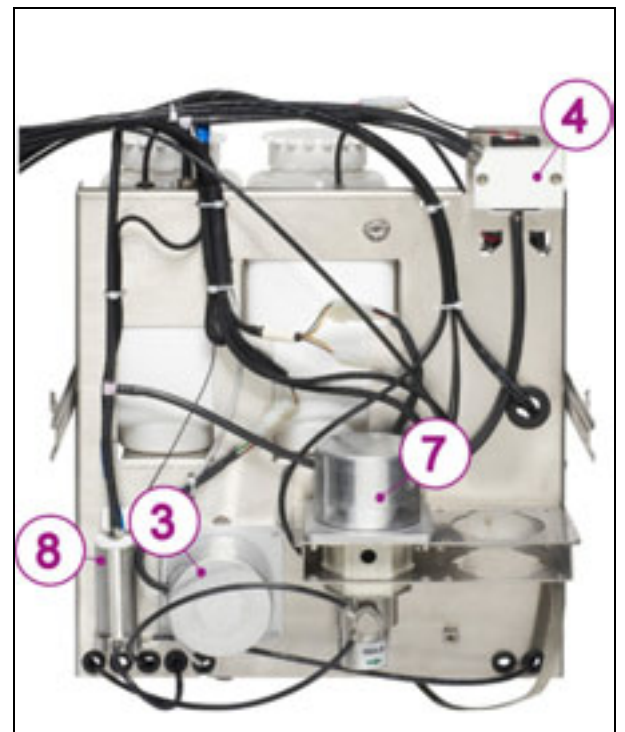

# Описание печатающих устройств

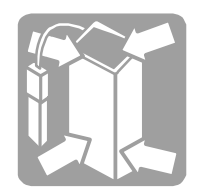

Контур краски

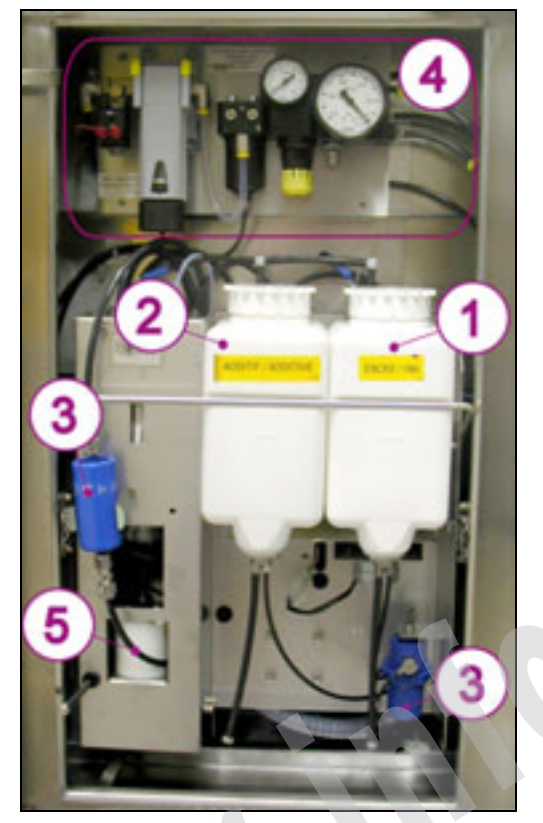

#### Вид спереди

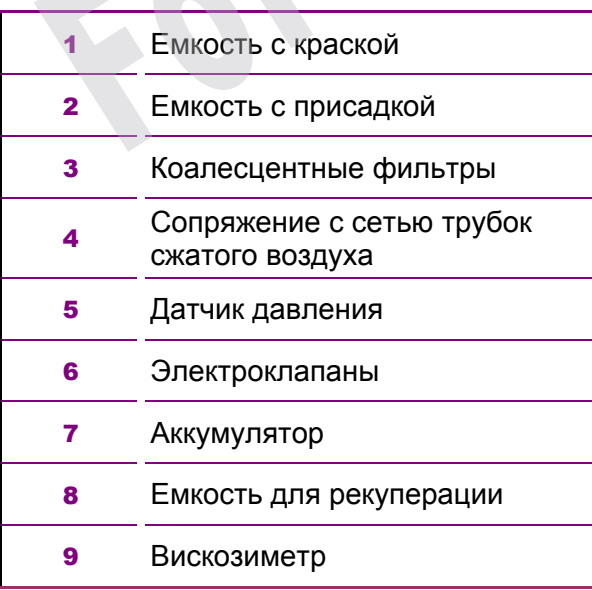

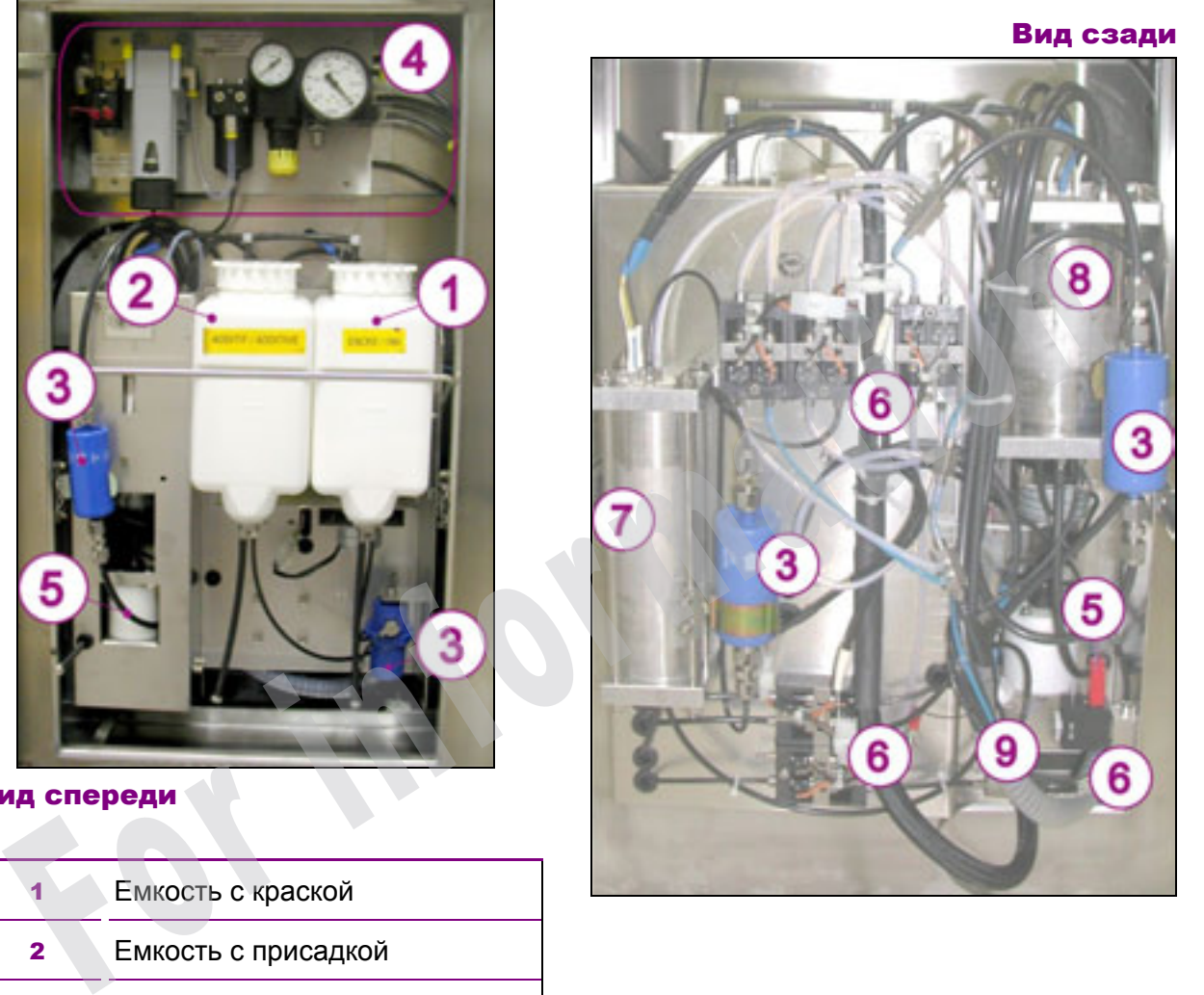

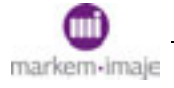

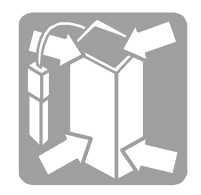

# ■ Вид сзади

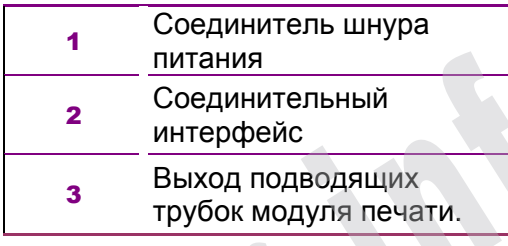

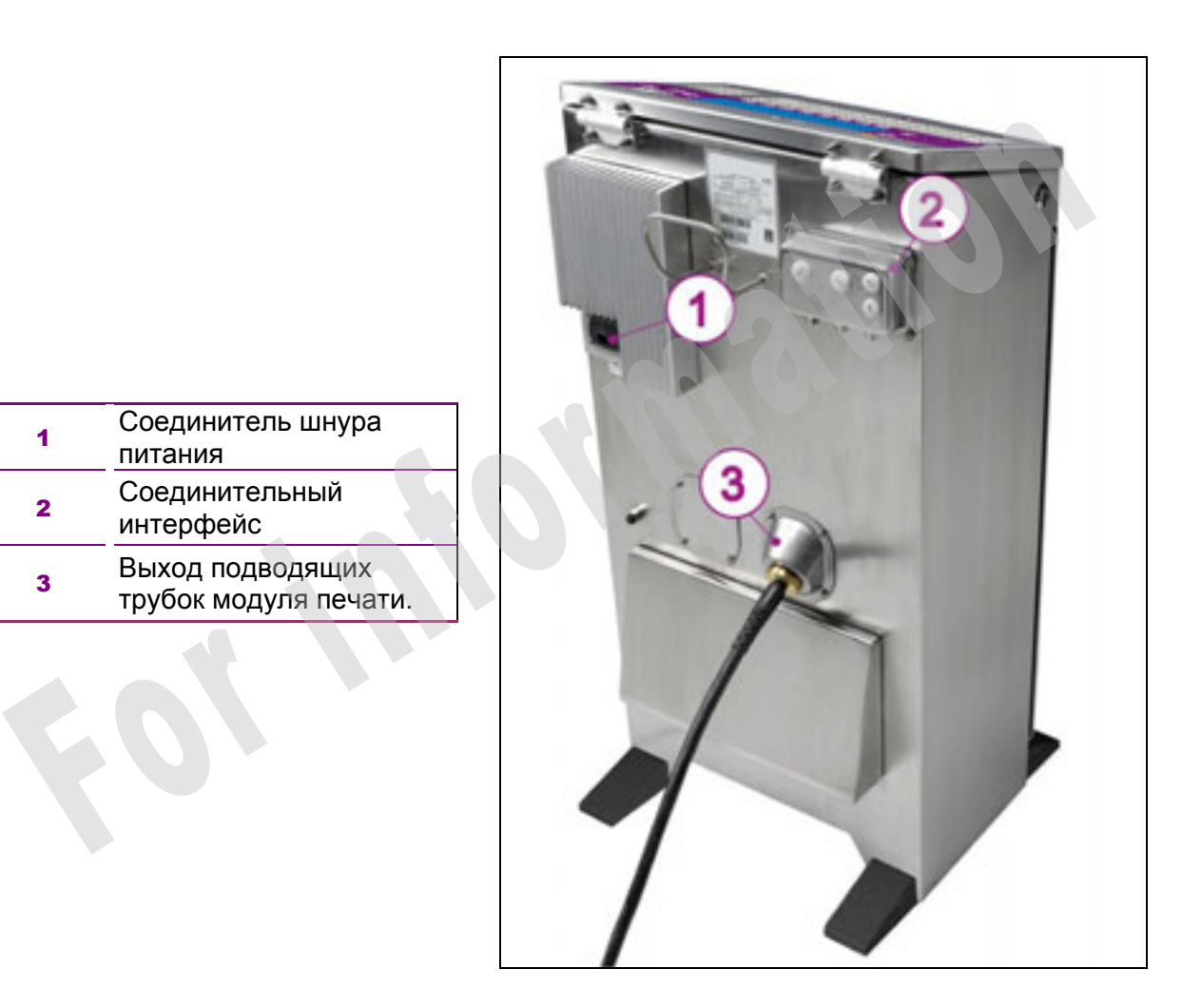

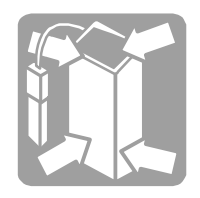

# ■ Печатающие головки

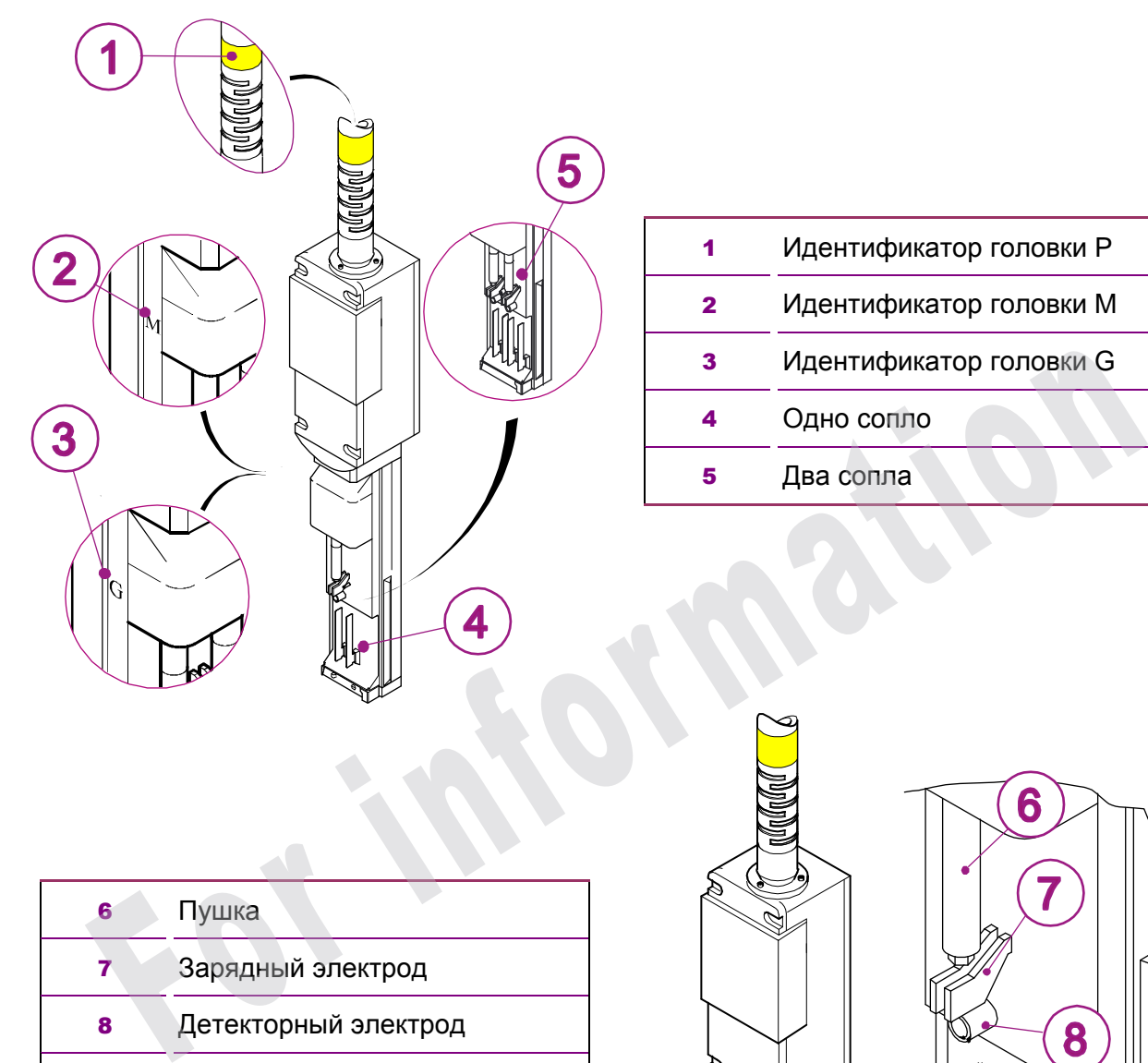

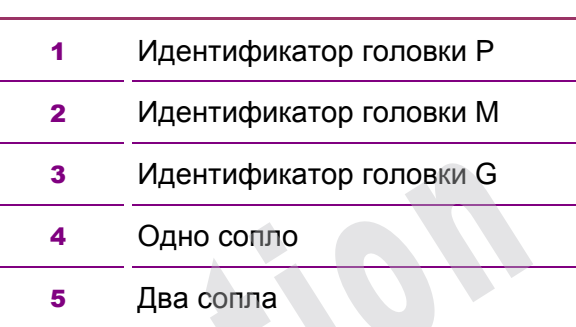

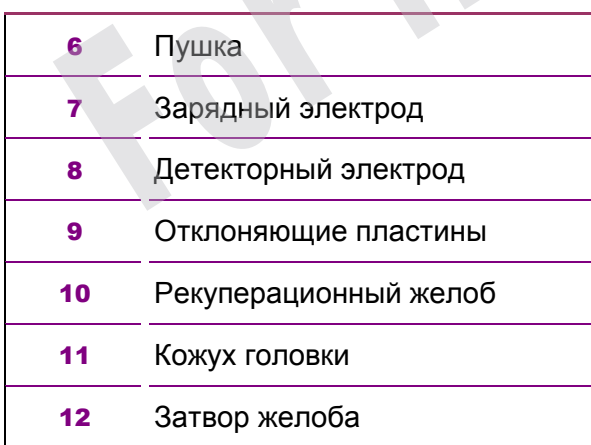

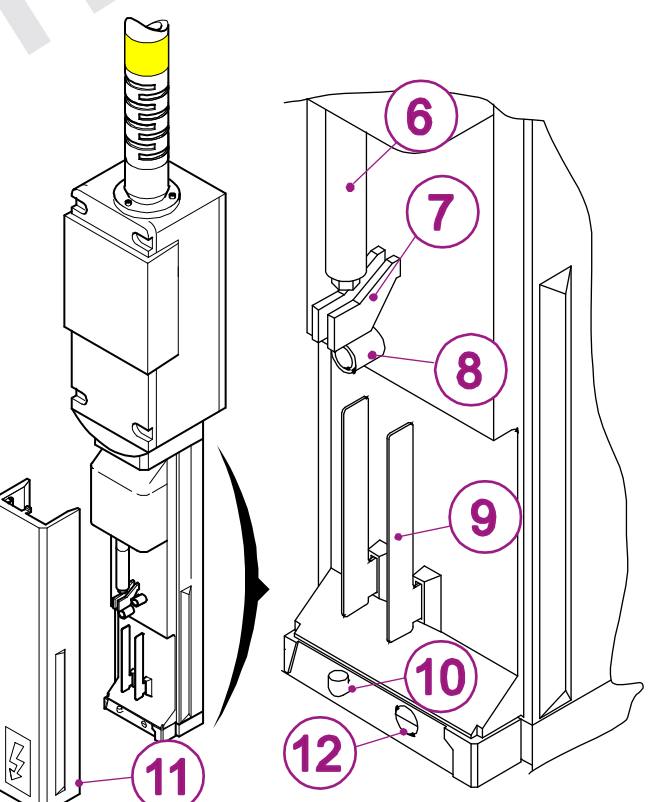

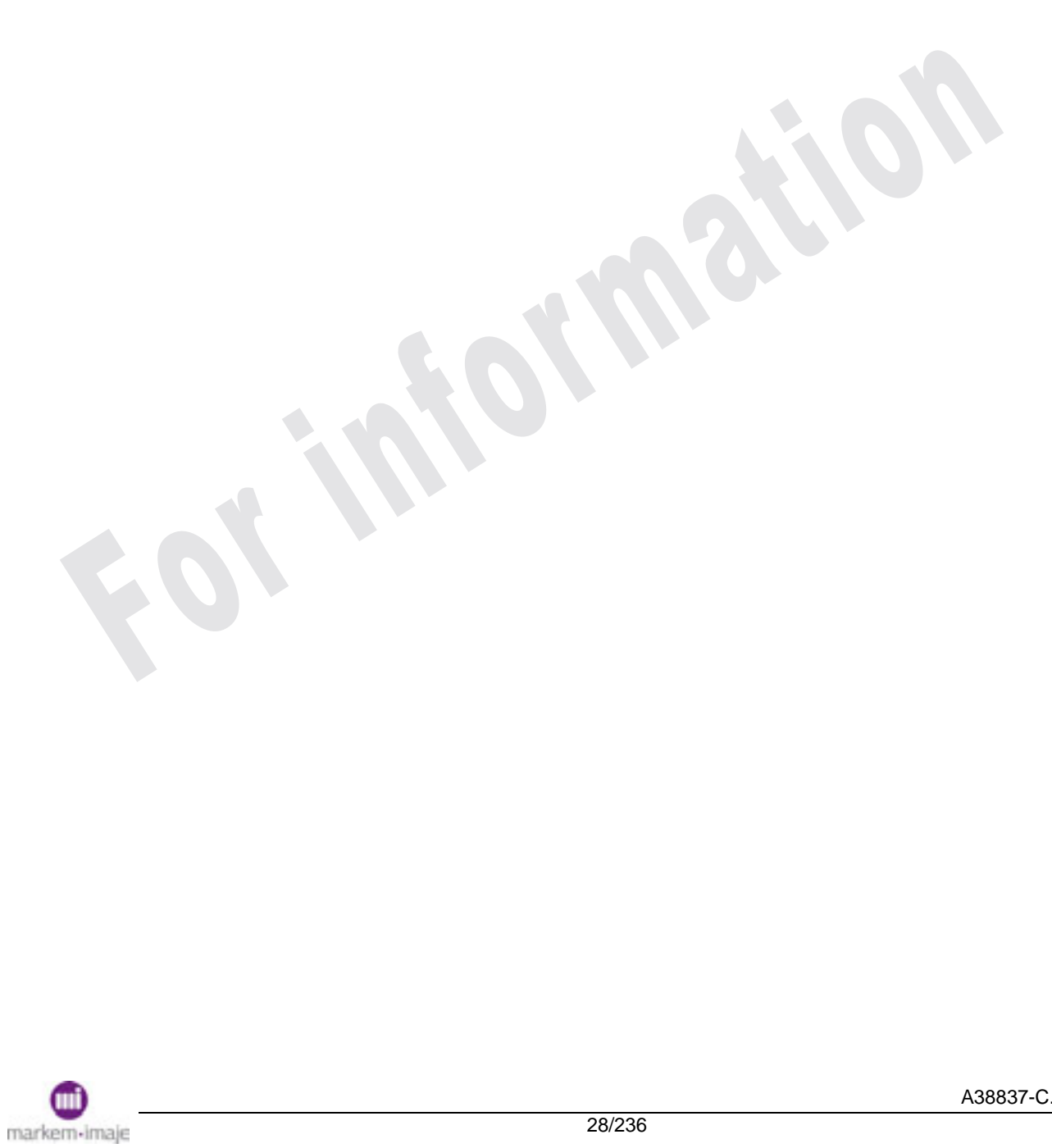

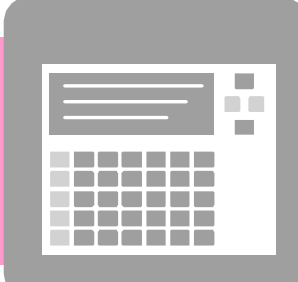

# Описание интерфейса интерфейса<br>Оператора<br>For information

## Описание интерфейса оператора

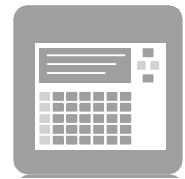

**For mation** 

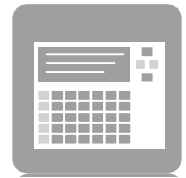

# ■ Описание

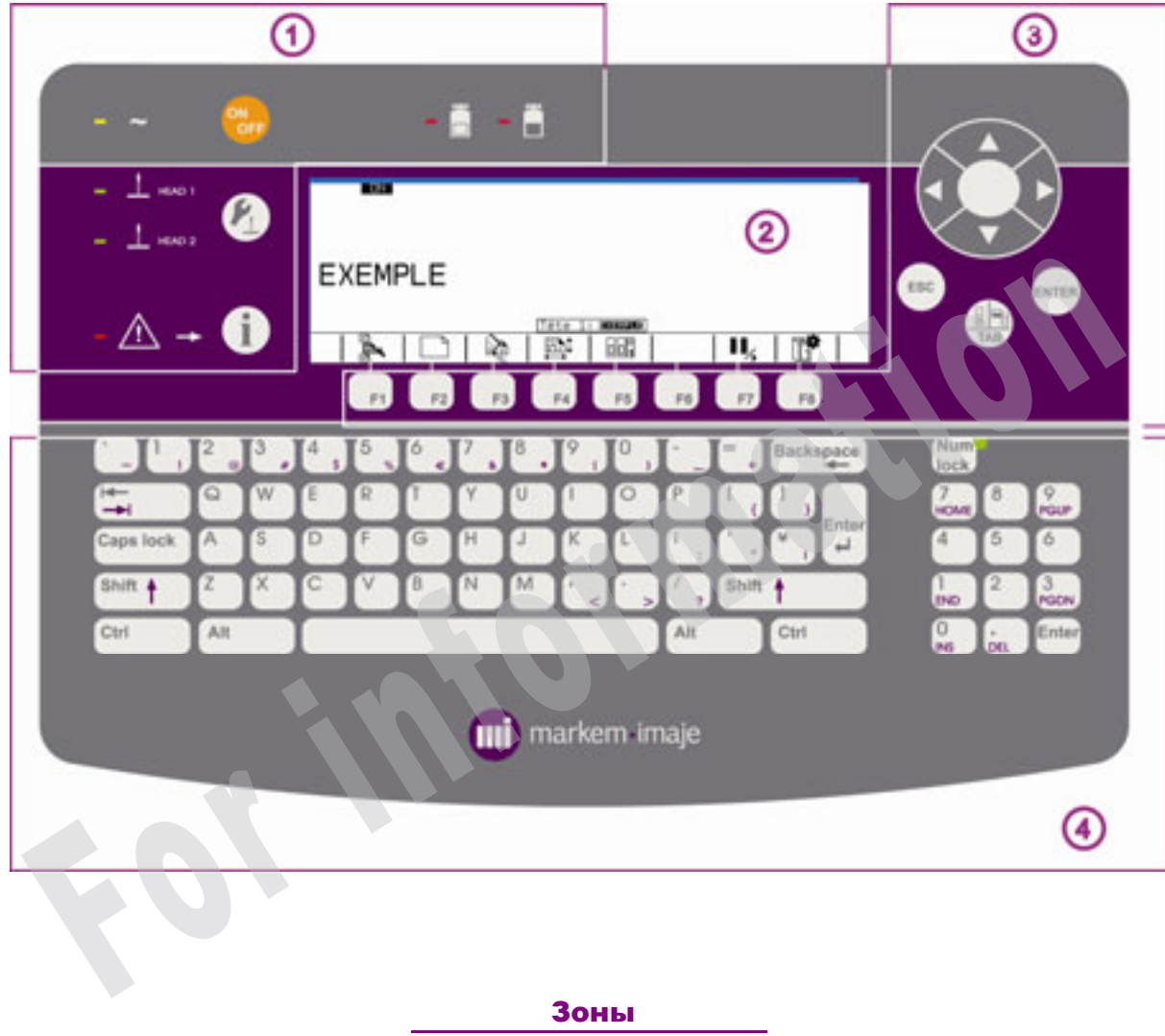

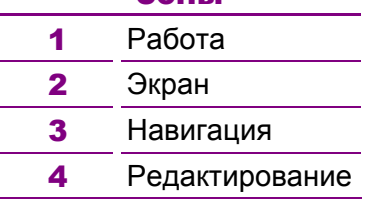

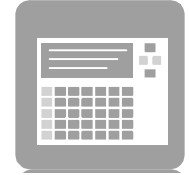

#### Рабочая зона

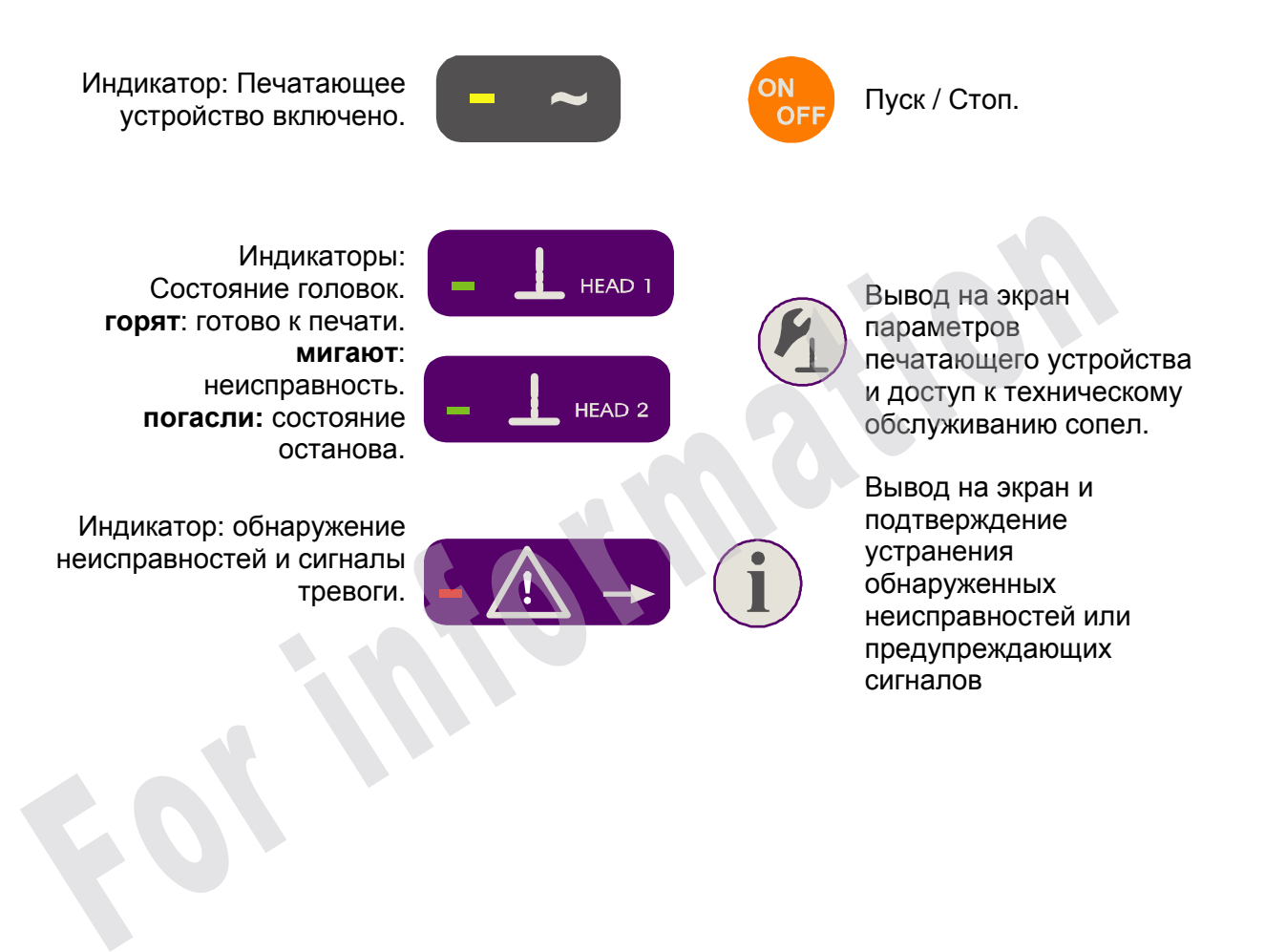

Индикатор: низкий уровень.

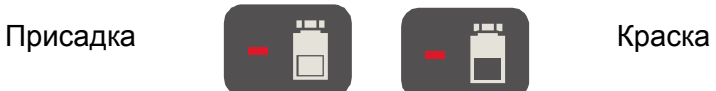

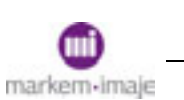

# Описание интерфейса оператора

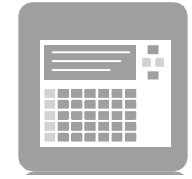

#### Экран

Широкий жидкокристаллический экран позволяет выводить сообщения в режиме WYSIWYG ("что видишь, то и получаешь").

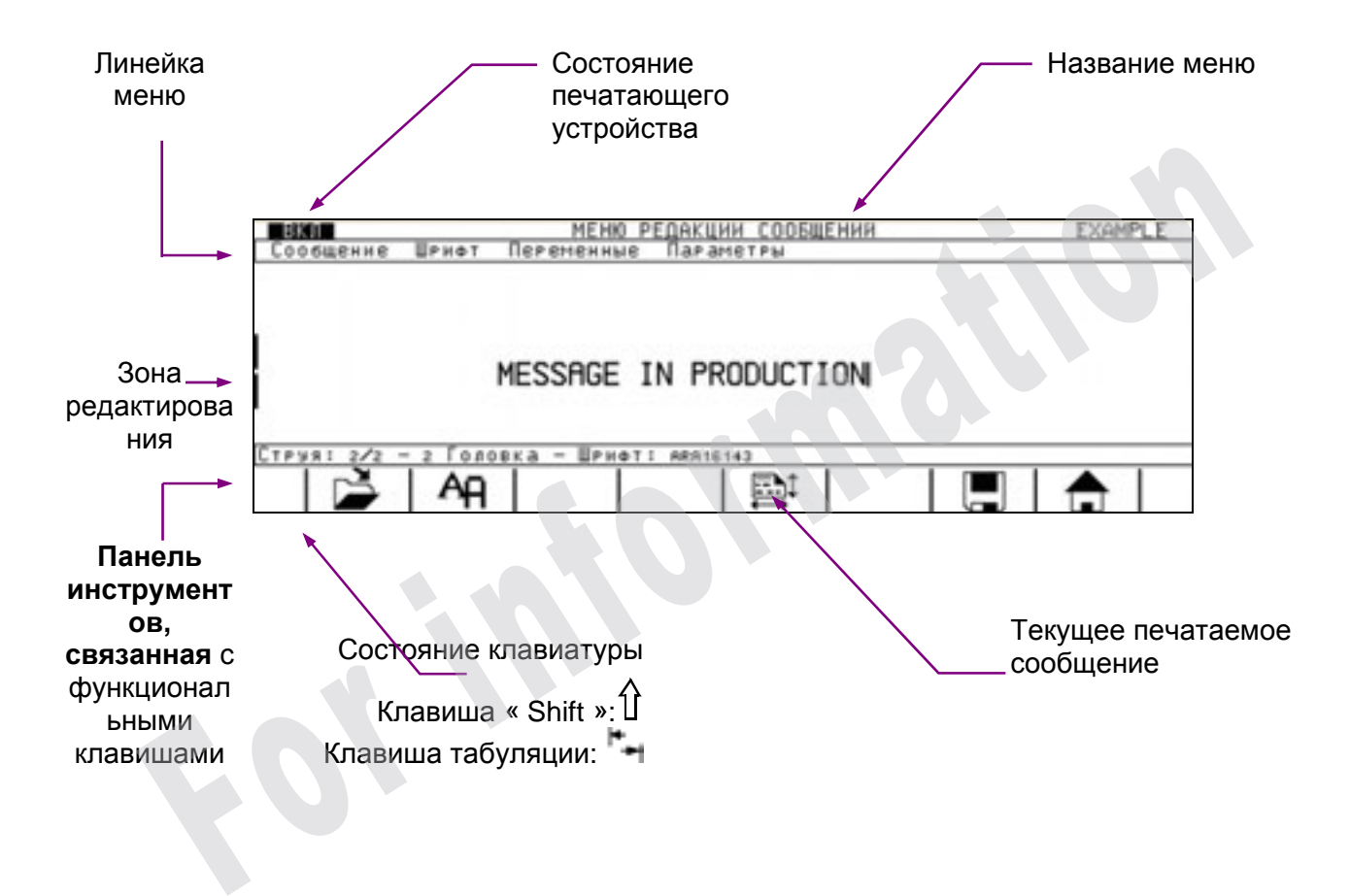

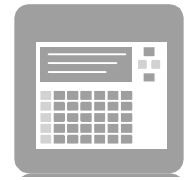

#### Навигационная зона

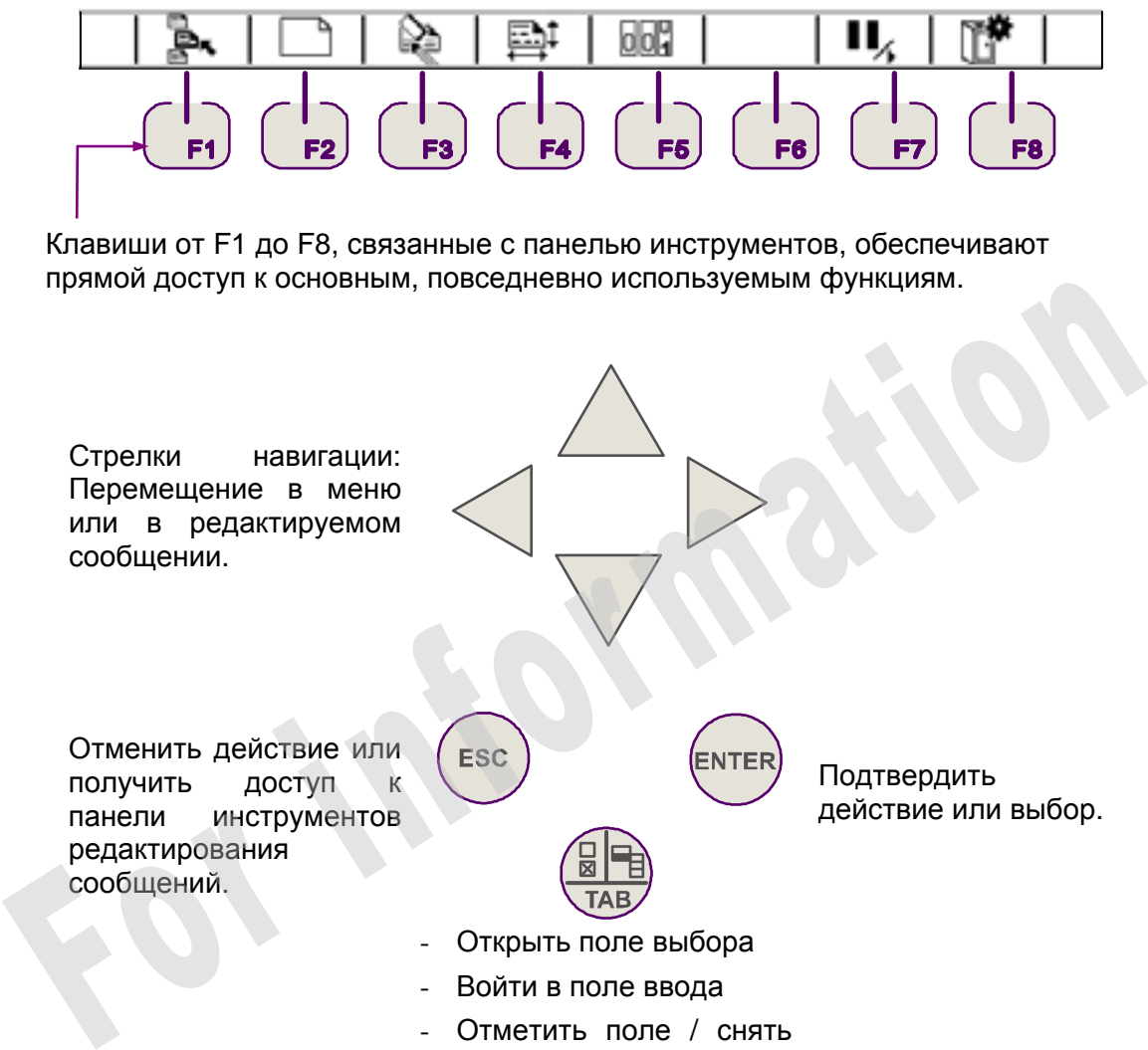

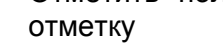

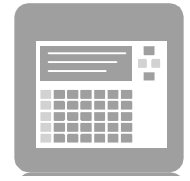

#### Зона редактирования

Клавиатура содержит латинский алфавит, знаки пунктуации, цифры, специальные символы и различные вспомогательные средства, необходимые для редактирования:

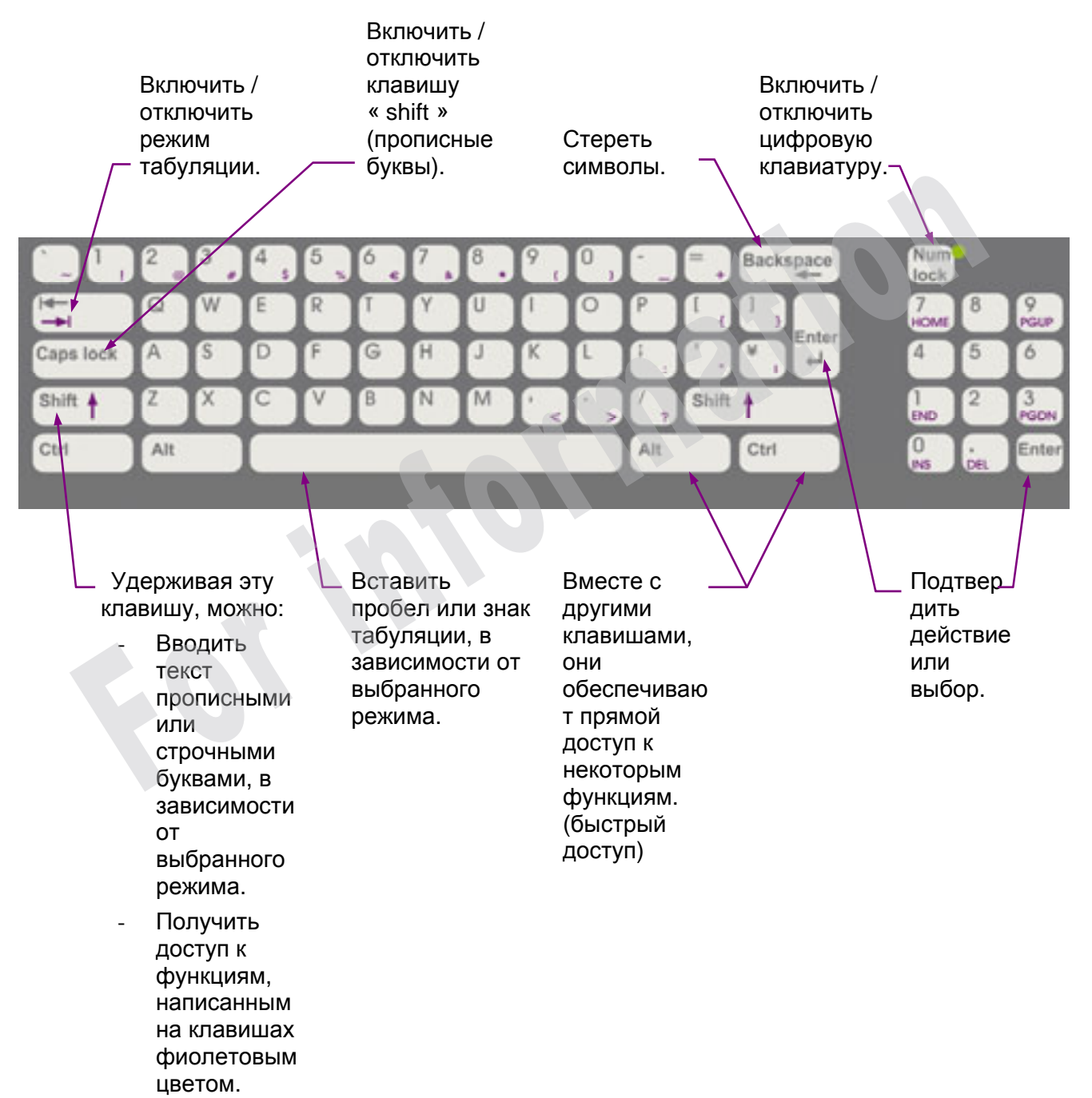

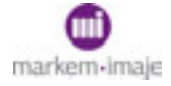

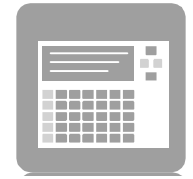

#### ■ Навигация

#### Входной экран

Пользователь находится непосредственно в **меню управления работой (menu production)**.

**Панель инструментов** предоставляет привилегированный доступ к текущему сообщению и другим меню.

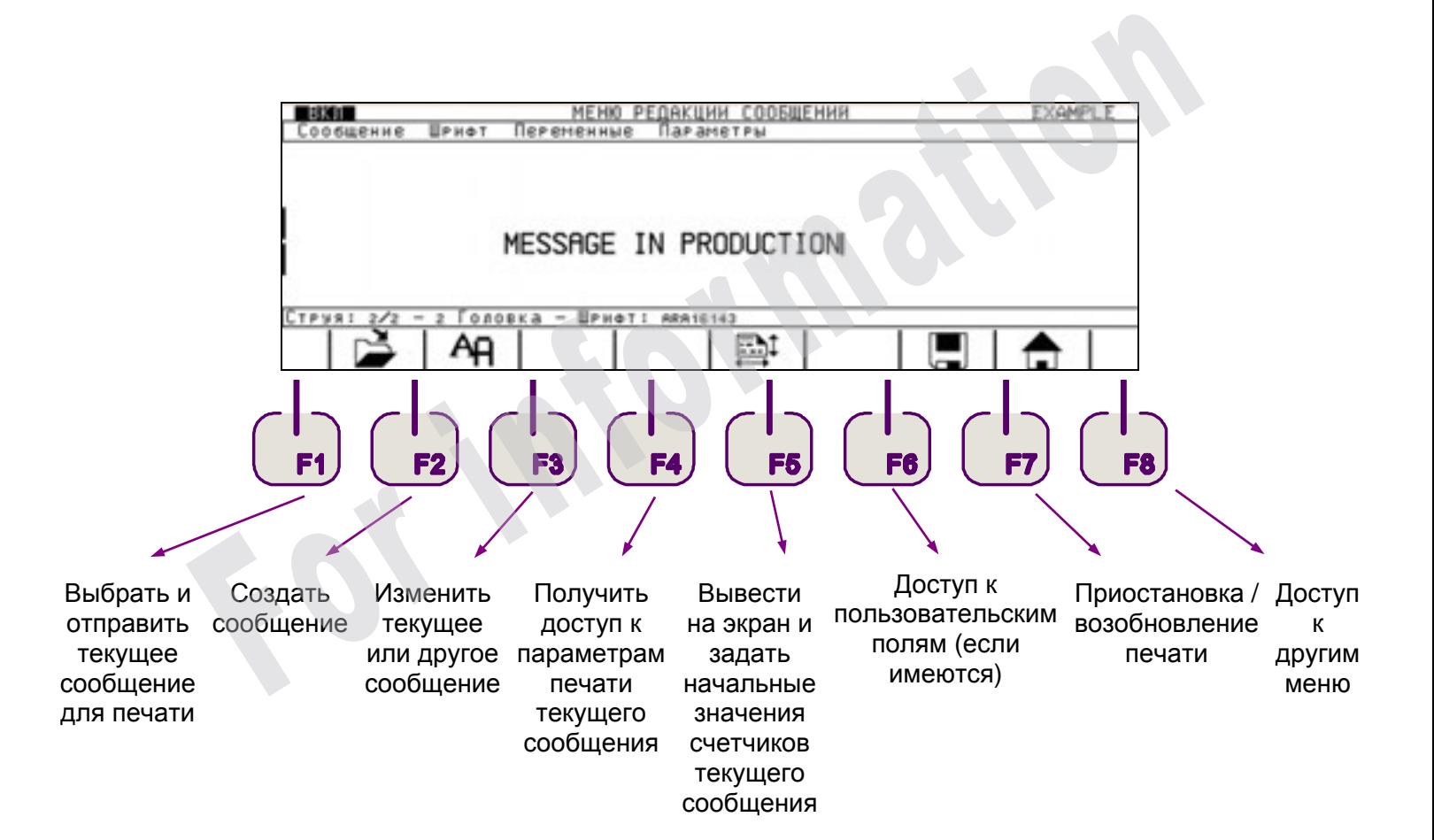

# Описание интерфейса оператора

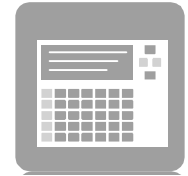

#### Доступ к меню

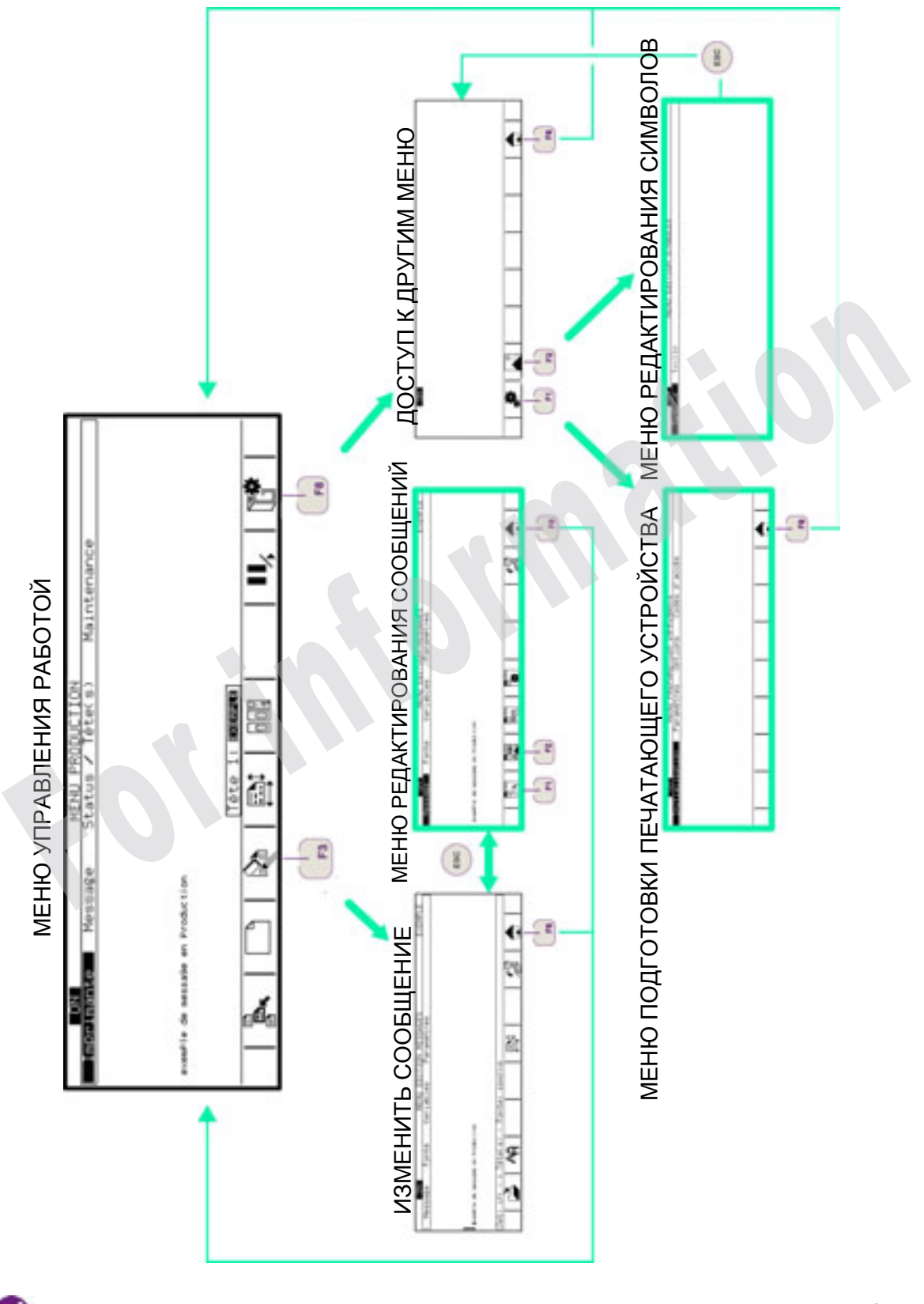
## Описание интерфейса оператора

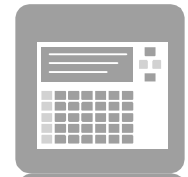

#### Описание меню

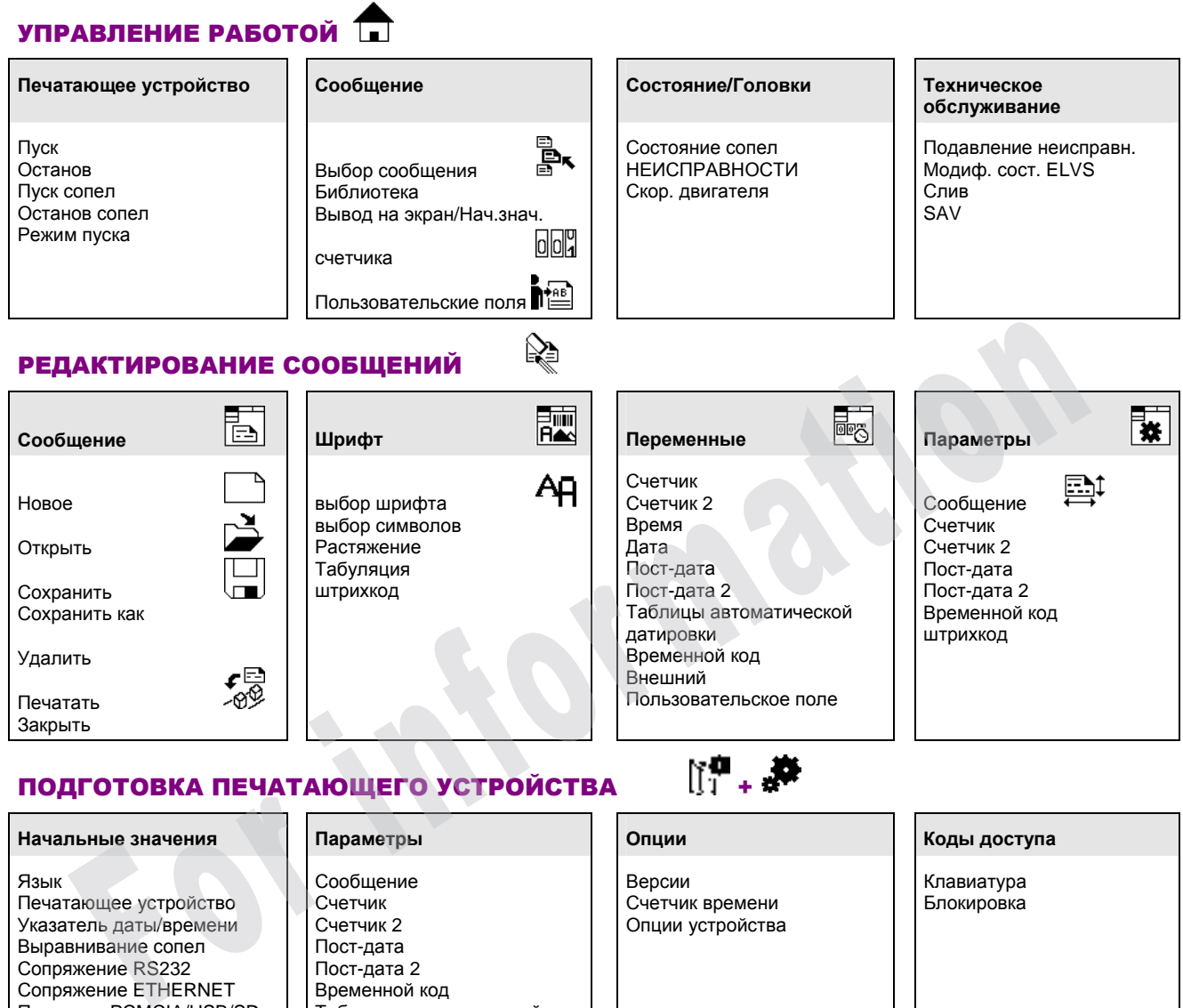

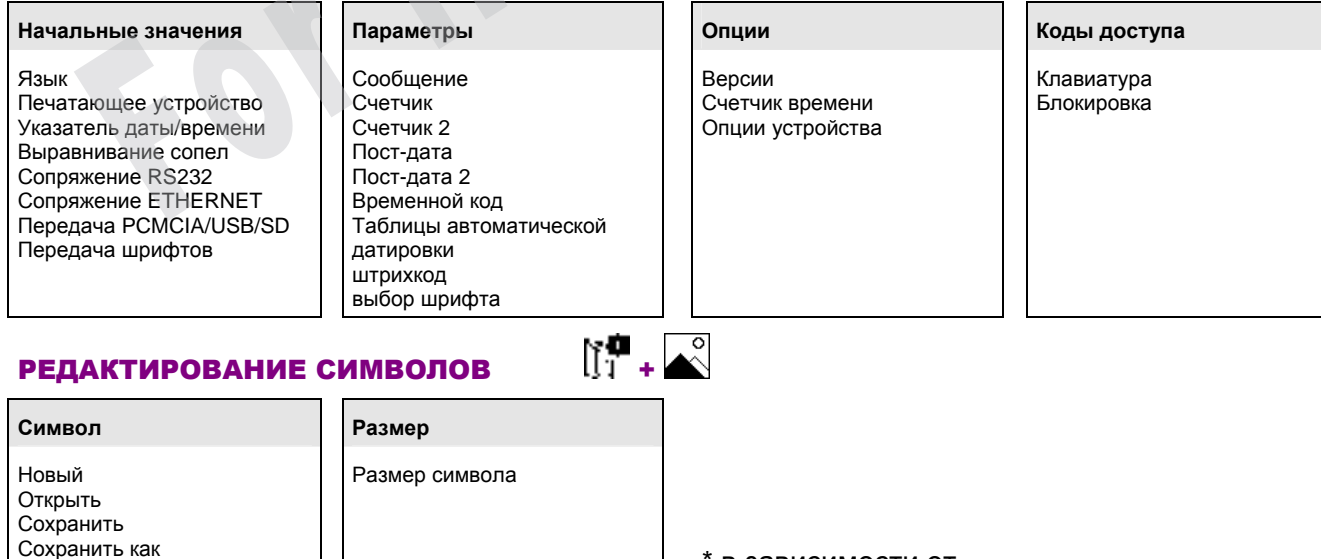

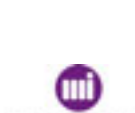

Удалить Закрыть

модели

\* в зависимости от

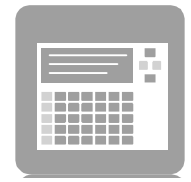

#### Описание значков

Значки показаны в порядке их появления в различных **панелях инструментов**.

**Создать или изменить сообщение.**

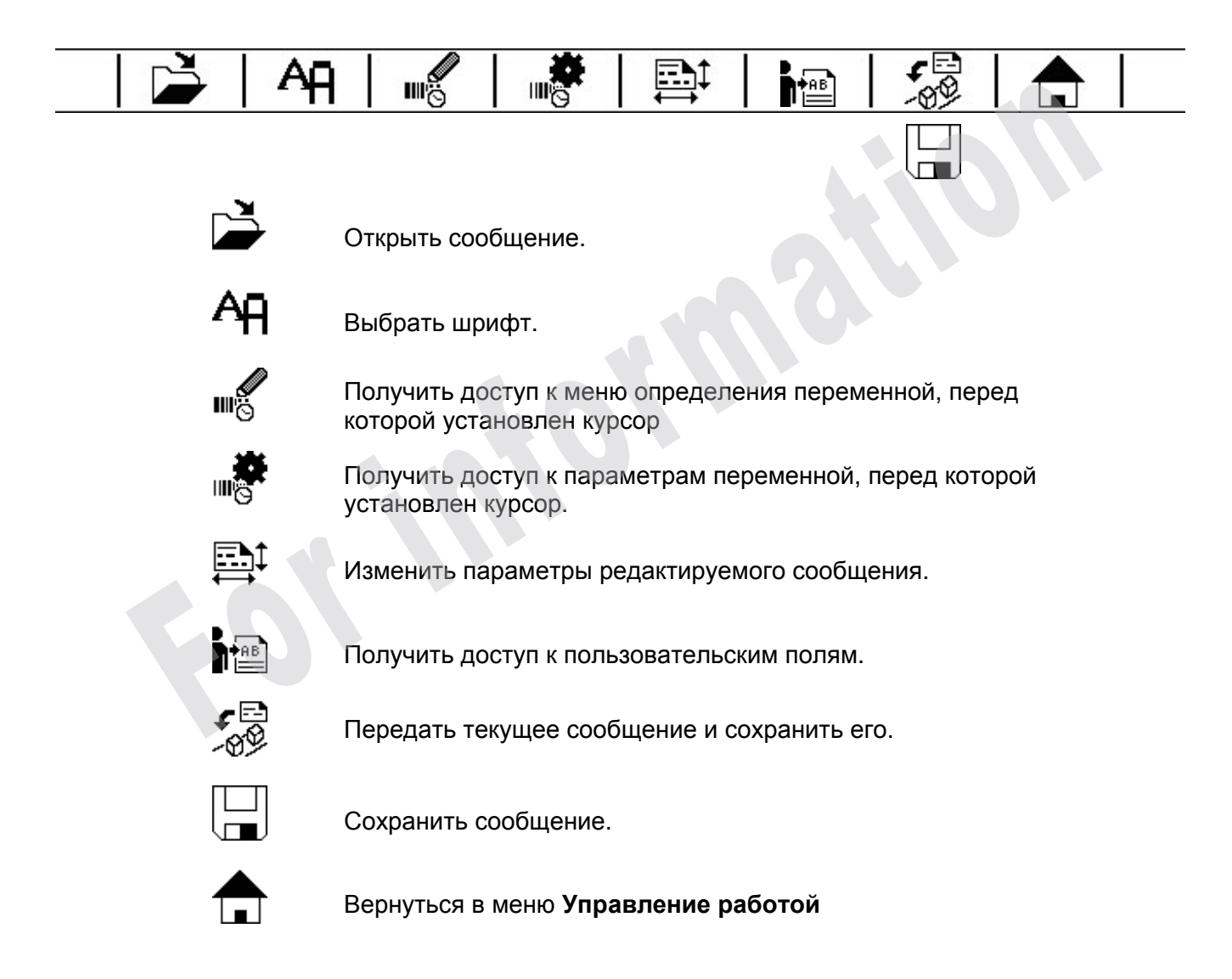

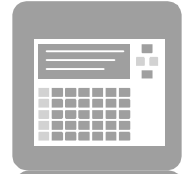

#### Меню **Редактирование сообщений.**

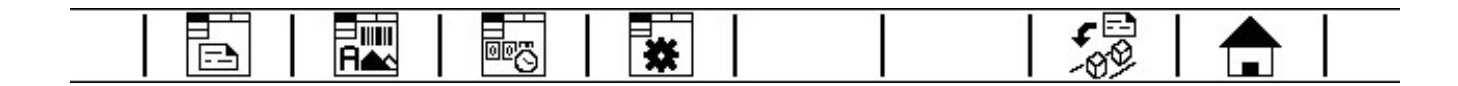

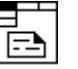

Получить доступ к подменю Редактирование сообщений/**Сообщение**.

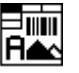

Получить доступ к подменю Редактирование сообщений/**Шрифт**.

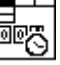

Получить доступ к подменю Редактирование сообщений/**Переменные**.

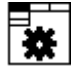

Получить доступ к подменю Редактирование сообщений/**Параметры**.

#### **Доступ к другим меню.**

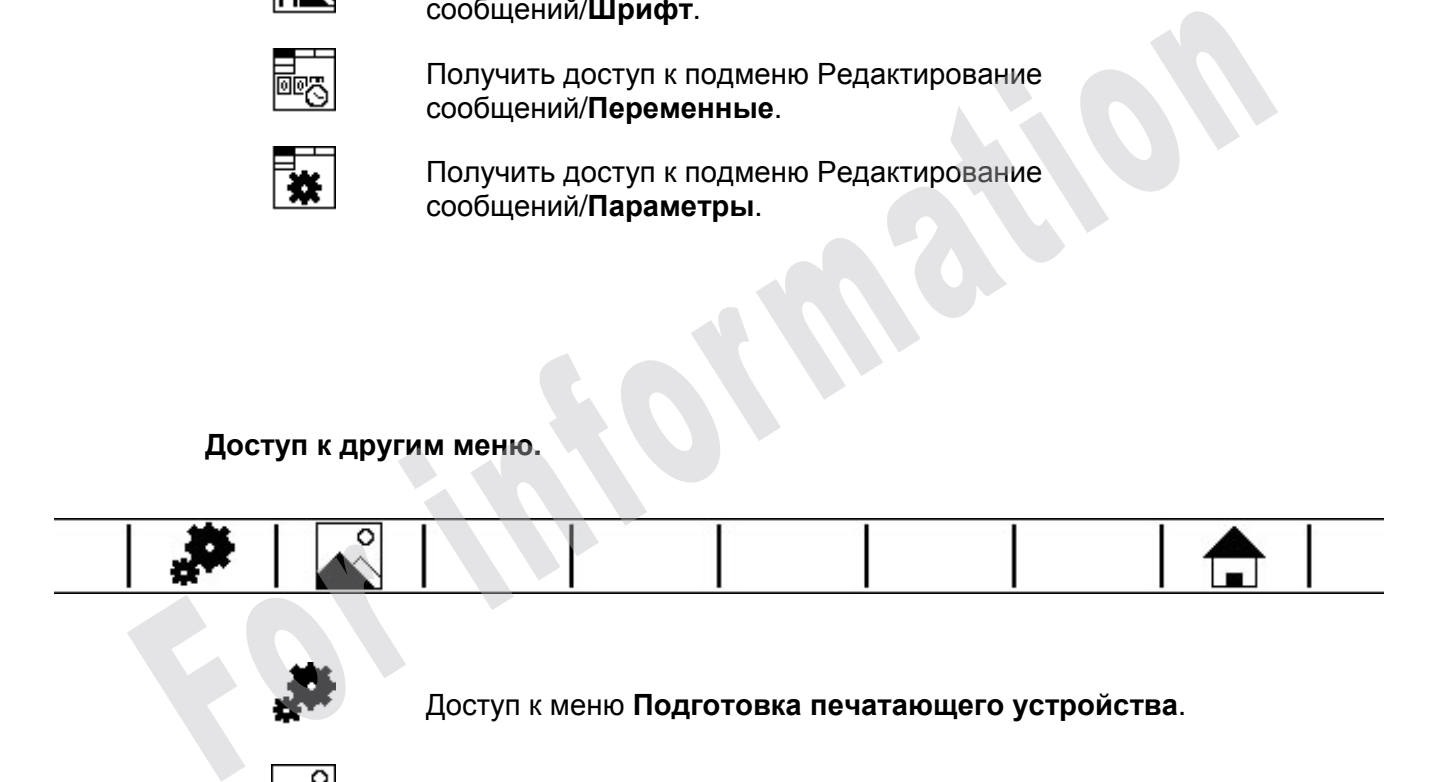

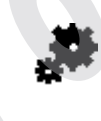

Доступ к меню **Подготовка печатающего устройства**.

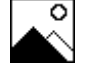

Доступ к меню **Редактирование символов**.

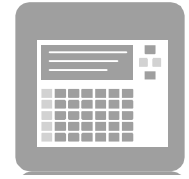

#### Доступ к функциям цифровой клавиатуры

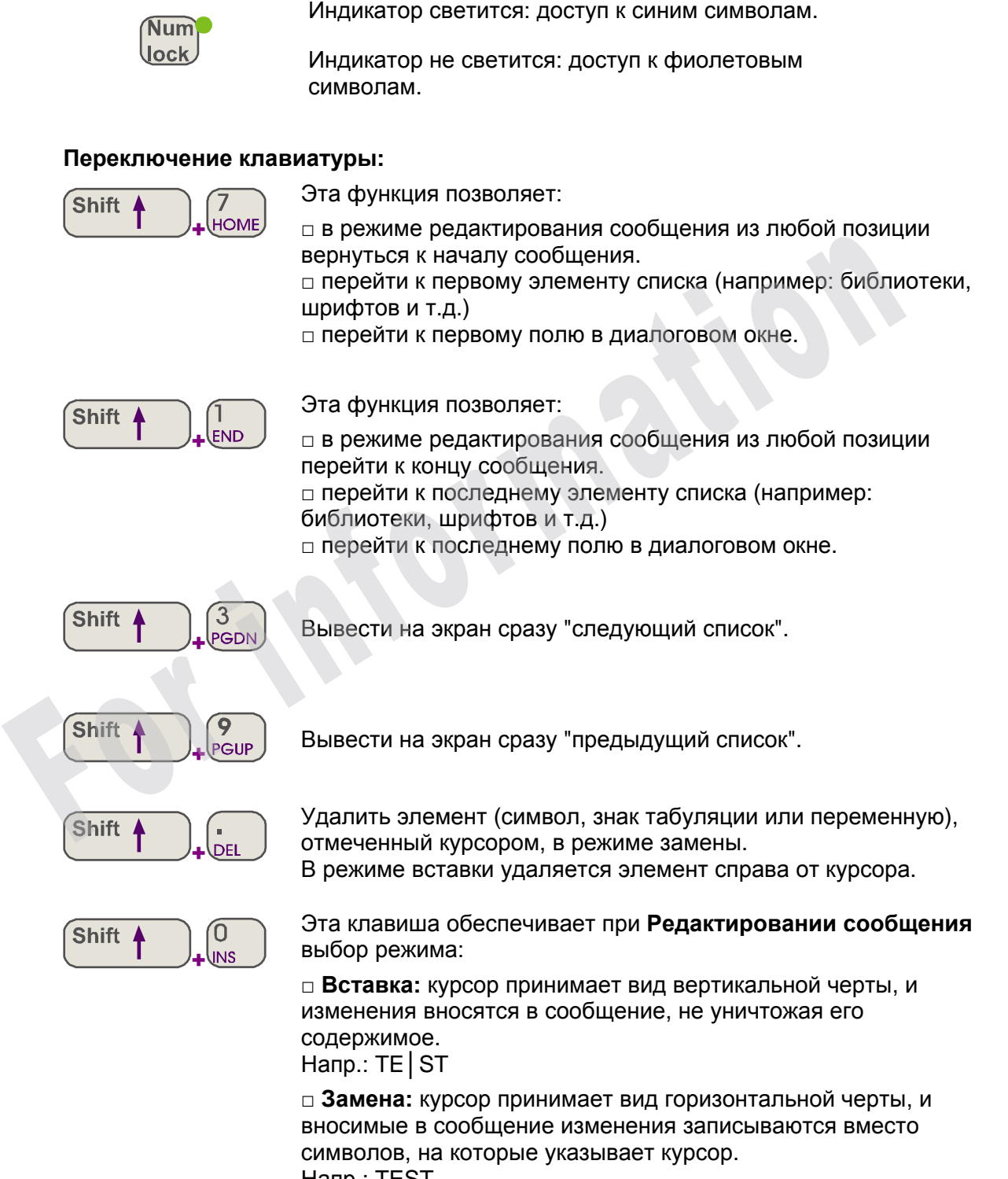

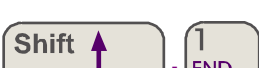

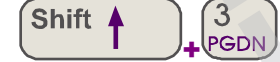

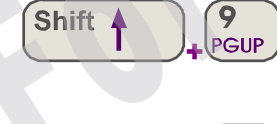

Напр.: TEST

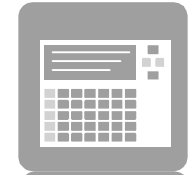

### Сочетания клавиш для быстрого доступа

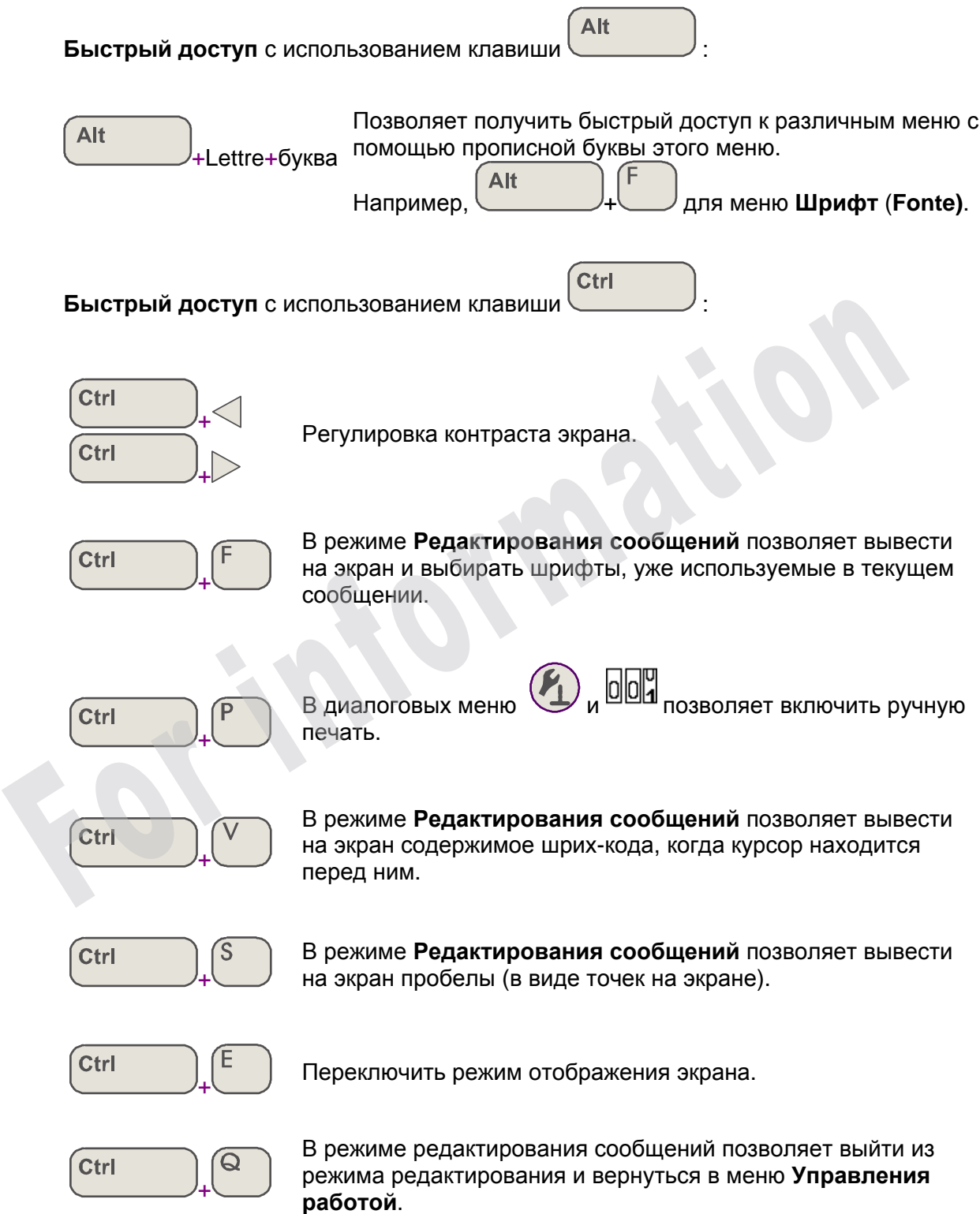

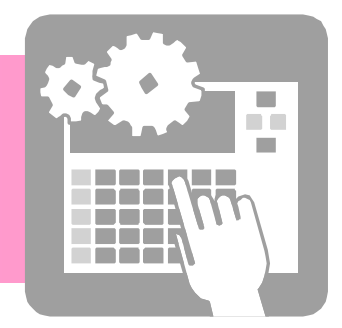

## Повседневная эксплуатация

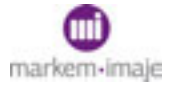

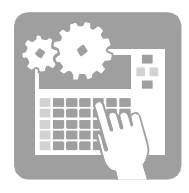

**For information** 

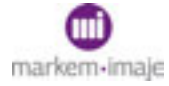

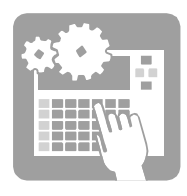

## ■ Пуск печатающего устройства

1. Проверьте, что печатающее устройство подключено к сети электропитания:

индикатор светится.

2. Чтобы включить печатающее устройство, нажмите кнопку *(Управление работой/Печатающее устройство/Пуск печатающего устройства)* 

3. Подождите примерно 3 минуты.

- 4. Когда печатающее устройство готово к работе:
	- □ на экран выводится **ВКЛ**
	-

□ Индикатор светится, не мигая.

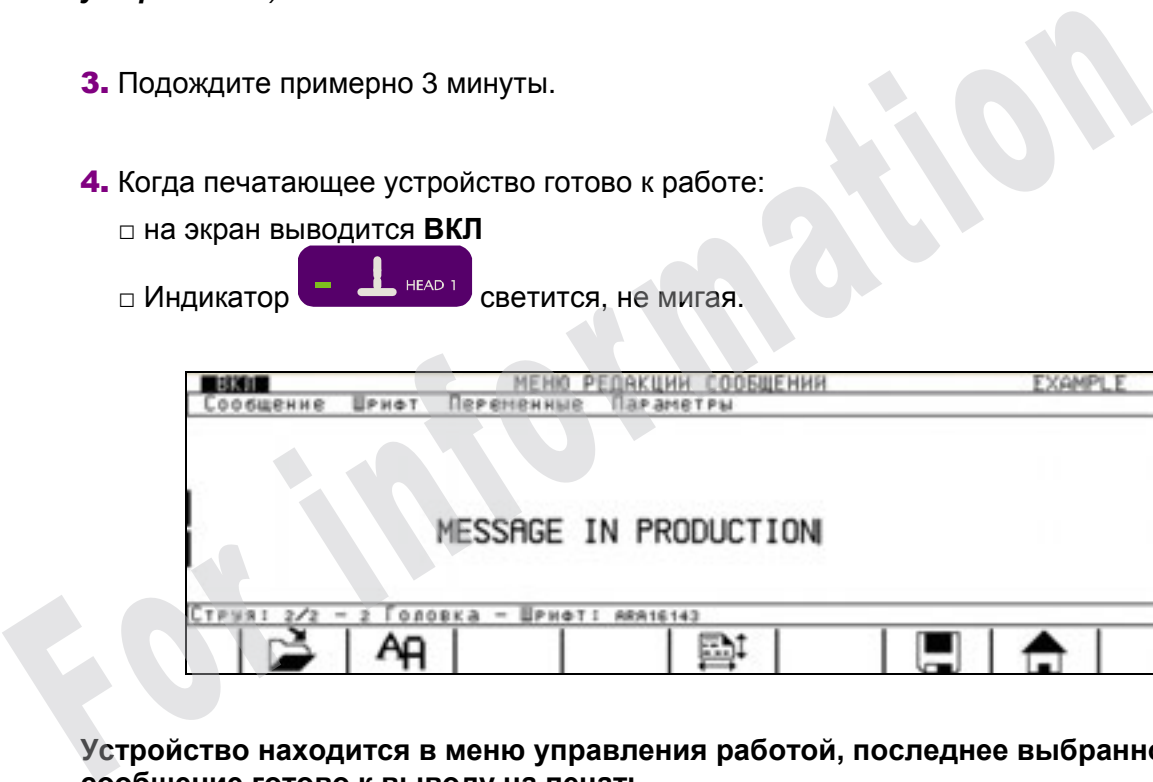

**Устройство находится в меню управления работой, последнее выбранное сообщение готово к выводу на печать.** 

**ПРИМЕЧАНИЕ** *Процедуры включения после длительного перерыва в работе описаны в разделе "Профилактическое обслуживание".* 

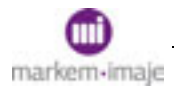

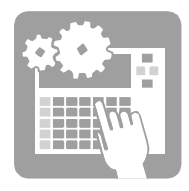

### ■ Останов печатающего устройства

**ПРИМЕЧАНИЕ** *Процедуры выключения на длительный период описаны в разделе "Профилактическое обслуживание".* 

Останов печатающего устройства  $\blacksquare$  9040  $\blacksquare$ anan *ВНИМАНИЕ Не прерывайте фазу останова.* 

1. Чтобы выключить печатающее устройство, нажмите кнопку *(Управление работой/Печатающее устройство/Останов печатающего устройства)*  **1.** Чтобы выключить печатающее устройство, нажмите кнопку (\*\*\*)<br>
(\* Управление работой/Печатающее устройство/Останов печатающее устройство<br>
2. Подтвердите, нажав кнопку (\*\*\*\*)<br>
3. Выберите требуемый тип останова:<br>  $\begin{array$ 

2. Подтвердите, нажав кнопку

3. Выберите требуемый тип останова:

Выбор тип останова: ? Длительный останов (ДА) Короткий останов (НЕТ) НЕТ **ДА**

□ Чтобы выбрать **длительный останов** (= 6 мин) для прекращения работы на срок от 2 часов до 8 дней, это обычная остановка в конце дня:

Подтвердите **ДА,** нажав кнопку .

□ Чтобы выбрать короткий останов ( = 1,5 мин) для перерыва длительностью меньше 2 часов или если печатающее устройство должно включаться на протяжении дня:

Выберите **НЕТ** с помощью  $\triangleleft$  и подтвердите, нажав

**Печатающее устройство будет остановлено, но некоторые функции интерфейса будут доступными, будет выключен только контур краски.** 

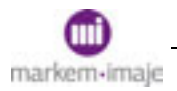

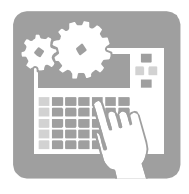

Специалист компании Markem-Imaje может запрограммировать в печатающем устройстве режим "Активного ожидания". В этом режиме каждый час в течение 5 минут печатающее устройство автоматически выполняет цикл чистки головки, чтобы обеспечить качественный пуск. Режим активен в течение 72 часов после длительного останова и 8 часов после короткого останова.

Останов печатающего устройства

Эта процедура должна выполняться для останова длительностью менее 2 часов.

*ВНИМАНИЕ Не прерывайте фазу останова.* 

1. Чтобы выключить печатающее устройство, нажмите кнопку *(Управление работой/Печатающее устройство/Останов печатающего устройства)*  **интерфейса будут доступными, будет выключен только контур краски.** For information

2. Подтвердите, нажав кнопку

Фаза останова длится около 2 минут, сопла выключаются автоматически.

**Печатающее устройство будет остановлено, но некоторые функции**

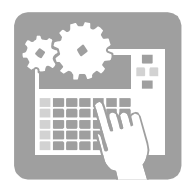

## ■ Выбор сообщения

**1.** Нажмите  $\blacksquare$ , чтобы выбрать сообщение для печати. (*(Управление работой/Сообщение/Выбор сообщения)*

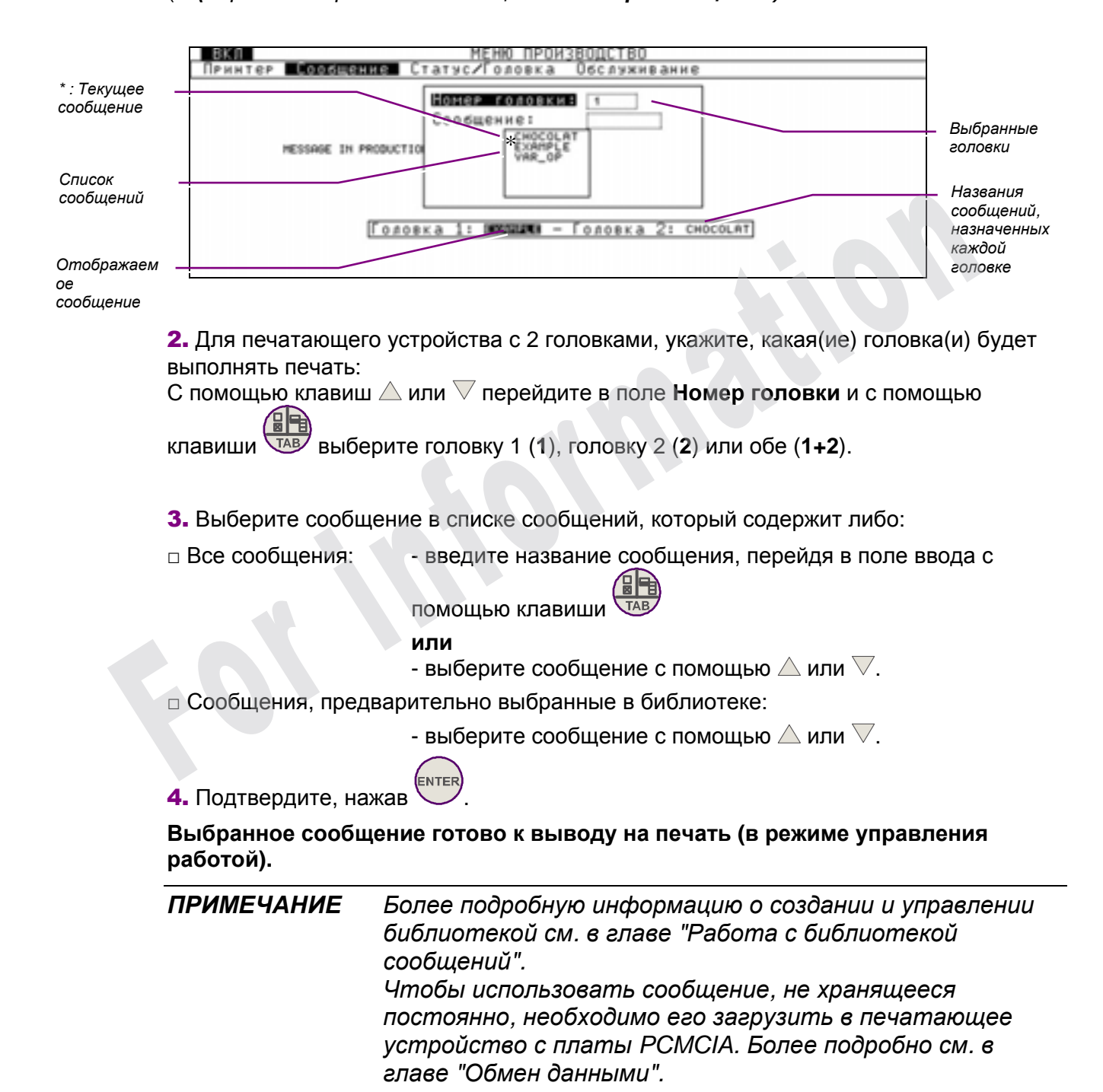

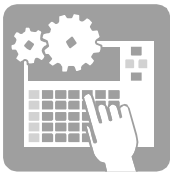

## ■ Печать сообщения **1.** Сопло или сопла готовы: индикатор  $\begin{bmatrix} - & 1 \end{bmatrix}$  не тится, не мигая. 2. Сообщение или сообщения готовы к выводу на печать (в режиме управления работой). 3. Ячейка (ячейки) (вход TOP1/TOP2) или тахогенератор (вход Tachy) посылает информацию печатающему устройству, которое начинает печать. **Печатается текущее сообщение.**  Остановка/Возобновление печати Нажмите клавишу **и различности подтвердите, нажав (СКР)**, чтобы остановить текущий процесс печати. Нажмите клавишу и подтвердите, нажав , чтобы возобновить процесс печати. Передача сообщения на печать **1.** В ходе редактирования сообщения нажмите клавишу  $\mathscr{B}\mathscr{L}$ , чтобы сохранить сообщение и передать его для печати. (*Редактирование сообщения/сообщение/Передача в печать)* 2. В случае печатающего устройства с 2 головками, выберите, если это необходимо, головку, которая будет печатать сообщение, и подтвердите выбор, нажав Печатается текущее сообщение.<br>  $\begin{picture}(1000) \put(0,0){\line(1,0){155}} \put(0,0){\line(1,0){155}} \put(0,0){\line(1,0){155}} \put(0,0){\line(1,0){155}} \put(0,0){\line(1,0){155}} \put(0,0){\line(1,0){155}} \put(0,0){\line(1,0){155}} \put(0,0){\line(1,0){155}} \put(0,0){\line(1,0){155}} \put(0,0){\line(1,0){15$

**Сообщение готово к выводу на печать.** 

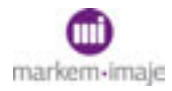

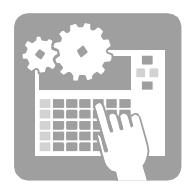

## ■ Изменение сообщения

#### Изменение текущего сообщения

Текущее сообщение можно изменить частично на уровне пользовательского поля или полностью в режиме редактирования сообщений.

#### ■ Изменить пользовательское поле

Когда сообщение находится в режиме работы, оно содержит по крайней мере 1

операторское поле, и в панели инструментов имеется значок  $\blacksquare^{\bullet_{\mathsf{BB}}}$ . Одно сообщение может содержать до 20 операторских полей.

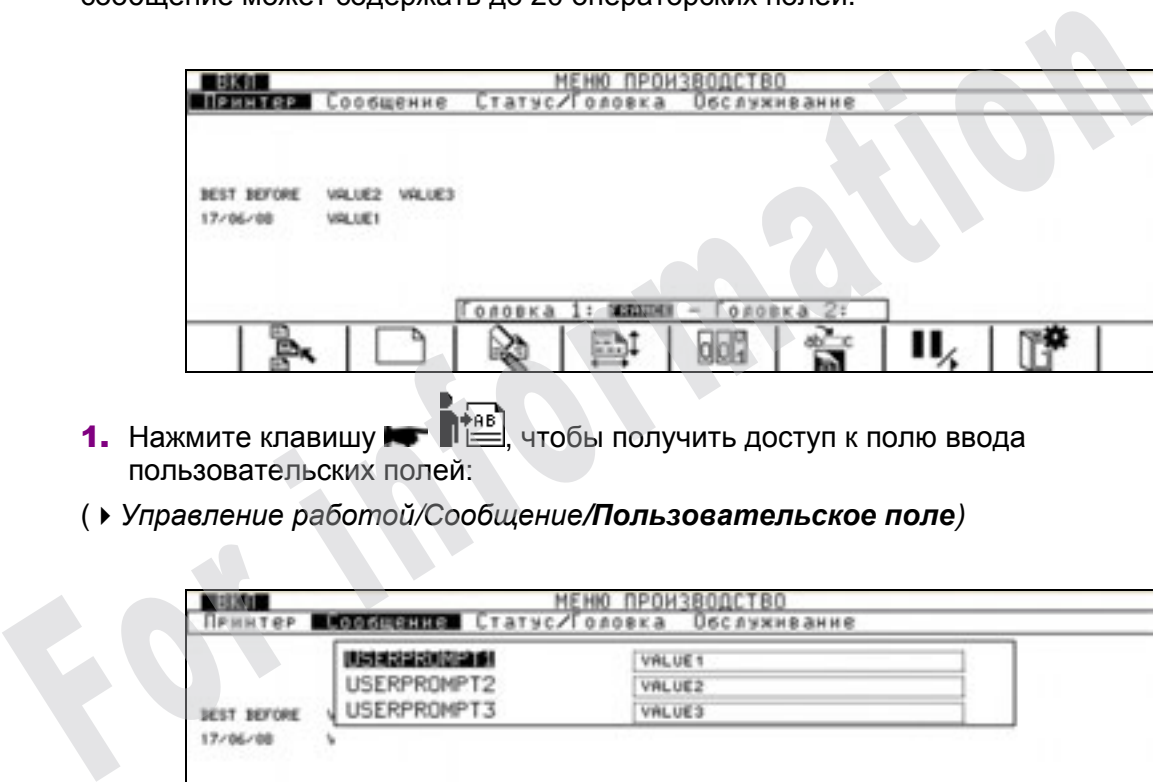

- 1. Нажмите клавишу **, чтобы получить доступ к полю ввода** пользовательских полей:
- (*Управление работой/Сообщение/Пользовательское поле)*

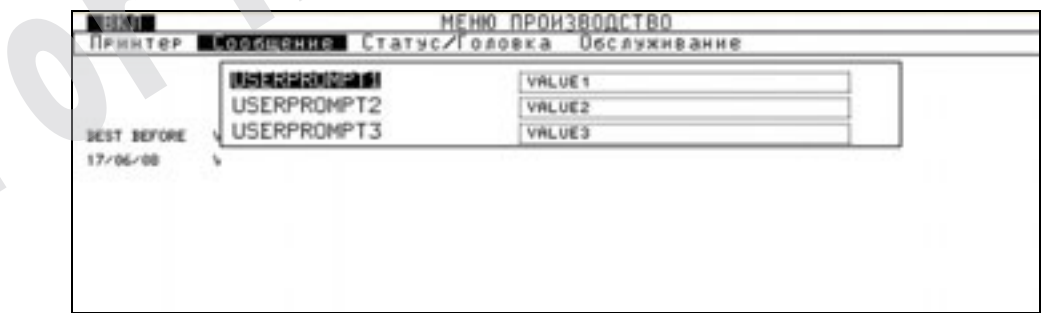

Поля выводятся на экран страницами по 10 полей. Чтобы сменить страницу,

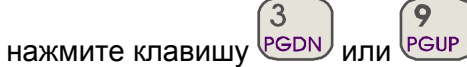

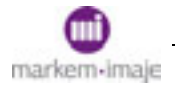

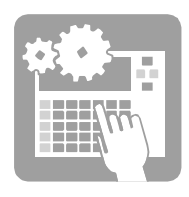

2. Выберите поле, в которое будут вноситься изменения, с помощью  $\triangle$  или  $\nabla$ .

**3.** Нажмите , чтобы получить доступ к его содержимому, затем введите новое значение.

4. Подтвердите 2 раза, в сообщении появится измененное поле.

#### ■ Изменить сообщение полностью

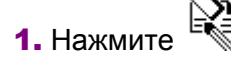

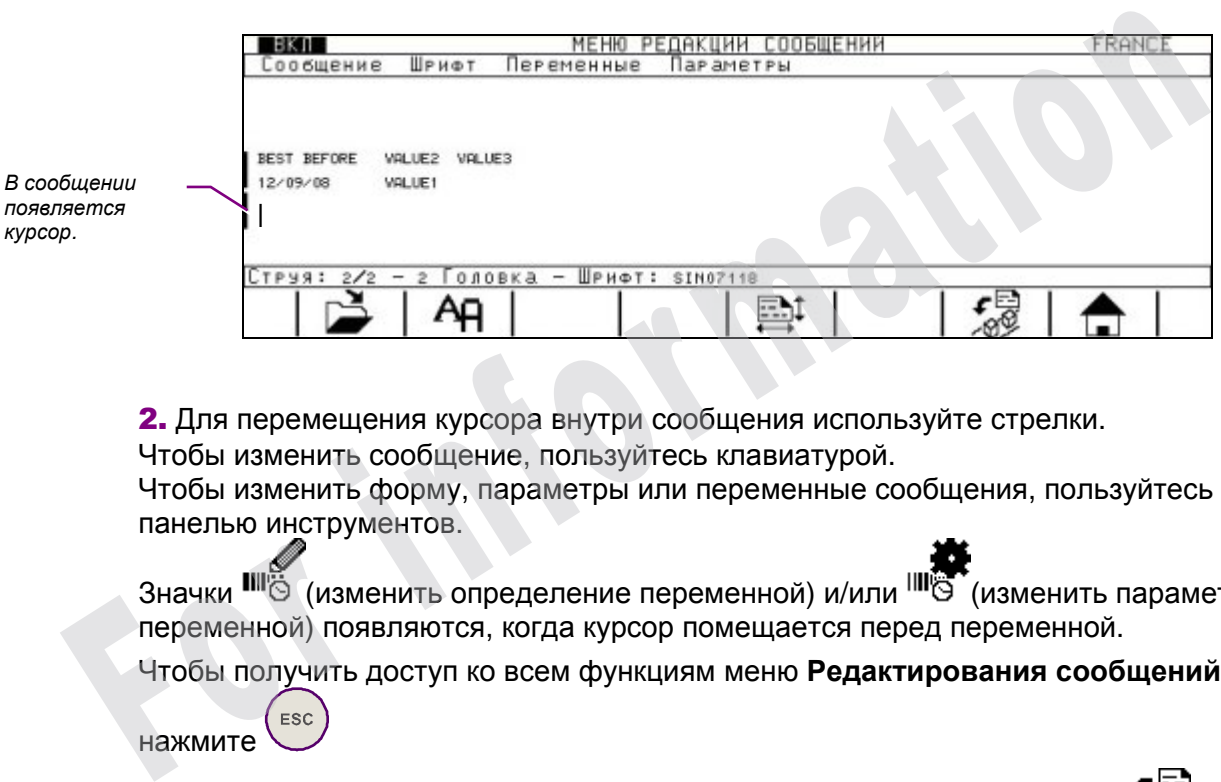

2. Для перемещения курсора внутри сообщения используйте стрелки. Чтобы изменить сообщение, пользуйтесь клавиатурой. Чтобы изменить форму, параметры или переменные сообщения, пользуйтесь панелью инструментов.

Значки  $\overline{\mathbb{R}}$  (изменить определение переменной) и/или  $\overline{\mathbb{R}}$  (изменить параметры переменной) появляются, когда курсор помещается перед переменной.

Чтобы получить доступ ко всем функциям меню **Редактирования сообщений,**

нажмите

- 3. Сохраните измененное сообщение и передайте его в печать, нажав
- (*Редактирование сообщения/Сообщение/Передача в печать)*.

**Измененное сообщение готово к выводу на печать.**

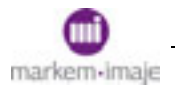

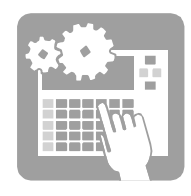

#### Изменение сообщения

$$
\mathsf{H}_{\mathsf{D}\mathsf{M}\mathsf{M}\mathsf{M}}
$$

**1-** Нажмите  $\mathbb{R}$ , затем  $\mathbb{R}$ , чтобы изменить существующее сообщение.

(*Редактирование сообщения/Сообщение/Открыть)*

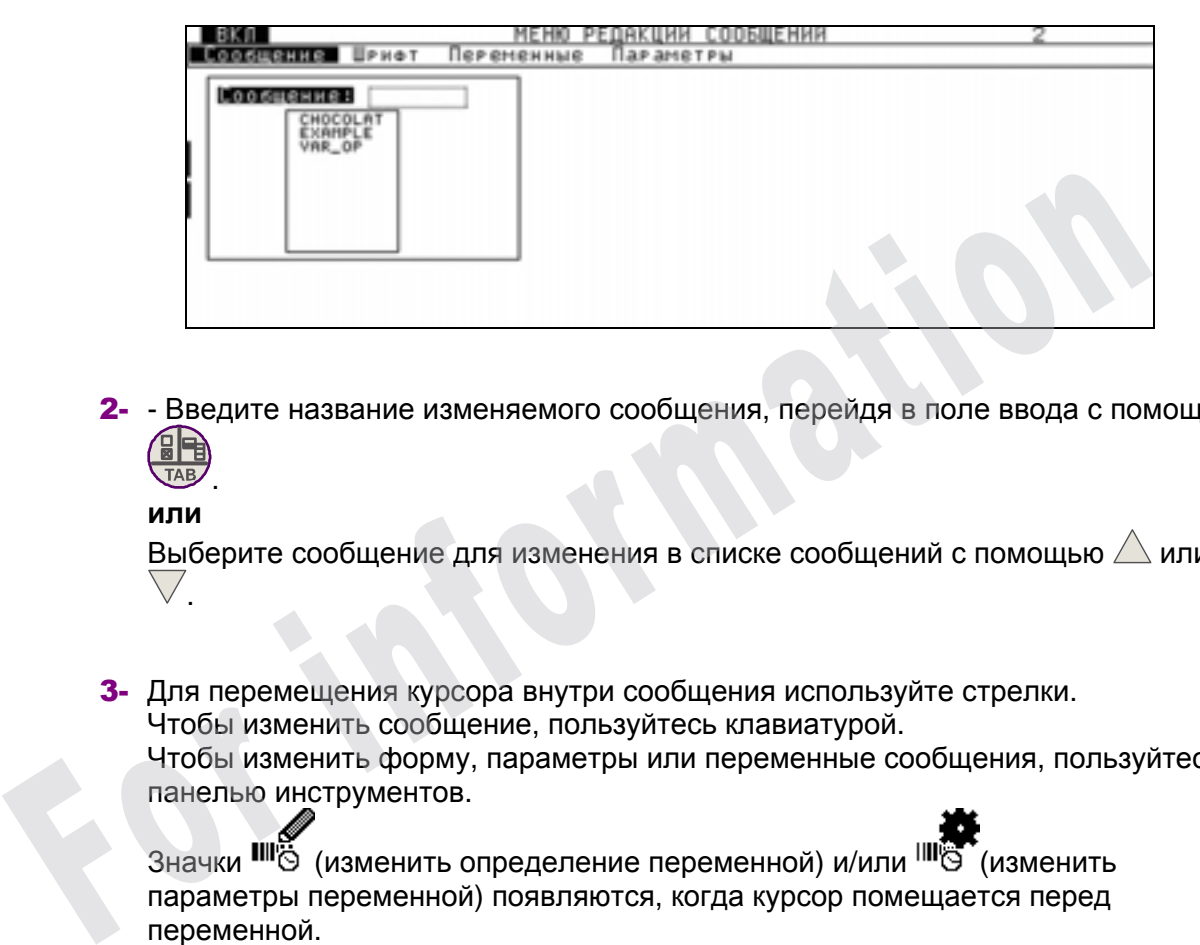

2- - Введите название изменяемого сообщения, перейдя в поле ввода с помощью

#### **или**

.

Выберите сообщение для изменения в списке сообщений с помощью  $\triangle$  или .

3- Для перемещения курсора внутри сообщения используйте стрелки. Чтобы изменить сообщение, пользуйтесь клавиатурой. Чтобы изменить форму, параметры или переменные сообщения, пользуйтесь панелью инструментов.

Значки  $\overline{\mathbb{I}\mathbb{I}}$  (изменить определение переменной) и/или  $\overline{\mathbb{I}\mathbb{I}}$  (изменить параметры переменной) появляются, когда курсор помещается перед переменной.

Чтобы получить доступ ко всем функциям меню **Редактирования сообщений,**

нажмите

ESC

4- Сохраните измененное сообщение и передайте его в печать, нажав  $\mathscr{L}$ *(Редактирование сообщения/Сообщение/Передача в печать)*.

**Измененное сообщение готово к выводу на печать.** 

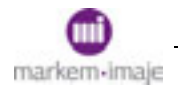

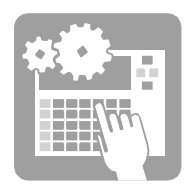

## ■ Создание сообщения

1. Нажмите

(*Редактирование сообщения/Сообщение/Новое)*

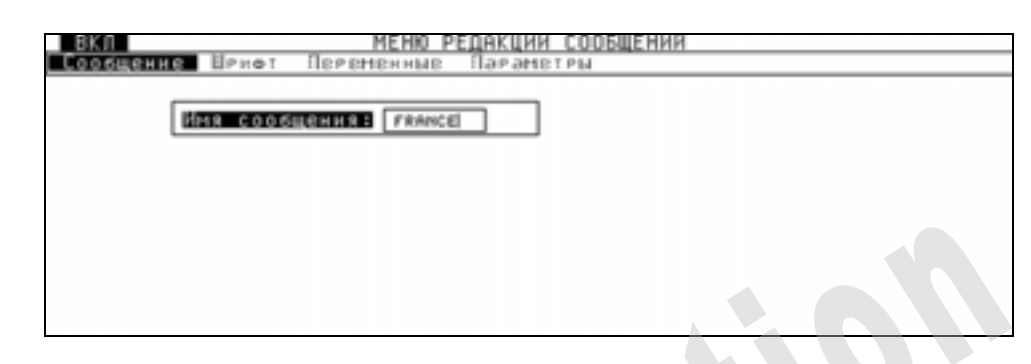

2. Введите название нового сообщения (максимум восемь алфавитно-цифровых символов).

3. Подтвердите, нажав

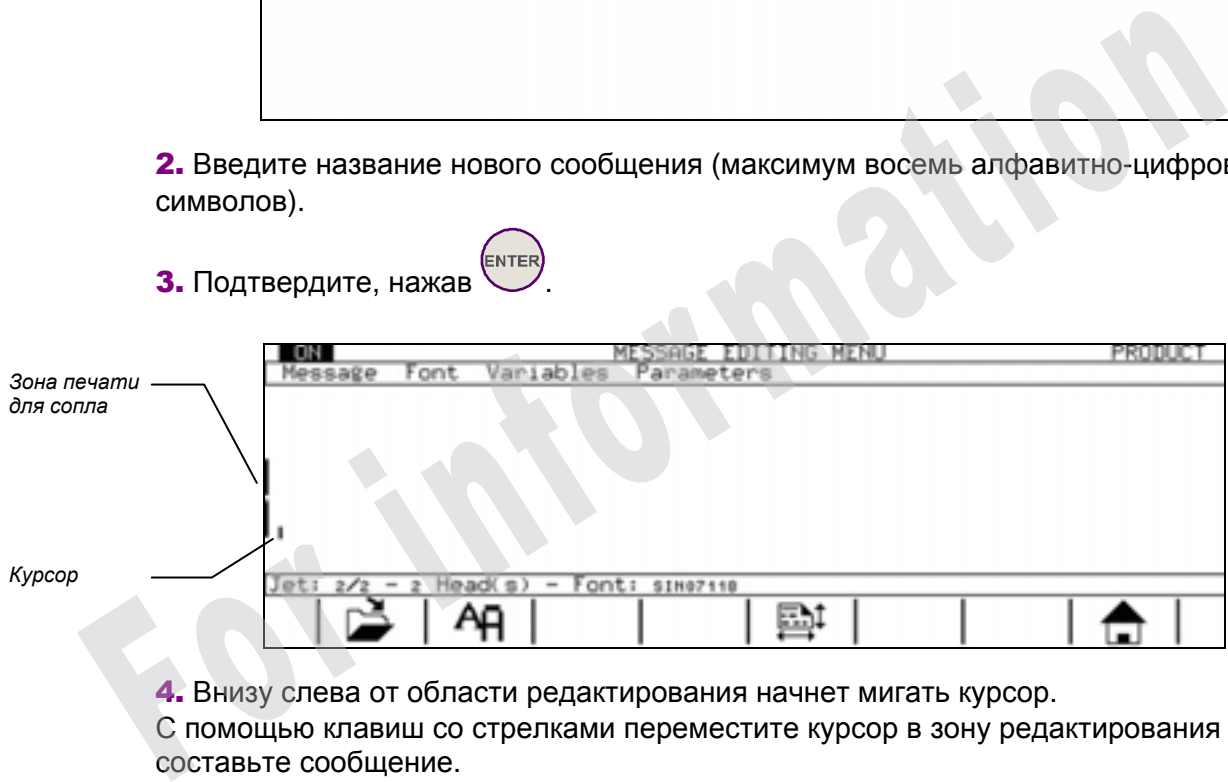

4. Внизу слева от области редактирования начнет мигать курсор.

С помощью клавиш со стрелками переместите курсор в зону редактирования и составьте сообщение.

Чтобы получить доступ ко всем функциям меню **Редактирования сообщений,**

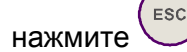

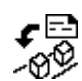

5. Сохраните измененное сообщение и передайте его в печать, нажав

(*Редактирование сообщения/Сообщение/Передача в печать)*.

**Измененное сообщение готово к выводу на печать.**

**ПРИМЕЧАНИЕ** *Пример, полностью описывающий процесс создания сообщения, приведен в главе "Пример программирования".* 

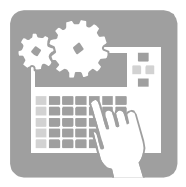

## ■ Вывод на экран параметров печатающего устройства

Многие функции позволяют получить информацию о различных параметрах печатающего устройства.

#### Вывести на экран параметры работы

*Подготовка печатающего устройства/Опции/Счетчик времени*

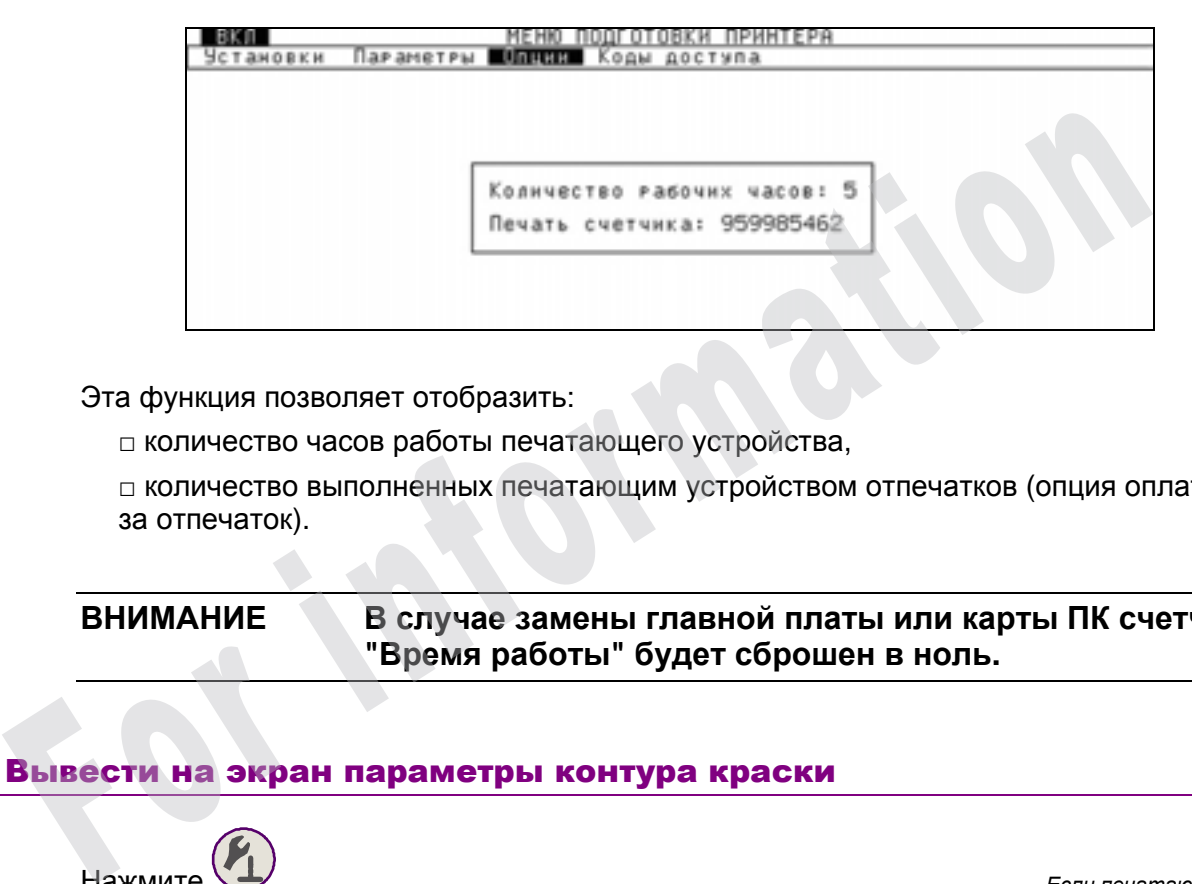

Эта функция позволяет отобразить:

□ количество часов работы печатающего устройства,

□ количество выполненных печатающим устройством отпечатков (опция оплаты за отпечаток).

**ВНИМАНИЕ В случае замены главной платы или карты ПК счетчик "Время работы" будет сброшен в ноль.** 

#### Вывести на экран параметры контура краски

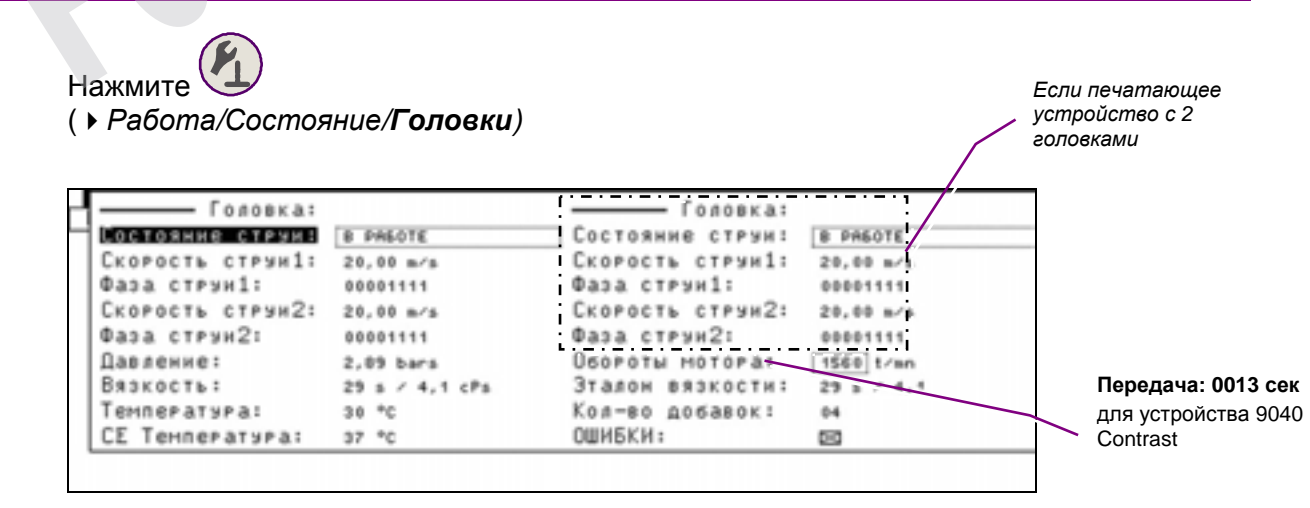

markem-imaje

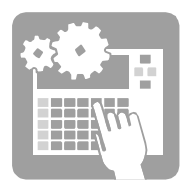

Это подменю позволяет отобразить в реальном времени результаты различных измерений, выполненных в печатающем устройстве, а также обнаруженные неисправности.

**□ Состояние сопел:** состояние сопел. Это поле предоставляет также доступ к функциям технического обслуживания. Подробности см. в разделе "Техническое обслуживание".

**□ Скор. сопло 1 и Скор. сопло 2**: Скорость сопла, выраженная в метрах в секунду (м/с).

**□ Фаза сопло 1 и сопло 2**: контроль капель или определение фаз, (000011110). Три или четыре последовательных (1) соответствуют настройке идеальной точки дробления струи.

**□ Давление**: рабочее давление, выраженное в барах.

**□ Вязкость**: Вязкость краски, выраженная в сантипуазах (cps) и секундах (s).

**□ Темп. электр**: температура в секции электроники пульта, в градусах Цельсия  $(^{\circ}C)$ .

**□ Темп. конт. кр.:** температура контура краски (**кроме устройства 9040 Contrast**)

**□ Скор. двиг:** Скорость двигателя в об/мин (**кроме устройства 9040 Contrast**)

**□ Перемещение**: время перемещения краски от вискозиметра до аккумулятора, в секундах. (**только устройство 9040**)

**□ Этал. Вязк**: эталонное значение вязкости, начиная с которого печатающее устройство добавляет присадку.

**□ Кол-во Добав**: количество добавок присадки, выполненное печатающим устройством с момента последнего пуска.

□ **НЕИСПРАВНОСТИ**: ⌧ : Проставлена отметка, если печатающим устройством обнаружены одна или несколько неисправностей или предупреждений. Нажатие на клавишу пробела, когда выбран этот пункт, позволяет вывести на экран список обнаруженных отклонений от нормы. Для каждого из них выводится рекомендация по устранению.  $E$  Вязкость: Вязкость краски, выраженная в сантипуазах (срs) и секундах (s<br>  $E$  Teum. электр: температура в секции электроники пульта, в градусах Цель<br>
(°C).<br>  $E$  Teum. конт. кр.: температура контура краски (кроме устро

#### Вывести на экран параметры программирования

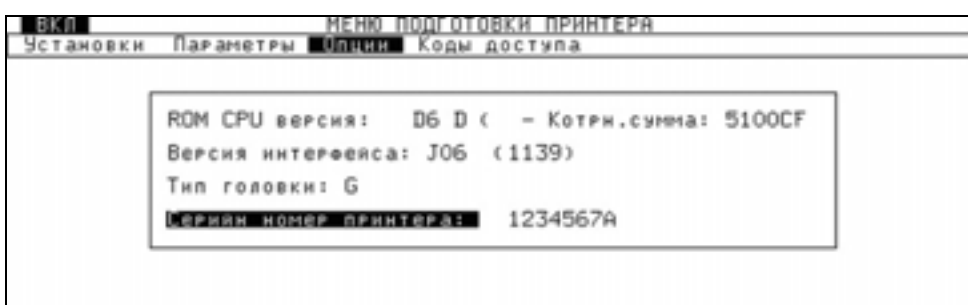

*Подготовка печатающего устройства/Опции/Версии*

Эта функция позволяет вывести на экран версии программ, имеющихся в печатающем устройстве, а также его серийный номер. В случае утраты этот номер можно ввести.

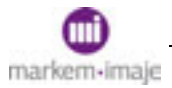

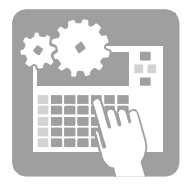

## ■ Добавление расходных материалов

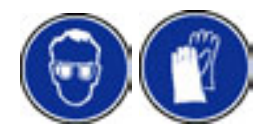

**1.** Откройте дверцу секции гидравлики.

**2.** С помощью рукоятки вытяните контур краски

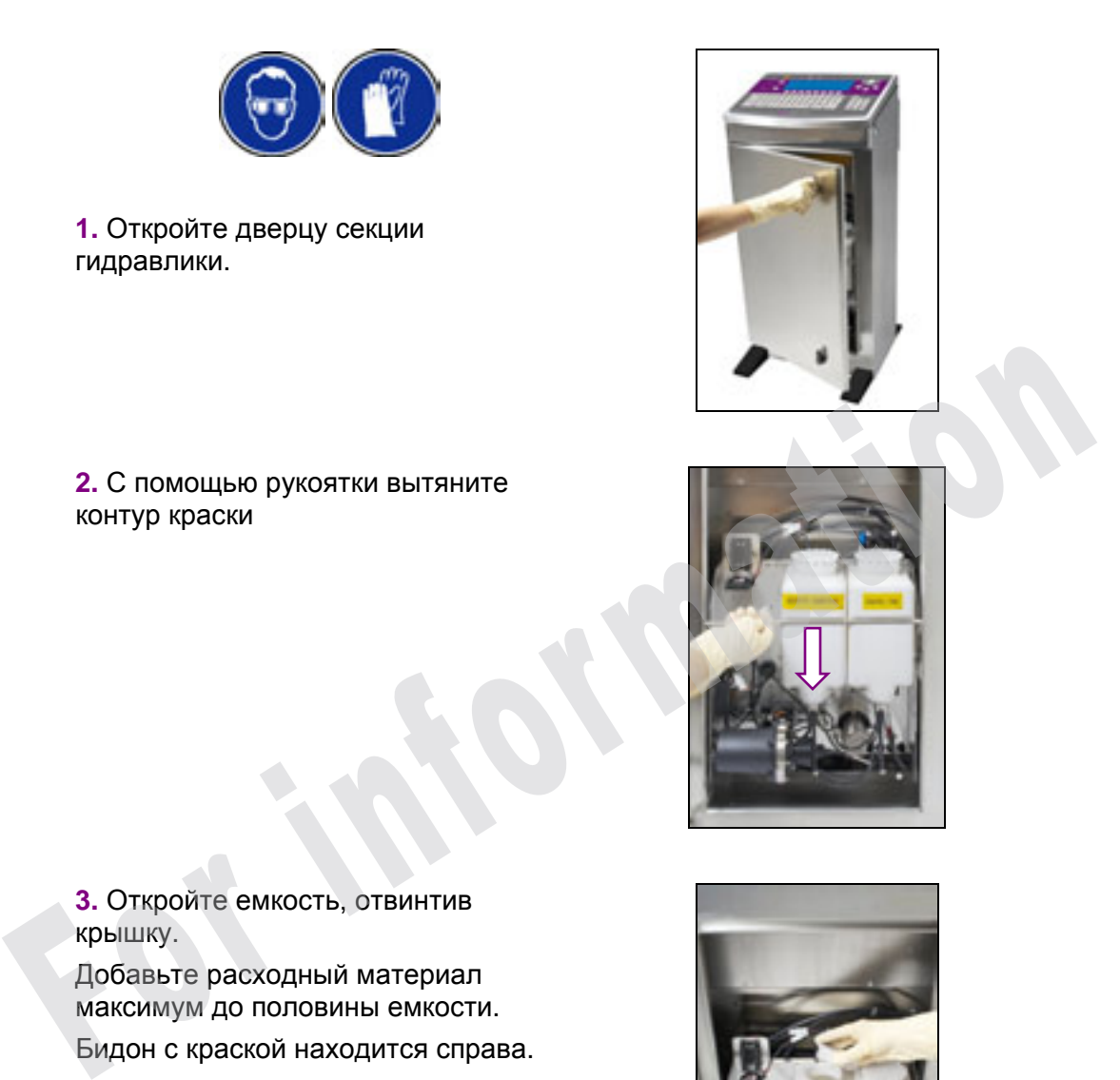

**3.** Откройте емкость, отвинтив крышку.

Добавьте расходный материал максимум до половины емкости.

Бидон с краской находится справа.

Бидон с присадкой находится слева.

**4.** Если необходимо, подтвердите устранение неисправности, нажав

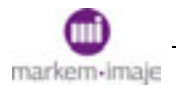

.

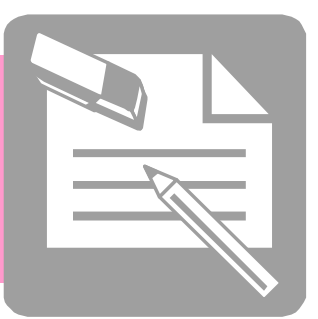

# Редактирование сообщения

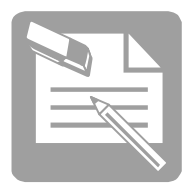

**For mation** 

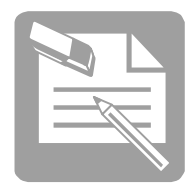

## ■ Общие сведения

#### **"Сообщением" называют то, что печатает головка.**

Прежде чем составить сообщение, необходимо выбрать скорость печати или алгоритм в функции Параметры/**Сообщение**.

Для уже существующего сообщения нельзя изменить алгоритм или скорость печати. Если требуется изменить эти параметры, необходимо предварительно удалить содержимое сообщения.

На экране положение зоны редактирования зависит от количества сопел в печатающей головке. Эта зона указывается вертикальным ограничителем слева на экране (**1**).

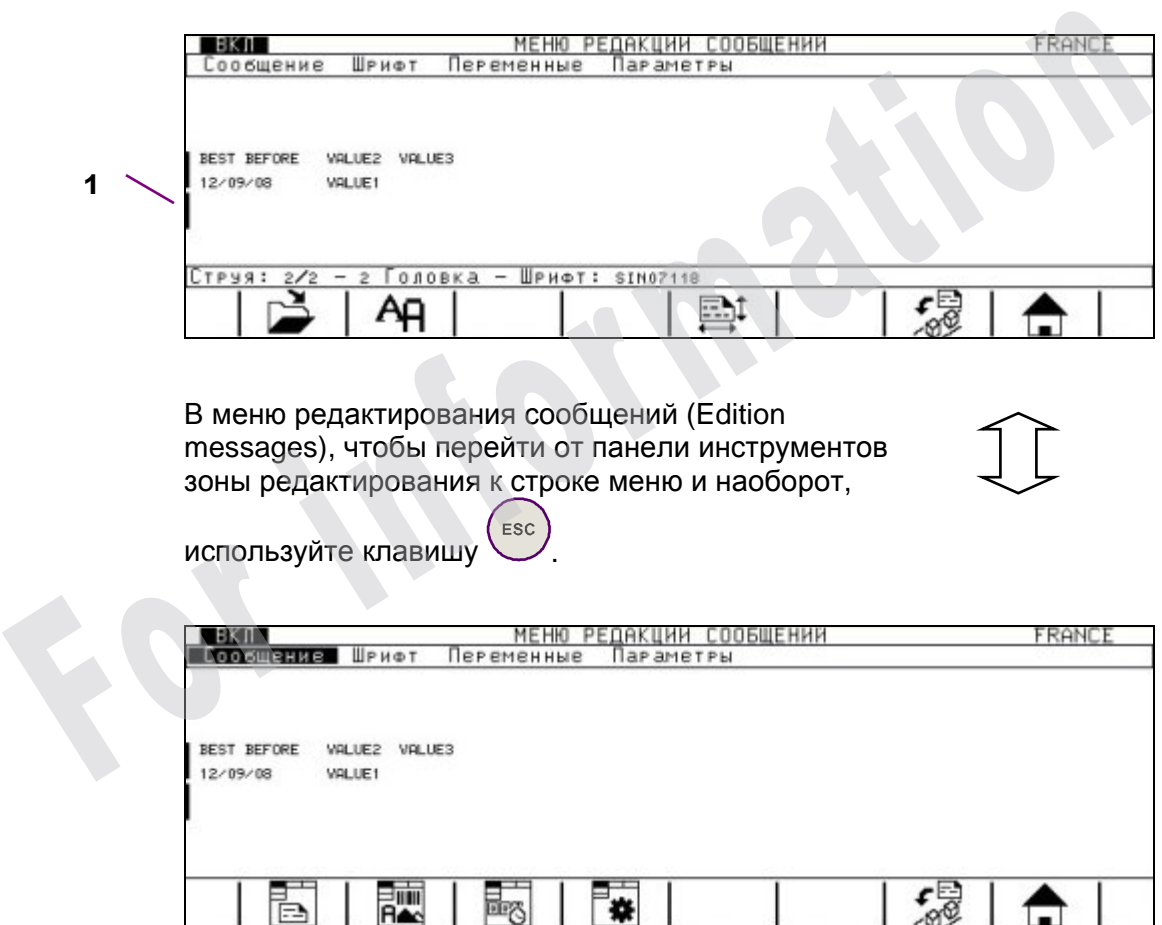

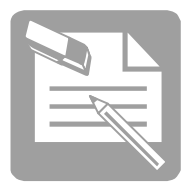

## ■ Работа с сообщениями

#### Сохранить сообщение

(*Редактирование сообщения/Сообщение/Сохранить)*

Эта команда позволяет сохранить вновь созданное или измененное сообщение. Она доступна только после команд **Новое** или **Открыть**.

#### Редактирование сообщения/Сообщение/**Сохранить как**

Эта команда позволяет сохранить модифицированную версию сообщения без утраты оригинала.

Она доступна только после команд **Новое** или **Открыть**.

- **1.** Выберите исходное сообщение с помощью команды **Открыть**.
- **2.** Измените это сообщение.
- **3.** Выберите **сохранить как**.
- **4.** Появится окно диалога с названием сообщения.
- **5.** Дайте новое название измененному сообщению.

Новое название сообщение появится вверху в правой части экрана и добавится в список уже существующих сообщений.

#### Удалить сообщение

Редактирование сообщения/Сообщение/**Удалить**

Эта команда позволяет удалить сообщение из памяти печатающего устройства.

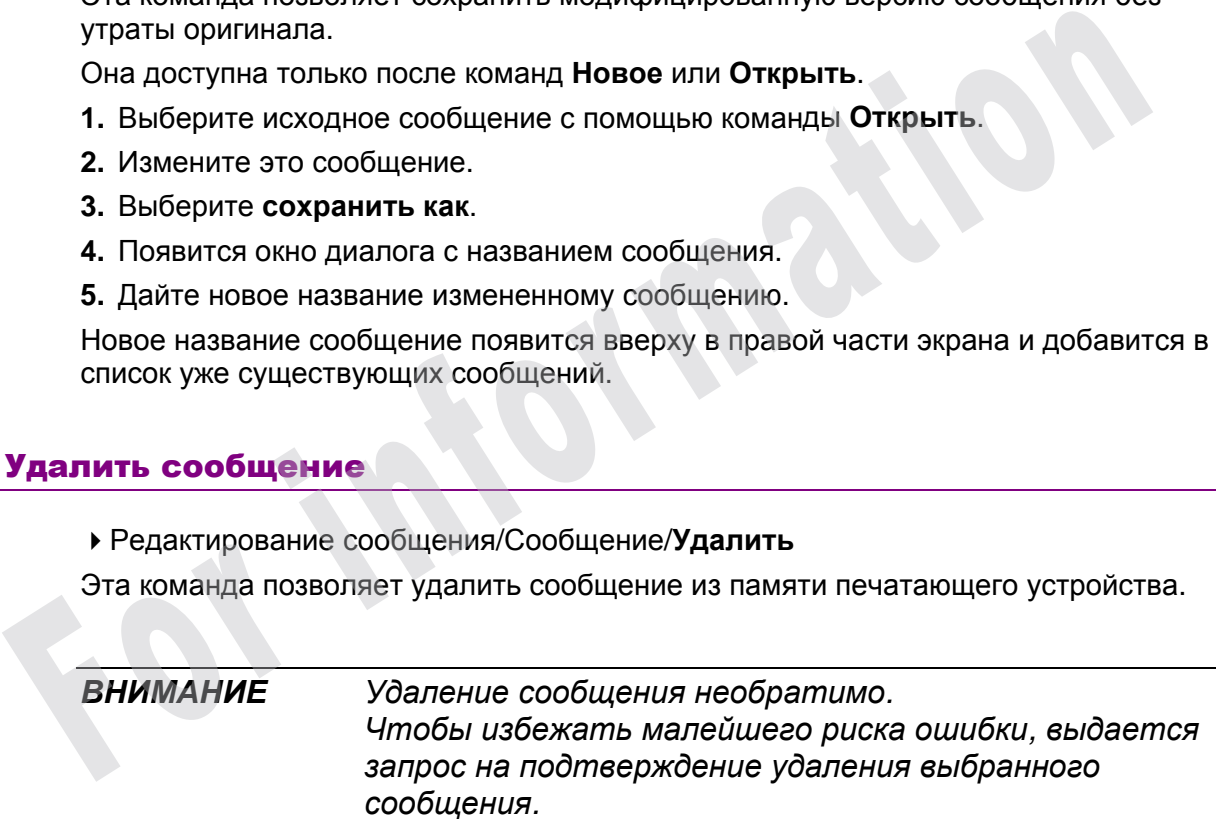

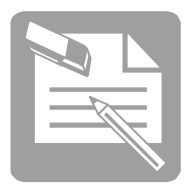

#### Закрыть сообщение

Редактирование сообщения/Сообщение/**Закрыть**

Эта команда позволяет выйти из сообщения, которое создавалось или изменялось.

Если сообщение не было сохранено или если редактировалось существующее сообщение, появится диалоговое окно с вопросом, следует ли его сохранить. Выберите **"ДА",** если нужно сохранить изменения, или "**НЕТ**" в противном случае.

For information

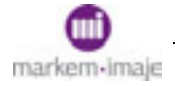

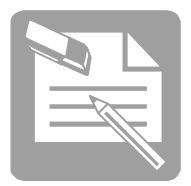

■ Настройка параметров печати

Изменить параметры текущего сообщения

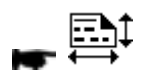

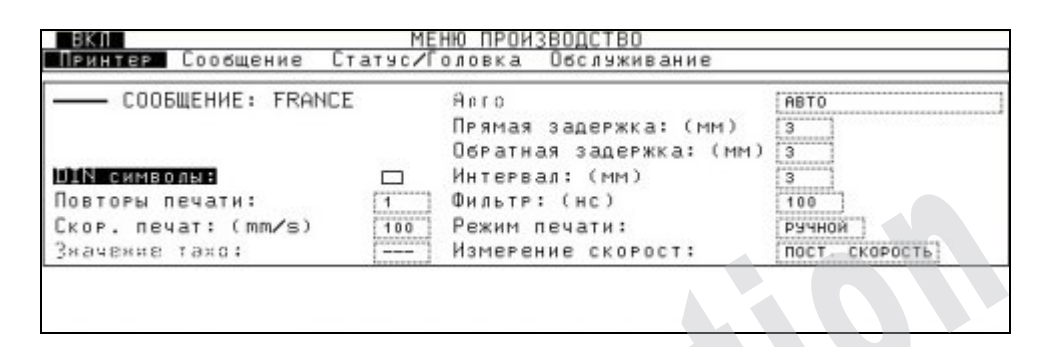

Описание полей этого диалогового окна приведены ниже. Параметры **Направление продвижения**, **Чтение на просвет**, **Инвертированное чтение** изменению не подлежат.

#### Изменить параметры сообщения

Редактирование сообщения/Параметры/**Сообщение**

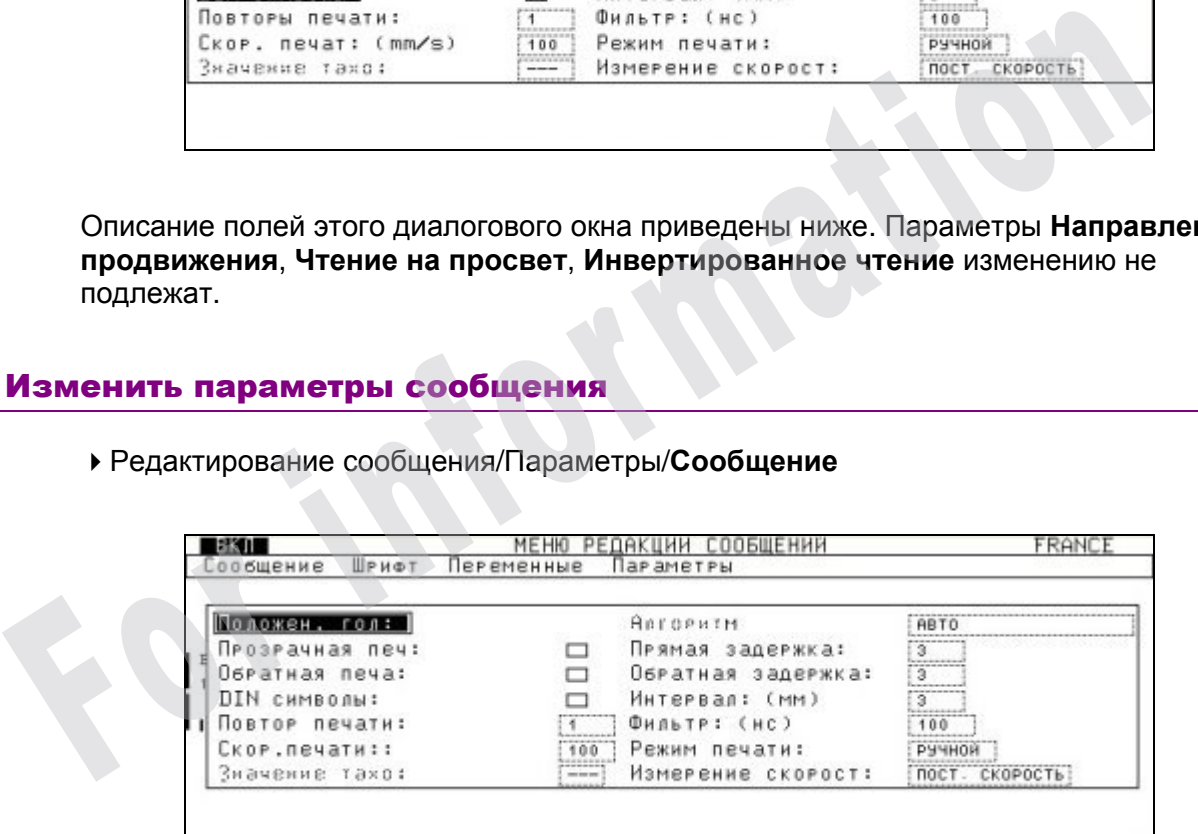

В этом диалоговом окне отображаются все данные, которые помогут адаптировать сообщение к технологической линии. Для каждого сообщения они свои.

#### ■ Параметры по умолчанию

Параметры сообщения по умолчанию, общие для всех сообщений, задаются в менюПодготовка печатающего устройства/Параметры/**Сообщение**

Диалоговое окно идентично.

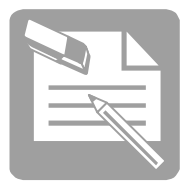

#### ■ Направление продвижения

Программирование этого параметра зависит от установки печатающего устройства в производственной линии и от результатов, которые необходимо получить при чтении.

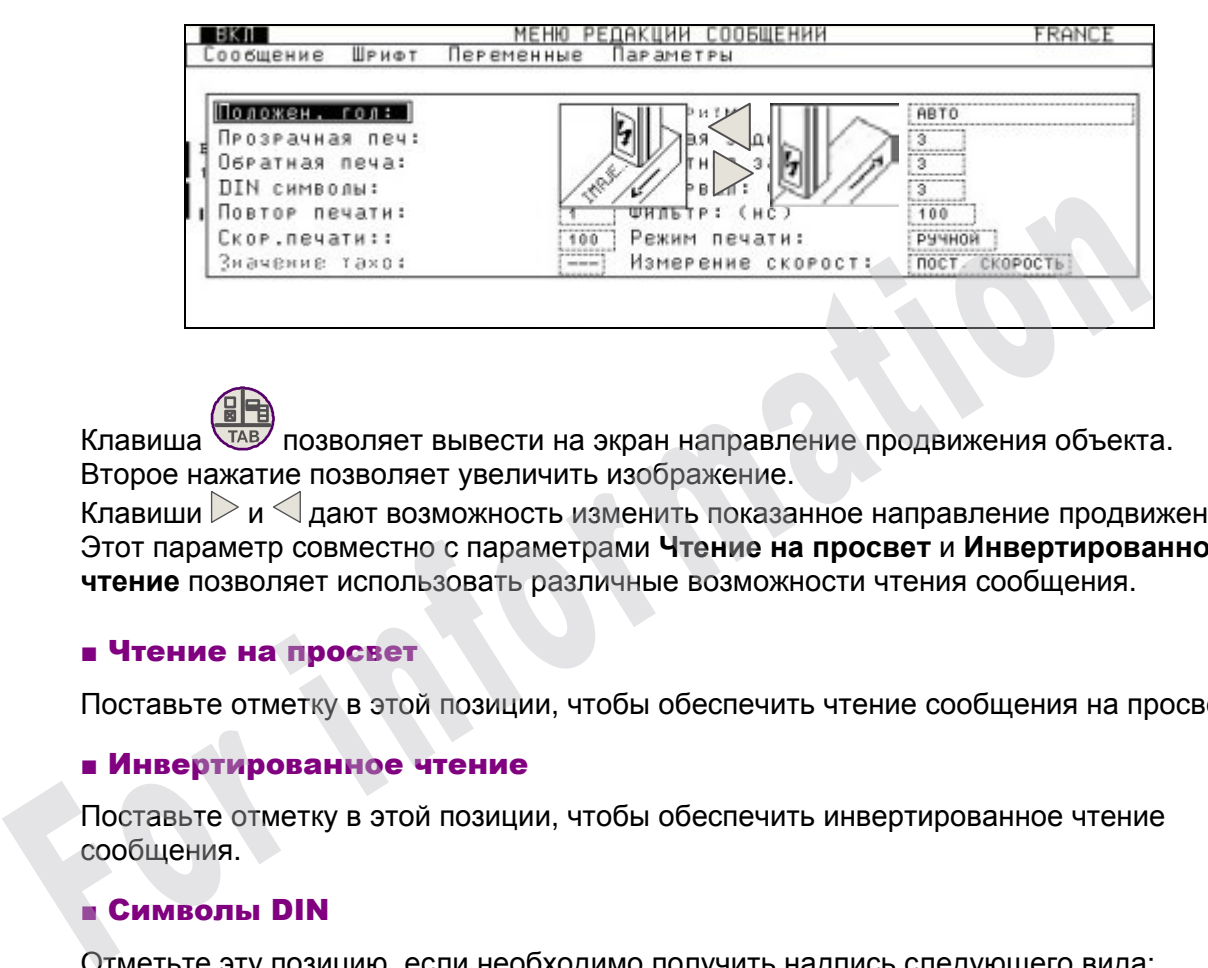

Клавиша ТАВ позволяет вывести на экран направление продвижения объекта. Второе нажатие позволяет увеличить изображение.

Клавиши  $\triangleright$  и  $\triangleleft$  дают возможность изменить показанное направление продвижения. Этот параметр совместно с параметрами **Чтение на просвет** и **Инвертированное чтение** позволяет использовать различные возможности чтения сообщения.

#### ■ Чтение на просвет

Поставьте отметку в этой позиции, чтобы обеспечить чтение сообщения на просвет.

#### ■ Инвертированное чтение

Поставьте отметку в этой позиции, чтобы обеспечить инвертированное чтение сообщения.

#### ■ Символы DIN

Отметьте эту позицию, если необходимо получить надпись следующего вида:

## 123ABCO8V8ZL

Если в функции (Редактирование сообщения/Шрифт/**выбор шрифта**) выбран шрифт "cheminée", результат будет следующим:

#### -wwcmunmbww-

*ВНИМАНИЕ Печать символов DIN возможна только на головках с одним соплом.*

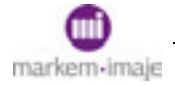

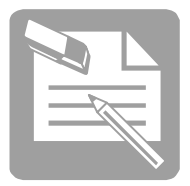

#### ■ Повторы печати

Этот параметр позволяет повторить печать запрограммированное количество раз в режиме запуска на объекте (поле **Запуск** с настройкой на ОБЪЕКТ), независимо от того, какая длина объекта.

Введите значение от 0 до 255.

Пример:

Повторы печати: 1 означает 1 отмеченной сообщение, без повторов. Повторы печати: 2 означает 2 отмеченных сообщения и т.д.

#### ■ Скорость печати

В случае продвижения изделия с постоянной скоростью (поле **Измерение скорости** с настройкой на ПОСТОЯННУЮ СКОРОСТЬ), введите значение этой скорости в миллиметрах в секунду.

#### ■ Деление по тахометру

Это поле подтверждается, только если выбран режим тахометра (поле **Измерение скорости** с настройкой на ТАХОМЕТР)

Введите число в диапазоне от 1 до 255. В зависимости от результатов печати, увеличьте или уменьшите это число.

#### **■ Алгоритм**

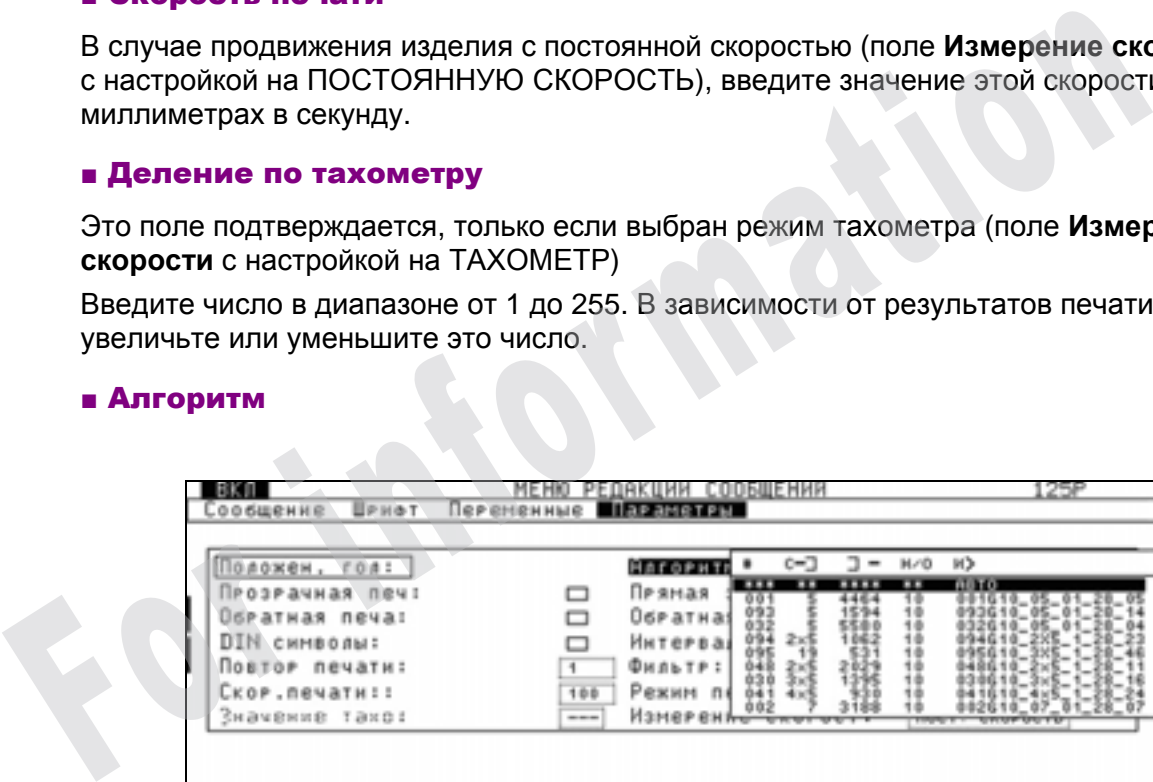

Выберите алгоритм или оставьте печатающему устройству возможность автоматически выбрать алгоритм, наиболее подходящий к запрограммированной скорости печати (**АВТО**).

В зависимости от этого выбора, в функции  $\blacksquare$   $\blacksquare$  ( ) Редактирование сообщения/Шрифт/**выбор шрифтов**) печатающее устройство предложит выбор соответствующих шрифтов.

Зона редактирования определяется выбранным алгоритмом.

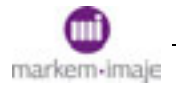

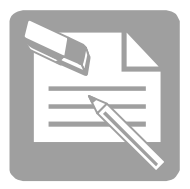

*НАПОМИНАНИЕ Для уже существующего сообщения нельзя изменить алгоритм или скорость печати. Если требуется изменить эти параметры, необходимо предварительно удалить содержимое сообщения.*

#### ■ Отступ слева

Введите значение отступа слева в миллиметрах. Этот параметр определяет расстояние между точкой обнаружения объекта и началом печати, когда сообщение печатается, начиная с первого символа.

#### ■ Отступ справа

Введите значение отступа справа в миллиметрах. Этот параметр определяет расстояние между точкой обнаружения объекта и началом печати, когда сообщение печатается, начиная с последнего символа.

#### ■ Интервал

Введите значение интервала в миллиметрах.

Этот параметр определяет расстояние между двумя отпечатками в режиме повторяющегося запуска (поле **Запуск** с настройкой на ПОВТОРЫ) или в случае выбора "**Повторы печати**". • Отступ справа<br>
Введите значение отступа справа в миллиметрах.<br>
Этот параметр определяет расстояние между точкой обнаружения объекта и<br>
началом печати, когда сообщение печатается, начиная с последнего символа<br>
• Интервал

#### ■ Фильтрация сигнала

Введите значение времени в микросекундах.

Этот параметр определяет минимальное время, которого должен достичь сигнал обнаружения объекта, чтобы быть принятым во внимание печатающим устройством. Можно увеличить это время, если печать сообщения происходит несвоевременно.

#### ■ Запуск

Выберите режим запуска процесса печати:

Выберите:

□ ВРУЧНУЮ ОБЪЕКТ или ВРУЧНУЮ АВТО: Если необходимо выполнить пробную печать вручную.

. ВРУЧНУЮ ОБЪЕКТ: Печать запускается нажатием клавиши пробела на клавиатуре, и по одному нажатию выполняется один отпечаток.

. ВРУЧНУЮ АВТО: Печать запускается нажатием клавиши пробела на клавиатуре, и повторяется до нового нажатия этой же клавиши.

Таким образом, между двумя нажатиями клавиши пробела автоматически выполняется многократная печать одного и того же сообщения.

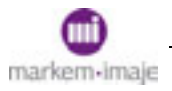

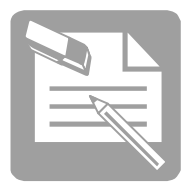

Выберите:

□ ОБЪЕКТ или ПОВТОРЫ в процессе производства.

. ОБЪЕКТ: Печать запускается по факту прохождения объекта перед фотоэлементом обнаружения; на одном объекте выполняется один отпечаток.

. ПОВТОРЫ: Печать сообщения запускается по факту прохождения объекта перед фотоэлементом и повторяется в течение всего времени, пока фотоэлемент активен, или пока печать не будет выполнена заданное количество раз.

#### ■ Измерение скорости

Определите режим измерения скорости:

□ ПОСТОЯННАЯ СКОРОСТЬ

Измерение скорости не производится, скорость предполагается постоянной.

□ **ТАХОМЕТР** 

Выберите это поле, если необходимо использовать тахометр (генератор тахометрических импульсов). Этот датчик скорости позволяет непрерывно синхронизировать скорость печати печатающего устройства и скорость продвижения объектов, на которых выполняется печать, по производственной линии. Определите режим измерения скорости:<br>
α ПОСТОЯННАЯ СКОРОСТЬ<br>
Измерение скорости не производится, скорость предполагается постоянно<br>
α ТАХОМЕТР<br>
Выберите это попе, если необходимо использовать тахометр (генератор<br>
тахомет

Это особенно полезно, когда скорость продвижения объектов не постоянна.

 $\Box$  ФОТОЭЛЕМЕНТЫ

Выберите это поле, если необходимо измерять скорость с помощью 2 фотоэлементов.

В этом случае необходимо также задать значение параметра: **Расстояние между фотоэлементами (мм)** в функции Подготовка печатающего устройства/Начальные значения/**Печатающее устройство**

Дополнительную информацию о подключениях фотоэлементов и тахометра см. В разделе "Соединения входов/выходов".

#### ■ Определить разрешение печати

Подготовка печатающего устройства/Сообщение/**Горизонтальное разрешение**

Введите значение горизонтального разрешения в зависимости от головки:

□ головка G: 2,8 точ/мм.

- □ головка M: 4,5 точ/мм.
- □ головка P: 7,0 точ/мм.

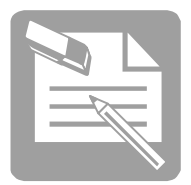

## **■ Настройка характеристик символов**

Эти функции предоставляют возможность выбрать тип, стиль и размер знаков и символов письма.

#### Выбрать шрифт

"Шрифтом" называют совокупность символов и знаков, представленных в одном и том же стиле и имеющих одинаковый размер.

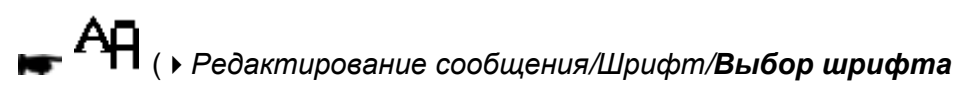

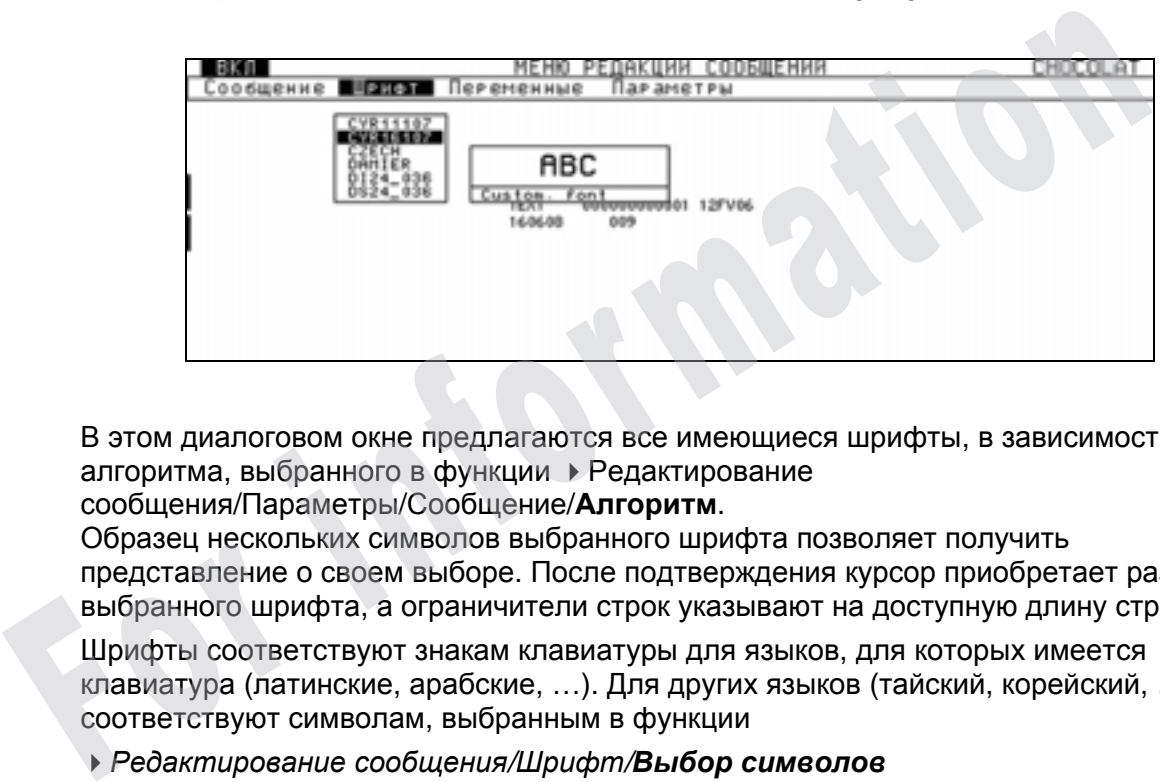

В этом диалоговом окне предлагаются все имеющиеся шрифты, в зависимости от алгоритма, выбранного в функции Редактирование

сообщения/Параметры/Сообщение/**Алгоритм**.

Образец нескольких символов выбранного шрифта позволяет получить представление о своем выборе. После подтверждения курсор приобретает размер выбранного шрифта, а ограничители строк указывают на доступную длину строк.

Шрифты соответствуют знакам клавиатуры для языков, для которых имеется клавиатура (латинские, арабские, …). Для других языков (тайский, корейский, …) они соответствуют символам, выбранным в функции

*Редактирование сообщения/Шрифт/Выбор символов*

Список шрифтов и алгоритмы, имеющиеся в печатающем устройстве, описаны в разделе "Технические характеристики".

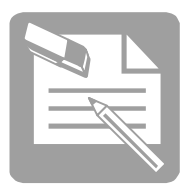

#### ■ Настроить список шрифтов

*Подготовка печатающего устройства/Параметры/Выбор шрифтов*

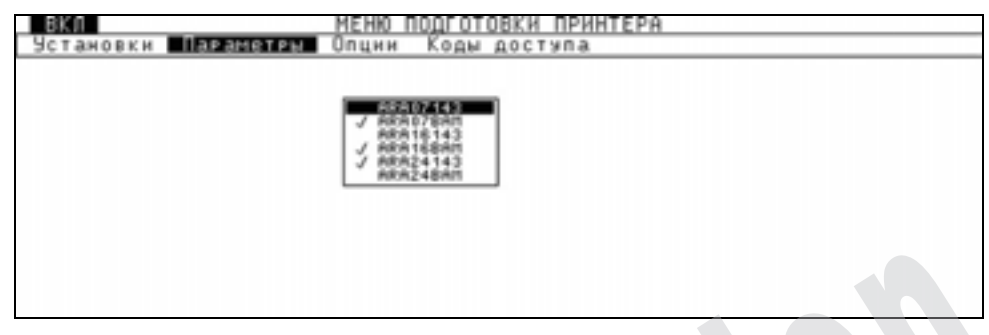

Эта функция позволяет изменить список шрифтов, доступных в предыдущем диалоговом окне. Отметьте в списке шрифты, которые будут доступны в режиме редактирования сообщений.

#### Растянуть символ

*Редактирование сообщения/Шрифт/Растяжение*

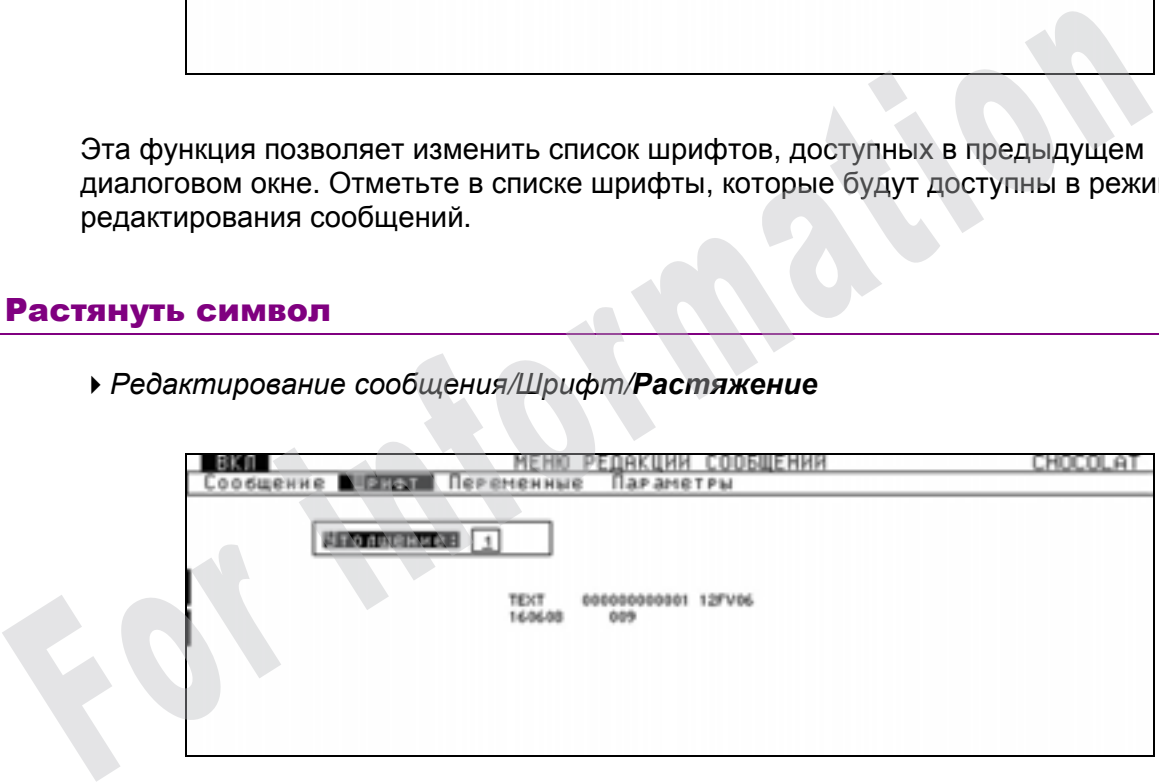

Эта функция позволяет печатать символы в сообщении жирным шрифтом, не меняя их высоту.

Введите необходимый коэффициент расширения от 1 до 9, 9 соответствует самому жирному отпечатку (по умолчанию этот коэффициент равен 1).

После этого все выбранные символы выводятся на экран с учетом указанного расширения (как выглядит на экране, так будет выглядеть после печати).

Предела для количества расширений для строки или сообщения не существует.

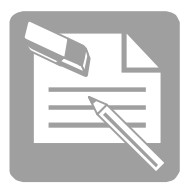

#### Использовать табуляцию

*Редактирование сообщения/Шрифт/Табуляция*

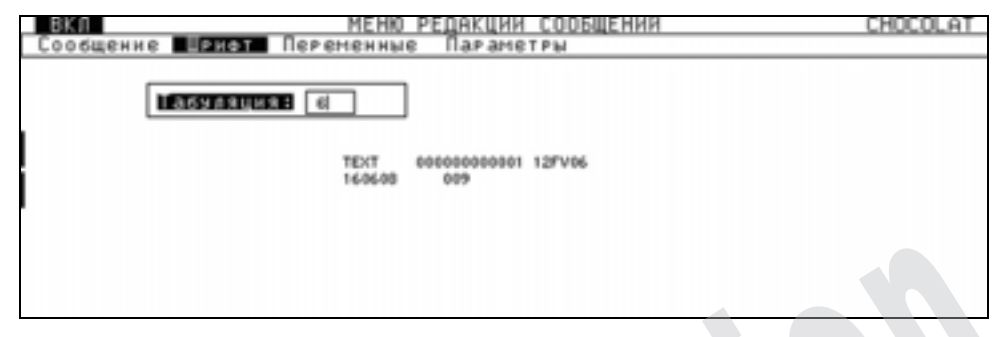

Эта функция позволяет определить нетронутую зону между двумя знаками или символами различной ширины, ширина которой кратна стандартному пробелу используемого шрифта.

Введите количество пробелов, которое должна содержать эта нетронутая зона (от 1 до 255).

Чтобы установить горизонтальную табуляцию:

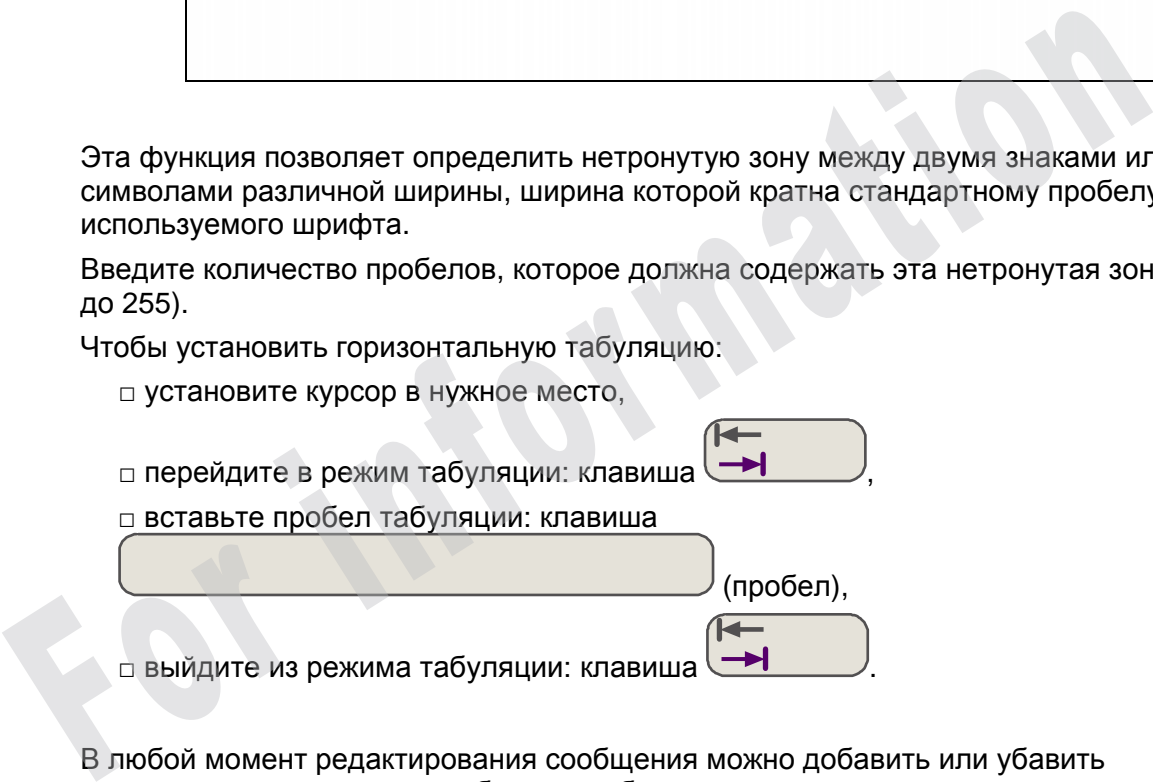

В любой момент редактирования сообщения можно добавить или убавить количество стандартных пробелов в табуляции.

Чтобы изменить горизонтальную табуляцию:

- □ установите курсор на табуляции,
- □ перейдите в режим табуляции: клавиша ,
- $\Box$  отрегулируйте: клавиши  $\triangle$ или $\triangleright$ ,

□ выйдите из режима табуляции: клавиша

В режиме табуляции слева внизу экрана появляется знак ...

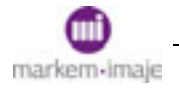

## Редактирование сообщения

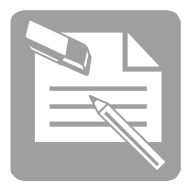

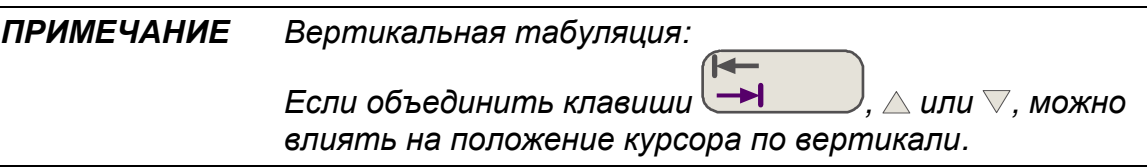

Тогда строки сообщения не будут фиксированы по высоте, как показано в следующем примере:

For information

**РАСПОЛО ЖЕНИЕ СТРОК ТОЧКА <sup>В</sup> ТОЧКУ**

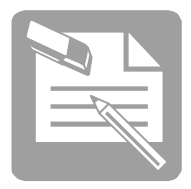

## ■ Использование даты и времени

Чтобы печатать в сообщении дату и время, нужно прежде всего задать соответствующие параметры, потом составить их и вставить в сообщение.

#### Настроить дату и время

*Подготовка печатающего устройства/Начальные значения/Дата и время*

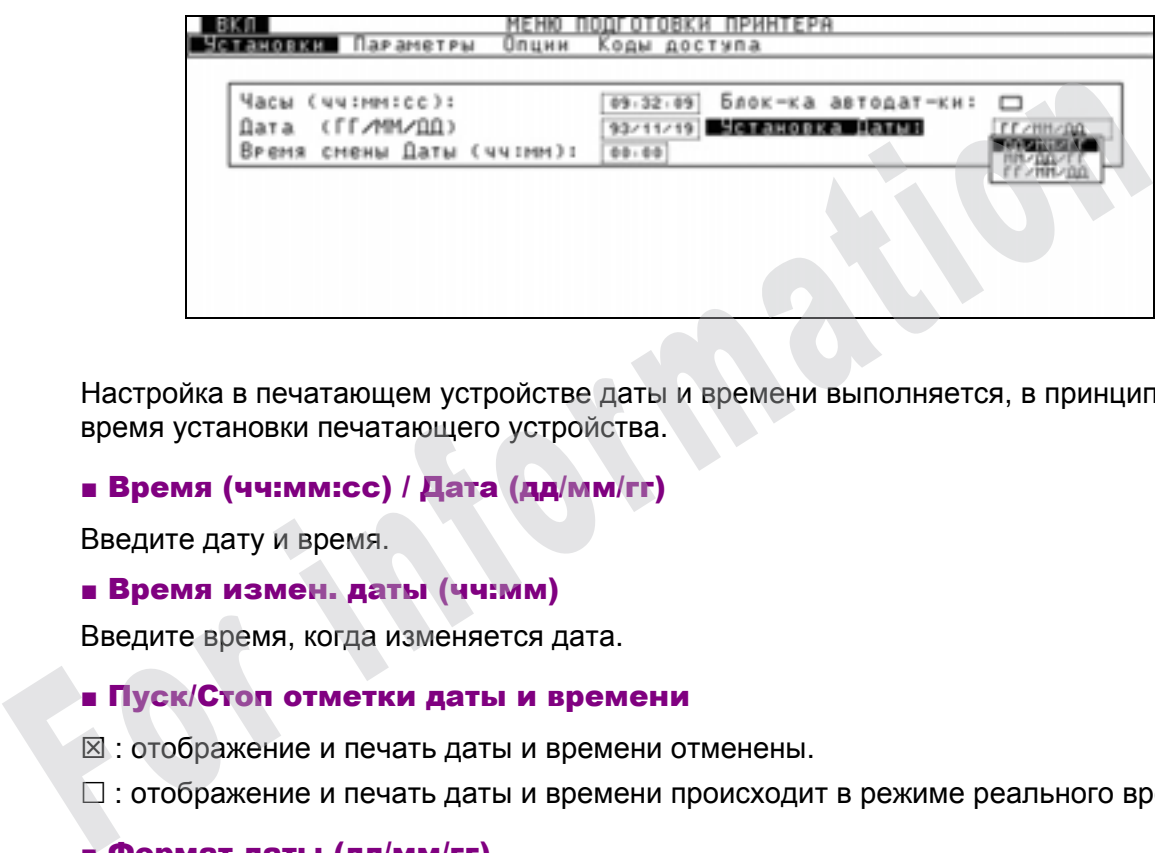

Настройка в печатающем устройстве даты и времени выполняется, в принципе, во время установки печатающего устройства.

#### ■ Время (чч:мм:сс) / Дата (дд/мм/гг)

Введите дату и время.

#### ■ Время измен. даты (чч:мм)

Введите время, когда изменяется дата.

#### ■ Пуск/Стоп отметки даты и времени

- ⊠ : отображение и печать даты и времени отменены.
- : отображение и печать даты и времени происходит в режиме реального времени.

#### ■ Формат даты (дд/мм/гг)

Выберите формат, в котором будет отображаться дата.

#### ■ 1-й день недели

#### *Подготовка печатающего устройства/Начальные значения/Печатающее устройство*

Укажите первый день недели. По умолчанию это воскресенье.

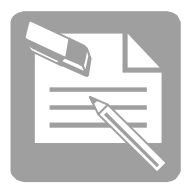

#### Составить и вставить дату

*Редактирование сообщения/Переменные/Дата*

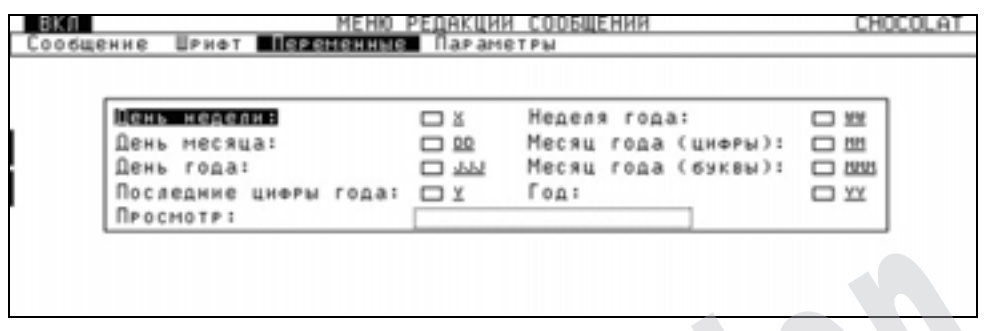

Эта функция позволяет вставить в сообщение элементы календаря. Составьте переменную "Дата" с помощью следующих элементов:

- □ День недели (одна цифра, от 1 для воскресенья до7 для субботы).
- □ День месяца: от 1 до 31.
- □ День года: от 1 до 366.
- □ Последняя цифра года.
- □ Неделя года: от 1 до 53.
- □ Месяц года: от 1 до 12 (цифры) или 3 символа (буквы).
- □ Год (Année).

В поле **Вид** отображаются элементы даты по мере их программирования. Разрешенные разделители (**пробел**), ( **:** ), ( **-** ), ( **/** ) необходимо вставлять в поле **Вид** с помощью клавиатуры. Эта функция позволяет вставить в сообщение элементы календаря. Составьт<br>переменную "Дата" с помощью следующих элементов:<br>
с День недели (одна цифра, от 1 для воскресенья до7 для субботы).<br>
с День месяца: от 1 до 36.<br>
с П

Когда дата составлена, нажатие клавиши позволяет вставить ее в сообщение в то место, где находится курсор.

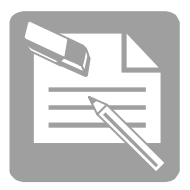

#### Составить и вставить время

*Редактирование сообщения/Переменные/Время*

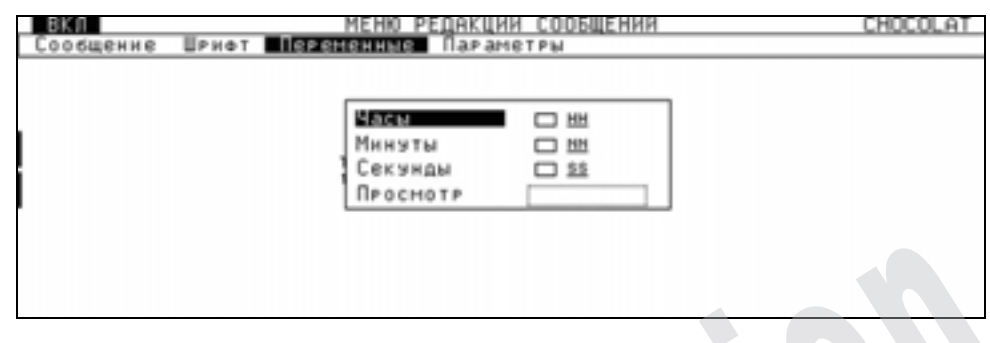

Эта функция позволяет вставить в сообщение элементы часов.

Составьте переменную "Время", используя часы, минуты и секунды в нужной последовательности.

В поле **Вид** отображаются элементы времени по мере их программирования. Разрешенные разделители (**пробел**), ( **:** ), ( **-** ), ( **/** ) необходимо вставлять в поле **Вид** с помощью клавиатуры. Эта функция позволяет вставить в сообщение элементы часов.<br>Составьте переменную "Время", используя часы, минуты и секунды в нужной<br>последовательности.<br>В поле **Вид** отображаются элементы времени по мере их программирования

Когда время составлено, нажатие клавиши позволяет вставить его в сообщение
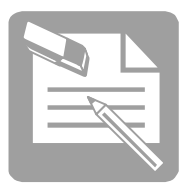

# ■ Использование счетчика

Чтобы напечатать значение счетчика, необходимо его настроить, а затем вставить в сообщение.

Можно также вывести счетчик на экран и задать его начальное значение.

В одно сообщение можно вставить 2 различных счетчика.

# Вывести на экран и задать начальные значения счетчиков

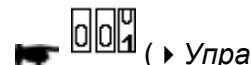

(*Управление работой/Сообщение/Визуал./Нач. знач. счетчика))*

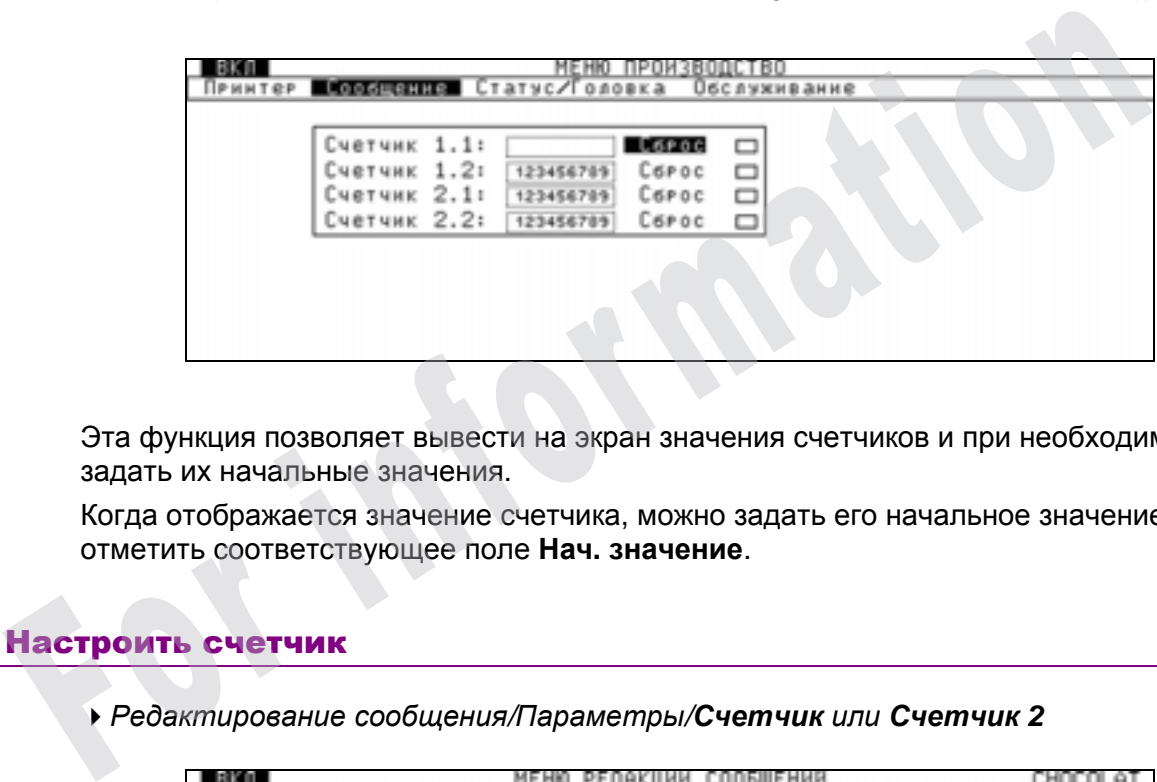

Эта функция позволяет вывести на экран значения счетчиков и при необходимости задать их начальные значения.

Когда отображается значение счетчика, можно задать его начальное значение, отметить соответствующее поле **Нач. значение**.

# Настроить счетчик

*Редактирование сообщения/Параметры/Счетчик или Счетчик 2*

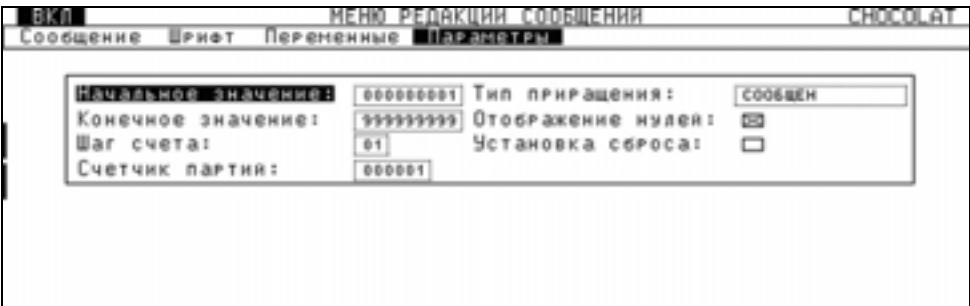

Выберите **Счетчик** или **Счетчик 2**. После этого открывается доступ к параметрам счетчика, и при необходимости их можно изменить:

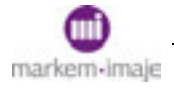

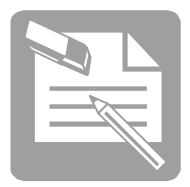

#### ■ Начальное и конечное значения

Введите начальное и конечное значения. Они определяют пределы, в которых изменяется значение счетчика.

Если начальное значение меньше конечного, значение счетчика увеличивается, в противном случае – уменьшается. Когда достигнуто одно из этих двух значения, счетчику присваивается противоположное значение.

## ■ Шаг счетчика

Введите значение приращения счетчика: от 0 до 99.

#### ■ Счетчик партии

Укажите количество объектов в партии. Значение счетчика растет, пока не будет достигнуто значение количества объектов в партии.

#### **• Режим изменения**

Выберите режим изменения счетчика. Этот режим определяет, каким образом изменяется значение счетчика:

- □ ОБЪЕКТ: на количество обнаруженных объектов.
- □ СООБЩЕНИЕ: на количество отпечатанных сообщений.

□ ВНЕШН: в соответствии с данными, поступающими на входы INCC1 и INCC2 платы производственного интерфейса.

□ ЦЕПОЧКА (только счетчик 2): по переполнению счетчика 1.

## ■ Незначащ. нули

Отметьте эту позицию, если необходимо, чтобы выводились незначащие нули значения счетчика. В любом случае, независимо от того, выводятся на печать незначащие нули или нет, в сообщении под счетчик отводится место с их учетом. ■ Счетчик партии<br>
Укажите количество объектов в партии. Значение счетчика растет, пока не бу,<br>
достигнуто значение количества объектов в партии.<br>
■ Режим изменения<br>
Выберите режим изменения счетчика. Этот режим определя

*ПРИМЕЧАНИЕ Печать незначащих нулей нельзя отменить в штрихкоде.* 

## ■ Сброс по сигналу объекта

Отметьте эту позицию, если необходимо, чтобы счетчик сбрасывался в начальное значение при каждой активации сигнала на входе "Сигнал объекта".

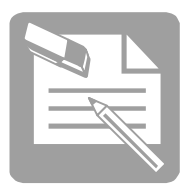

# ■ Параметры по умолчанию

Параметры по умолчанию, общие для всех сообщений, настраиваются в меню

*Подготовка печатающего устройства/Начальные значения/Сообщение/Счетчик или Счетчик 2*

Диалоговое окно идентично.

# Вставить счетчик

*Редактирование сообщения/Переменные/Счетчик или Счетчик 2* 

Эта функция позволяет вставить в сообщение счетчики. Счетчик появляется в Эта функция позволяет вставить в сообщение счетчики. Счетчик появляется в сообщении в форме своего начального значения.

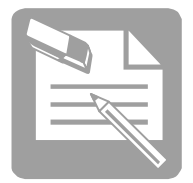

# ■ Использование пользовательских полей

Пользовательское поле - это поле данных, которое заполняется оператором в режиме управления работой.

Эта функция позволяет редактировать пользовательское поле в сообщении. В одно сообщение можно вставить 20 различных пользовательских полей. Чтобы редактировать пользовательское поле, неоходимо прежде всего его определить, а затем вставить в сообщение.

# Определить пользовательское поле

*Редактирование сообщений/Переменные/Пользовательское поле*

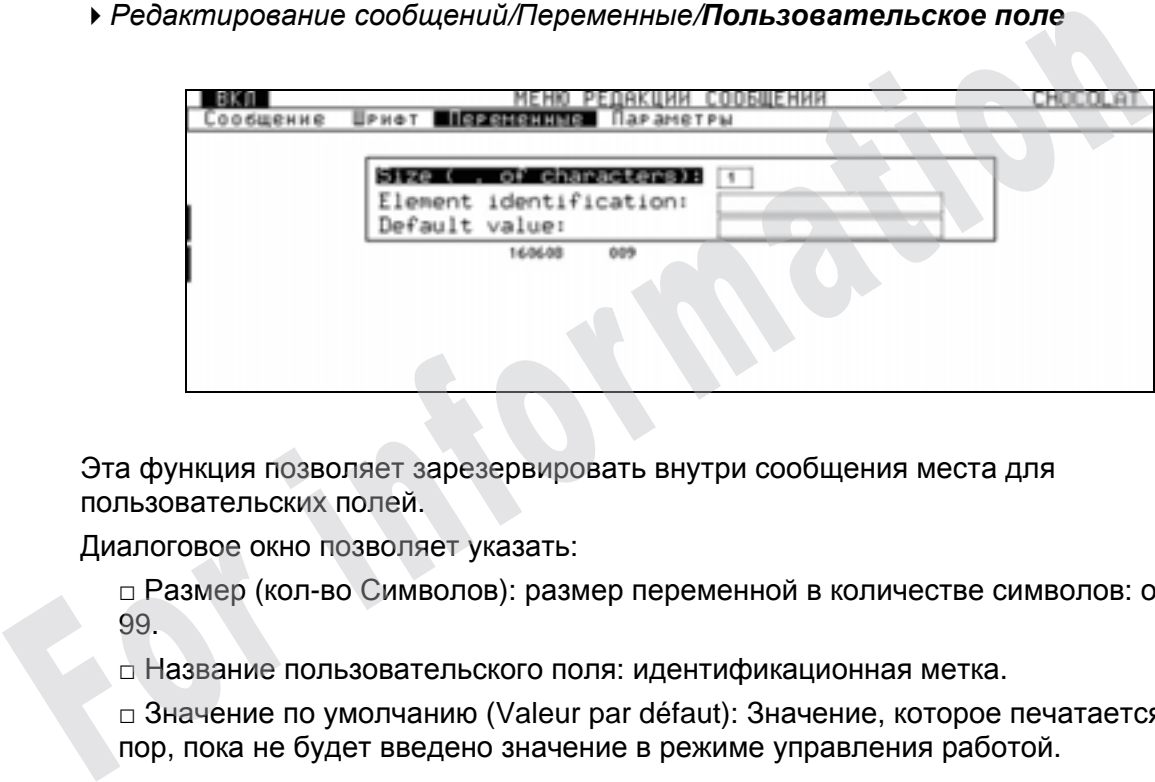

Эта функция позволяет зарезервировать внутри сообщения места для пользовательских полей.

Диалоговое окно позволяет указать:

□ Размер (кол-во Символов): размер переменной в количестве символов: от 01 до 99.

□ Название пользовательского поля: идентификационная метка.

□ Значение по умолчанию (Valeur par défaut): Значение, которое печатается до тех пор, пока не будет введено значение в режиме управления работой.

# Вставить пользовательское поле

Когда поле определено, нажатие клавиши позволяет вставить его в сообщение в то место, где находится курсор.

# Изменить пользовательское поле

См. главу "Изменить сообщение".

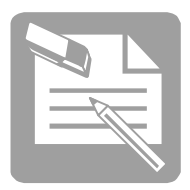

# ■ Использование пост-даты

Пост-дата - это дата, отсроченная по отношению к текущей дате.

Чтобы напечатать пост-дату, необходимо сначала ее настроить, затем составить, а после этого – вставить в сообщение.

В одно сообщение можно вставить 2 различных пост-даты.

# Настроить пост-дату

*Редактирование сообщения/Параметры/Пост-дата или Пост-дата 2* 

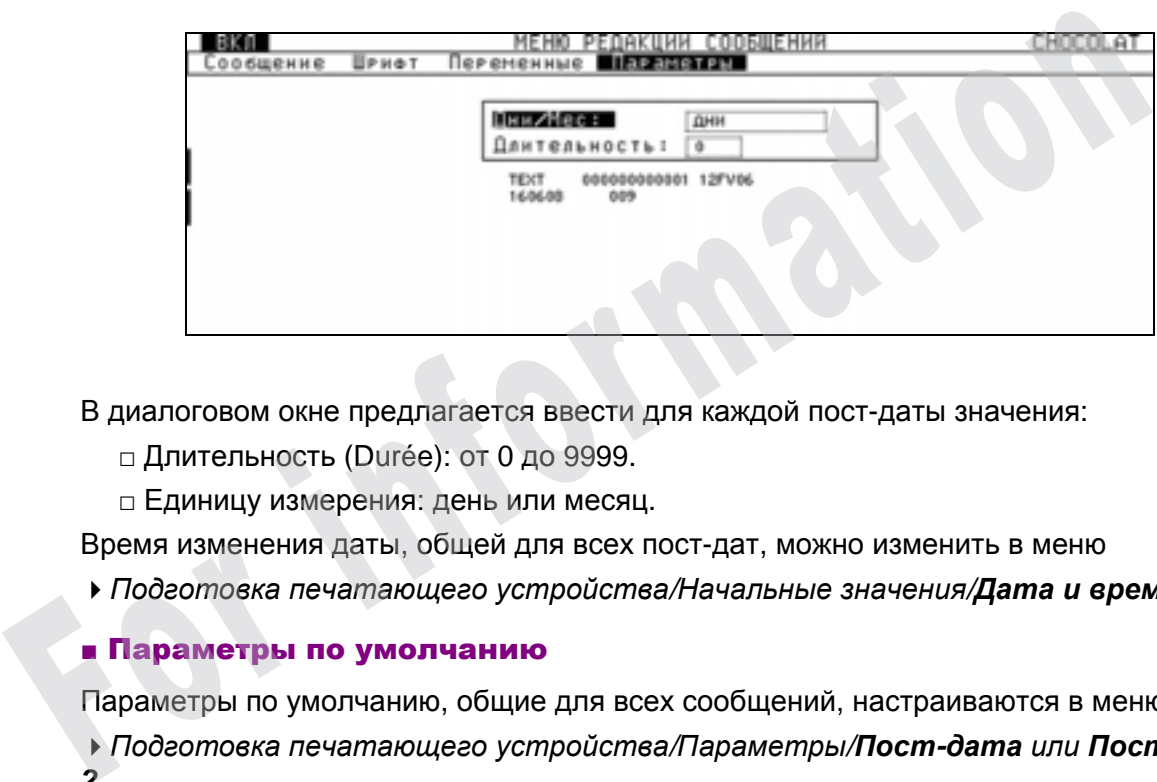

В диалоговом окне предлагается ввести для каждой пост-даты значения:

□ Длительность (Durée): от 0 до 9999.

□ Единицу измерения: день или месяц.

Время изменения даты, общей для всех пост-дат, можно изменить в меню

*Подготовка печатающего устройства/Начальные значения/Дата и время*

# ■ Параметры по умолчанию

Параметры по умолчанию, общие для всех сообщений, настраиваются в меню

*Подготовка печатающего устройства/Параметры/Пост-дата или Пост-дата 2* 

Диалоговое окно идентично.

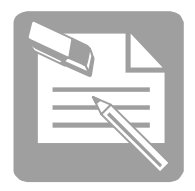

# Составить пост-дату

*Редактирование сообщения/Переменные/Пост-дата или Пост-дата 2* 

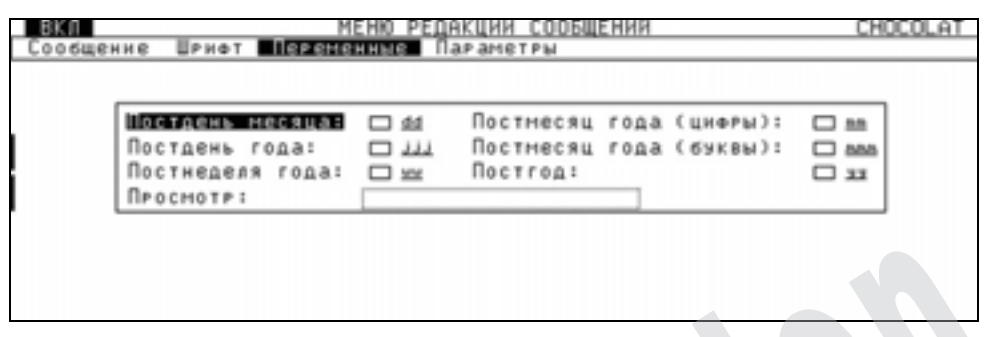

Это меню позволяет вставить в сообщение элементы пост-даты.

Диалоговое окно предлагает составить переменную "Пост-дата" с помощью следующих элементов:

- □ День месяца: от 1 до 31.
- □ День года: от 1 до 366.
- □ Неделя года: от 1 до 53.
- □ Месяц года: от 1 до 12 (цифры) или 3 символа (буквы).
- □ Год.

В поле **Вид** отображаются элементы даты по мере их программирования. Разрешенные разделители (**пробел**), ( **:** ), ( **-** ), ( **/** ) необходимо вставлять в поле **Вид** с помощью клавиатуры. Это меню позволяет вставить в сообщение элементы пост-даты.<br>
Диапогово окно предпагает составить переменную "Пост-дата" с помощью<br>
спедующих элементов:<br>
с День месяц со т 1 до 31.<br>  $\Box$  День года: от 1 до 36.<br>  $\Box$  Недел

Вставить пост-дату

**Когда пост-дата составлена, нажатие клавиши** позволяет вставить ее в сообщение в то место, где находится курсор.

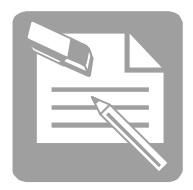

# ■ Использование штрих-кода

Чтобы редактировать штрих-код, необходимо сначала его настроить, затем составить, а после этого – вставить в сообщение. В одно сообщение можно вставить до 4 штрих-кодов.

# Настроить штрих-код

*Редактирование сообщения/Параметры/штрих-код*

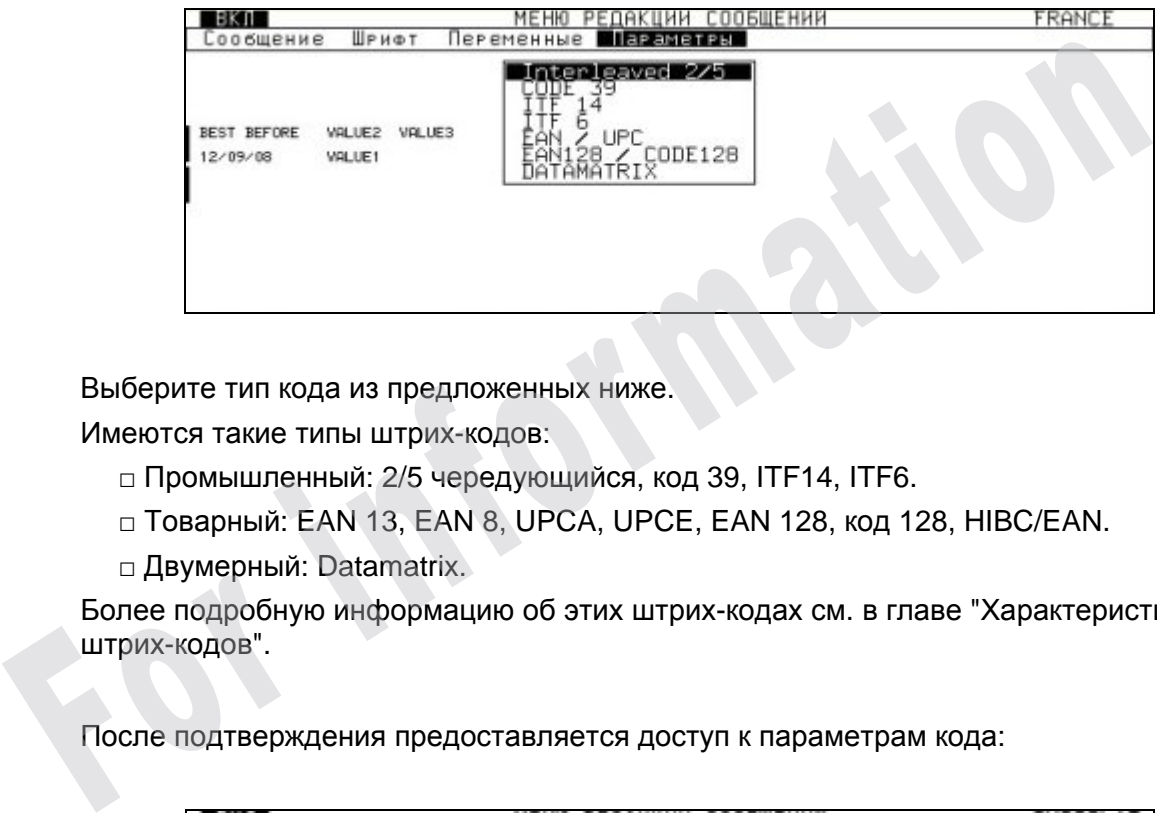

Выберите тип кода из предложенных ниже.

Имеются такие типы штрих-кодов:

- □ Промышленный: 2/5 чередующийся, код 39, ITF14, ITF6.
- □ Товарный: EAN 13, EAN 8, UPCA, UPCE, EAN 128, код 128, HIBC/EAN.
- □ Двумерный: Datamatrix.

Более подробную информацию об этих штрих-кодах см. в главе "Характеристики штрих-кодов".

После подтверждения предоставляется доступ к параметрам кода:

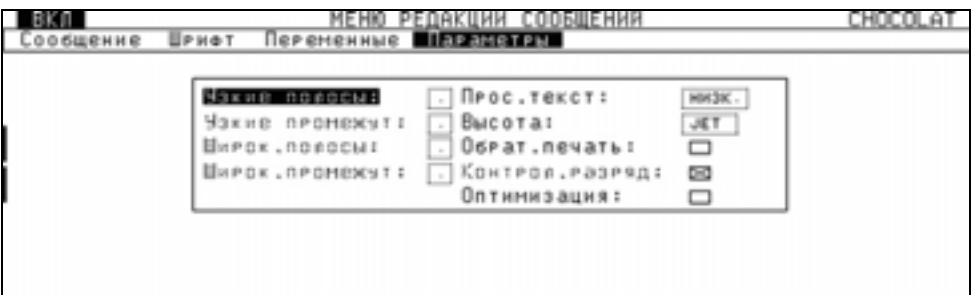

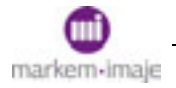

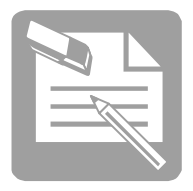

Для каждого типа кода открывается свое диалоговое окно, так что доступ предоставляется только к изменяемым параметрам. Другие параметры отображаются пунктиром.

## ■ Узкий штрих

Введите значение от 1 до 4 позиций (значение по умолчанию – 1 для товарных штрихкодов). **Узкий штрих** должен быть строго меньше **Широкого штриха**.

## ■ Узкий пробел

Введите значение от 1 до 4 позиций (значение по умолчанию – 1 для товарных штрих-кодов). **Узкий пробел** должен быть строго меньше **Широкого пробела**.

#### ■ Широкий штрих

Введите значение от 2 до 9 позиций (значение по умолчанию – 2 для товарных штрихкодов).

#### ■ Широкий пробел

Введите значение от 2 до 9 позиций (значение по умолчанию – 2 для товарных штрихкодов).

#### ■ Открытый текст

Определяет, печатается ли под штрих-кодом его текстовое значение (ПОД) или нет (БЕЗ) **• Широкий штрих**<br>
Введите значение от 2 до 9 позиций (значение по умолчанию – 2 для товарных цидов).<br>
• Широ**кий пробел**<br>
Ведите значение от 2 до 9 позиций (значение по умолчанию – 2 для товарных цидов).<br> **• Открытый те** 

#### ■ Высота

Выберите из предлагаемых значений высоту. Она выражается в пунктах и ограничена высотой имеющихся шрифтов.

#### ■ Инвертированная печать

Выберите инвертированную печать – да  $\boxtimes$  или нет  $\square$ . (Кроме Datamatrix).

#### ■ Контрольное число

Выберите, печатать контрольное число  $\boxtimes$  или нет  $\square$ . Если выбрано "да", печатающее устройство добавляет контрольное число в конце штрих-кода. Контрольное число не выводится на экран и может использоваться только для промышленных кодов.

## ■ Оптимизация

Отметьте эту позицию, если необходимо оптимизировать размер штрих-кодов КОД 128 и EAN 128.

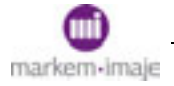

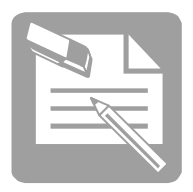

# ■ Растяжение

#### **Этот параметр появляется только для кода Datamatrix.**

Введите значение размера ячейки: 1 или 2. Это позволяет умножить выбранную высоту на 1 или на 2.

Если выбрано значение 2, высота кода не может быть меньше 16 пунктов.

## ■ Параметры по умолчанию

#### *Подготовка устройства печати/Параметры/штрих-код*

Эта функция позволяет выбрать тип кода и его параметры по умолчанию, общие для всех сообщений.

Диалоговое окно идентично.

# Составить штрих-код

*Редактирование сообщения/Шрифт/штрих-код*

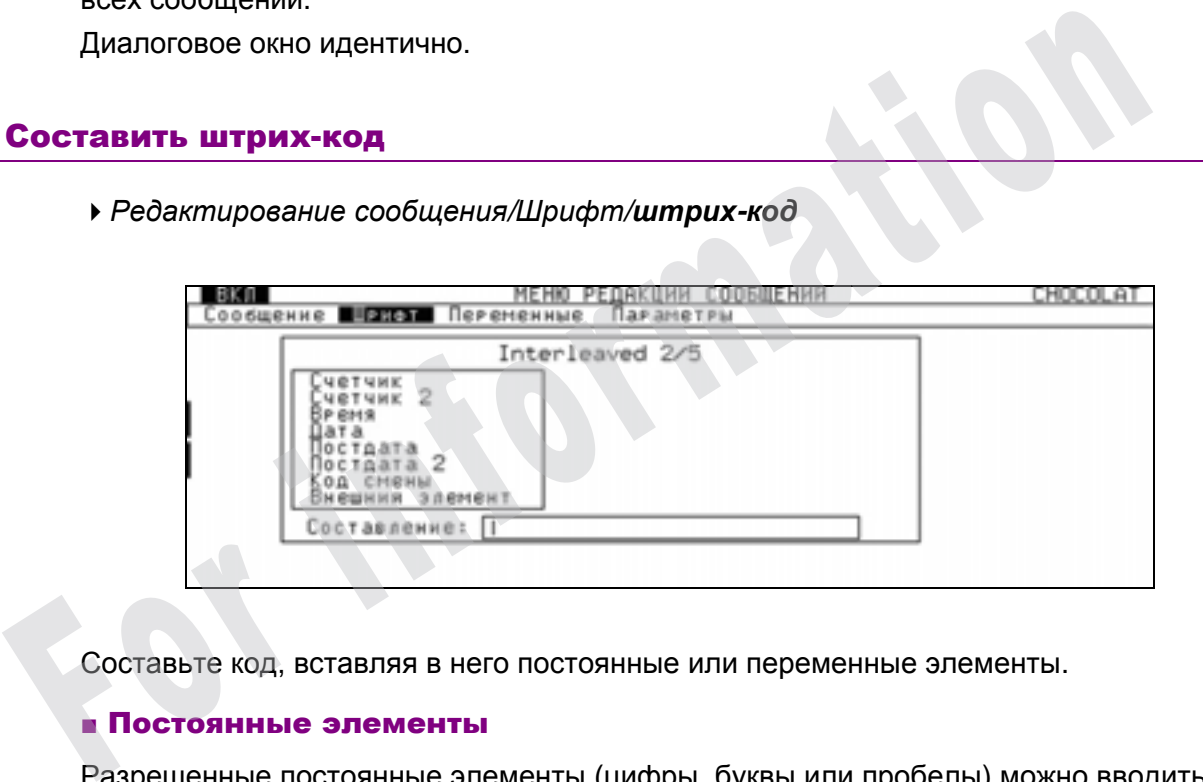

Составьте код, вставляя в него постоянные или переменные элементы.

## ■ Постоянные элементы

Разрешенные постоянные элементы (цифры, буквы или пробелы) можно вводить непосредственно в поле Вид.

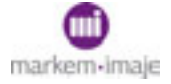

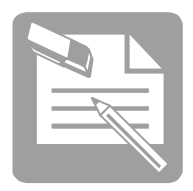

#### ■ Переменные элементы

Переменные должны быть при необходимости настроены с помощью меню *Редактирование сообщений*/*Параметры.*

□ Счетчик/Счетчик 2/Временной код

Чтобы вставить эти переменные элементы в штрих-код, перейдите на

соответствующую строчку, затем нажмите клавишу  $\overline{AB}$ . Переменная появится в поле "Вид".

□ Время/Дата/Пост-дата/Пост-дата 2

Прежде чем вставлять эти переменные в штрихкод, их необходимо составить.

Чтобы составить элемент, перейдите на соответствующую строчку, затем

нажмите клавишу  $\nabla^{AB}$ . Появится поле для отображения вида. Составление выполняется аналогично тому, как это делается для переменной в сообщении, диалоговые окна такие же.

Когда составление закончено, нажатие клавиши позволяет вставить переменную в штрих-код. Переменная появится в поле "Вид".

□ Внешний элемент

Позволяет зарезервировать в коде места для переменных символов (максимум 32), которые будут передаваться через внешний порт RS232/V24 или RS422.

□ Пользовательское поле

Этот переменный элемент вставить в штрих-код нельзя.

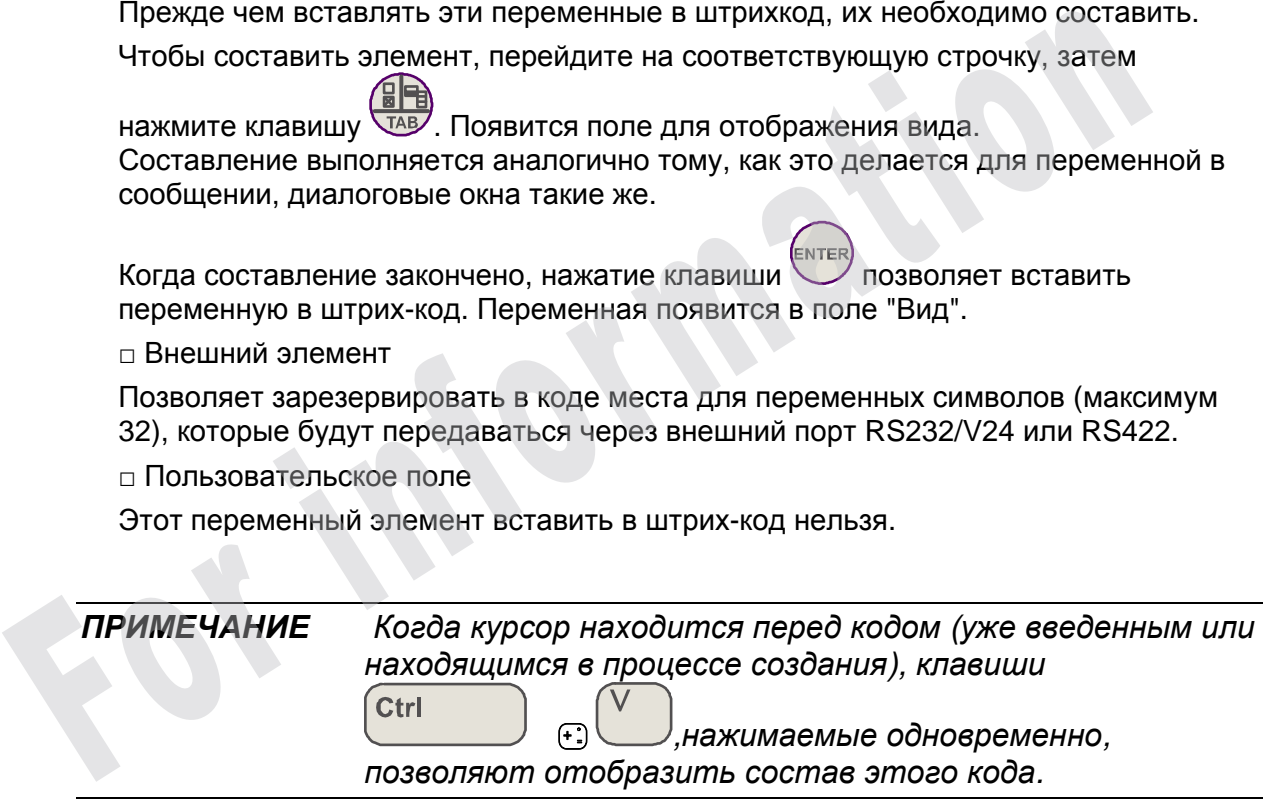

# Вставить штрих-код

то место, где находится курсор.

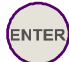

Когда код составлен, нажатие клавиши позволяет вставить его в сообщение в

# Редактирование сообщения

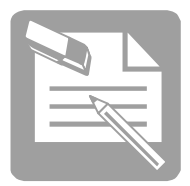

# Характеристики штрих-кодов

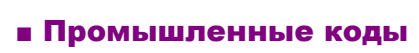

# **2/5 чередующийся**

Позволяет преобразовывать в штрих-код только цифровые символы.

Эти символы могут быть переменными (счетчик, дата, …).

Максимум 32 символа.

Без контрольного числа (o) количество символов должно быть четным. С контрольным числом (х) количество символов должно быть нечетным.

Буквенное представление дат, пост-дат и временных кодов невозможно.

# **Код 39**

Позволяет преобразовать в штрих-код буквы, цифры и следующие символы: = . , пробел \$ / + % гималии и 2 симполи.<br>
Без контрольного числа (о) количество символов должно быть четным. С<br>
контрольным числом (x) количество символов должно быть нечетным.<br>
Буквенное представление дат, пост-дат и временных кодов невозм

Эти символы могут быть переменными (счетчик, дата, …).

Максимум 32 символа.

По желанию может присутствовать контрольное число.

# **ITF 14, ITF 6**

Чтобы печатать эти коды большого размера, необходимо иметь головку с двумя соплами типа G. Код занимает оба имеющиеся сопла (высота 54 пункта).

В сообщении элементы, не являющиеся составной частью кода ITF, могут располагаться только до после него.

Эти коды позволяют преобразовывать в штрих-код только цифровые символы.

Для кода ITF 14 обязательно нужно 14 символов.

Для кода ITF 6 обязательно нужно 6 символов.

Последний символ (14-й для ITF 14, 6-й для ITF 6) является контрольным. Если его нельзя ввести, он вычисляется и автоматически проставляется печатающим устройством. Если он введен и является неправильным, печатающее устройство сообщает об этом и автоматически заменяет его правильным значением.

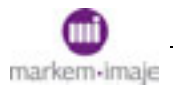

# Редактирование сообщения

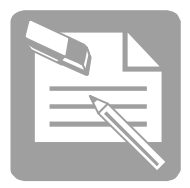

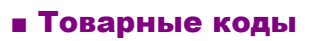

# **EAN / UPC**

Возможные варианты: EAN 13, EAN 8, UPCA, UPCE

Они позволяют преобразовывать в штрих-код только цифровые символы:

□ для кода EAN 13 обязательно нужно 13 символов.

42222222222

- □ для кода EAN 8 обязательно нужно 8 символов.
- □ для кода UPCA необходимо 12 символов.
- □ для кода UPCE необходимо 8 символов, первая цифра всегда равна 0.

Эти символы могут быть переменными (счетчик, дата, …).

Последний символ является контрольным. Если его нельзя ввести, он вычисляется и автоматически проставляется печатающим устройством. Если он введен и является неправильным, печатающее устройство сообщает об этом и автоматически заменяет его правильным значением. п для кода UPCE необходимо 8 символов, первая цифра всегда равна 0.<br>Эти символы могут быть переменными (счетчик, дата, ...).<br>Последний символ является контрольным. Если его нельзя ввести, он вычис<br>автоматически проставляе

# **EAN 128, CODE 128**

Возможные варианты: EAN 128, CODE 128, HIBC/EAN.

Максимум 39 символов.

## **Код HIBC/EAN**

Эти коды предлагаются только в режиме C.

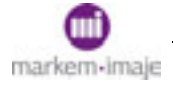

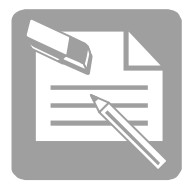

**Коды EAN 128/КОД 128**

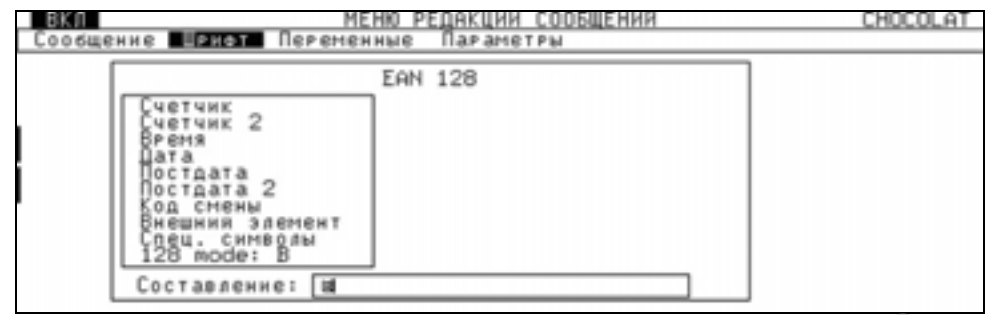

Набор символов разделен на 4 меню, которые находятся в **Режиме 128** (Код A, Код B, Код C) и **Доп. символы**:

**Режим А:** включает все стандартные алфавитно-цифровые прописные символы, управляющие и специальные символы.

**Режим B:** включает все стандартные алфавитные прописные и строчные символы, цифровые и специальные символы. Это режим по умолчанию, размер символов оптимальный. Набор символов разделен на 4 меню, которые находятся в **Режиме 128** (Код.<br>
В, Код С) и **Доп. символы:**<br> **Режим А:** включает все стандартные алфавитно-цифровые прописные символы.<br> **Режим В:** включает все стандартные алфав

**Режим C:** включает набор из 100 пар цифр от 00 до 99 и специальные символы (ввод символов осуществляется попарно).

**Дополнительные символы:** включает управляющие символы (NUL, SOH, ...) и специальные символы (FNC1, SHIFT, AI, ...). Содержимое диалогового окна зависит от Режима 128.

Эти символы могут быть переменными (счетчик, дата, …).

Символы для инвертированного просмотра A, B или C, появляющиеся в составе кода, соответствуют кодам A, B или C.

*ВНИМАНИЕ Если в параметрах выбрана оптимизация, доступен только режим B.* 

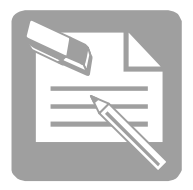

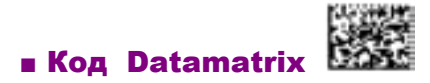

□ Используется код типа ECC200 с автоматическим вычислением формата (квадрат или прямоугольник).

- □ Размер ячейки (расширение) является программируемым: 1 или 2 капли.
- □ Высота кода может меняться от 8 до 24 ячеек при расширении 1

от 8 до 12 ячеек при расширении 2

□ Код позволяет печатать все типы переменных.

#### **Максимальные параметры кодировки:**

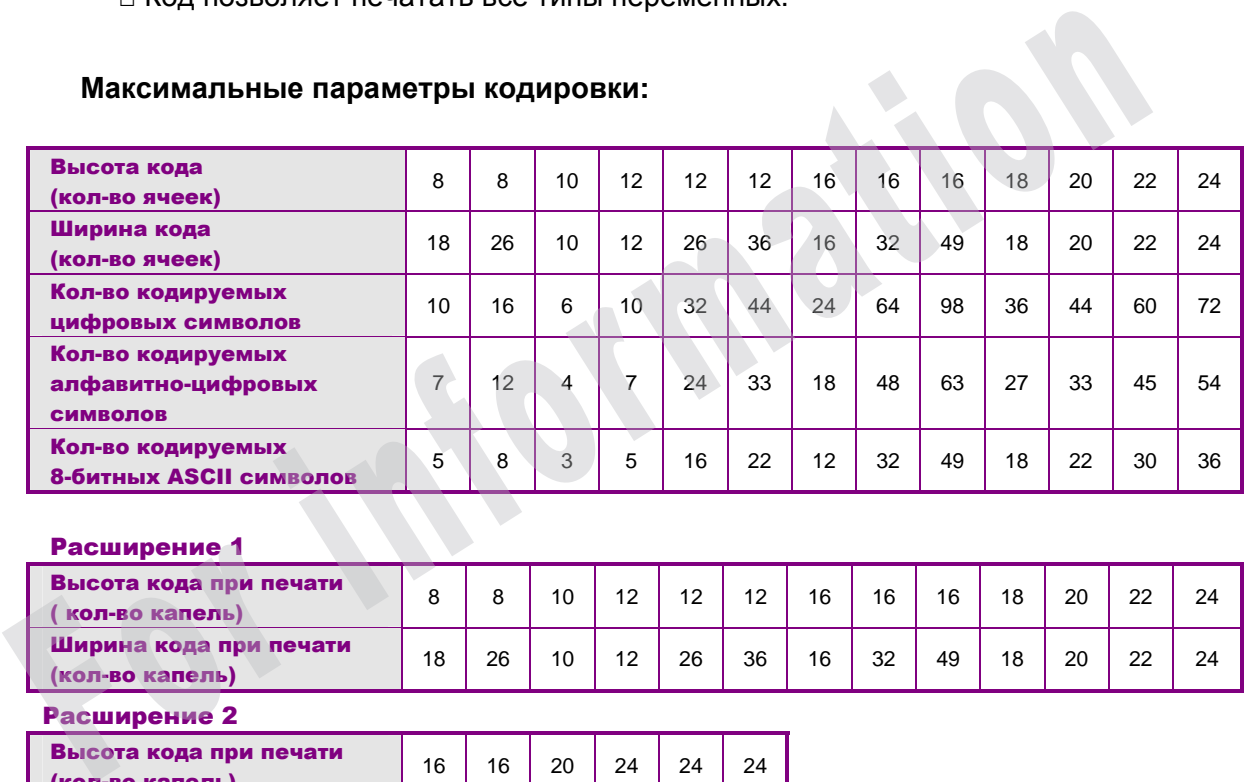

#### Расширение 1

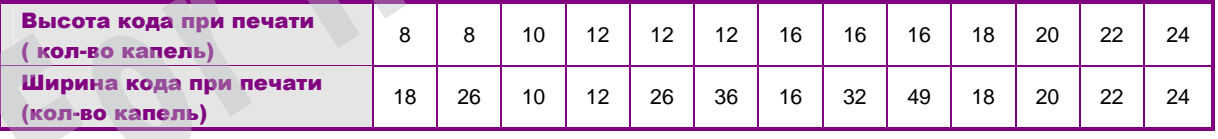

Расширение 2

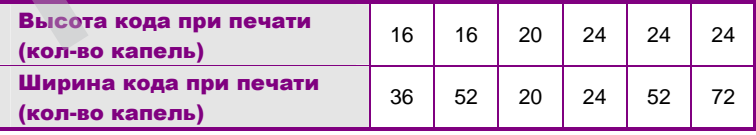

*ВНИМАНИЕ Разрешение сообщения приводится в соответствии с разрешением кода datamatrix. В некоторых случаях может потребоваться увеличить*

*расстояние головка/объект, чтобы избежать наложения капель.* 

*Эта операция позволит получить читабельный код.*

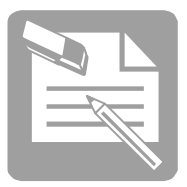

# ■ Использование временного кода

Временной код позволяет печатать циклические данные о времени в течение суток. Код определяется, исходя из установленного времени.

Чтобы напечатать временной код, необходимо прежде всего его настроить, а затем вставить в сообщение.

В одно сообщение можно вставить 1 временной код.

# Настроить временной код

*Редактирование сообщения/Параметры/Временной код*

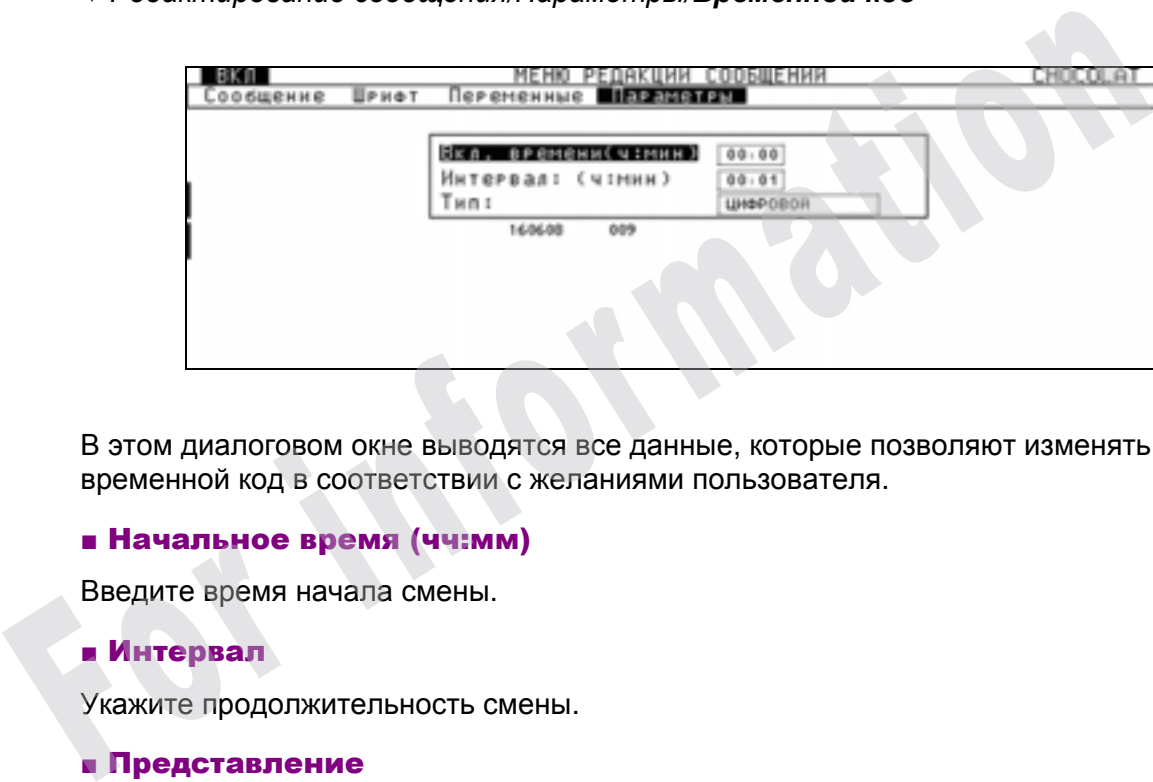

В этом диалоговом окне выводятся все данные, которые позволяют изменять временной код в соответствии с желаниями пользователя.

# ■ Начальное время (чч:мм)

Введите время начала смены.

# ■ Интервал

Укажите продолжительность смены.

# ■ Представление

Выберите режим представления временного кода:

□ ЦИФРОВОЙ: 2 цифры от 01 до 23

□БУКВА: 1 буква от A до Z

□БУКВА (-I -O): Буквы I и O не будут использоваться в отображении временного кода.

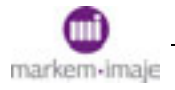

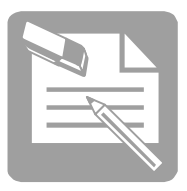

# Пример:

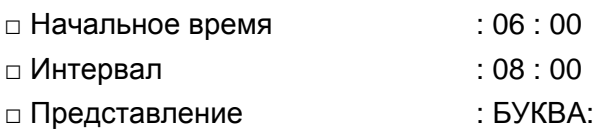

Будет напечатано:

- □ A от 6 часов до 13 ч 59 мин,
- □ A от 14 часов до 21 ч 59 мин,
- $\Box$  С от 22 часов до 5 ч 59 мин следующего дня, и так далее.

# ■ Параметры по умолчанию

Параметры по умолчанию, общие для всех сообщений, настраиваются в меню *Подготовка печатающего устройства/Параметры/Временной код* Диалоговое окно идентично.  $E = C - 0$ т 22 часов до 5 ч 59 мин следующего дня, и так далее.<br> **• Параметры по умолчанию**<br> **Глараметры по умолчанию**<br>
• *Глодаотовка печатающего устройства/Параметры/Временной код*<br>
Диапоговое окно идентично.<br> **Вставить** 

# Вставить временной код

# *Редактирование сообщения/Переменные/Временной код*

Эта функция позволяет вставить в сообщение временной код. В сообщении в месте,

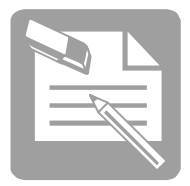

# ■ Использование внешней переменной

Внешняя переменная представляет изменяющиеся данные, которые передаются через внешний порт RS232/V24 или RS422 (пример: вес, поступающий с весов, или информация, поступающая с автомата, со считывающего устройства штрих-кодов.

Чтобы напечатать внешнюю переменную, необходимо прежде всего ее описать, а затем вставить в сообщение.

# Описать внешнюю переменную

*Редактирование сообщений/Переменные/Внешняя*

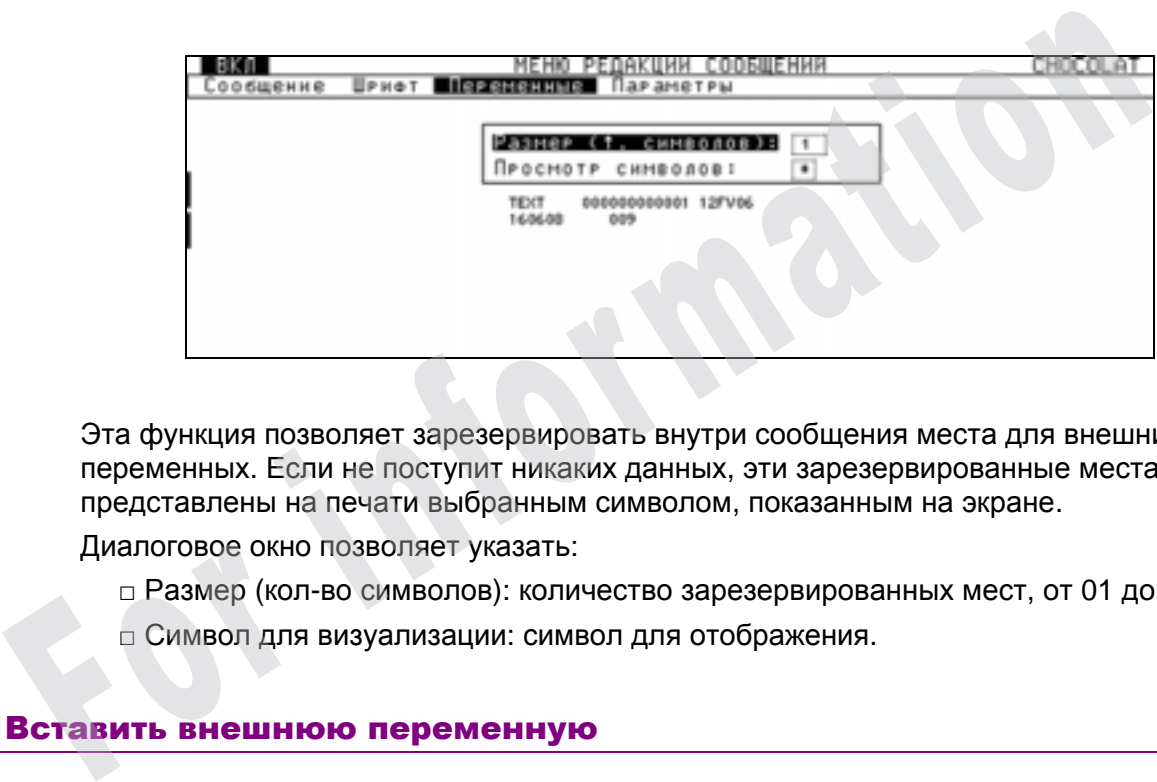

Эта функция позволяет зарезервировать внутри сообщения места для внешних переменных. Если не поступит никаких данных, эти зарезервированные места будет представлены на печати выбранным символом, показанным на экране.

Диалоговое окно позволяет указать:

- □ Размер (кол-во символов): количество зарезервированных мест, от 01 до 99.
- □ Символ для визуализации: символ для отображения.

# Вставить внешнюю переменную

Когда переменная определена, нажатие клавиши позволяет вставить ее в сообщение в то место, где находится курсор.

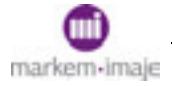

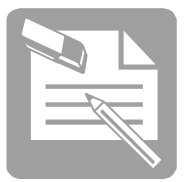

# ■ Использование таблицы автоматической датировки

Эта функция позволяет вставлять переменные времени и даты, закодированные с помощью таблицы автоматической датировки.

Чтобы напечатать переменную даты и времени, необходимо сначала ее настроить, затем составить, а после этого – вставить в сообщение.

# Настроить элемент автоматической датировки

*Подготовка печатающего устройства/Параметры/Таблицы автомат. даты*

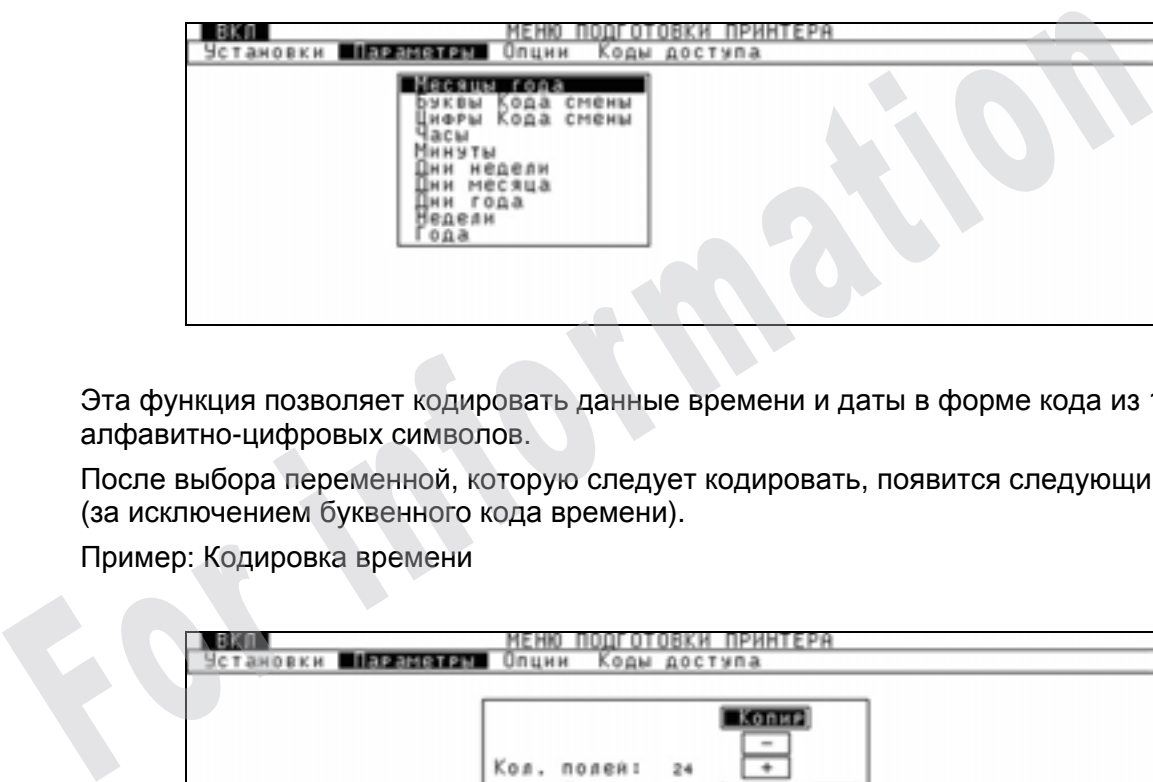

Эта функция позволяет кодировать данные времени и даты в форме кода из 1-3 алфавитно-цифровых символов.

После выбора переменной, которую следует кодировать, появится следующий экран (за исключением буквенного кода времени).

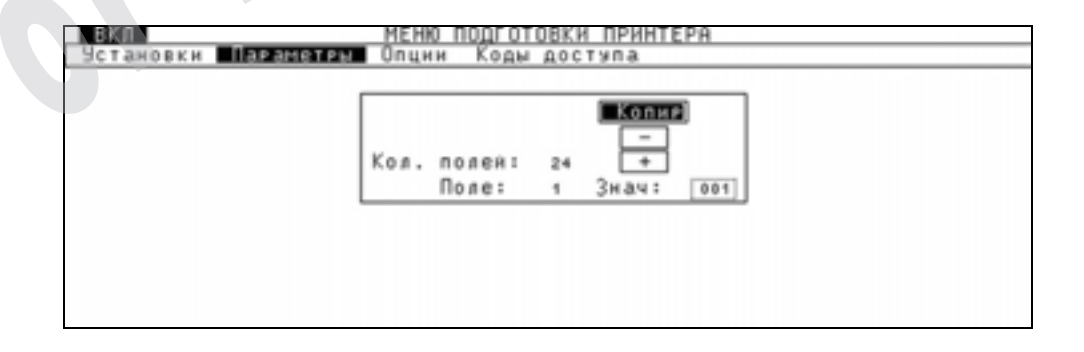

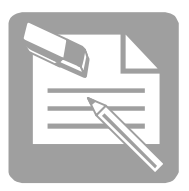

□ + или – : позволяет последовательно показать различные поля одной переменной

□ Кол-во полей (Nb. полей): показывает общее количество полей переменной

- □ Поле: указывает, в какое поле вводятся данные в текущий момент.
- □ Ввод: позволяет ввести код длиной от 1 до 3 алфавитно-цифровых символов.

□ Копировать: позволяет присваивать значение поля всем остальным полям таблицы.

#### □ Месяц года

Позволяет кодировать месяцы и последующие месяцы буквами до 3 символов максимум.

По умолчанию, эта таблица заполнена сокращенными буквенными обозначениями месяцев на текущем языке.

#### ■ Буквенный код времени

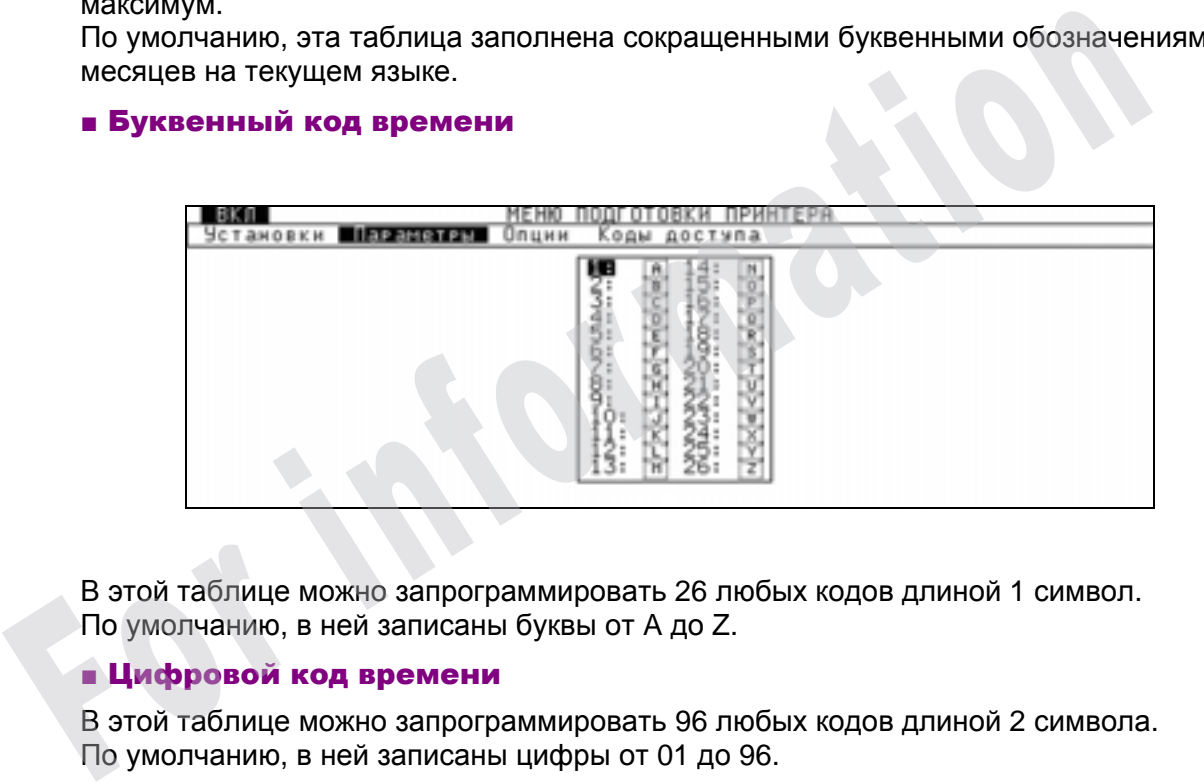

В этой таблице можно запрограммировать 26 любых кодов длиной 1 символ. По умолчанию, в ней записаны буквы от A до Z.

## ■ Цифровой код времени

В этой таблице можно запрограммировать 96 любых кодов длиной 2 символа. По умолчанию, в ней записаны цифры от 01 до 96.

## ■ Год

В этой таблице можно запрограммировать 10 любых кодов длиной 3 символа.

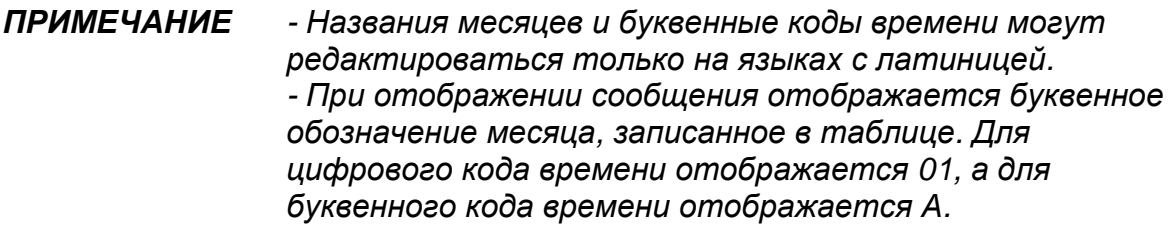

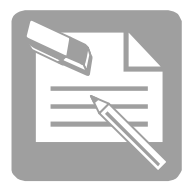

# Составить элемент автоматической датировки

# *Редактирование сообщения/Переменные/Таблицы автомат. даты*

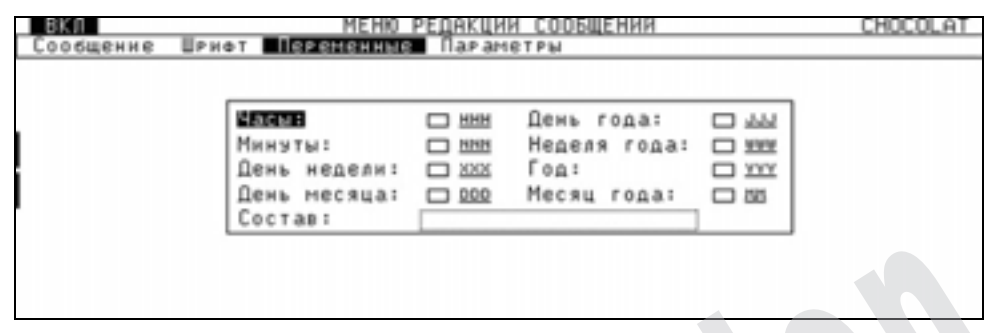

Это диалоговое окно позволяет составить переменную "Таблица автомат. даты".

В поле **Вид** отображаются элементы даты по мере их программирования. Разрешенные разделители (**пробел**), ( **:** ), ( **-** ), ( **/** ) необходимо вставлять в поле **Вид** с помощью клавиатуры. Это диалоговое окно позволяет составить переменную "Таблица автомат, дат в поле вид отображаются элементы даты по мере их программирования.<br>Вставить е разделители (пробел), (: ), (-), (/) необходимо вставлять в по с помощ

# Вставить элемент автоматической датировки

Когда переменная даты и времени составлена, нажатие клавиши  $\bigcup$ позволяет

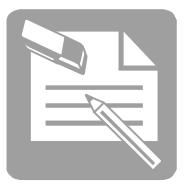

# ■ Использование символов

Символ может быть буквой, цифрой, числом, специальным символом и специальной формой (логотипом). Совокупность символов одного размера составляет шрифт.

# Выбрать символ

*Редактирование сообщения/Шрифт/Выбор символов*

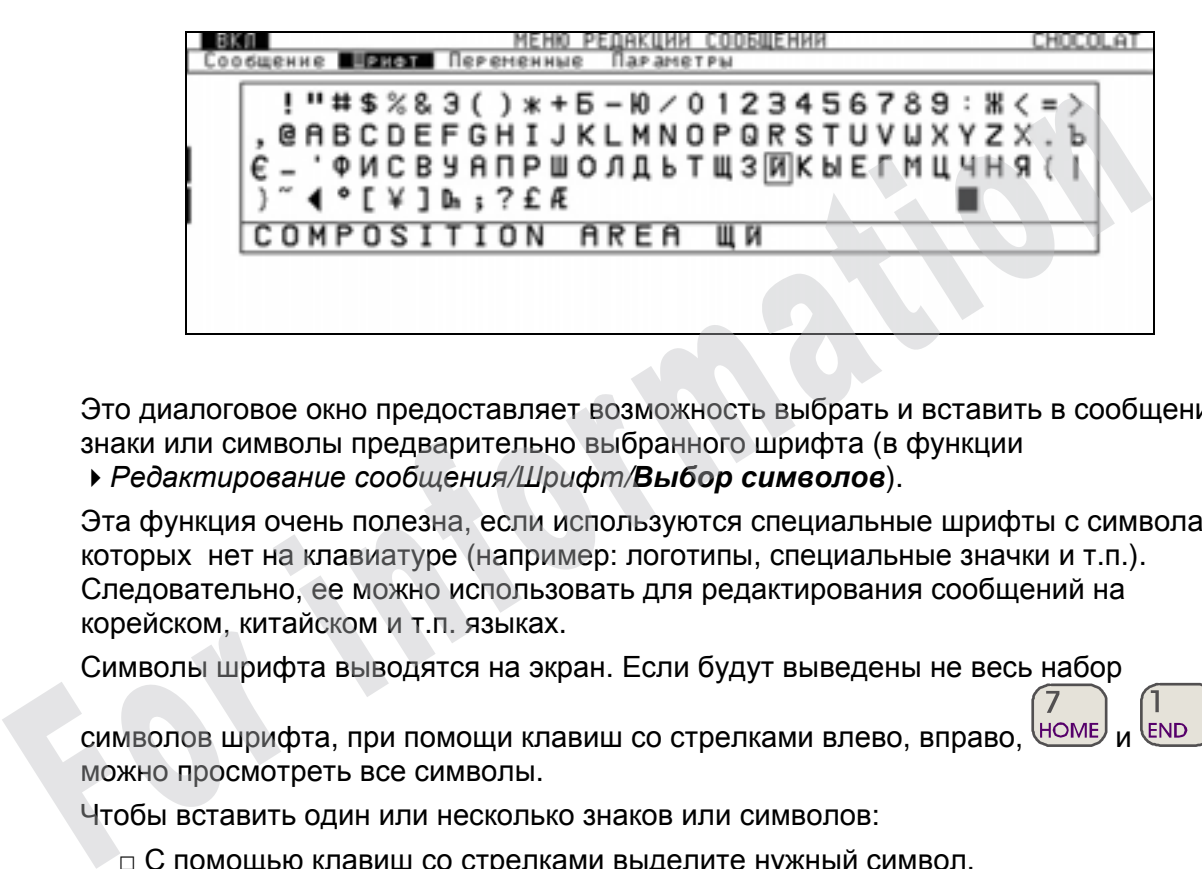

Это диалоговое окно предоставляет возможность выбрать и вставить в сообщение знаки или символы предварительно выбранного шрифта (в функции *Редактирование сообщения/Шрифт/Выбор символов*).

Эта функция очень полезна, если используются специальные шрифты с символами, которых нет на клавиатуре (например: логотипы, специальные значки и т.п.). Следовательно, ее можно использовать для редактирования сообщений на корейском, китайском и т.п. языках.

Символы шрифта выводятся на экран. Если будут выведены не весь набор

символов шрифта, при помощи клавиш со стрелками влево, вправо, номе можно просмотреть все символы.

Чтобы вставить один или несколько знаков или символов:

- □ С помощью клавиш со стрелками выделите нужный символ,
	-

 $\Box$  Нажмите клавишу  $\overline{AAB}$ , символ появится в поле вида (composition area),

 $\Box$  Нажмите клавишу  $\bigcup$ , данные из поля вида будут вставлены в сообщение в место, где находится курсор.

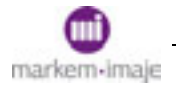

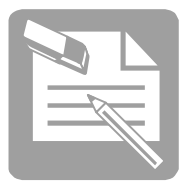

# Создать символ

# ■ Общее правило

#### **Создать шрифт**

- □ Описать шрифт
- □ Указать размер символов

#### **Создать символ**

**Сохранить символ**

**Закрыть шрифт**

**Передать шрифт**

## ■ Создать шрифт

## *Редактирование символов/Символ/Новый*

Эта команда позволяет создать новый символ, который будет добавлен к шрифту. В диалоговом окно необходимо описать шрифт, указав:

- □ название шрифта (максимум 8 символов),
- □ номер шрифта (от 201 до 255),
- □ номер символа в шрифте (от 001 до 224),

# *ПРИМЕЧАНИЕ Рекомендуется не использовать первый номер символа в шрифте (001). Он зарезервирован для символа "пробел". Это позволяет автоматически заменять символы, не используемые в шрифте, пробелами.*  3 акрыть шрифт<br> **Передать шрифт**<br>
• **Создать шрифт**<br>
• Редактирование символов/Символ/Новый<br>
Эта команда позволяет создать новый символ, который будет добавлен к шри<br>
диалоговом окно необходимо описать шрифт, указаз:<br>
с

Во втором диалоговом окне требуется указать единый размер символов шрифта: □ высоту от 1 до 24 пунктов

 $\Box$  ширину от 1 до 80 пунктов.

*ВНИМАНИЕ Высота символа указывается при его создании. Для вывода на печать в печатающем устройстве должен быть в наличии шрифт Markem-Imaje высотой не меньшей, чем высота символа.* 

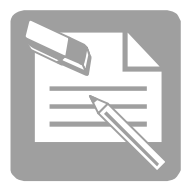

## ■ Создать символ

После ввода названия шрифта, его номера, номера символа и его размера печатающее устройство выводит следующее окно. Нарисуйте требуемый символ с помощью описанных ниже клавиш.

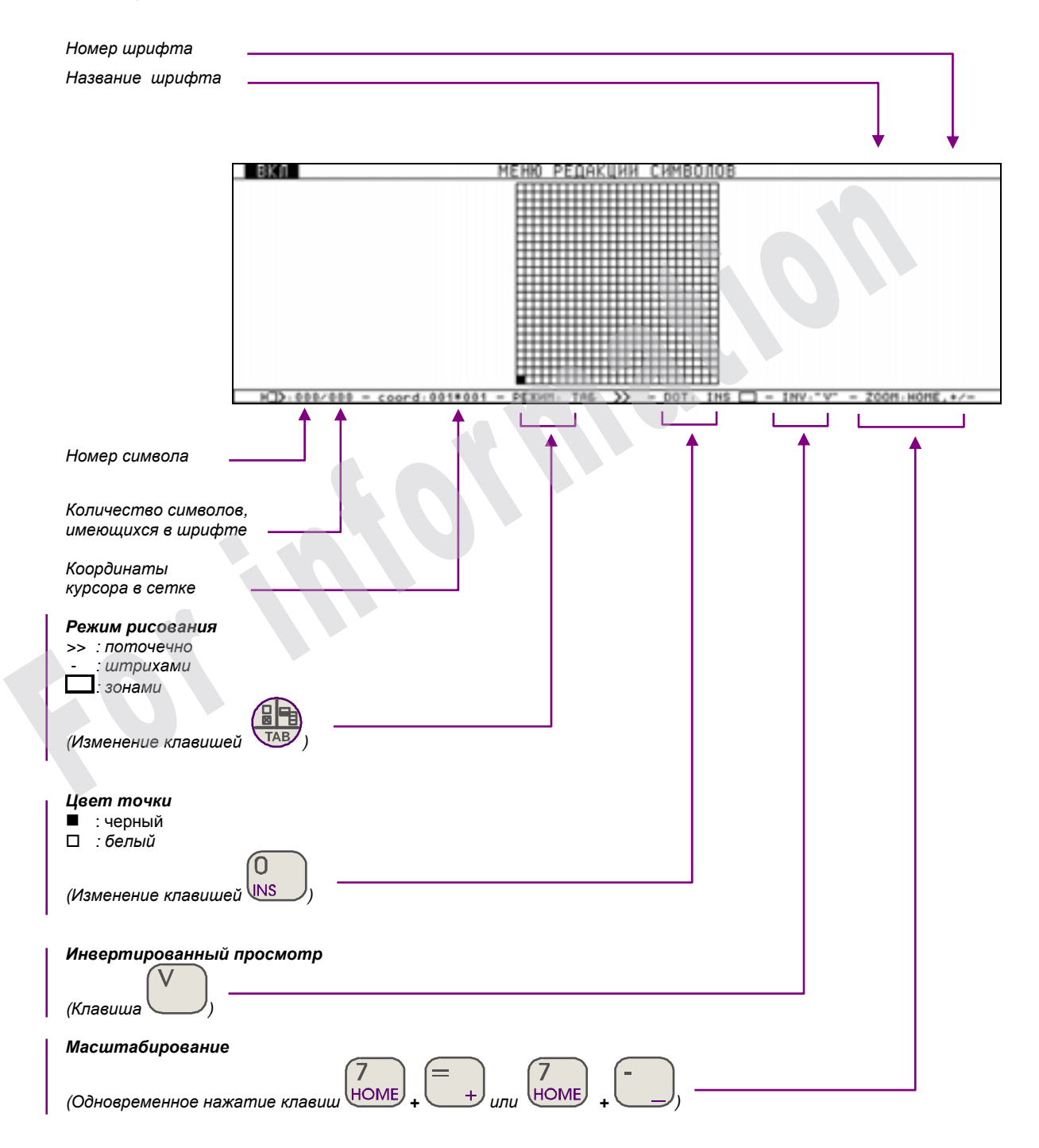

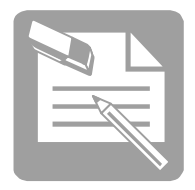

**Использование клавиш**

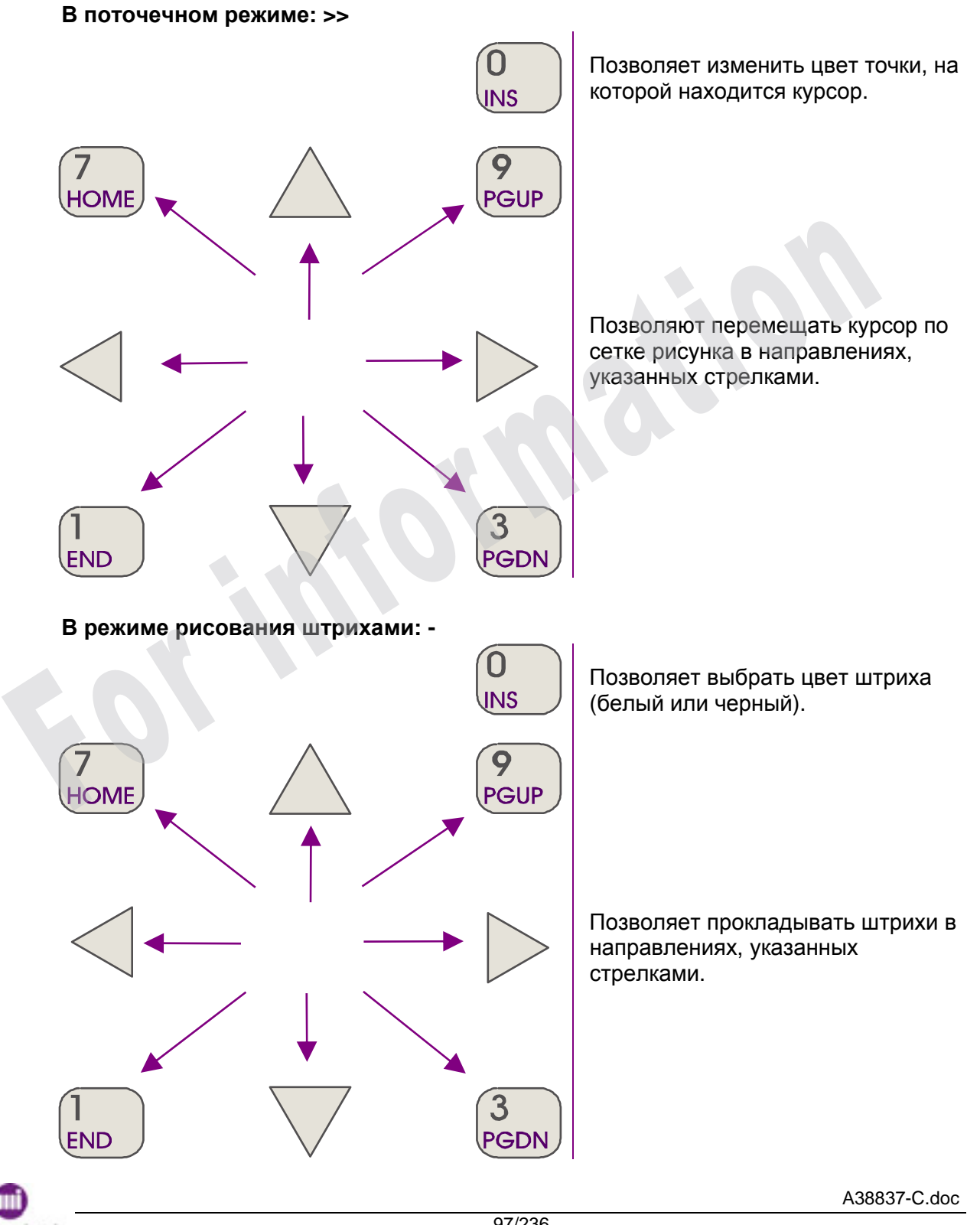

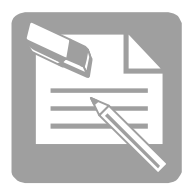

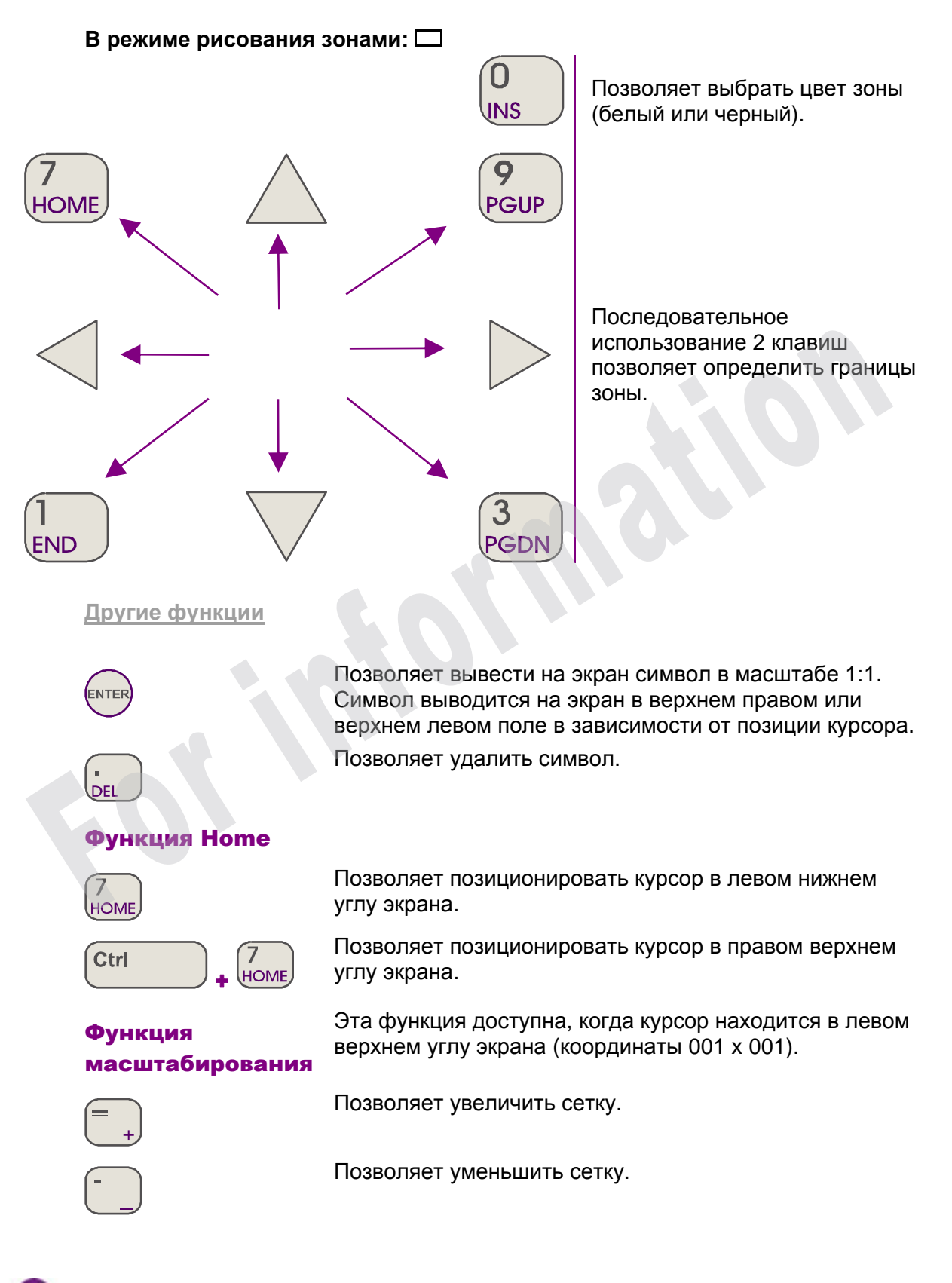

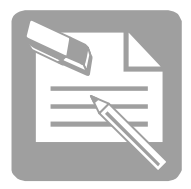

**Создать новый символ шрифта:** 

- □ Вызвать шрифт (по названию или по номеру).
- □ Присвоить номер новому символу.
- □ Нарисовать символ
- □ Сохранить

#### ■ Сохранить символ

*Редактирование символов/Символ/Сохранить*

Эта команда позволяет сохранить вновь созданный или измененный символ.

*Редактирование символов/Символ/Сохранить как*

Эта команда позволяет сохранить модифицированную версию символа без утраты оригинала.

Эти команды доступны только после команд **Новый** или **Открыть**.

#### ■ Закрыть шрифт

*Редактирование символов/Символ/Закрыть*

Эта команда позволяет закончить работу со шрифтом, в котором создавались или изменялись символы. Содержимое шрифта будет сохранено.

# ■ Передать шрифт

*Подготовка печатающего устройства/Начальные значения/Передача шрифтов*Эта функция позволяет передать набор символов шрифта, который был создан или изменен. Такая передача необходима для того, чтобы можно было • Редактирование символов/Символ/Сохранить как<br>Эта команда позволяет сохранить модифицированную версию символа без у<br>оритинала.<br>Эти команды доступны только после команд Новый или Открыть.<br>3 **акменялись символы.** Содержимо

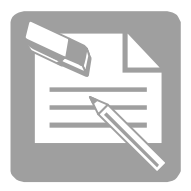

# Изменить символ

#### ■ Изменить символ

#### *Редактирование символов/Символ/Открыть*

Эта команда позволяет вывести на экран и выбрать символ из существующего шрифта, чтобы изменить рисунок.

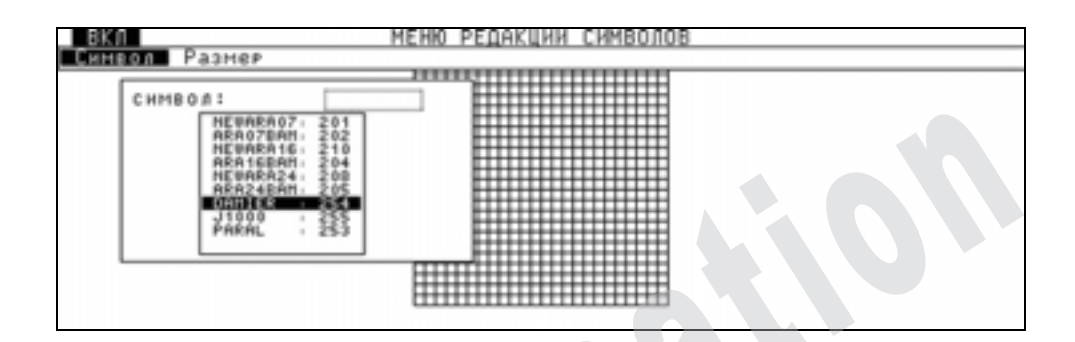

Диалоговое окно предлагает список существующих шрифтов.

Выберите нужный из списка или установите в поле ввода курсор, нажав клавишу

**ТАВ**, и введите название или номер нужного шрифта, затем подтвердите ввод.

После ввода и подтверждения номера символа появится следующее диалоговое окно:

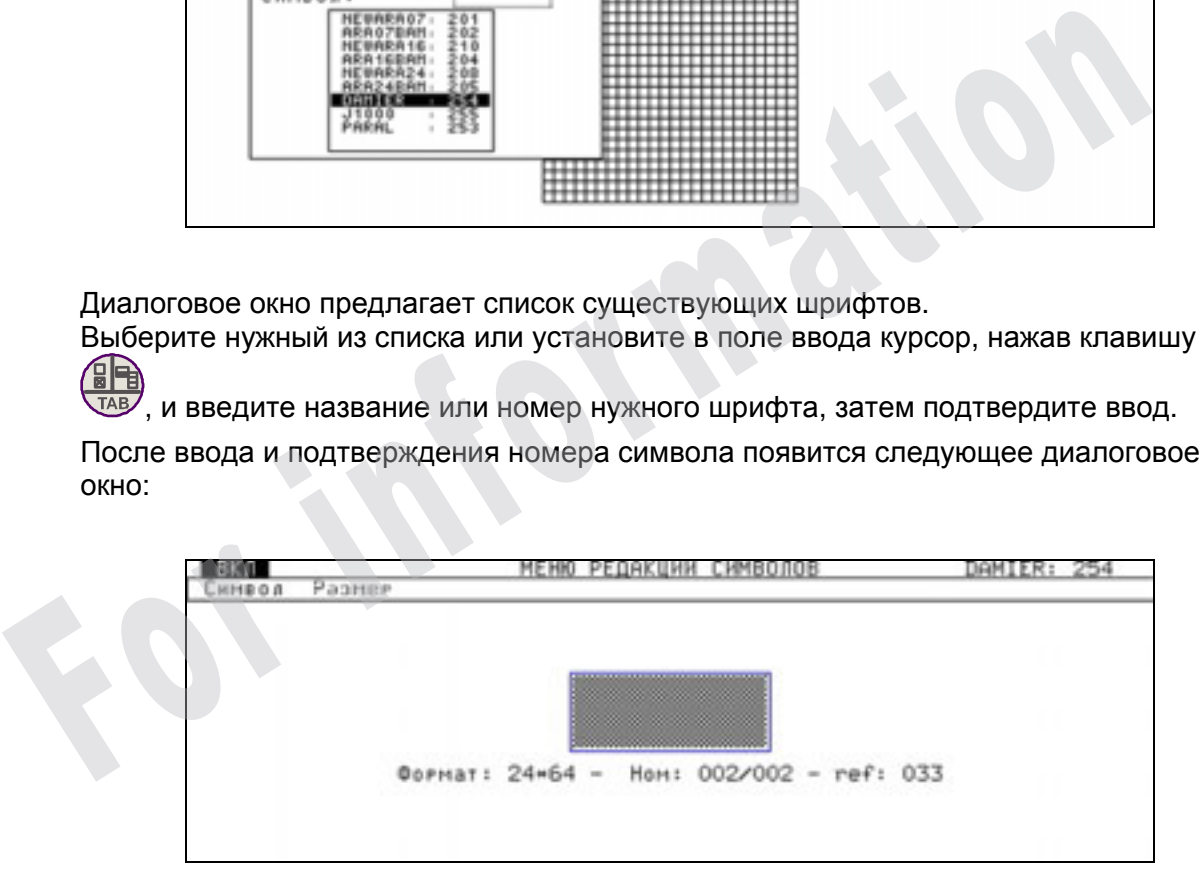

На экран выводится символ, а также следующая информация:

Формат (Format) = формат символа: высота X ширина.

Номер (num) = номер символа в шрифте/количество символов в шрифте.

ссылка (réf) = ссылка на символ в десятичном формате (значения "réf". начинаются с 32 (\$20)).

ENTER Нажмите . После этого осуществляется переход в окно редактирования символа, чтобы его изменить.

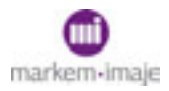

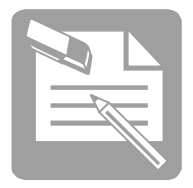

**Использование клавиш**

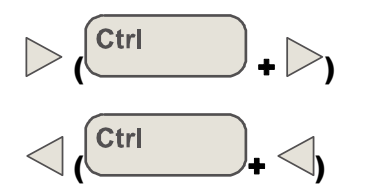

Позволяют вывести на экран следующий символ (следующий десятый символ).

Позволяют вывести на экран предыдущий символ (предыдущий десятый символ).

## ■ Изменить размер символа

#### *Редактирование символов/Размер/Размер символа*

Эта функция позволяет изменять высоту и ширину символов, указанные для шрифта. Она доступна только в режиме редактирования символов (из функции *Редактирование символов/Символ/Открыть).* 

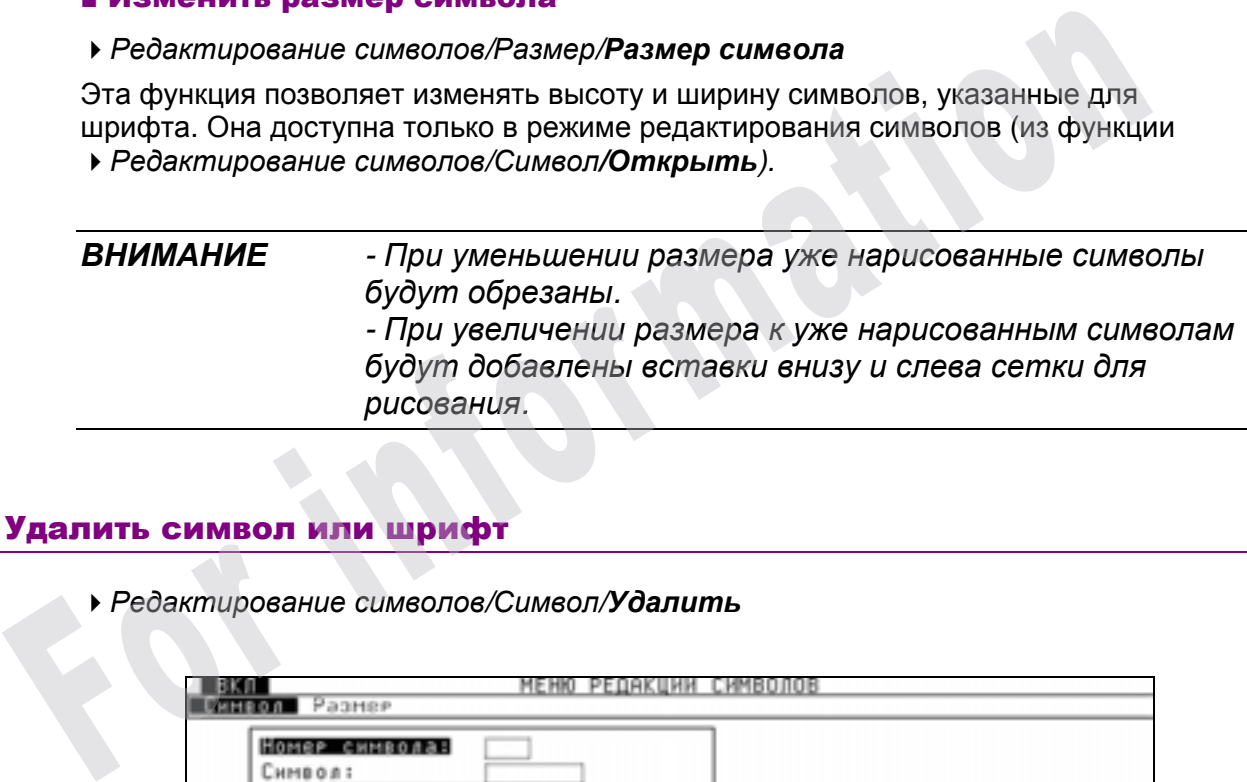

# Удалить символ или шрифт

*Редактирование символов/Символ/Удалить*

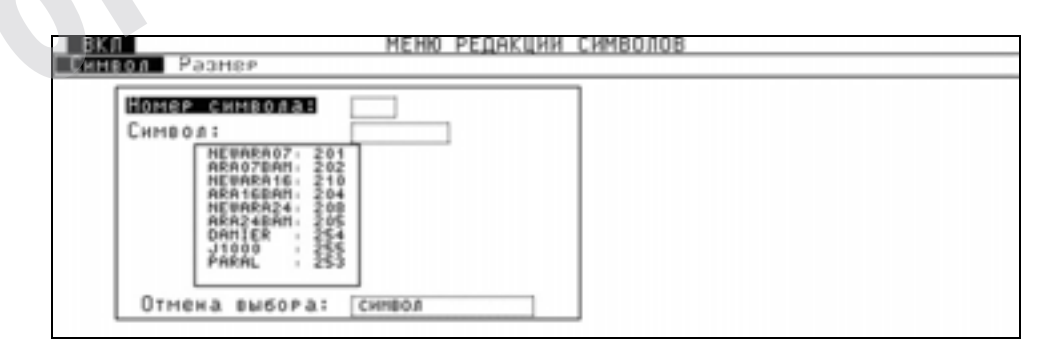

С помощь этой команды можно удалить **символ** или весь **шрифт**.

Выберите **Символ**, если нужно удалить только один символ.

Выберите **Шрифт**, если нужно удалить шрифт со всем набором символов.

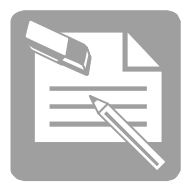

# ■ Пример программирования

# ■ Пример сообщения

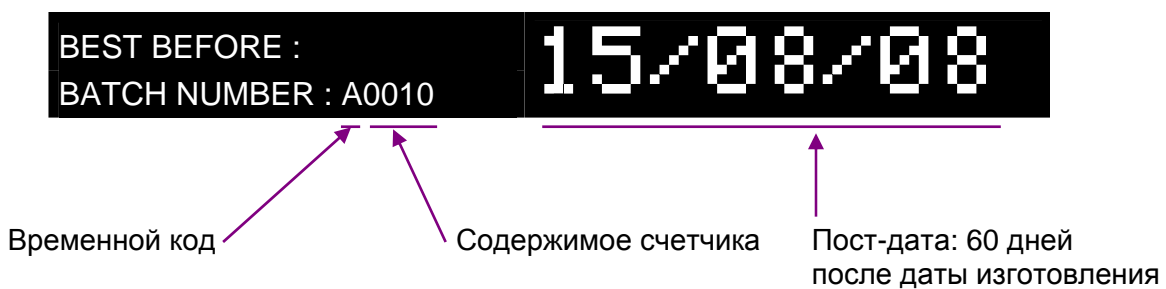

# ■ Создать сообщение

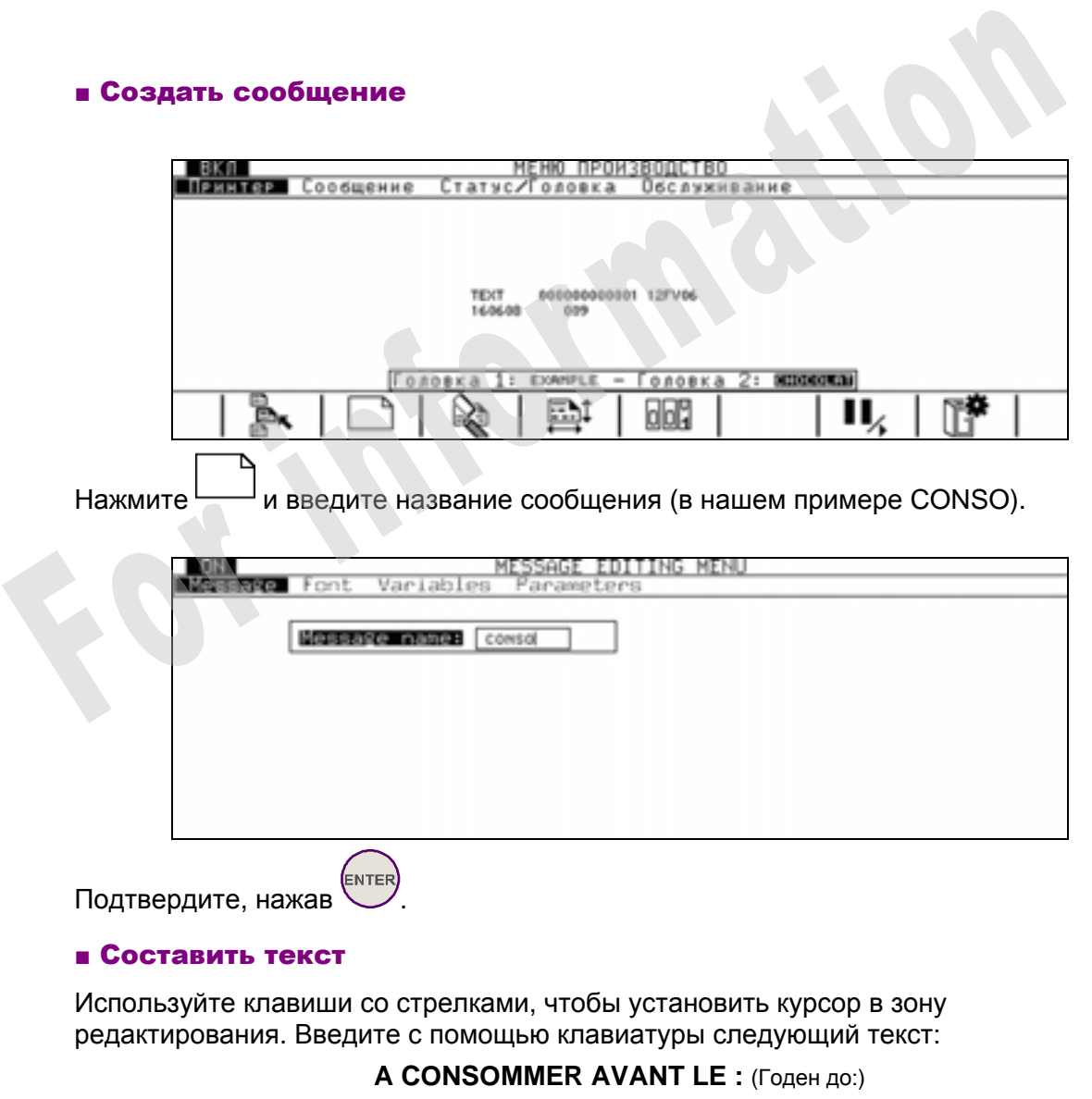

**LOT :** (Партия:)

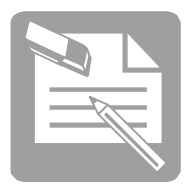

# ■ Вставить временной код

## **1- Определите параметры временного кода.**

Войдите в подменю "**Параметры**", нажав одновременно клавиши

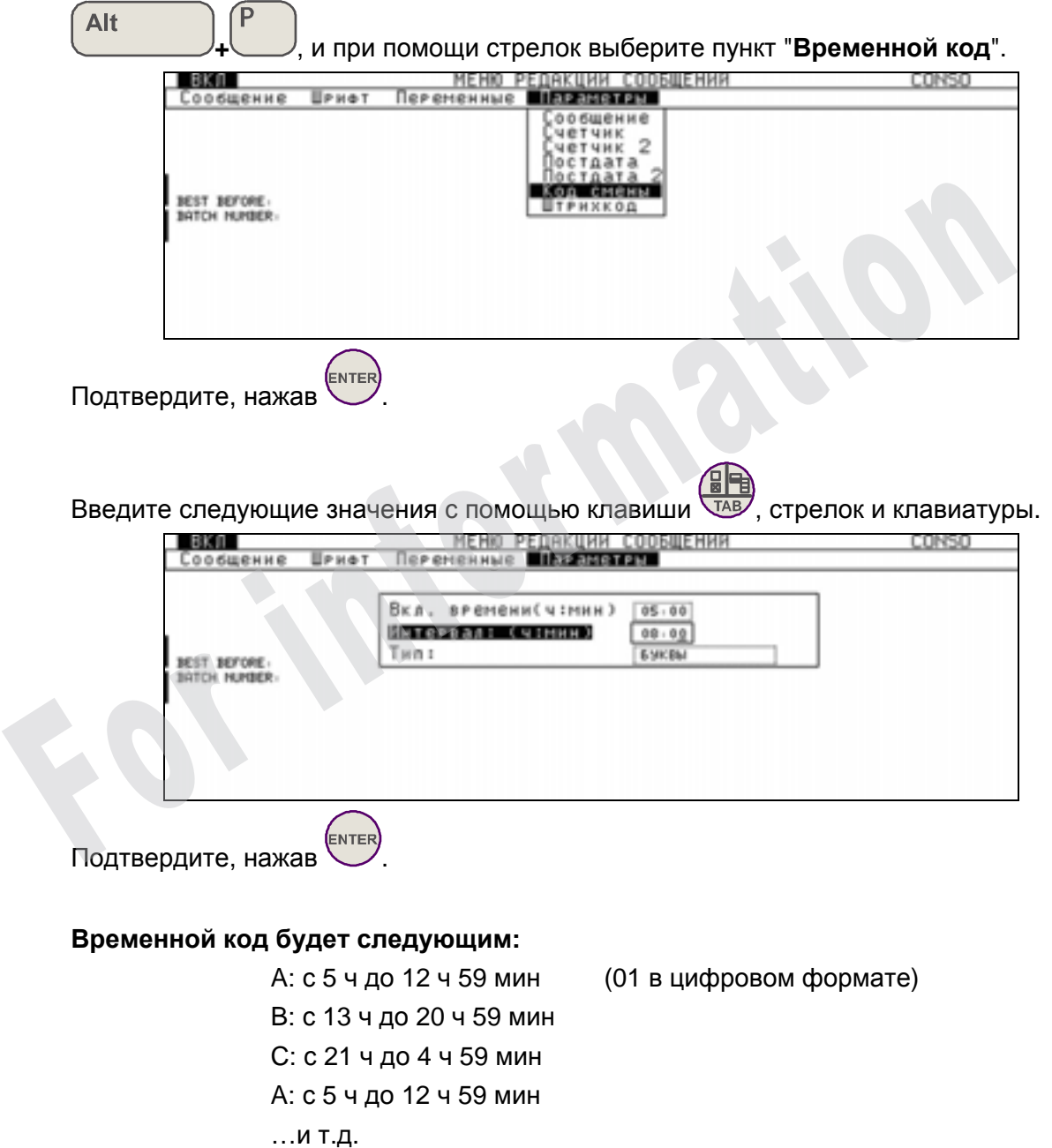

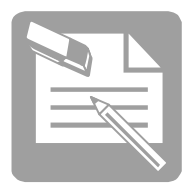

# **2- Вставьте временной код в сообщение**

С помощью клавиш со стрелками поставьте курсор в нужное место.

Войдите в подменю "**Переменные**", нажав одновременно клавиши

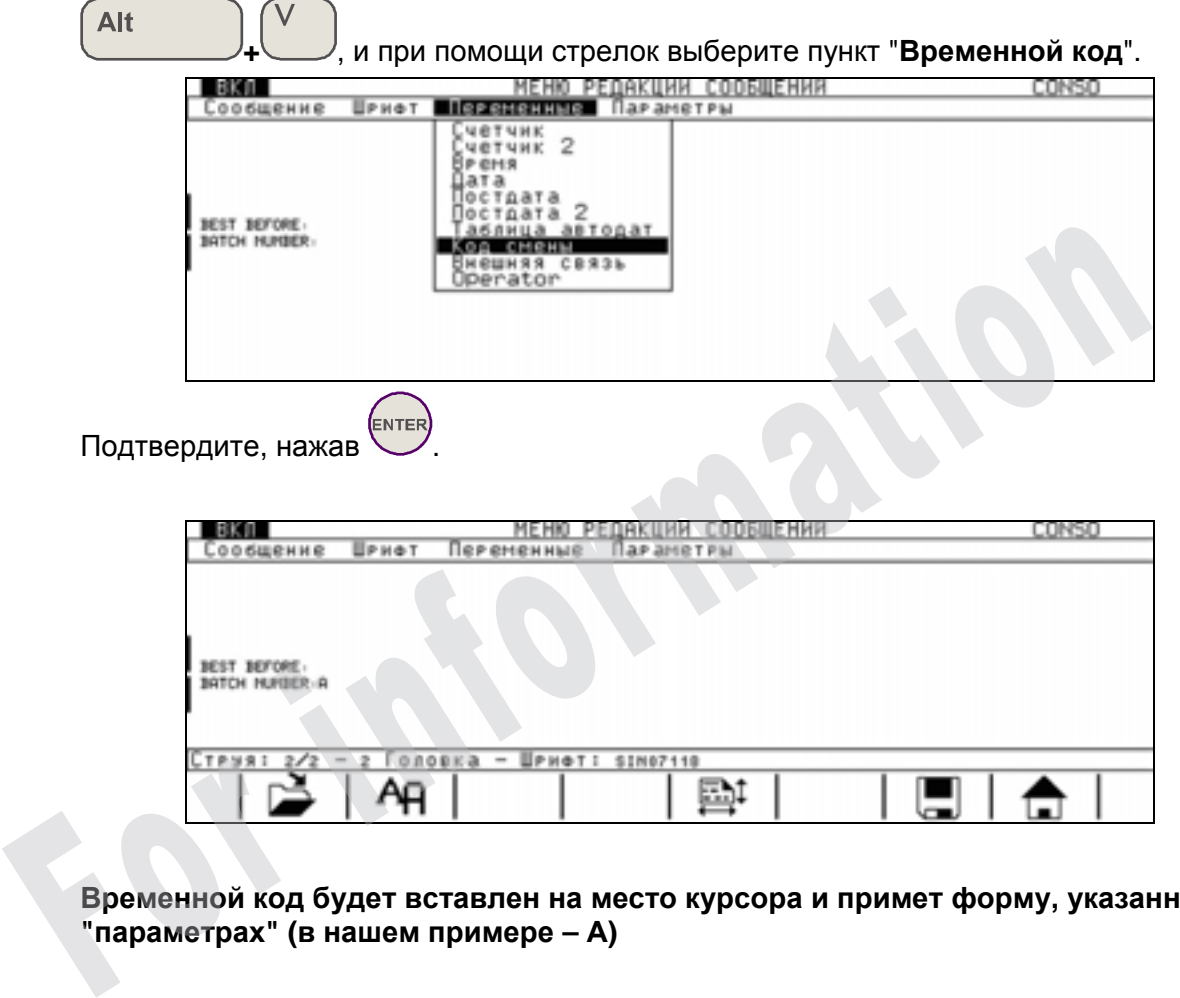

**Временной код будет вставлен на место курсора и примет форму, указанную в " параметрах" (в нашем примере – А)** 

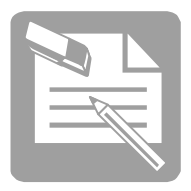

#### ■ Вставить счетчик

#### **1- Определите параметры счетчика.**

Войдите в подменю "**Параметры**", нажав одновременно клавиши

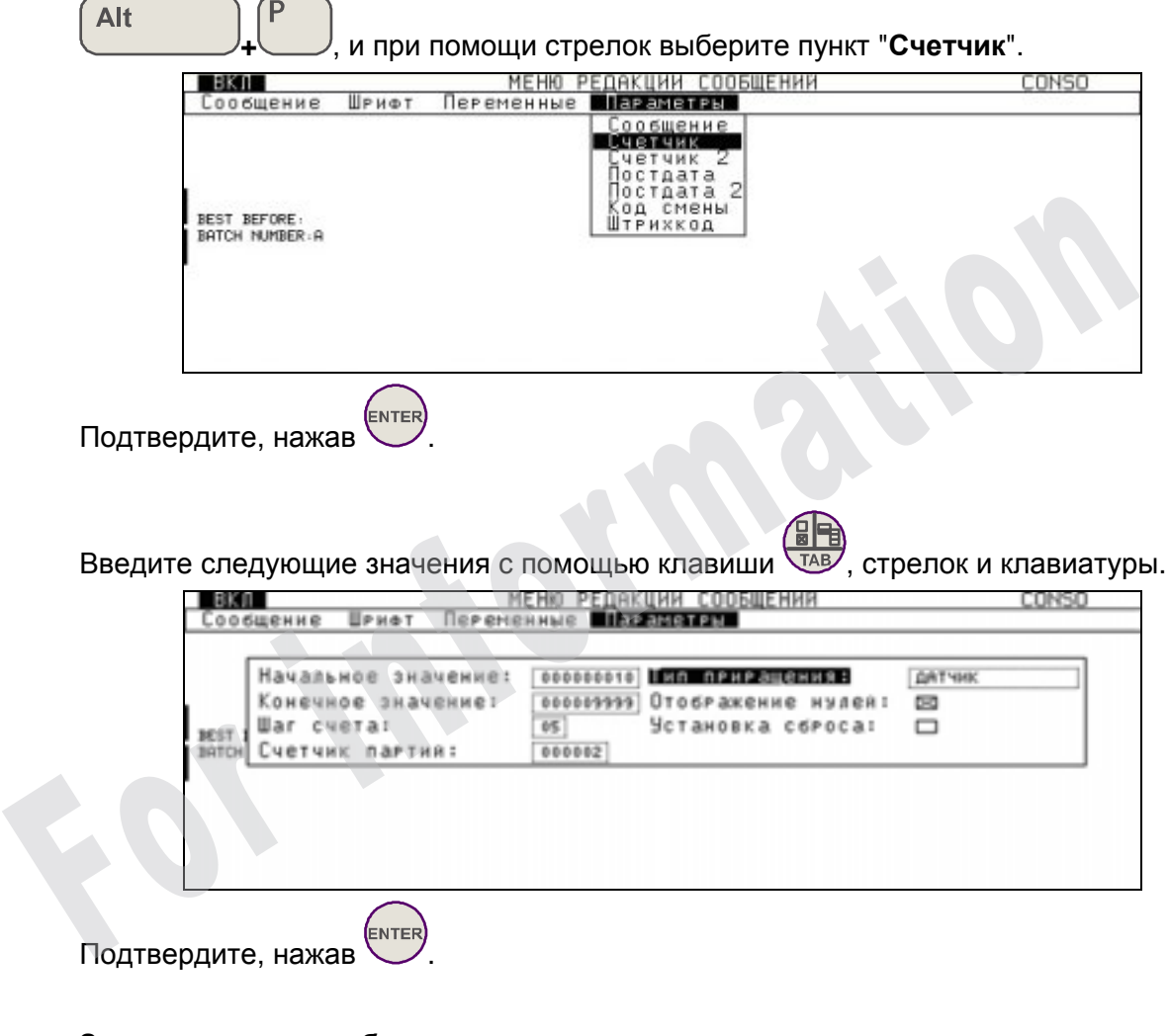

# **Значения счетчика будут следующими:**

0010, 0010, 0015, 0015, 0020,……9995, 9995, 0010…и т.д.

*ПРИМЕЧАНИЕ Не забудьте установить начальное значение счетчика*

*перед первой печатью (доступ через )*

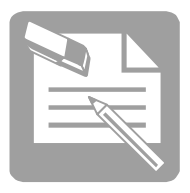

# **2- Вставьте счетчик в сообщение**

С помощью клавиш со стрелками поставьте курсор в нужное место.

Войдите в подменю "**Переменные**", нажав одновременно клавиши

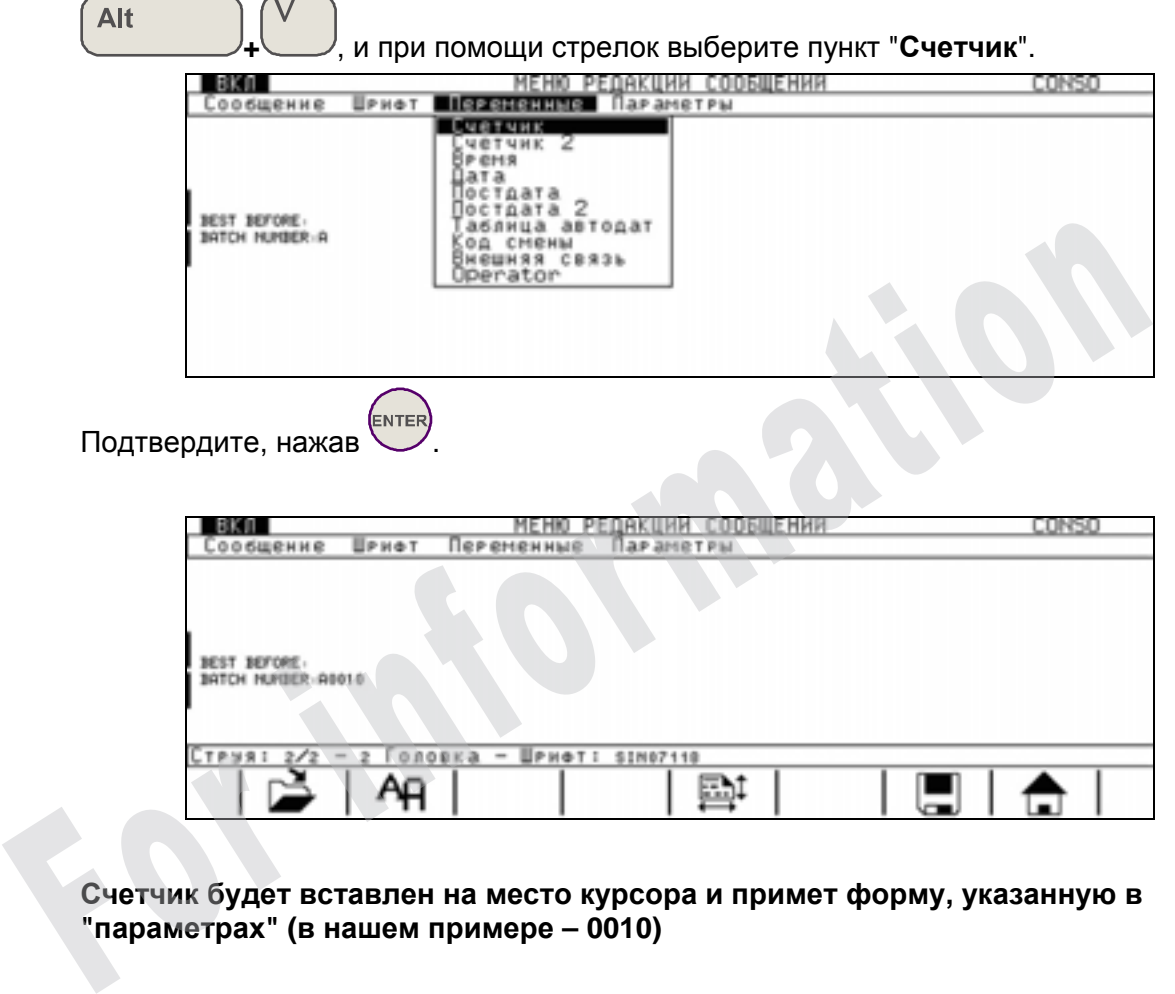

**Счетчик будет вставлен на место курсора и примет форму, указанную в " параметрах" (в нашем примере – 0010)** 

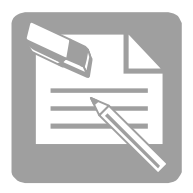

# ■ Выбрать шрифт

С помощью клавиш со стрелками поставьте курсор в нужное место.

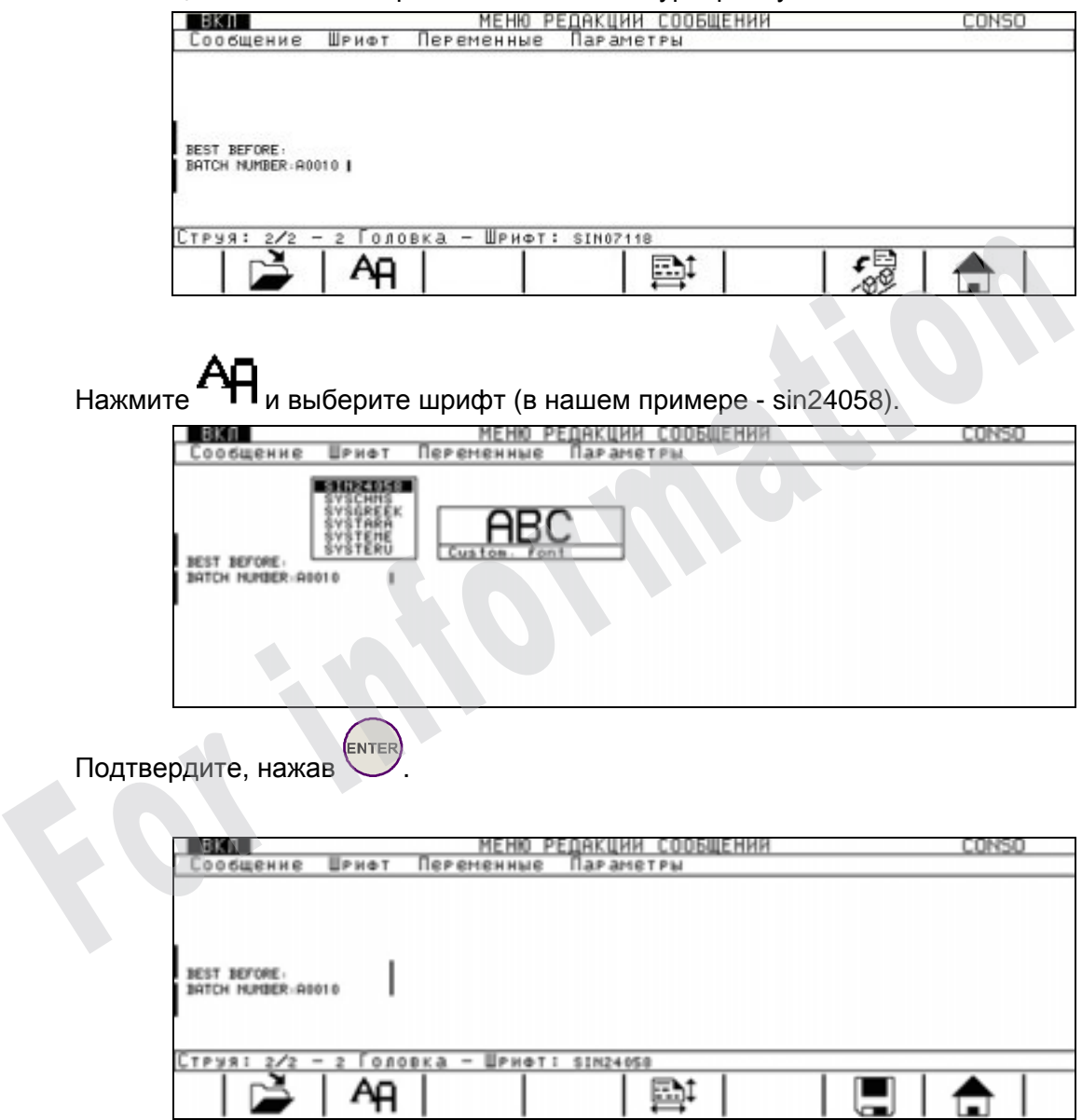

**Курсор увеличится в размерах, вставляемые элементы будут отображены выбранным шрифтом (шрифт 24 пункта).** 

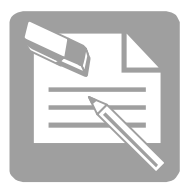

# ■ Вставить пост-дату

# **1- Определите параметры пост-даты.**

Войдите в подменю "**Параметры**", нажав одновременно клавиши

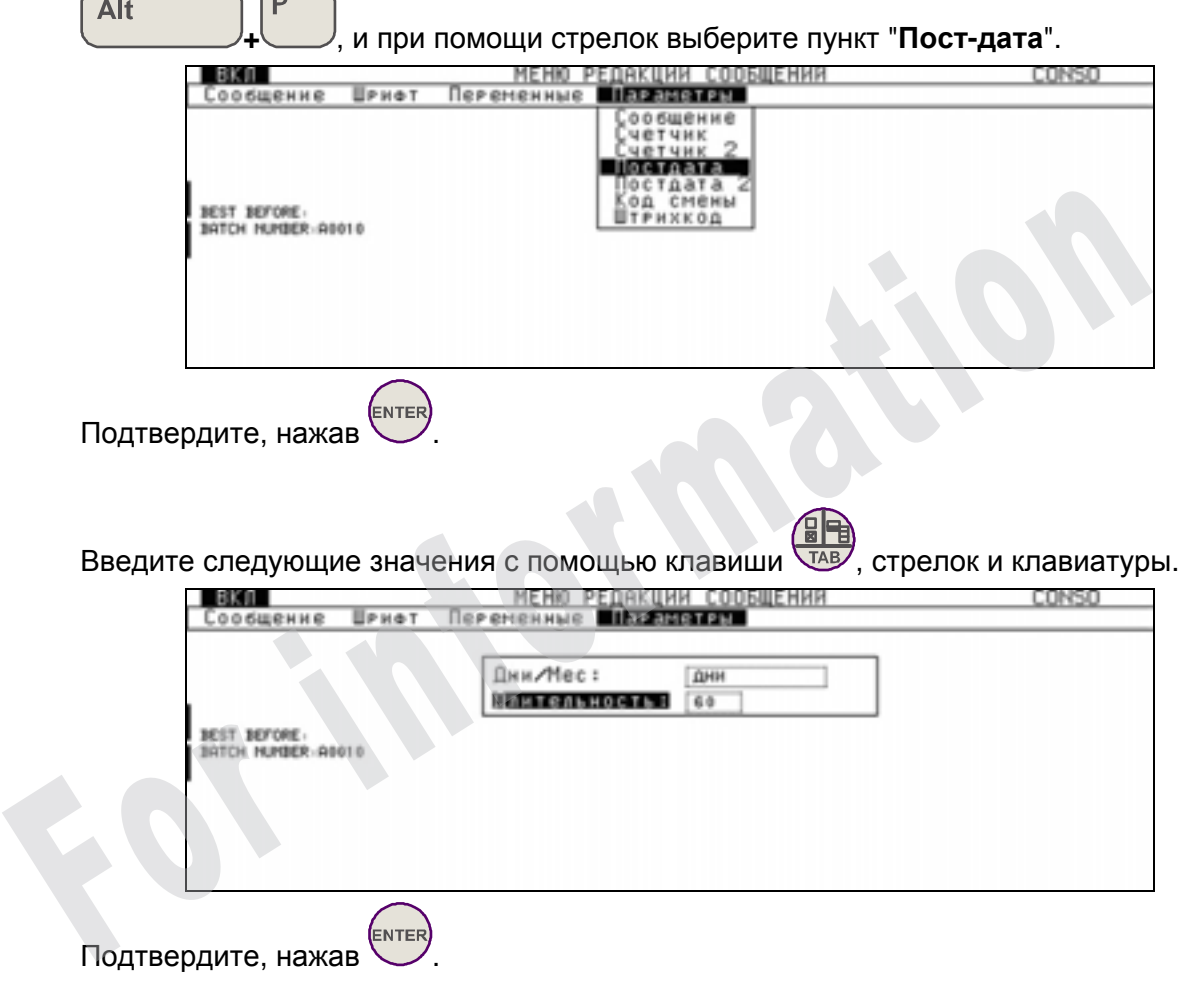

*ПРИМЕЧАНИЕ Не забудьте указать текущую дату в меню* **"Подготовка печатающего устройства"**

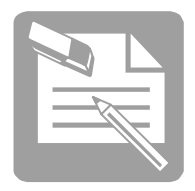

#### **2-Составьте и вставьте пост-дату.**

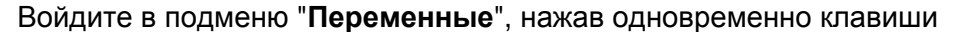

Alt **+** , и при помощи стрелок выберите пункт "**Пост-дата**". МЕНЮ РЕДАКЦИИ СООБЩЕНИЯ<br>■ПЯЗИВНИМЕ Параметры BKU CONSO Шенфт Сообщение Счетчик 2<br>Счетчик 2<br>Весня<br>Дата остдата 2<br>аблица автодат BEST BEFORE BATCH HUNBER-A0010 од смены<br>нешняя связь<br>perator Подтвердите, нажав

Выберите нужные поля с помощью клавиши  $\overline{AB}$  (в нашем примере - день, месяц, год).

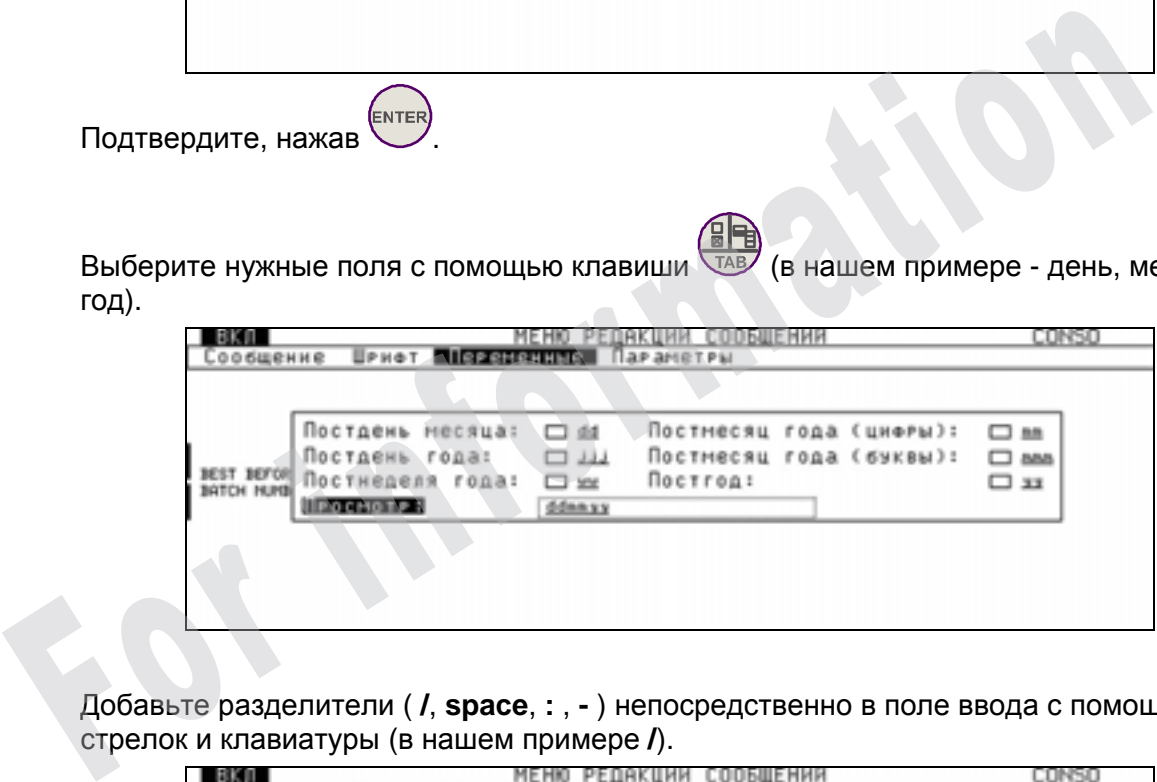

Добавьте разделители ( **/**, **space**, **:** , **-** ) непосредственно в поле ввода с помощью стрелок и клавиатуры (в нашем примере **/**).

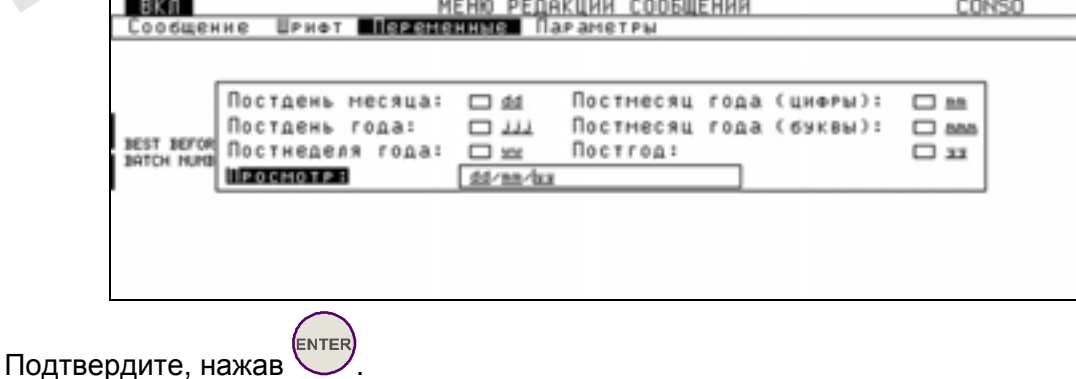

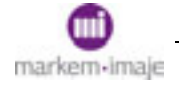
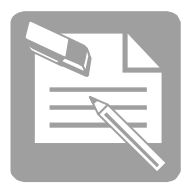

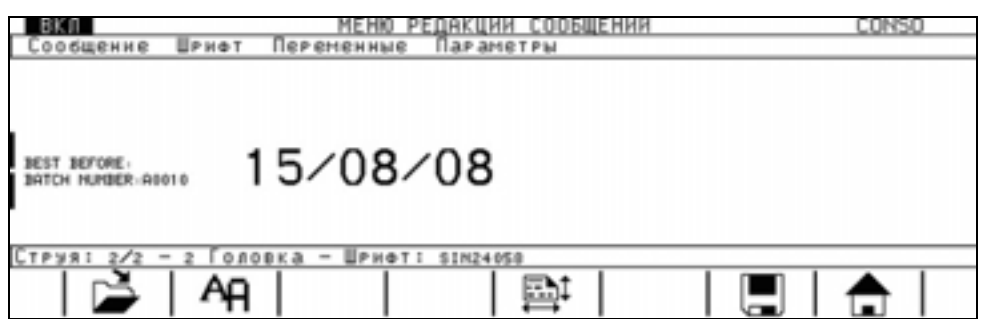

#### **Пост-дата будет вставлена с использованием шрифта, выбранного ранее.**

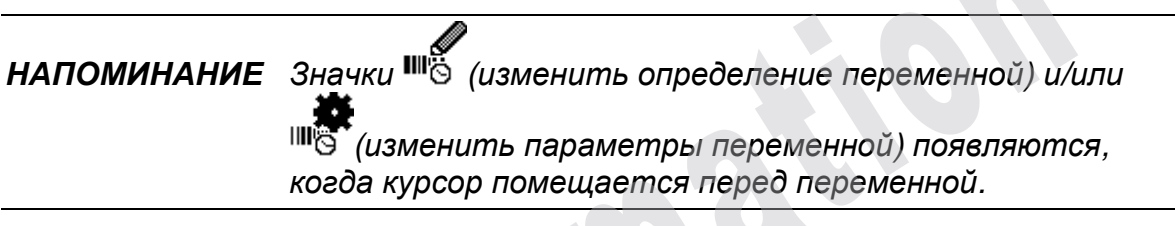

#### ■ Передать текущее сообщение

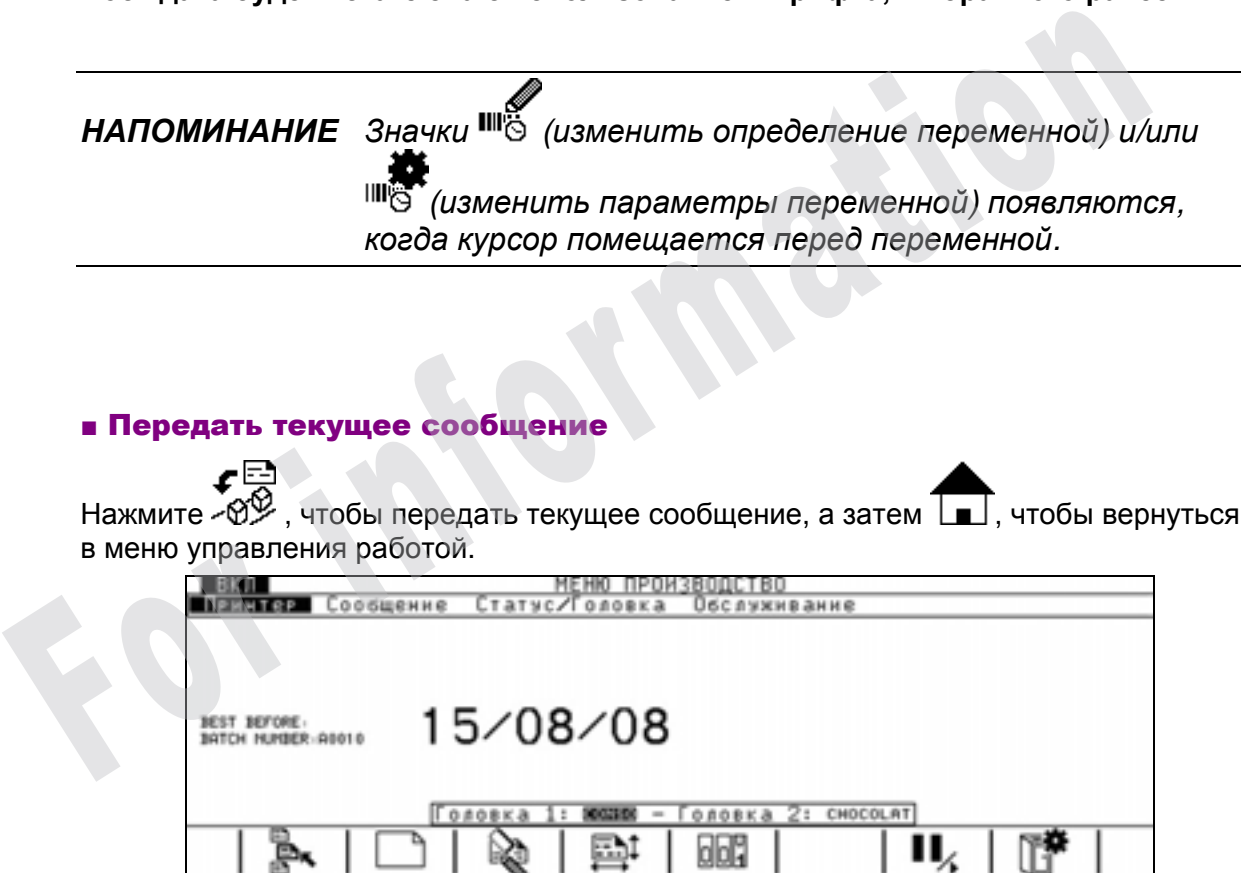

**Выбранное сообщение готово к выводу на печать (в режиме работы).** 

# Профилактическое обслуживание 9040, 9040 IP65, обслуживание<br>9040, 9040 IP65,<br>9040S

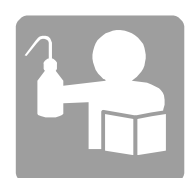

For information

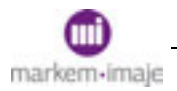

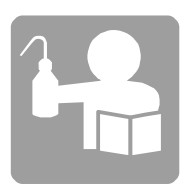

# ■ Длительный останов

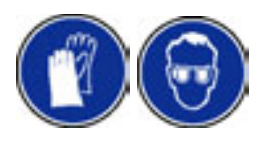

ПРИМЕЧАНИЕ Любой останов, независимо от его продолжительности, может быть превращен в последовательность коротких остановов, при условии запуска печатающего устройства 2 раза в неделю, с соплами, работающими не менее одного часа.

#### Останов печатающего устройства на срок от 8 до 15 дней

1. Промойте подводящие трубки и головки.

Прочитайте описание процедуры "Промывка подводящих трубок и головок" в настоящем разделе.

#### Останов печатающего устройства больше чем на 15 дней

Необходимо выполнить слив расходных материалов и промывку печатающего устройства. Эту операцию можно выполнить вручную или автоматически с помощью инструмента слива и промывки. **Останов печатающего устройства на срок от 8 до 15 дней<br>
1.** Промойте подводящие трубки и головки.<br>
Прочитайте описание процедуры "Промывка подводящих трубок и головок" в<br>
настоящем разделе.<br> **Останов печатающего устройс** 

#### ■ Автоматические слив и промывка

Прочитайте описание процедуры "Автоматические слив и промывка печатающего устройства" в настоящем разделе.

#### ■ Ручные слив и промывка

Эта операция состоит из 5 этапов:

- **1**. Слив краски с контура краски.
- **2**. Промывка контура краски.
- **3**. Слив краски с контура краски.
- **4**. Промывка контура краски.
- **5**. Промывка подводящих трубок и головок.

Прочитайте описание процедур "Слив краски с контура краски", "Промывка контура краски", "Промывка подводящих трубок и головок" в настоящем разделе.

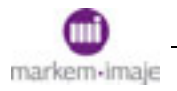

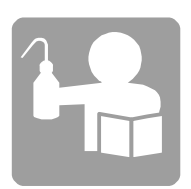

# ■ Пуск после длительного останова Пуск печатающего устройства после останова длительностью от 8

# до 15 дней

- 1. Откройте желоб.
- 2. Включите печатающее устройство.

3. Если необходимо, проверьте УСТОЙЧИВОСТЬ.

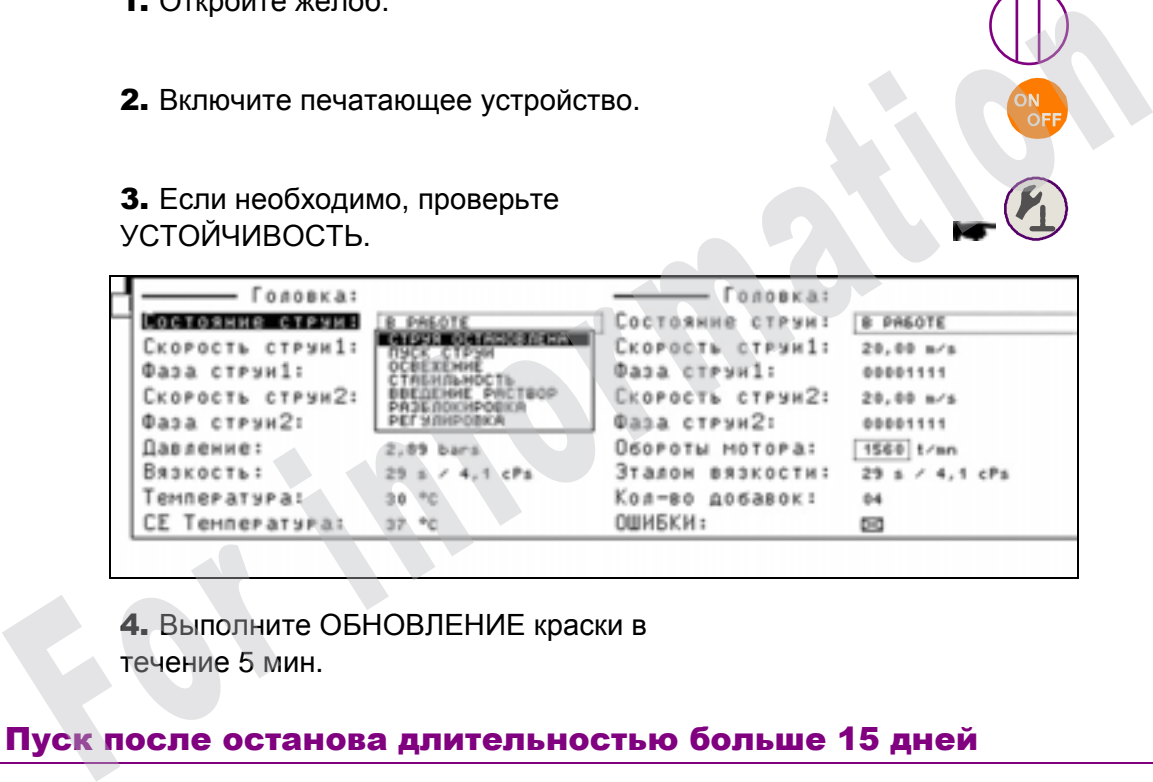

4. Выполните ОБНОВЛЕНИЕ краски в течение 5 мин.

#### Пуск после останова длительностью больше 15 дней

Эта операция состоит из 3 этапов:

- **1**. Слив краски с контура краски.
- Прочитайте описание процедуры "Слив из контура краски" в настоящем разделе.
- **2**. Замена фильтрующего элемента в фильтре краски.

Прочитайте описание процедуры "Замена фильтрующего элемента фильтра краски печатающего устройства 9040-9040 IP-9040S" в разделе "Техническое обслуживание".

**3**. Заправка краской.

Прочитайте описание процедуры "Заправка краской" в настоящем разделе.

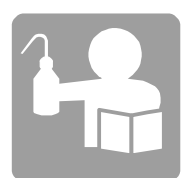

# ■ Обслуживание

#### Чистка головок

**Необходимые инструменты и принадлежности**

- **□ Вспомогательная емкость**
- **□ Отвертка, промывалка, сушилка (или набор для просушки)**

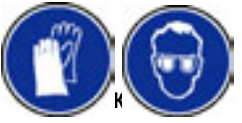

*ПРИМЕЧАНИЕ: Для получения оптимального качества печати рекомендуется ежедневная чистка*

**1.** Остановите сопла

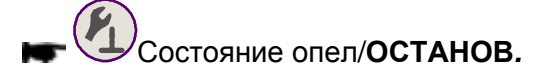

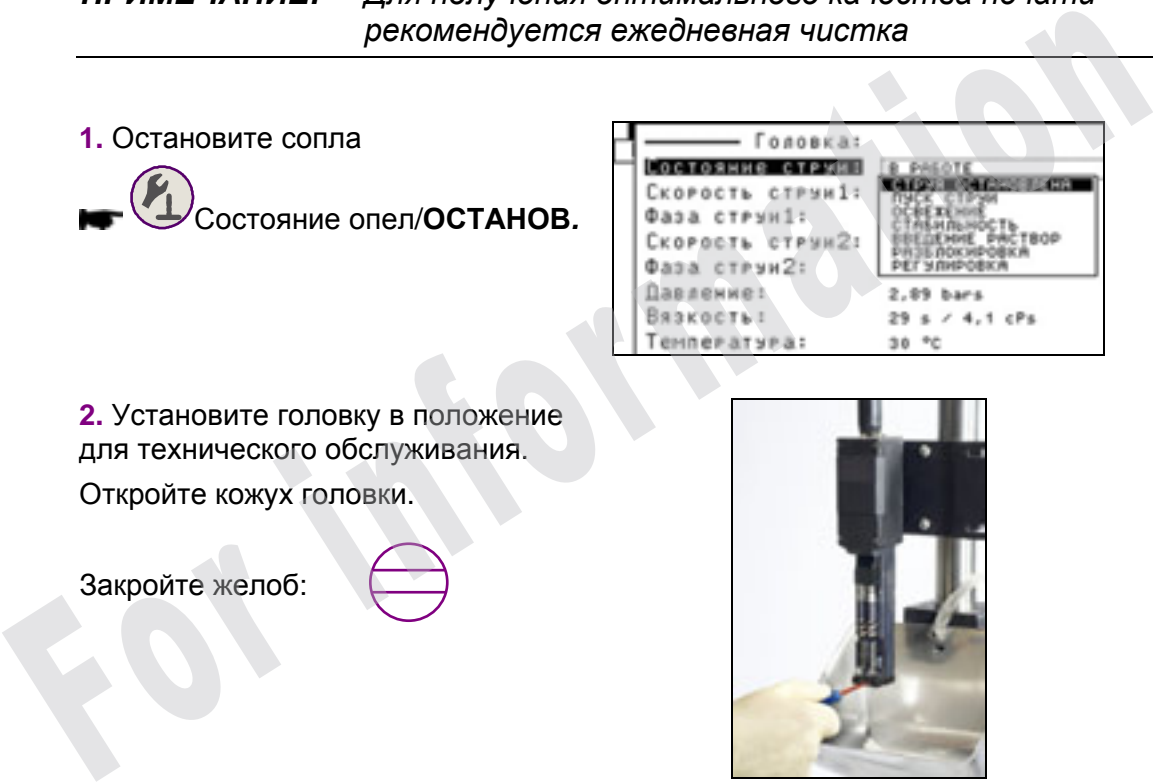

**2.** Установите головку в положение для технического обслуживания. Откройте кожух головки.

Закройте желоб:

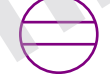

**3.** Почистите электроды и пушки чистящим раствором.

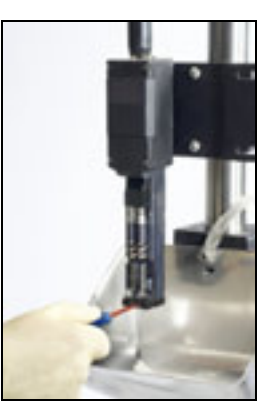

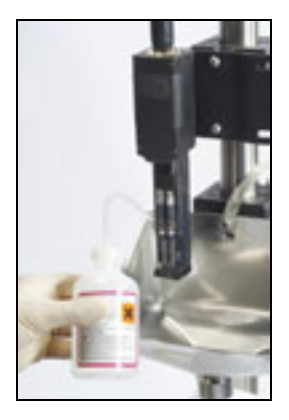

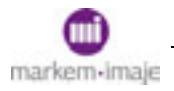

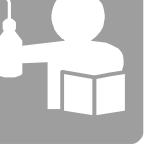

**4.** Тщательно высушите.

Используйте для этого сушилку или набор для просушки, если это указано в техническом паспорте краски.

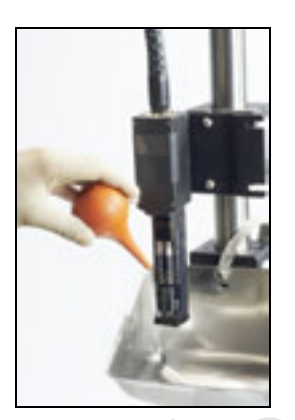

**5.** Откройте желоб: Включите сопла, выбрав **ПУСК.**

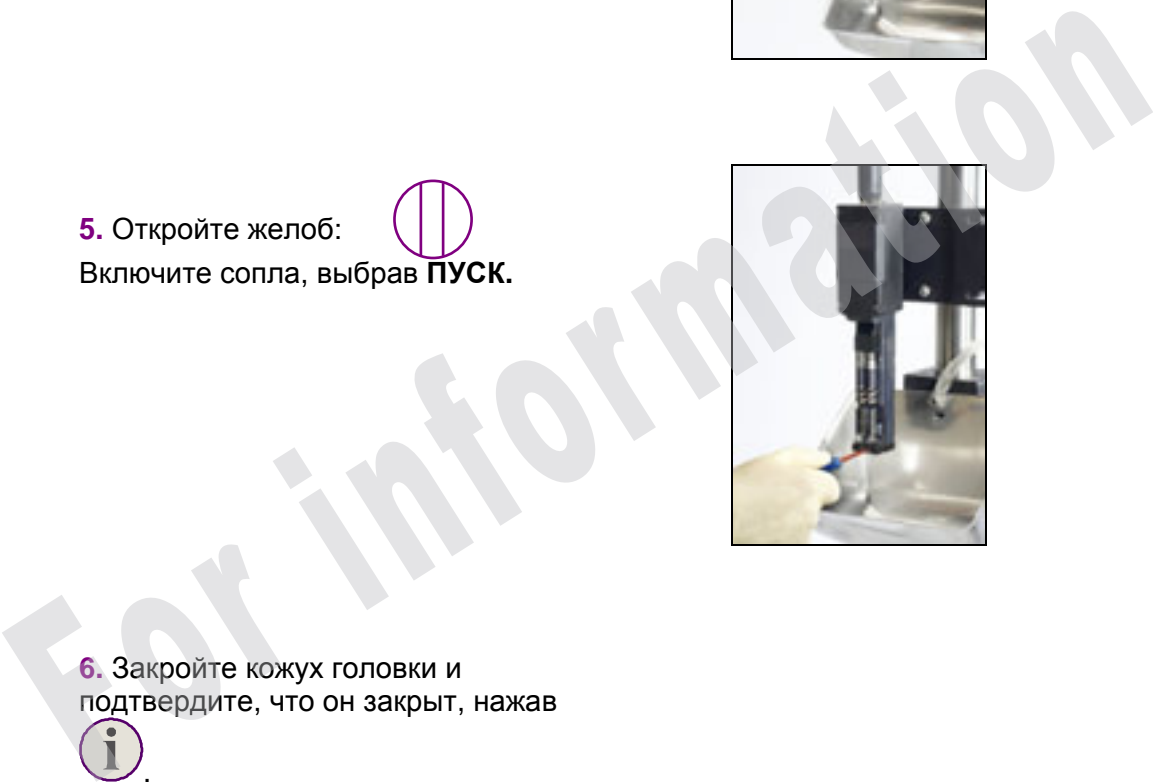

**6.** Закройте кожух головки и подтвердите, что он закрыт, нажав

Установите головку в рабочее положение .

.

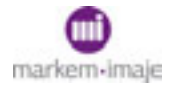

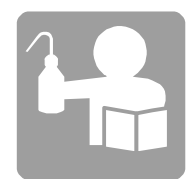

#### Обслуживание через каждые 3600 часов

**1.** Выполните слив расходных материалов и промывку печатающего устройства.

См. описание процедуры автоматического или ручного слива и промывки печатающего устройства в настоящем разделе.

**2.** Замените фильтрующий элемент в фильтре краски. **Эту операцию следует выполнять не реже, чем раз в год.**

Прочитайте описание процедуры "Замена фильтрующего элемента фильтра краски печатающего устройства 9040-9040 IP-9040S" в разделе "Техническое обслуживание".

**3.** Замените фильтрующий элемент в фильтре сжатого воздуха. **Эту операцию следует выполнять не реже, чем раз в полгода.**

Прочитайте описание процедуры "Замена фильтрующего элемента фильтра сжатого воздуха печатающего устройства 9040-9040 IP-9040S" в разделе "Техническое обслуживание".

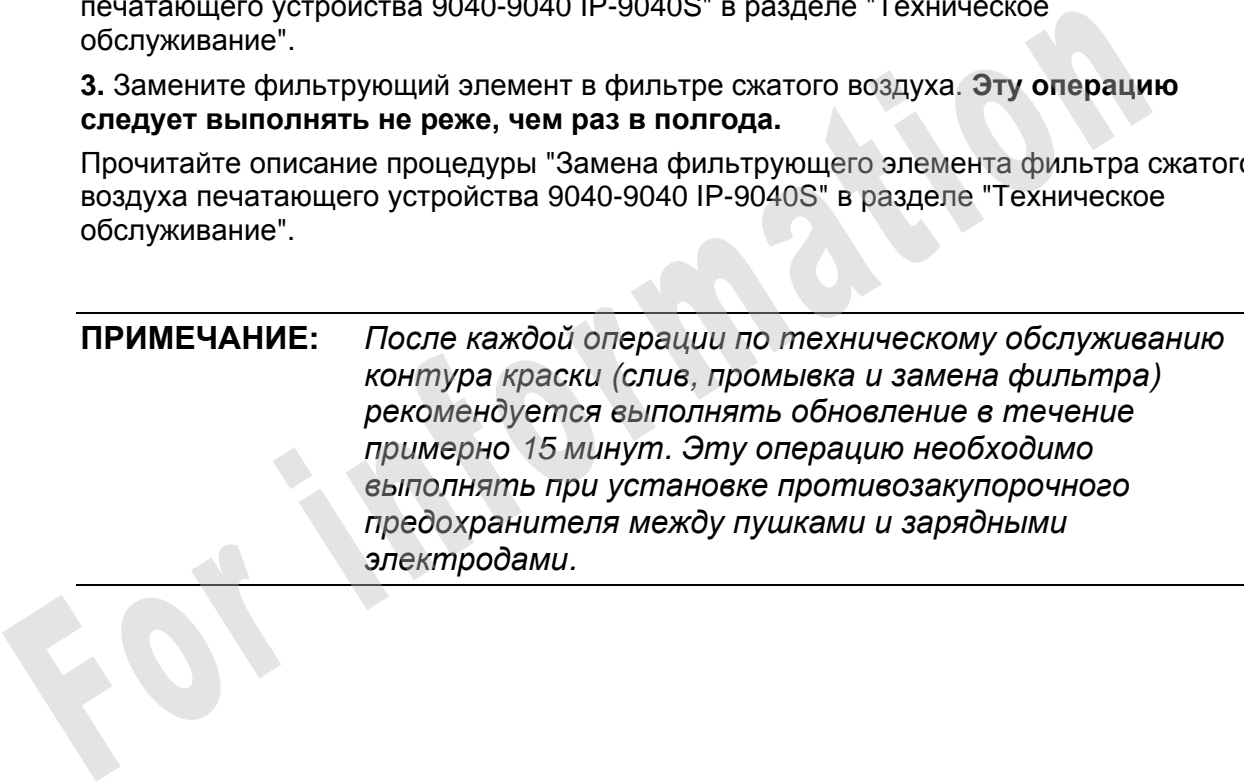

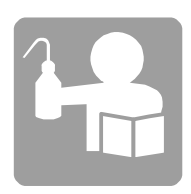

# ■ Автоматические слив и промывка печатающего устройства

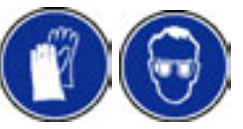

Эта операция состоит из 2 этапов:

■ Ручная промывка рекуперационного желоба

1. При включенном печатающем устройстве и остановленных соплах промойте чистящим раствором рекуперационные желобки в течение 20 секунд.

2. Выключите печатающее устройство и отключите его от сети.

3. Закройте желоба и закройте сопла с помощью чистого противозакупорочного предохранителя.

#### ■ Автоматическая промывка печатающего устройства

Отсоедините шлейф платы производственного интерфейса.

Подключите шлейф "адаптера слива" между инструментом для слива и платой производственного интерфейса, затем подключите сверху шлейф главной платы:

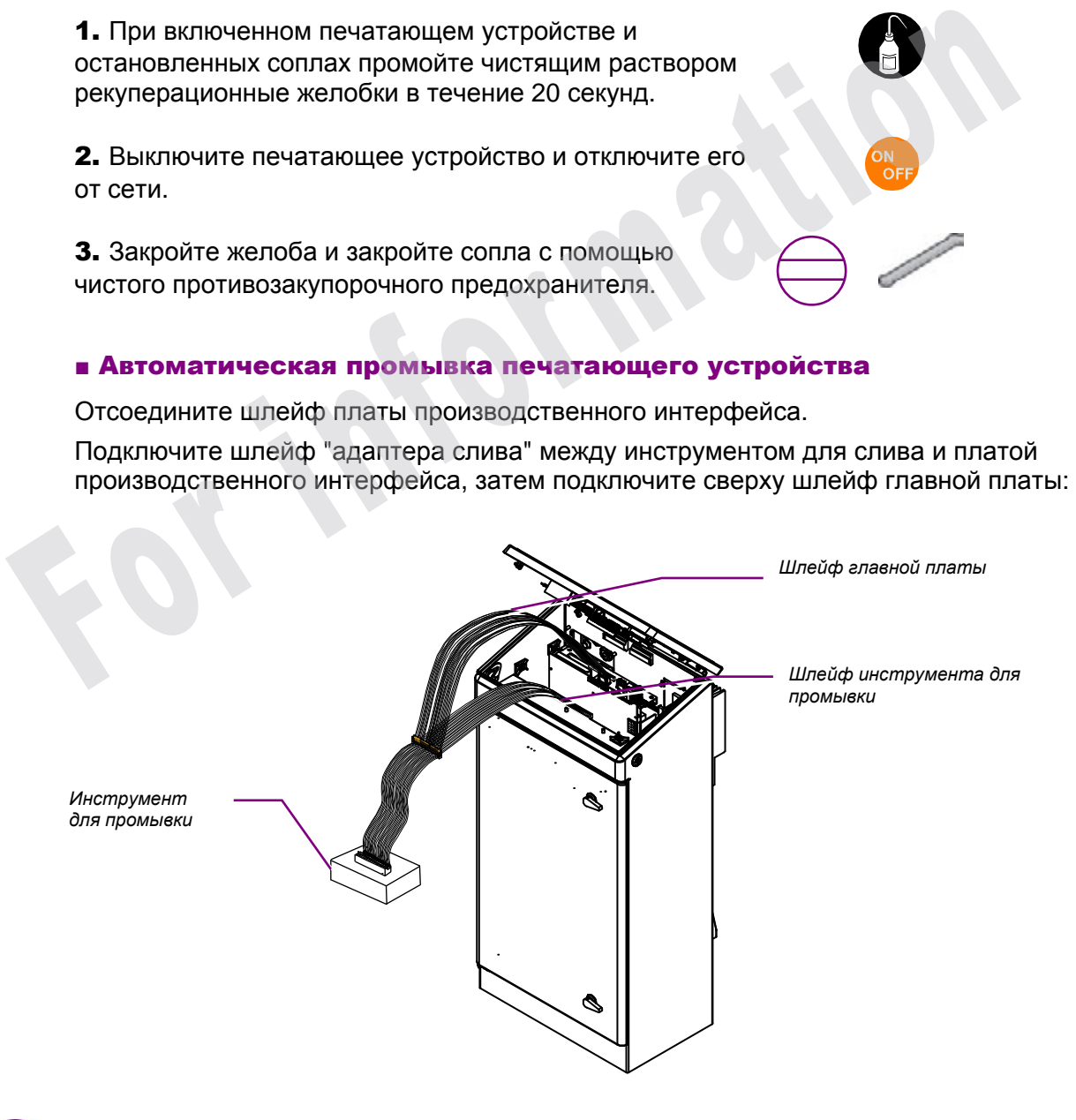

1. Отсоедините быстроразъемные самозакрывающиеся напорные патрубки, затем подсоедините промывочные патрубки (см. гидравлическую схему на следующей странице).

2. Подсоедините быстроразъемный патрубок инструмента для слива к выходу повышения давления контура краски и поместите второй шланг инструмента в пустую емкость объемом 5 л.

3. Слейте краску из емкости для краски, контура вискозиметра (вискозиметр + трубка постоянного уровня) и главного фильтра (фильтрующий элемент не снимайте).

4. Влейте два литра присадки в емкость для краски.

5. Влейте два литра присадки в емкость для присадки.

6. Погрузите свободный конец промывочного патрубка в емкость с чистящим раствором или в емкость для присадки печатающего устройства.

7. Снимите и прочистите фильтры головок, затем установите их на место.

8. Включите печатающее устройство.

9. Выберите функцию ▶ Управление работой/Техническое обслуживание/Слив, чтобы запустить цикл автоматического слива, и следите за его ходом:

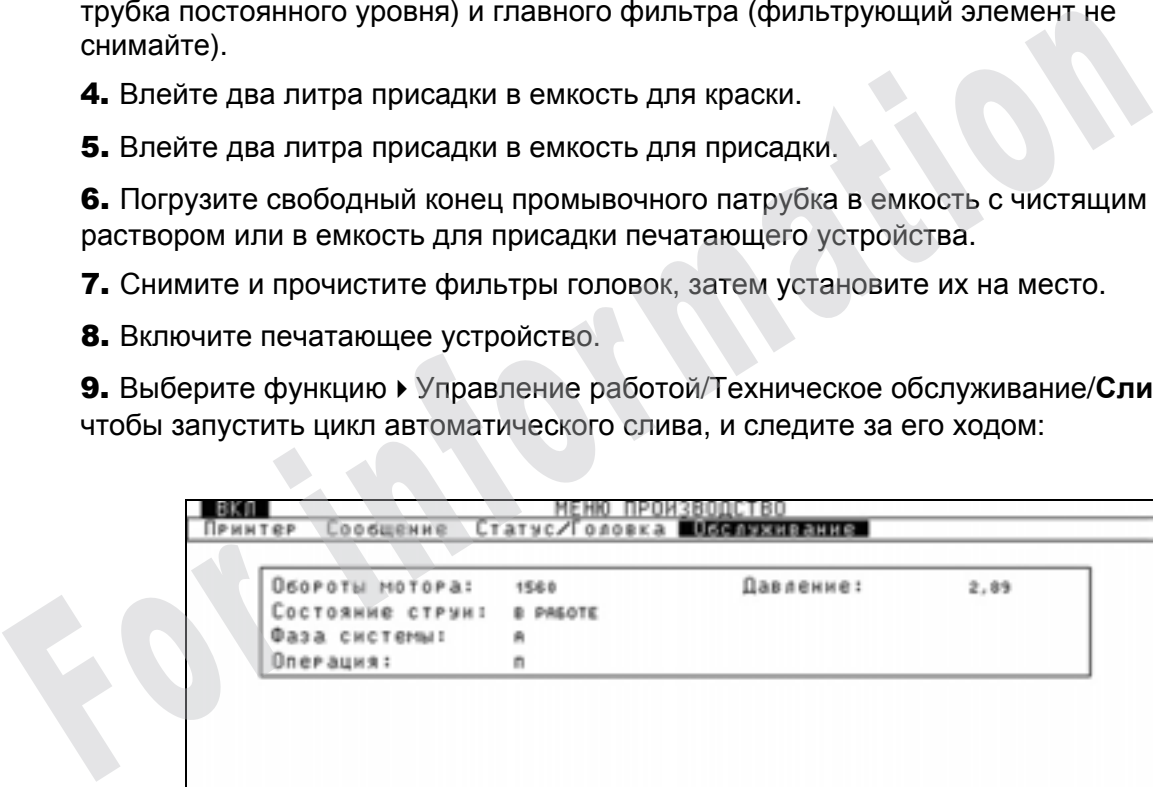

После поочередного выполнения операций чистки, промывки и слива произойдет автоматический останов. Подождите, пока печатающее устройство остановится.

10. Верните гидравлический контур в первоначальное состояние. Отключите печатающее устройство от сети электропитания, отсоедините шлейф, инструмент для промывки и подключите снова плату производственного интерфейса.

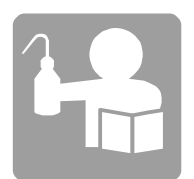

#### Гидравлическая схема

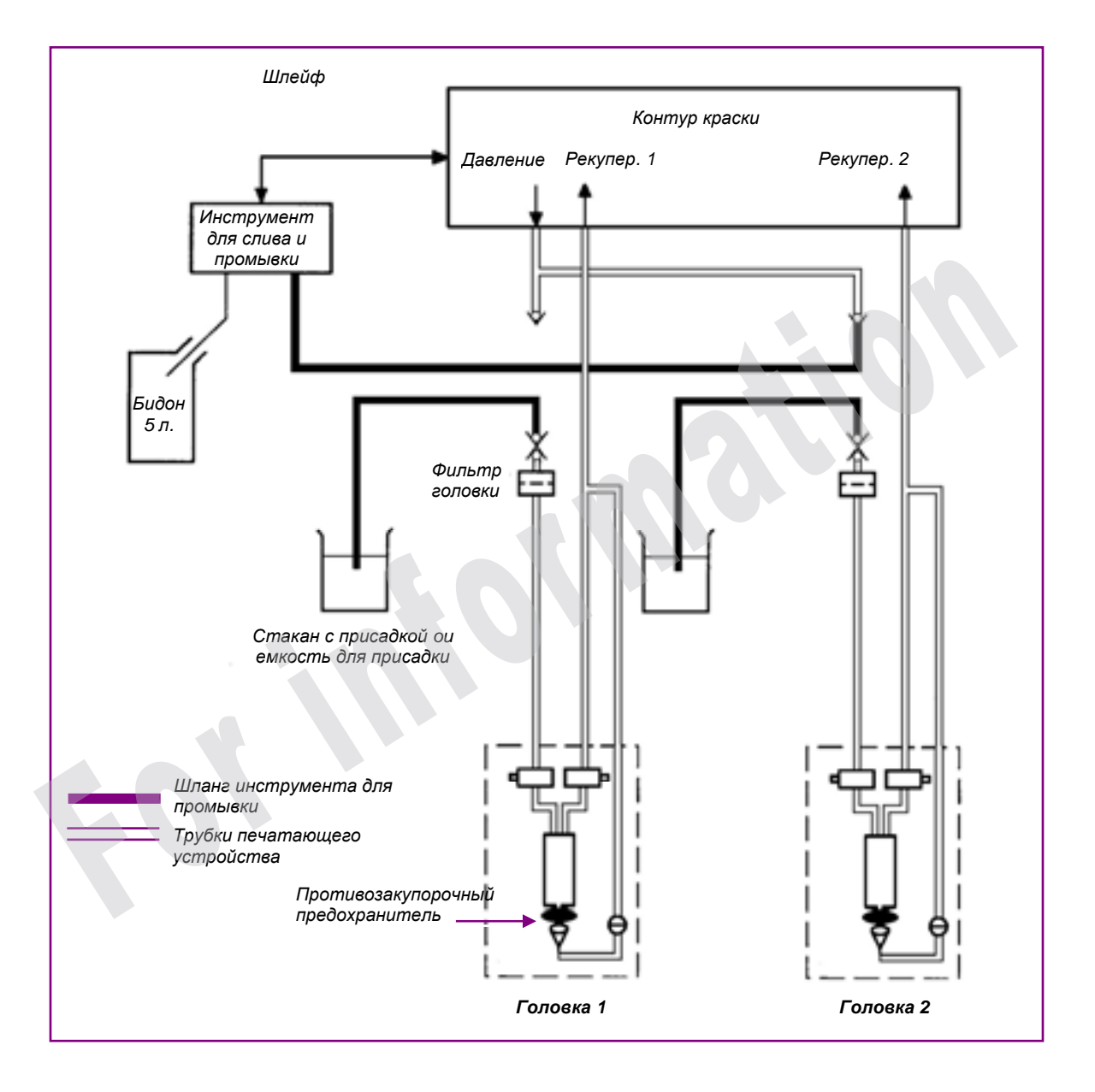

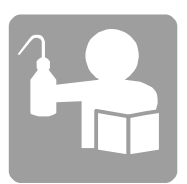

# ■ Слив краски из контура краски

**Необходимые инструменты и принадлежности:** 

- **□ Емкость для сбора краски**
- **□ Ключ с внутренним шестигранником 3 мм.**
- 1. Выключите печатающее устройство и отключите его от сети.

2. Поместите емкость для сбора краски под емкость с краской и слейте краску, сняв сливную пробку. **Краска, бывшая в употреблении, должна затем храниться в закрытом бидоне. Ее нельзя использовать повторно.** 

3. Поставьте на место сливную пробку.

4. Аналогичным образом слейте краску с вискозиметра.

5. Поставьте емкость для сбора краски под главный фильтр. Отвинтите с помощью ключа 3 нижний, а затем верхний винт главного фильтра, затем слейте с него краску. Не забудьте о кольцевых прокладках для винтов. Подождите, пока стечет вся краска.

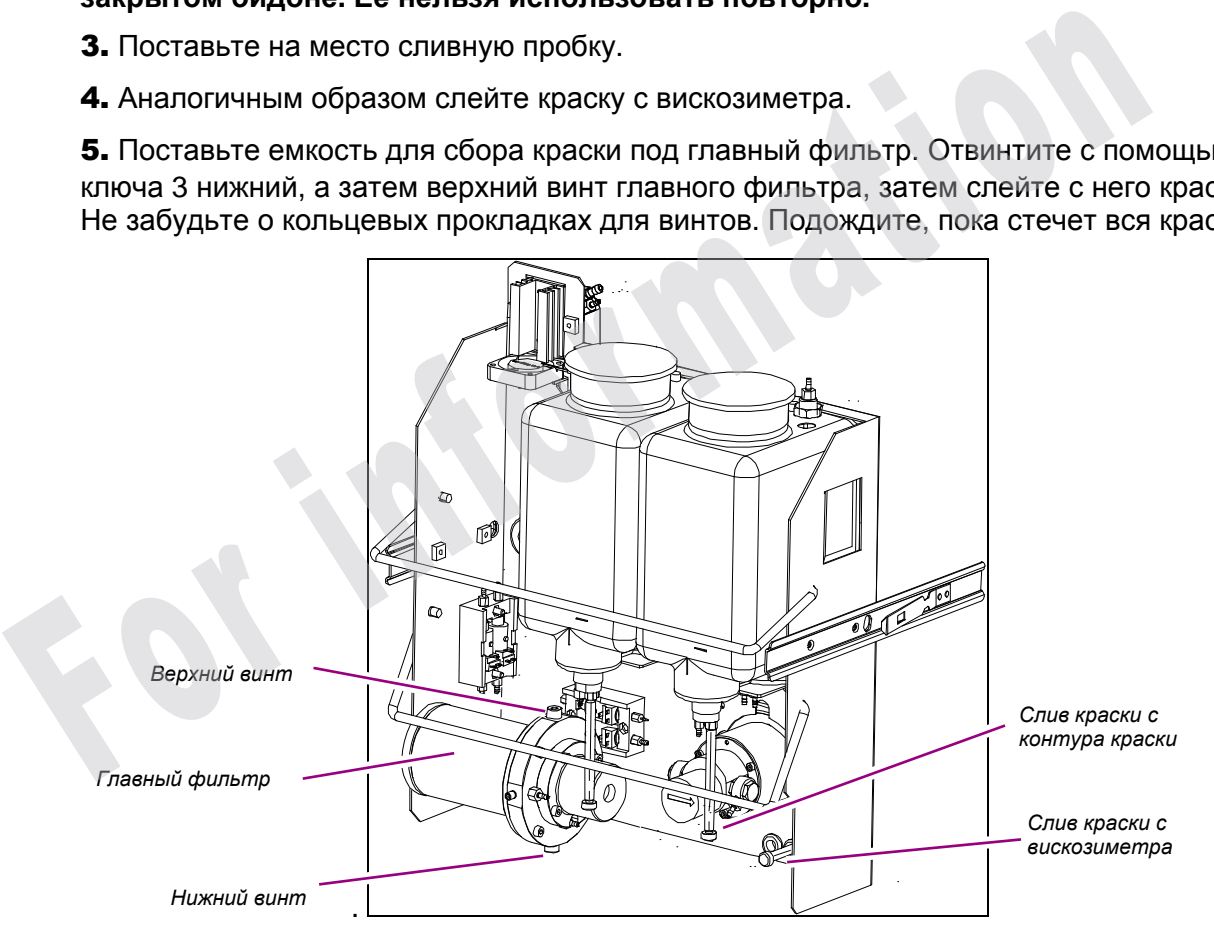

6. Если после слива краски выполняется промывка контура краски:

С помощью промывалки, наполненной чистящим раствором, опрыскайте емкость для краски изнутри, чтобы максимально убрать следы краски на фильтре в нижней части емкости и в трубке постоянного уровня. Дайте хорошо стечь.

7. Завинтите верхний, а затем нижний винт ( не забудьте кольцевые прокладки).

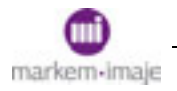

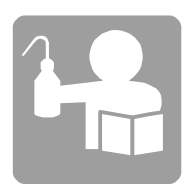

# ■ Промывка подводящих трубок и головки

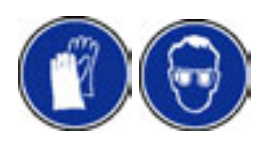

Эта процедура позволяет обеспечить циркуляцию чистой присадки по всем каналам головки и подводящих трубок.

1. При включенном печатающем устройстве и остановленных соплах промойте чистящим раствором рекуперационный желобок в течение 20 секунд.

2. Остановите печатающее устройство.

3. Закройте рекуперационный желоб.

4. В гидравлическом отсеке отсоедините соединитель давления. В печатающих устройствах с двумя головками, отсоедините оба соединителя

давления.

**5.** Подсоедините промывочный патрубок (1) к нагнетательной трубке подводящей трубки на уровне фильтра головки.

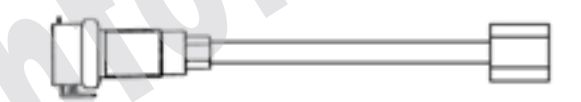

**6.** Погрузите свободный конец промывочного патрубка в стакан с присадкой или в емкость для присадки печатающего устройства. 1. При включенном печатающем устройстве и остановленных соплах промой<br>
чистящим раствором рекуперационный желобок в течение 20 секунд.<br>
2. Остановите печатающее устройство.<br>
3. Закройте рекуперационный желоб.<br>
4. В гидра

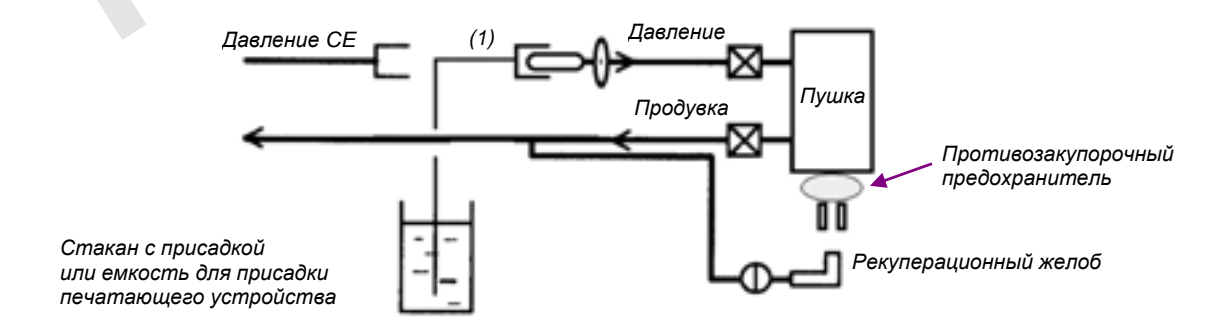

7. Закупорьте сопла с помощью противозакупорочного предохранителя.

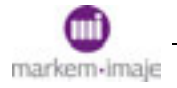

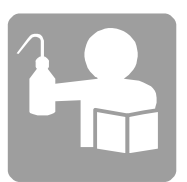

**8.** Включите печатающее устройство <sup>и</sup> нажмите клавишу .

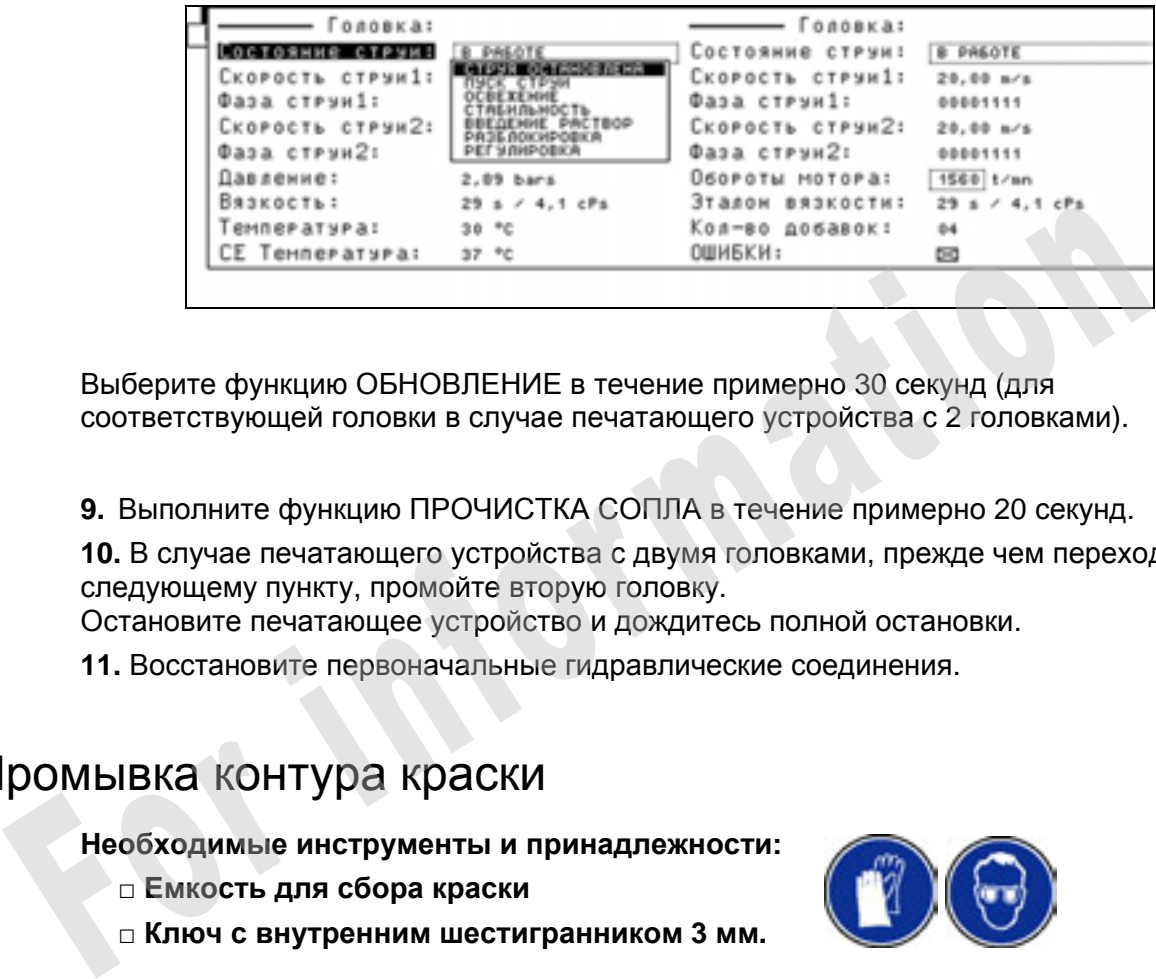

Выберите функцию ОБНОВЛЕНИЕ в течение примерно 30 секунд (для соответствующей головки в случае печатающего устройства с 2 головками).

**9.** Выполните функцию ПРОЧИСТКА СОПЛА в течение примерно 20 секунд.

**10.** В случае печатающего устройства с двумя головками, прежде чем переходить к следующему пункту, промойте вторую головку.

Остановите печатающее устройство и дождитесь полной остановки.

**11.** Восстановите первоначальные гидравлические соединения.

# ■ Промывка контура краски

**Необходимые инструменты и принадлежности:** 

- **□ Емкость для сбора краски**
- **□ Ключ с внутренним шестигранником 3 мм.**
- 1. Поставьте на место сливные пробки.
- 2. Налейте 1 литр чистящего раствора в емкость для краски.
- 3. Включите печатающее устройство.
- 4. Выполните ОБНОВЛЕНИЕ краски в течение 20 мин.

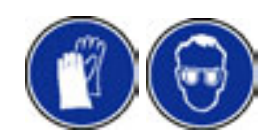

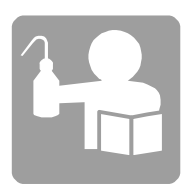

# ■ Заправка печатающего устройства краской

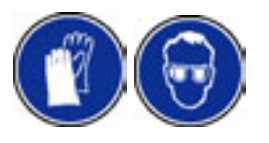

#### *ВНИМАНИЕ Проверьте срок годности расходных материалов, указанный на этикетках бидонов.*

- 1. Проверьте, чтобы сливные пробки и винты для продувки находились на местах.
- 2. Влейте 1 литр новой краски в емкость для краски.
- 3. Проверьте уровень присадки.

4. Включите печатающее устройство, проследив за наличием и стабильностью струи.

**5.** Проверьте давление: I

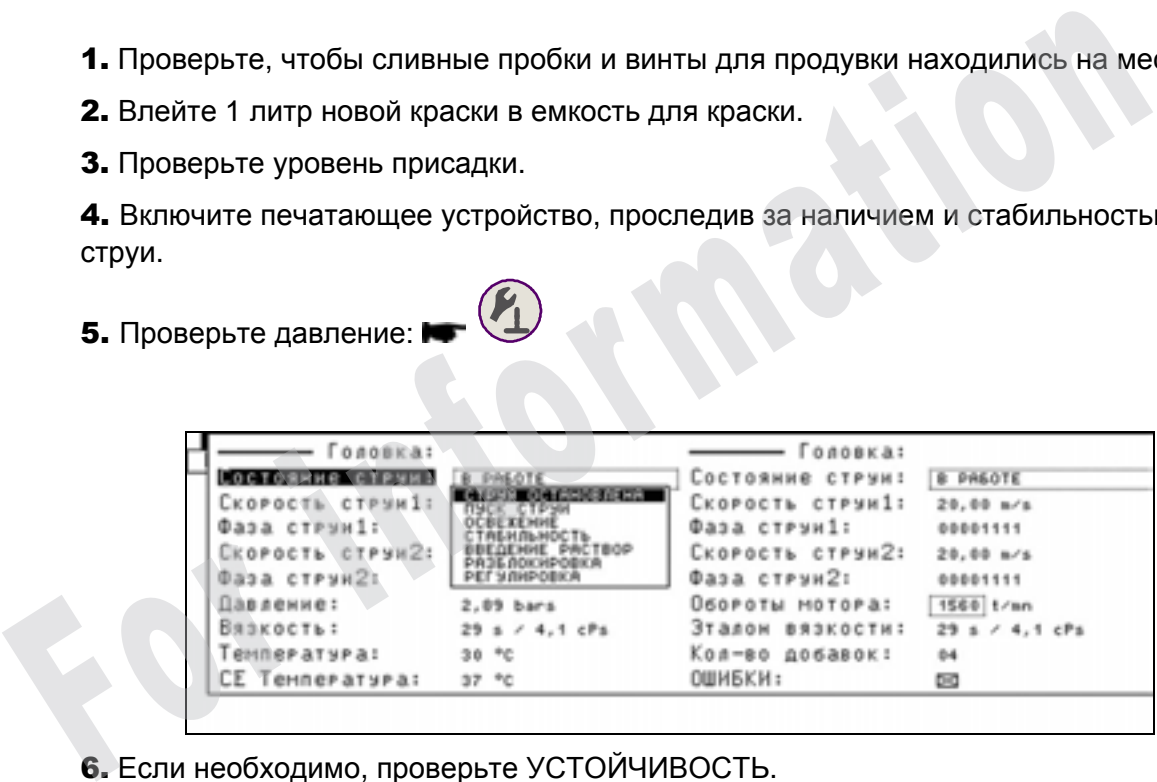

- 6. Если необходимо, проверьте УСТОЙЧИВОСТЬ.
- 7. Выполните ОБНОВЛЕНИЕ краски в течение 5 мин.

# Профилактическое обслуживание<br>9040 Contrast<br>Formation

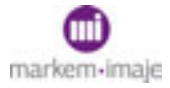

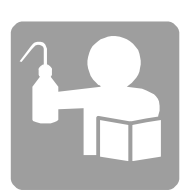

For information

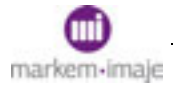

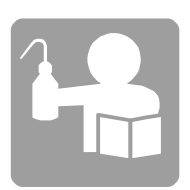

# ■ Длительный останов

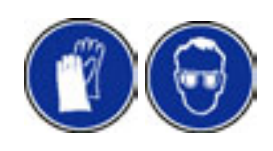

*ВНИМАНИЕ Отключайте печатающее устройство от электрической сети после каждого слива и промывки, если сразу же не заправляете его краской. Это предохраняет смесители от вращения в пустоте. Выполняйте слив и промывку перед выполнением любых операций на печатающем устройстве, требующих его отключения от сети электропитания более чем на 2 часа.* пресодвател смесситель от промыеку перед выполнением и<br>Выполняйте слив и промыеку перед выполнением и<br>операций на печатающем устройстве, требующих<br>отключения от сети электропитания более чем н<br>часа.<br>**Останов печатающего у** 

Останов печатающего устройства на срок от 2 часов до 4 дней

1. Остановите сопло и установите головку в положение для технического обслуживания. Состояние

2. Откройте кожух головки.

3. В течение нескольких секунд промойте рекуперационный желоб чистящим раствором.

4. Остановите печатающее устройство.

5. Закройте желоб (при выключенном печатающем устройстве)

6. При необходимости, установите противозакупорочное приспособление (см. технический паспорт краски).

7. Закройте кожух головки.

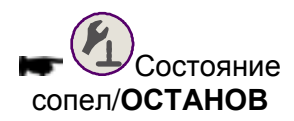

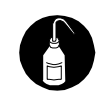

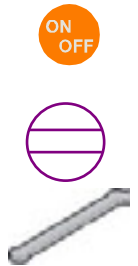

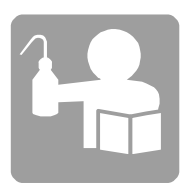

#### Останов печатающего устройства не меньше, чем на 4 дня

1. Выполните слив и промывку.

Прочитайте описание процедуры "Слив расходных материалов и промывка печатающего устройства" в настоящем разделе.

*ВНИМАНИЕ При останове длительностью более 1 месяца процедуру слива и промывки нужно выполнять каждые 4 недели.* **EHUMAHUE** Tipu ocmaнose длительностью более 1 месяца простива и промыеки нужно выполнять каждые 4 недел<br>
CRUSH CRUSH CRUSH CRUSH CRUSH CRUSH CRUSH CRUSH CRUSH CRUSH CRUSH CRUSH CRUSH CRUSH CRUSH CRUSH CRUSH CRUSH CRUSH CR

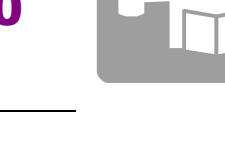

# ■ Пуск после длительного останова

### Пуск печатающего устройства после останова длительностью от 2 часов до 4 дней

1. Откройте кожух головки.

2. Снимите противозакупорочное приспособление (если имеется).

- 3. Прочистите головку.
- 4. Откройте желоб.

5. Включите печатающее устройство, кожух открыт. Сопла должны включиться автоматически, если нет, включите их.

6. После пуска сопел закройте кожух и установите головку в рабочее положение.

## Пуск печатающего устройства после останова длительностью не менее 4 дней

1. Замените фильтрующий элемент в фильтре краски, **если длительность останова превышает 15 дней.** Прочитайте описание процедуры "Замена фильтрующего элемента фильтра краски печатающего устройства 9040 Contrast" в разделе "Техническое обслуживание". 2. Снимите противозакупорочное приспособление<br>
(если имеется).<br>
3. Прочистите головку.<br>
4. Откройте желоб.<br>
5. Включите печатающее устройство, кожух<br>
открыт. Сопла должны включиться автоматически,<br>
если нет, включите их.

> 2. Влейте пол-литра новой краски в емкость для краски.

3. Включите печатающее устройство и дайте ему поработать с включенными соплами в течение 30 минут.

*ВНИМАНИЕ Не добавляйте присадку в емкость для присадки до того как снимете показания вязкости краски с вискозиметра.* 

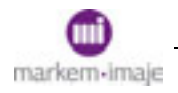

# Профилактическое обслуживание 9040 Contrast

4. Проверьте вязкость:

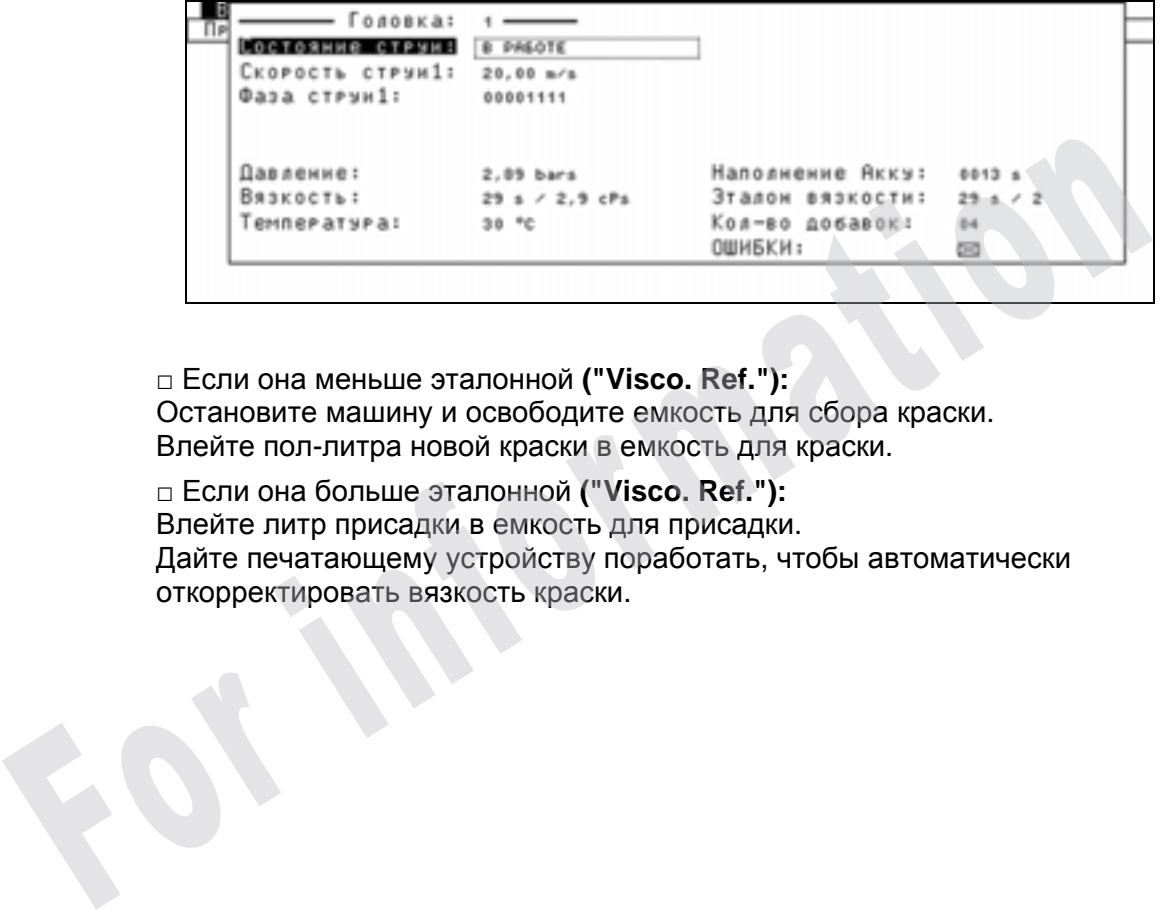

**□** Если она меньше эталонной **("Visco. Ref."):**  Остановите машину и освободите емкость для сбора краски. Влейте пол-литра новой краски в емкость для краски.

**□** Если она больше эталонной **("Visco. Ref."):**  Влейте литр присадки в емкость для присадки. Дайте печатающему устройству поработать, чтобы автоматически

130/236

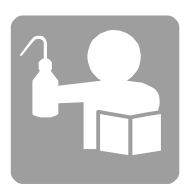

# Профилактическое обслуживание 9040 Contrast

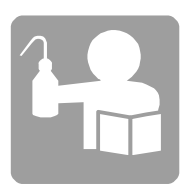

# ■ Обслуживание

#### Чистка головки

**Необходимые инструменты и принадлежности**

- **□ Вспомогательная емкость**
- **□ Отвертка, промывалка, сушилка (или набор для просушки)**

*ПРИМЕЧАНИЕ: Для получения оптимального качества печати рекомендуется ежедневная чистка*

**1.** Остановить сопла Состояние сопел/**ОСТАНОВ***.* **2.** Установите головку в положение для технического обслуживания. Откройте кожух головки. **FORMEYAHUE:**  $\frac{1}{1000}$  **FORMER CONTRANAL PRONOUNT CONTRANAL PRONOUNT CONTRANAL PRONOUNT CONTRANAL CONTRANAL CONTRANAL PROPER CONTRANAL PROPER CONTRANAL PROPER CONTRANAL CONTRANAL CONTRANAL CONTRANAL CONTRANAL CONTRANA** 

Закройте желоб:

**3.** Почистите электроды и пушки чистящим раствором.

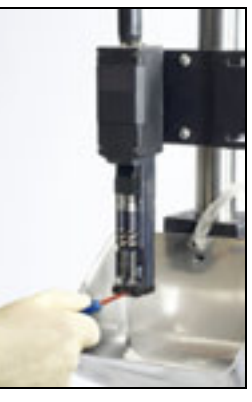

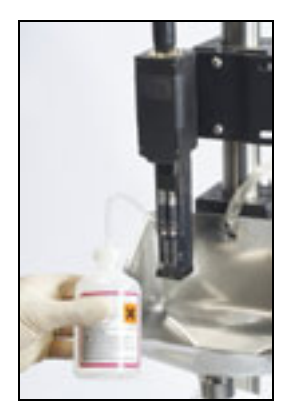

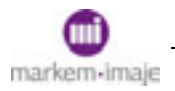

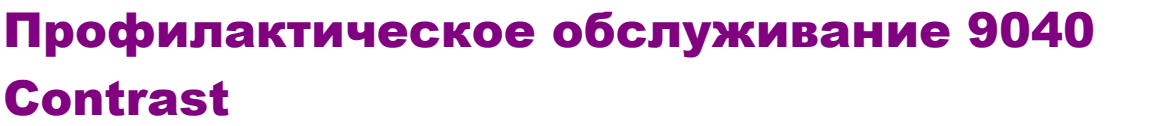

**4.** Тщательно высушите.

Используйте для этого сушилку или набор для просушки, если это указано в техническом паспорте краски.

**5.** Откройте желоб: Включите сопла, выбрав **ПУСК.**

**6.** Закройте кожух головки и подтвердите, что он закрыт, нажав

Установите головку в рабочее положение .

.

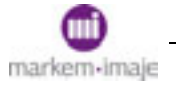

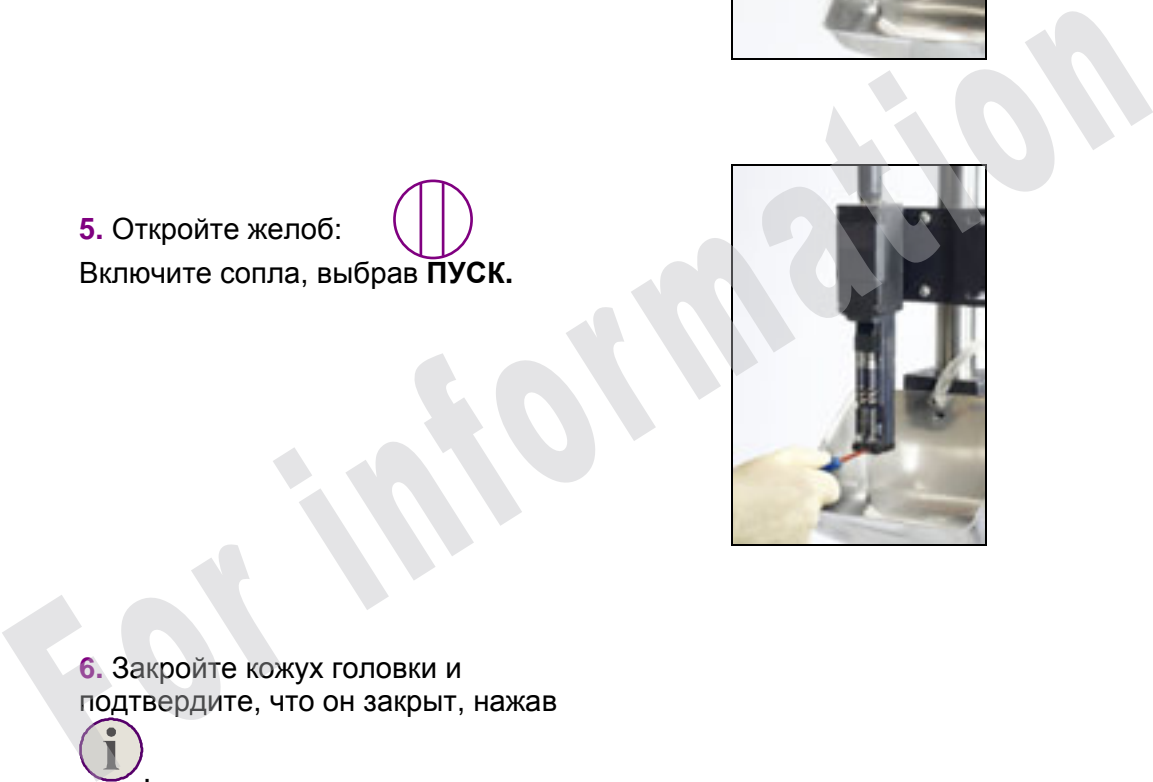

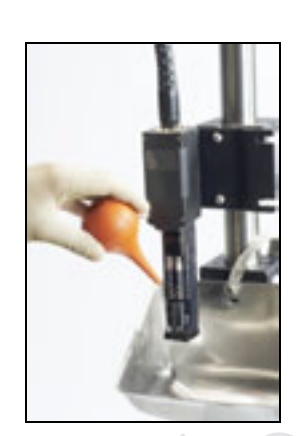

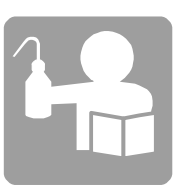

## Обслуживание через каждые 2000 часов

**1.** Выполните слив расходных материалов и промывку печатающего устройства.

Прочитайте описание процедуры "Слив расходных материалов и промывка печатающего устройства" в настоящем разделе.

**2.** Замените фильтрующий элемент в фильтре краски. Эту операцию следует выполнять не реже, чем раз в полгода. Прочитайте описание процедуры "Замена фильтрующего элемента фильтра краски печатающего устройства 9040 Contrast" в разделе "Техническое обслуживание".

**3.** Замените коалесцентные фильтры. Прочитайте описание процедуры "Замена коалесцентных фильтров печатающего устройства 9040 Contrast" в разделе "Техническое обслуживание".

- **4.** Освободите емкость для сбора краски.
- **5.** Влейте литр новой краски в емкость для краски.
- **6.** Влейте литр присадки в емкость для присадки.

**7.** Включите печатающее устройство и дайте ему поработать с включенными соплами в течение 30 минут.

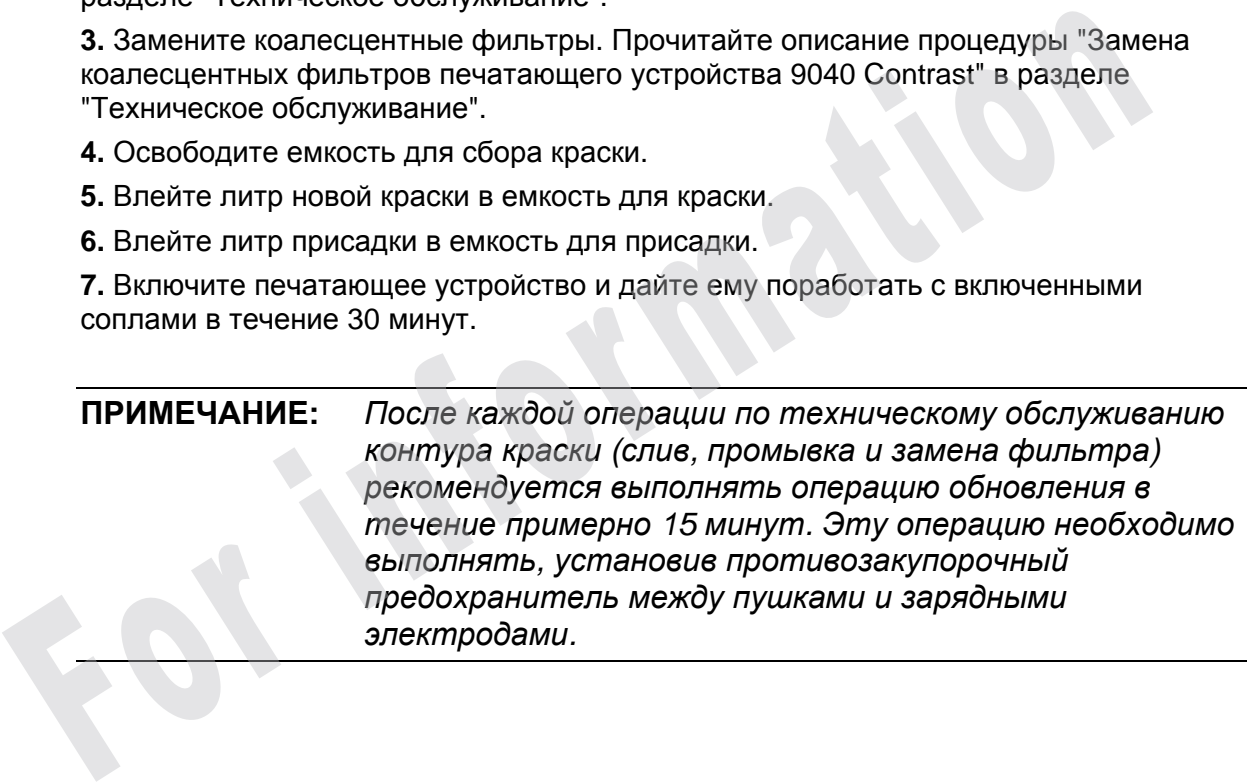

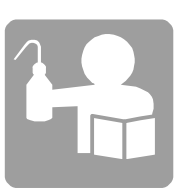

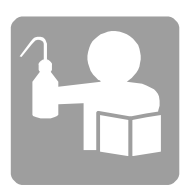

# ■ Слив расходных материалов и промывка печатающего устройства

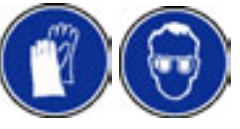

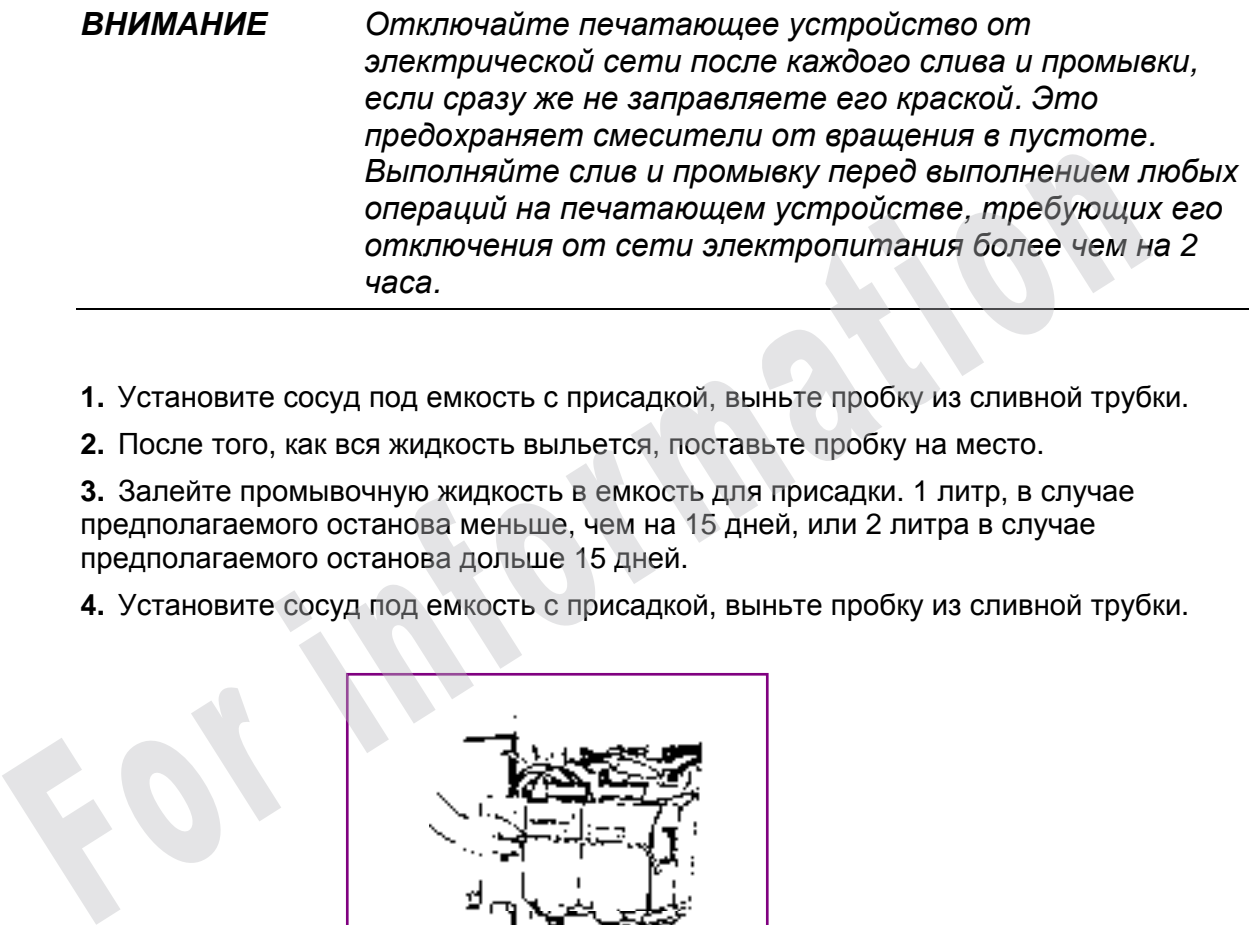

- **1.** Установите сосуд под емкость с присадкой, выньте пробку из сливной трубки.
- **2.** После того, как вся жидкость выльется, поставьте пробку на место.

**3.** Залейте промывочную жидкость в емкость для присадки. 1 литр, в случае предполагаемого останова меньше, чем на 15 дней, или 2 литра в случае предполагаемого останова дольше 15 дней.

**4.** Установите сосуд под емкость с присадкой, выньте пробку из сливной трубки.

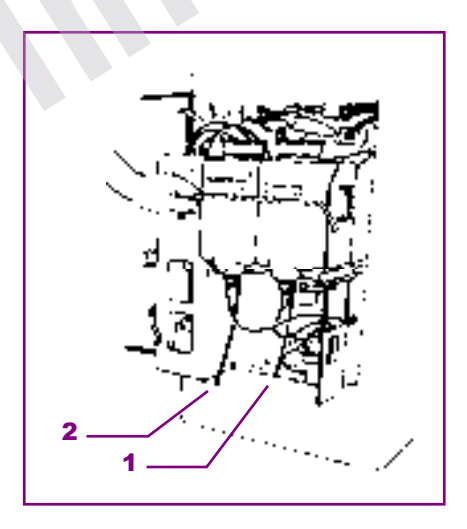

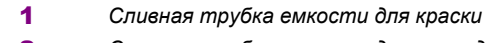

2 *Сливная трубка емкости для присадки*

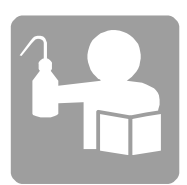

*ПРИМЕЧАНИЕ Ни в коем случае не используйте краску повторно.*

**5.** Выберите функцию ▶ Управление работой/Техническое обслуживание/Слив, чтобы запустить цикл автоматического слива, и следите за его ходом.

Промывочная жидкость циркулирует во всех элементах контура краски, а потом сливается через емкость для краски. Слив прекращается автоматически, когда емкость для присадки опустошится.

**6.** Закройте рекуперационный желоб.

**7.** Прочистите печатающую головку.

**8.** При необходимости установите противозакупорочное приспособление.

**9.** Поставьте на место пробку сливной трубки

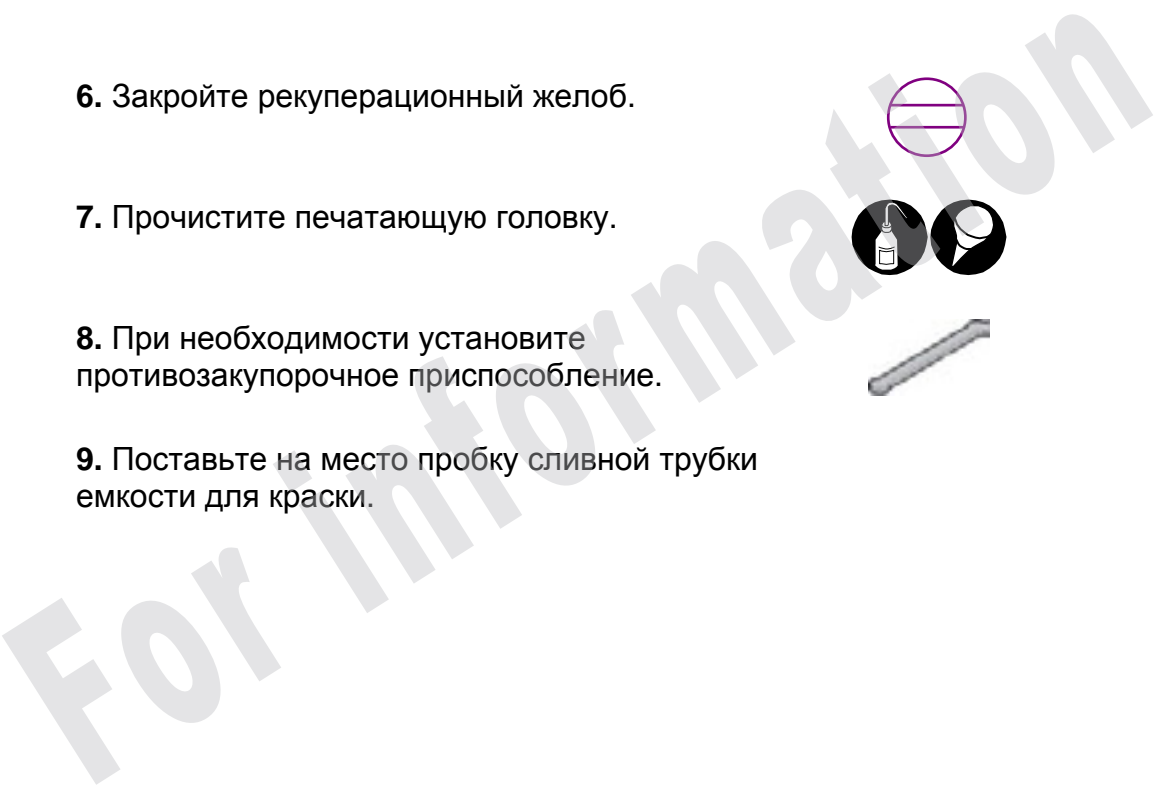

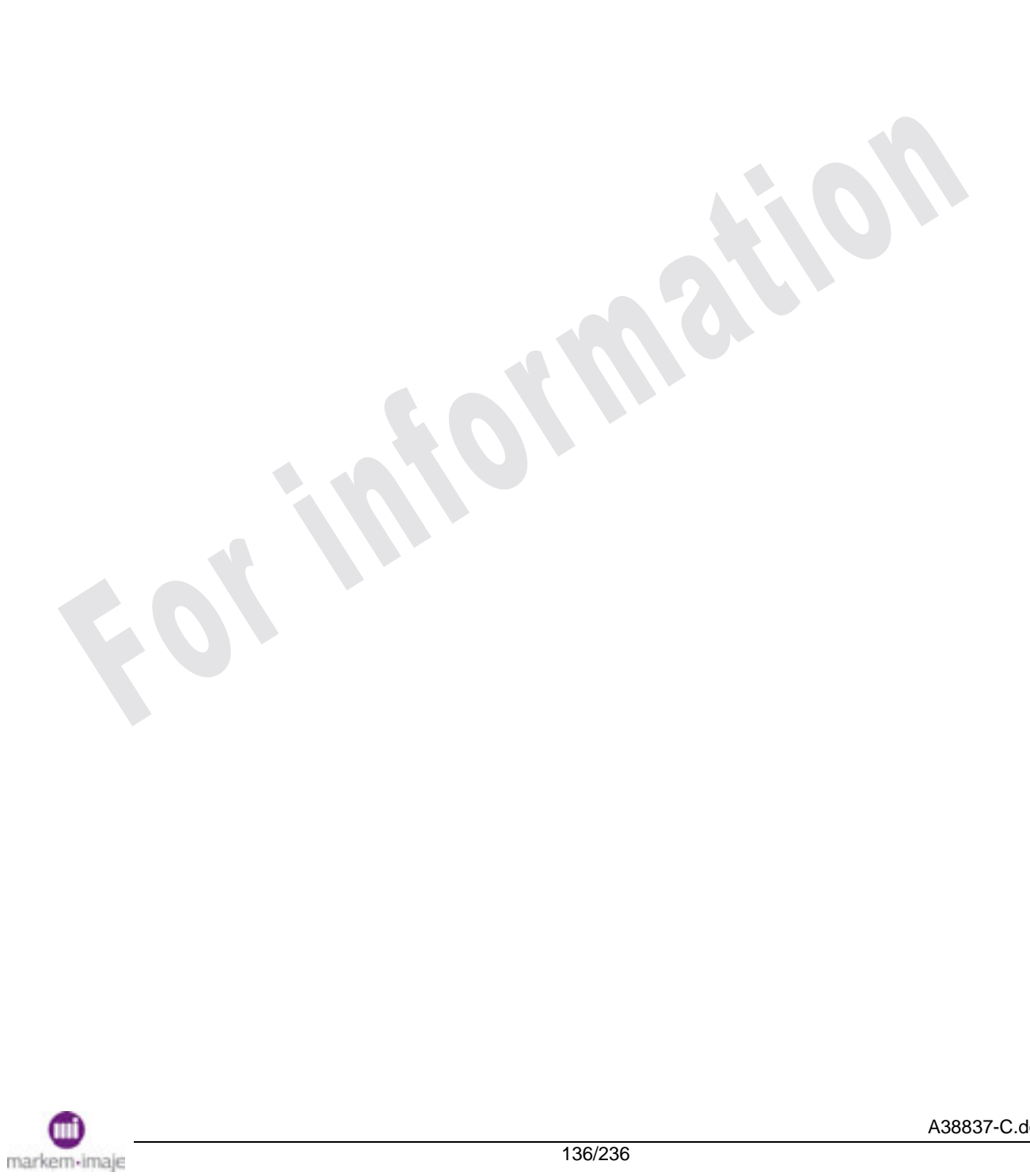

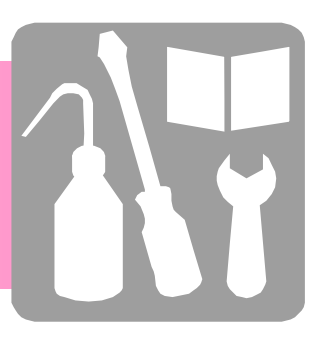

# Техническое обслуживание

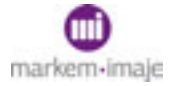

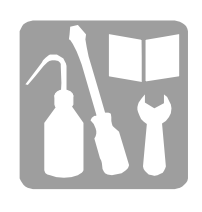

**For mation** 

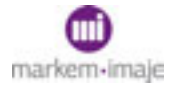

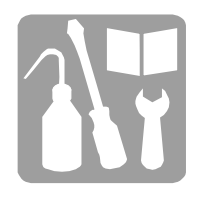

# ■ Пуск/Останов сопел

По умолчанию пуск и останов сопел осуществляется автоматически.

# Пуск сопел

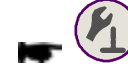

(*Управление работой/Состояние/Головки/Состояние сопел*)

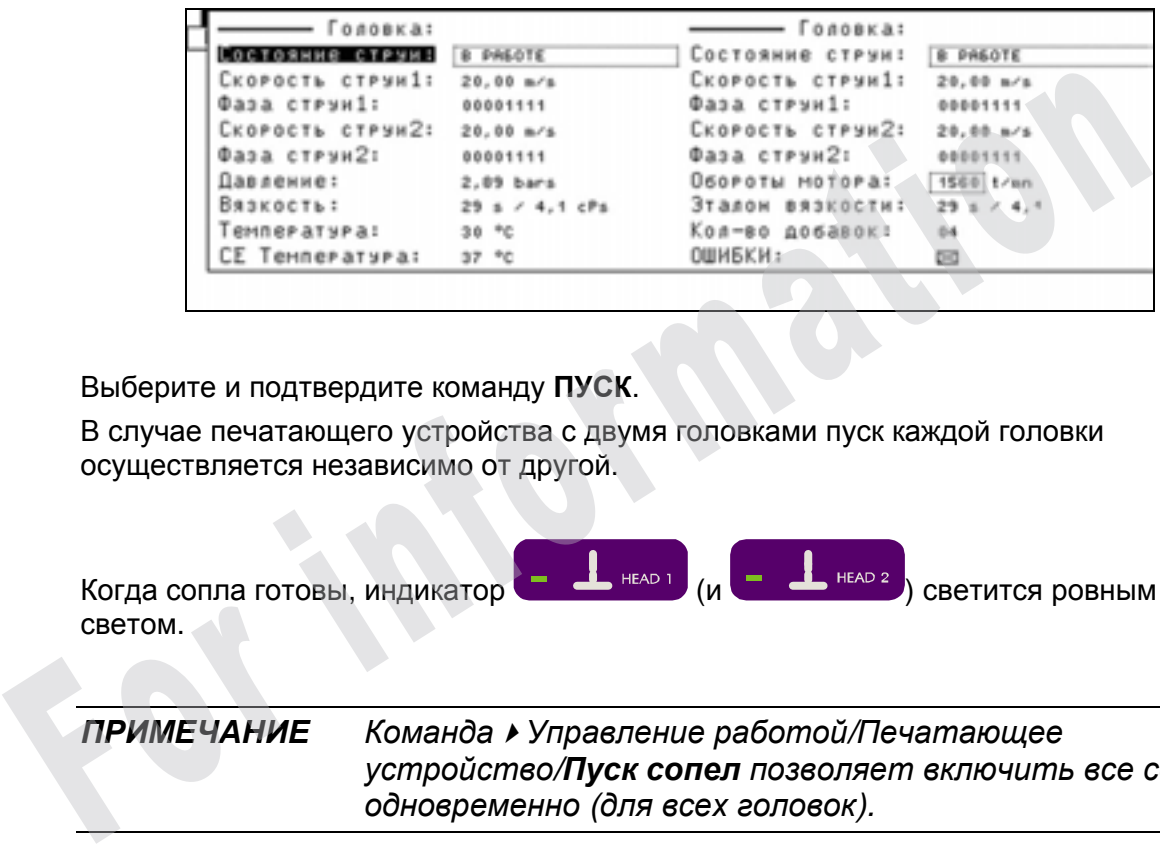

Выберите и подтвердите команду **ПУСК**.

В случае печатающего устройства с двумя головками пуск каждой головки осуществляется независимо от другой.

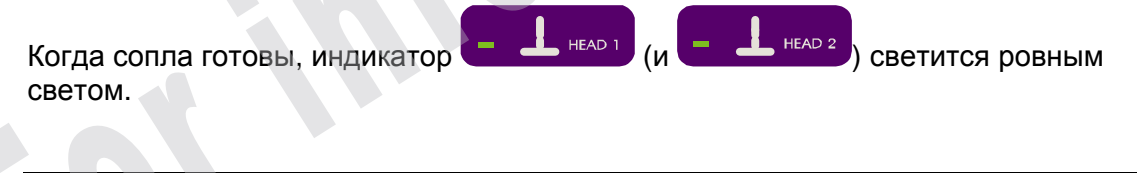

*ПРИМЕЧАНИЕ КомандаУправление работой/Печатающее устройство/Пуск сопел позволяет включить все сопла одновременно (для всех головок).* 

#### Настроить режим пуска

*Управление работой/Печатающее устройство/Режим пуска*

Эта функция предоставляет возможность выбрать **Автоматический** или **Ручной** режим пуска всех головок при пуске печатающего устройства.

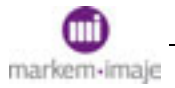

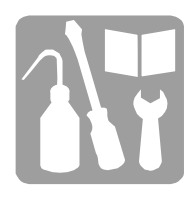

#### Останов сопел

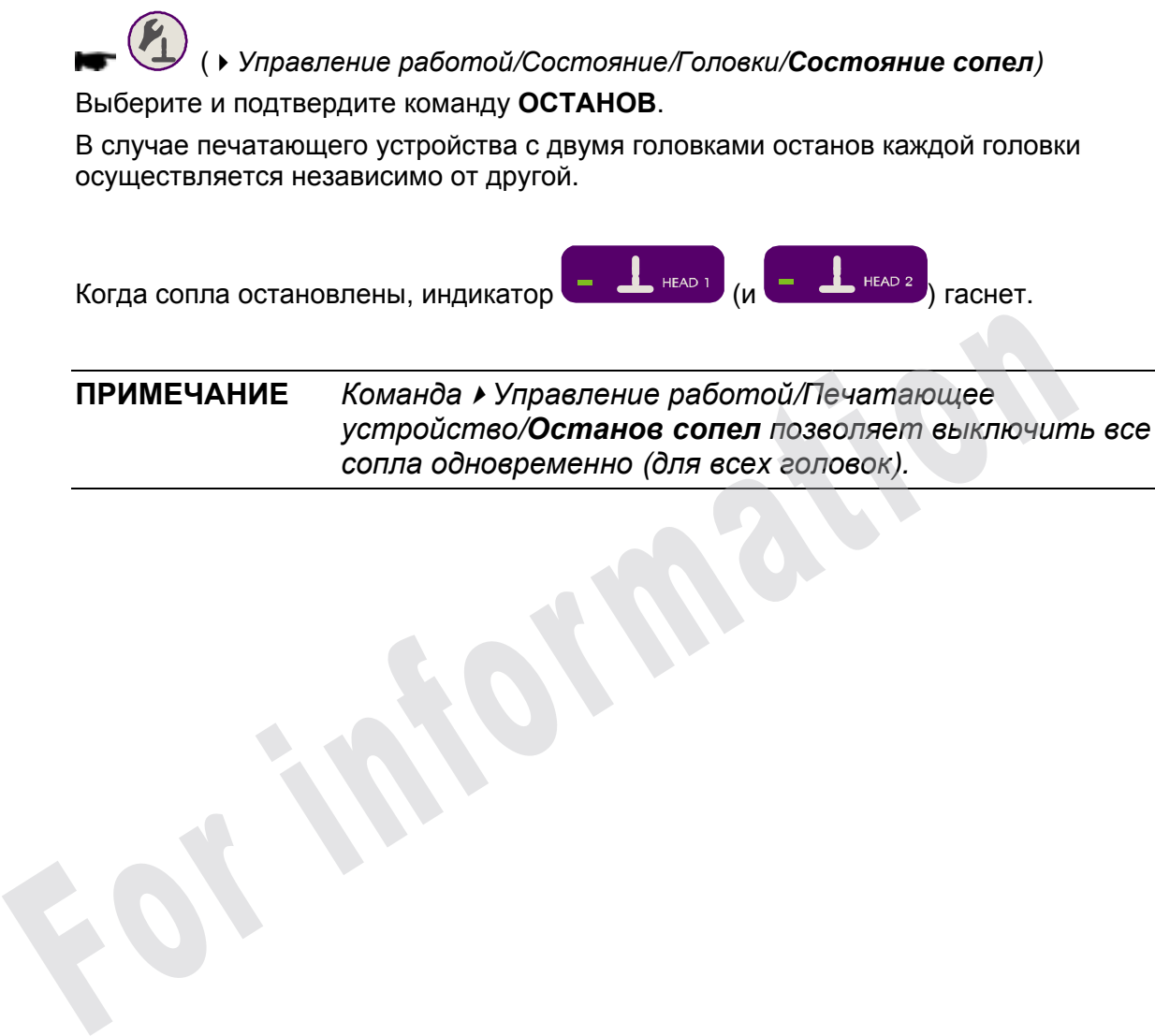

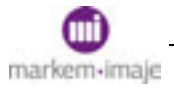

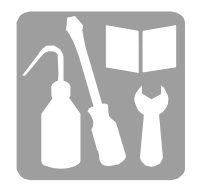

# ■ Техническое обслуживание сопел

#### Затрудненный запуск

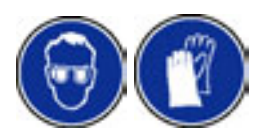

Если сопло начинает работать неправильно (нет струи или струя отклоняется), полностью восстановить его работоспособность можно с помощью различных функций. При использовании любой функции следуйте инструкциям, которые выводятся на экран.

Головка должна быть в положении для технического обслуживания, кожух снят.

1. Остановите сопло.

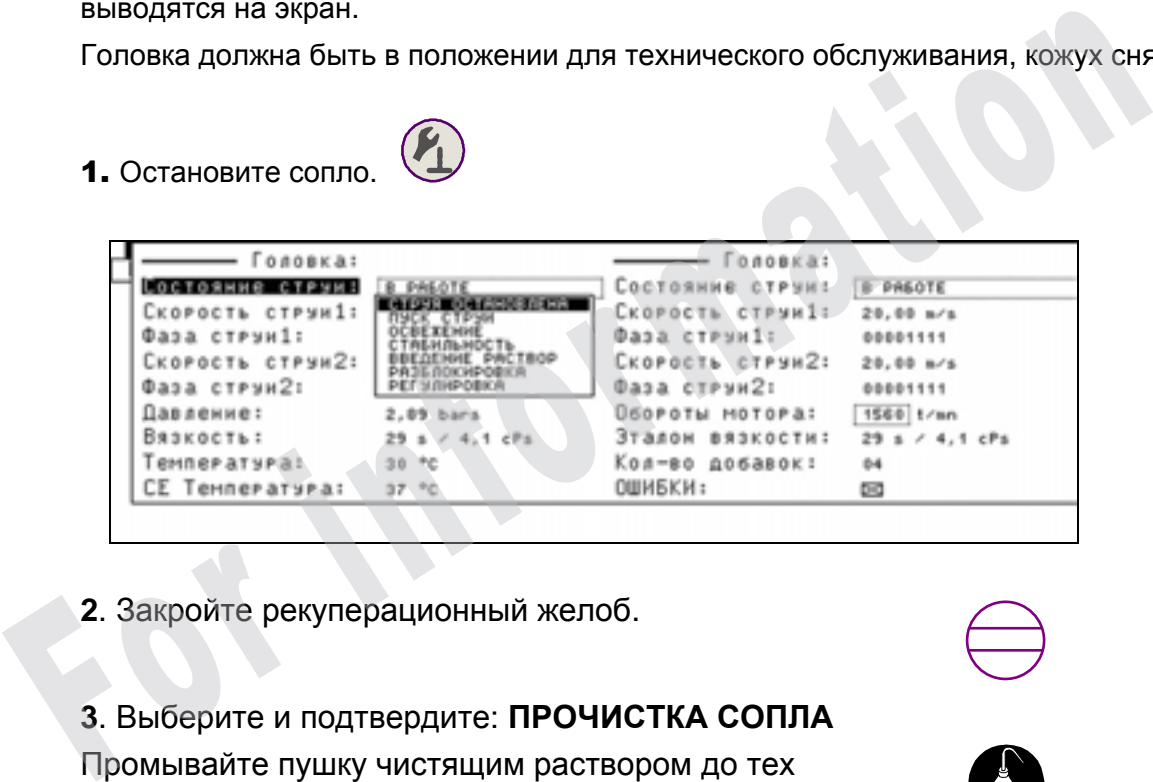

**2**. Закройте рекуперационный желоб.

**3**. Выберите и подтвердите: **ПРОЧИСТКА СОПЛА**

Промывайте пушку чистящим раствором до тех пор, пока через сопло не начнет вытекать краска.

Если в желобе есть струя, перейдите к пункту **5**. В противном случае перейдите к пункту **6**.

#### **4**. Выберите и подтвердите: **ВПРЫСК РАСТВОРА.**

Дайте протечь чистящему раствору вдоль пушки в течение примерно 20 секунд.

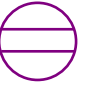

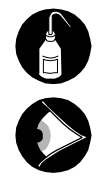

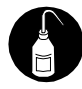

# Техническое обслуживание

**5**. Откройте желоб. **6**. Выберите и подтвердите: **УСТОЙЧИВОСТЬ**. **7**. Когда струя в желобе будет постоянной, выберите **ОСТАНОВ**. **8**. Повторите чистку головки. **9**. Включите сопло повторно, выбрав: **ПУСК**. Поверьте визуально, чтобы в желобе была струя. Закройте кожух головки и нажмите , чтобы подтвердить устранение проблемы. *ПРИМЕЧАНИЕ В некоторых случаях можно также использовать каждую* 9. Включите сопло повторно, выбрав: ПУСК.<br>
Поверьте визуально, чтобы в желобе была струя.<br>
3акройте кожух головки и нажмите  $\bigodot$ , чтобы<br>
подтвердить устранение проблемы.<br> **ПРИМЕЧАНИЕ** В некоторых случаях можно также ис

*из трех функций по отдельности.* 

### Операция, предшествующая настройке

/Состояние сопел/**НАСТРОЙКА**

Эта функция позволяет включить сопла и устранить связанные с ними неисправности. После этого можно выполнить настройку, избежав блокировки, вызванной появлением неисправности.

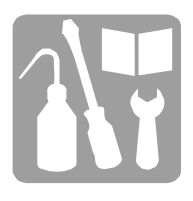

#### Выравнивание сопел

Подготовка печатающего устройства/Начальные значения/**Выравнивание сопел**.

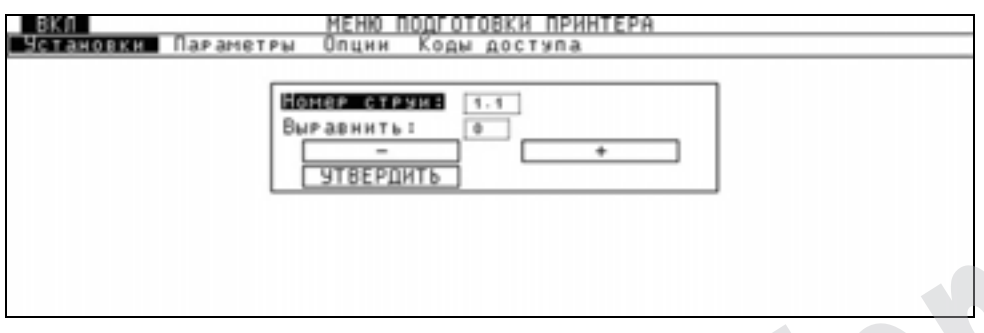

Эта функция позволяет выровнять надписи, наносимые соплами, друг относительно друга. Чтобы выровнять сопла, нужно взять в качестве точки отсчета сопло с наибольшей задержкой и добавить остальным соплам соответствующее количество пропусков.

Выберите **Номер сопла,** затем введите количество пропусков для **Выравнивания** или настройте выравнивание с помощью кнопок + и -.

**Пример: Головка с 2 соплами**

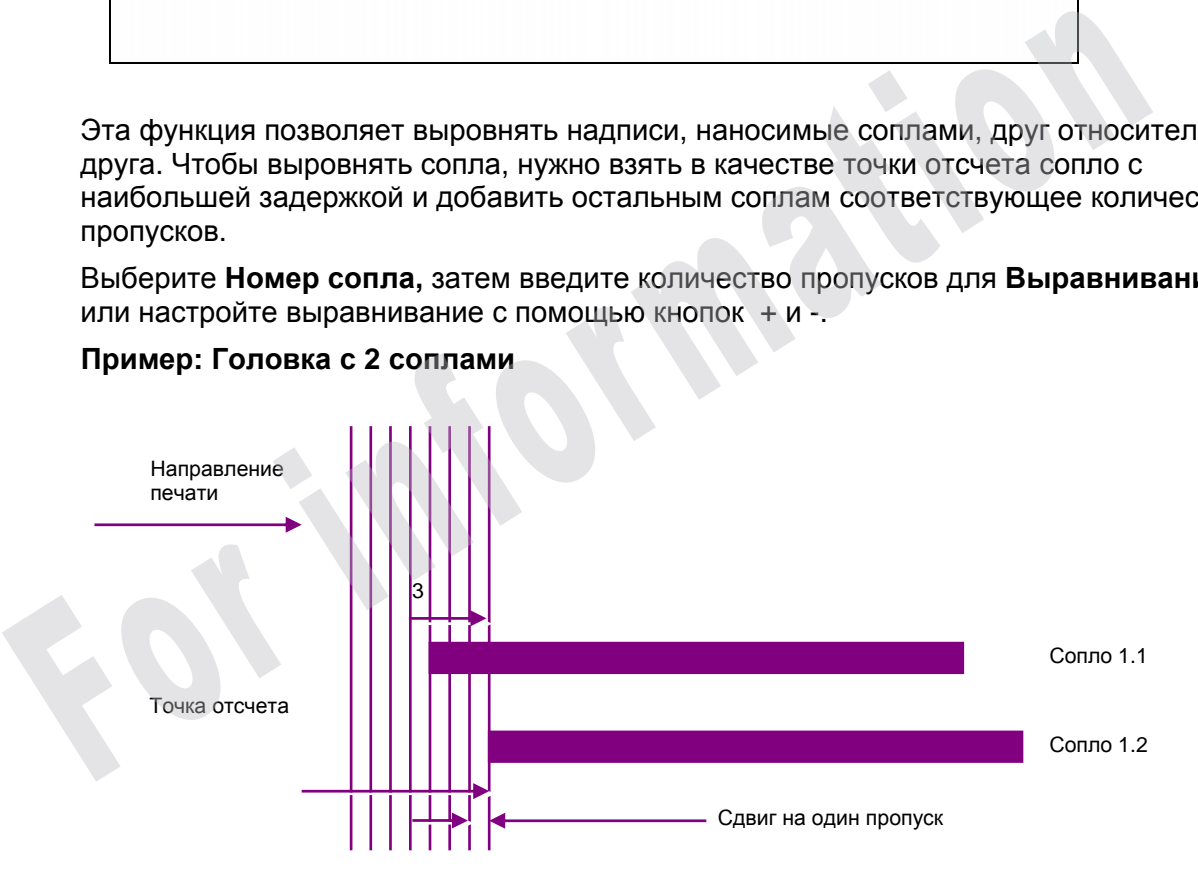

Наибольшая задержка у сопла 1.2. Следовательно, сопло 1.1 нужно задержать на 3 шага, чтобы выровнять его с опорным соплом 1.2.

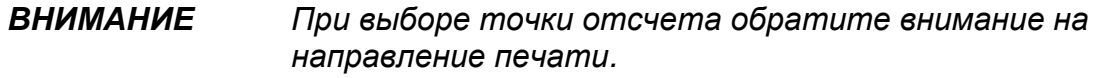

# Техническое обслуживание

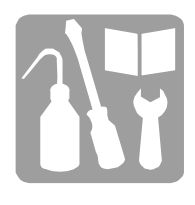

#### Настройка положения сопла относительно желоба

**Необходимые инструменты и принадлежности:** 

- **□ Инструмент для ориентации пушки, торцевой гаечный ключ.**
- **□ Двухфокусная линза (окуляр).**
- **□ Набор инструментов для чистки головки.**
- **□ Ключ с внутренним шестигранником 1,5 мм.**
- **□ Пинцет.**

#### ■ Предварительные проверки

**1.** Установите головку в положение технического обслуживания.

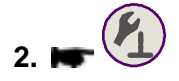

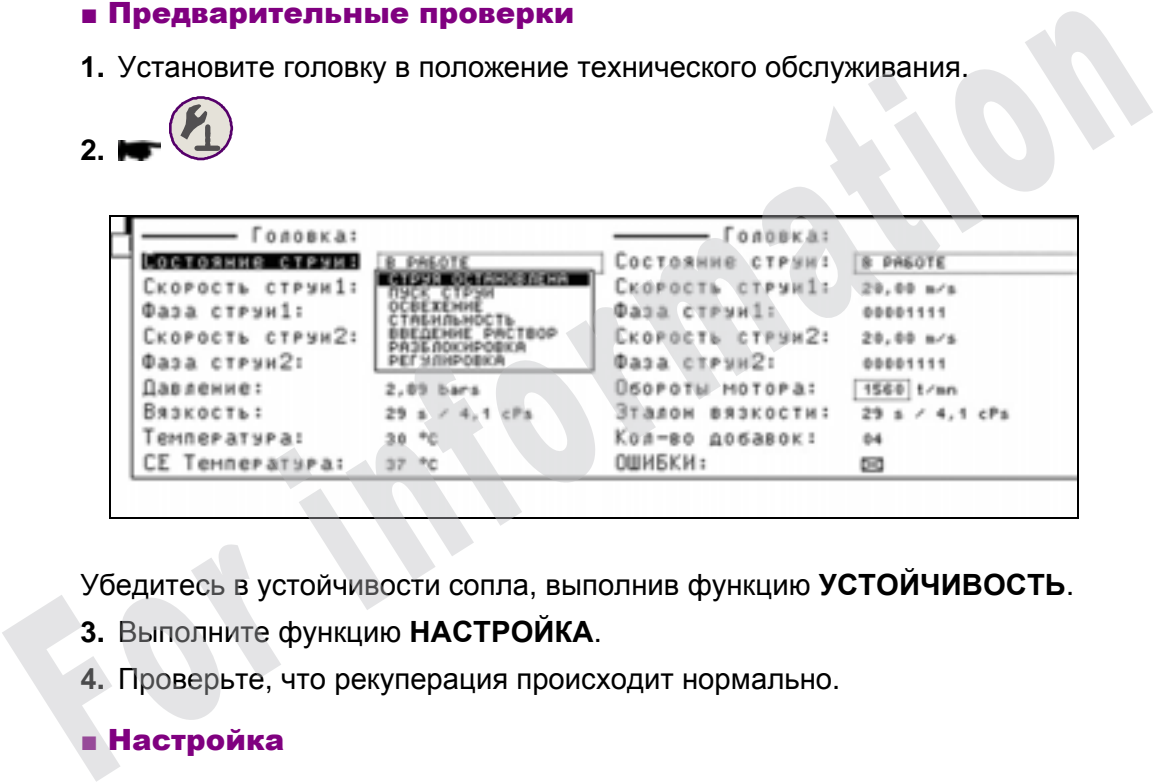

Убедитесь в устойчивости сопла, выполнив функцию **УСТОЙЧИВОСТЬ**.

- **3.** Выполните функцию **НАСТРОЙКА**.
- **4.** Проверьте, что рекуперация происходит нормально.

#### ■ Настройка

Операция включает три настройки, связанные друг с другом:

- □ поворот пушки,
- □ поворот верхнего эксцентрика,
- □ поворот нижнего эксцентрика.

Их необходимо выполнять постепенно, при необходимости останавливая сопло, чтобы почистить электроды.

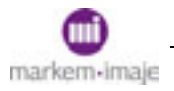

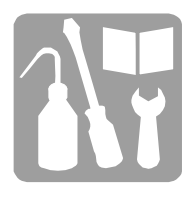

- **5.** Снимите защитный колпачок с проводов резонатора и отключите их.
- **6.** Ослабьте зажимной винт держателя пушки (см. рис. 1).

**7.** Сместите сопло в точку A или A', поворачивая пушку в держателе с помощью инструмента для ориентации, наложенного сверху (см. рис. 2)

*ВНИМАНИЕ Придерживайтесь направления вращения, показанного на рисунке, чтобы не открутить гайку пушки.* 

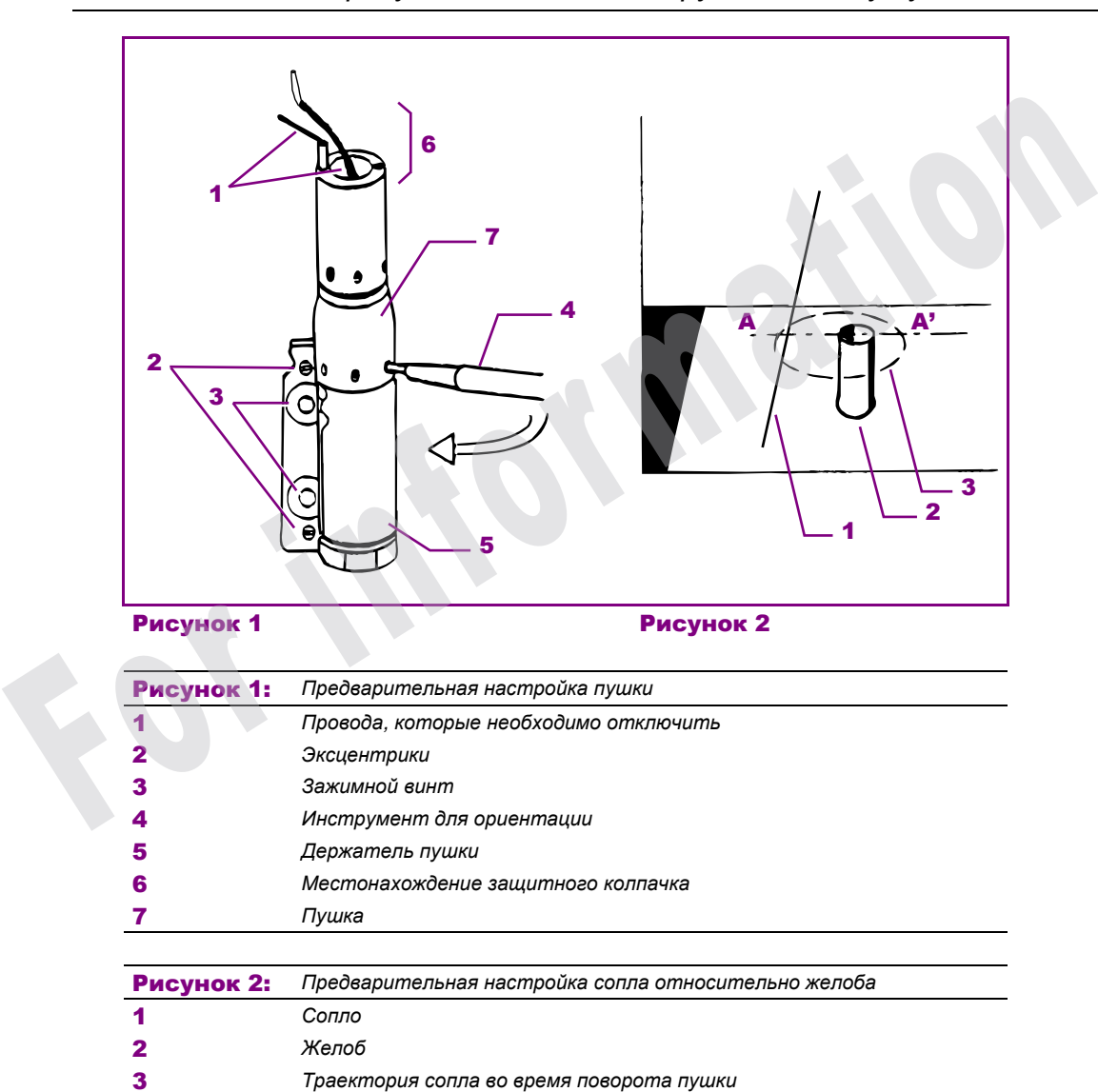
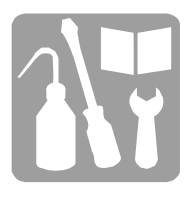

**8.** Отцентрируйте на глаз положение сопла относительно зарядного электрода при помощи нижнего эксцентрика (см. рис. 3).

*ВНИМАНИЕ Не нажимайте сильно на эксцентрики. Чтобы облегчить или ограничить передвижение держателя пушки, воздействуйте на зажимные винты.* 

**9.** Установите сопло относительно желоба при помощи верхнего эксцентрика:

□ по центру желоба для головок G и M (см. рис. 4),

□ со смещением относительно центра (1/3 - 2/3) для головок P (см. рис. 5).

**10.** Повторяйте шаги 7, 8 или 9 до тех пор, пока сопло не будет расположено правильно относительно желоба и центрировано относительно зарядного электрода.

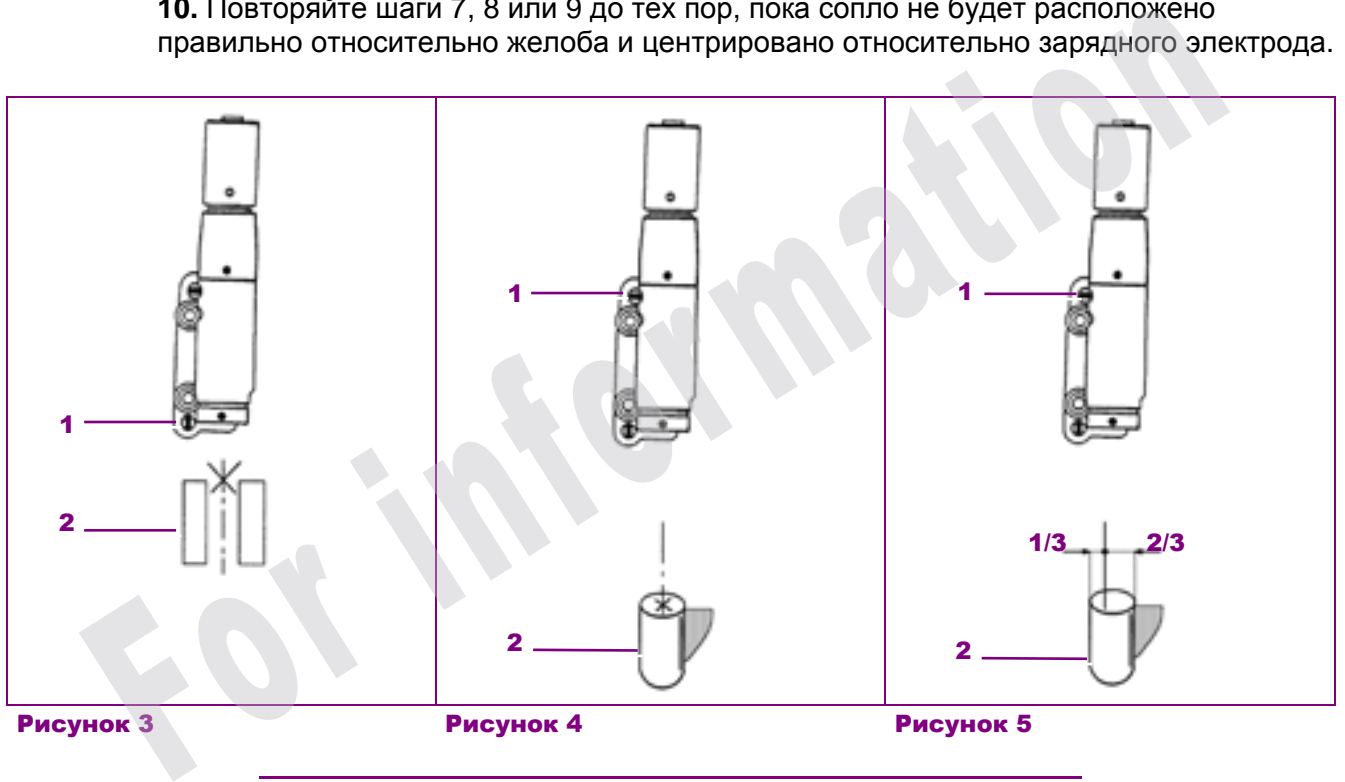

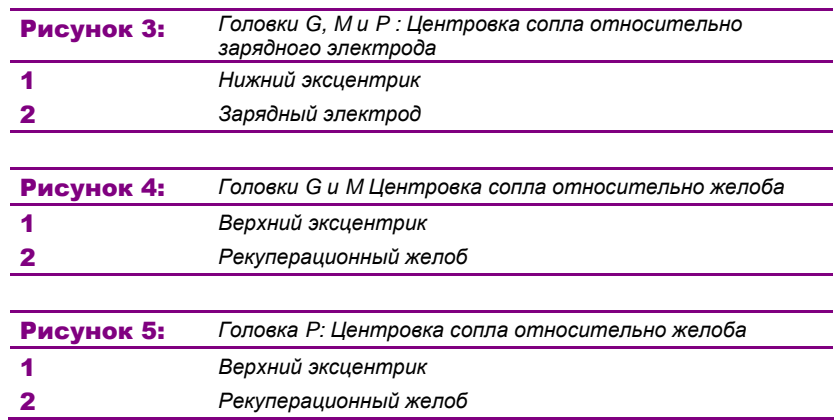

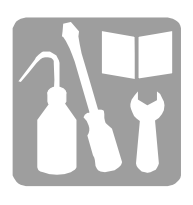

#### ■ Заключительные операции

**11.** Затяните без чрезмерных усилий оба зажимных винта держателя пушки.

**12.** Остановите сопла **(ОСТАНОВ)**. Почистите головку и подсоедините провода резонатора.

Установите на место защитный колпачок. Закройте кожух головки.

**13.** Включите сопла (**ПУСК)**.

**14.** Проверьте точку дробления. При необходимости, настройте.

**15.** Подтвердите отсутствие неисправностей, нажав **15.** Выполните серию пробных отпечатков в непрерывном режиме.

Проверьте чистоту электродов и желоба после 10 минут печати.

*ВНИМАНИЕ В головках с несколькими соплами, чтобы обеспечить согласованность печати, необходимо отрегулировать работу сопел по отношению друг к другу. Качественно выполнить такую настройку можно* отпечатков в непрерывном режиме.<br>
Проверьте чистоту электродов и желоба после 10 минут печати.<br> *ВНИМАНИЕ В головках с несколькими соплами, чтобы обеспечи согласно в печать.*<br> *полько, емполнить текую нечать.*<br> *МАНИЕ В г* 

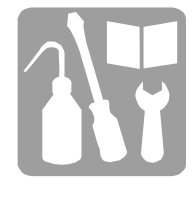

#### Настройка точки дробления

**Необходимые инструменты и принадлежности:** 

- **□ Лупа (окуляр)**
- **□ Ключ с внутренним шестигранником 2,5 мм.**

#### ■ Предварительные операции

- **1.** Установите головку в положение технического обслуживания.
- **2.** Включите сопла и дайте им поработать не менее получаса.
- **3.** Снимите верхний колпачок и кожух головки.

В случае головки с несколькими соплами, у каждого сопла имеется свой потенциометр (сопло справа - потенциометр справа, и т.д.).

#### ■ Процедуры

4. Описанную ниже настройку необходимо выполнять, наблюдая за струей напротив зарядного электрода (стробоскопического светодиода) через окуляр (см. рис. 1):

□ Начните операцию, повернув регулировочный винт против часовой стрелки до упора. Струя будет непрерывной.

□ Легонько поворачивайте регулировочный винт по часовой стрелке, пока не увидите, что струя начинает дробиться в центре зарядного электрода. Точка дробления выбрана правильно, если до основания электрода образуется три полные капли.

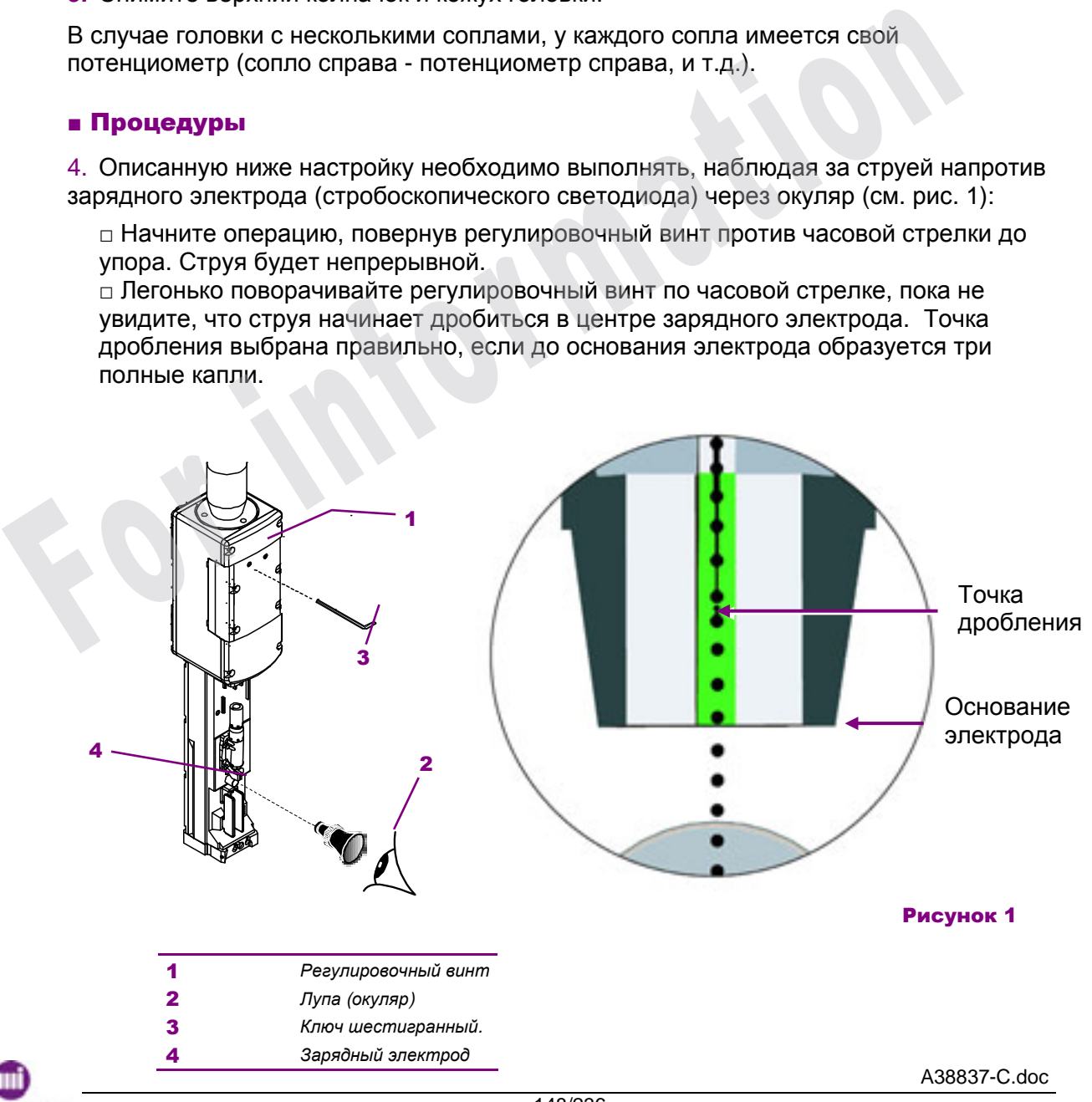

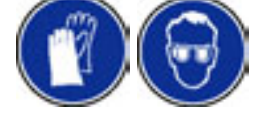

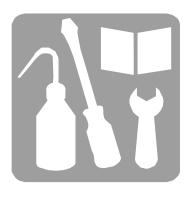

□ О правильности настройки можно судить только по форме капель непосредственно под точкой дробления:

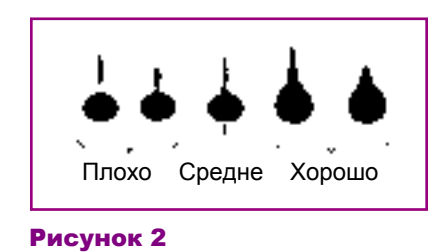

**ВНИМАНИЕ** *Во время настройки обращайтесь с регулировочным винтом бережно, чтобы не повредить его.*  **ЕНИМАНИЕ** Во время настройки обращайтесь с регулировочные винтом бережно, чтобы не повредить его.<br>
• Заключительные операции<br>
5. Закройте кожух головки. Подтвердите отсутствие неисправностей, нажав<br>
6. Выполните пробную

#### ■ Заключительные операции

- **5.** Закройте кожух головки. Подтвердите отсутствие неисправностей, нажав .
- **6.** Выполните пробную печать, и при необходимости повторите настройку.

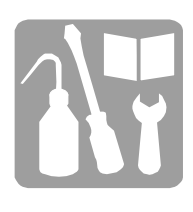

## ■ Настройка скорости двигателя насоса • 9040<br>• 9040 № 1 - • 9040 ·

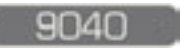

9040 P65

**Необходимые инструменты и принадлежности:**   $\Box$  **Ключ с внутренним шестигранником или отвертая** 

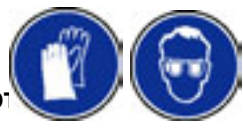

Скорость вращения двигателя всецело зависит от вязкости краски. Поэтому настройку байпаса следует производить только в случае правильной вязкости краски, т.е. когда значение вязкости, измеренное печатающим устройством, совпадает с эталонным значением вязкости с точностью до секунды.

#### ■ Предварительные проверки

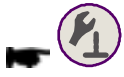

Измеренное и эталонное значения вязкости можно видеть на экране печатающего

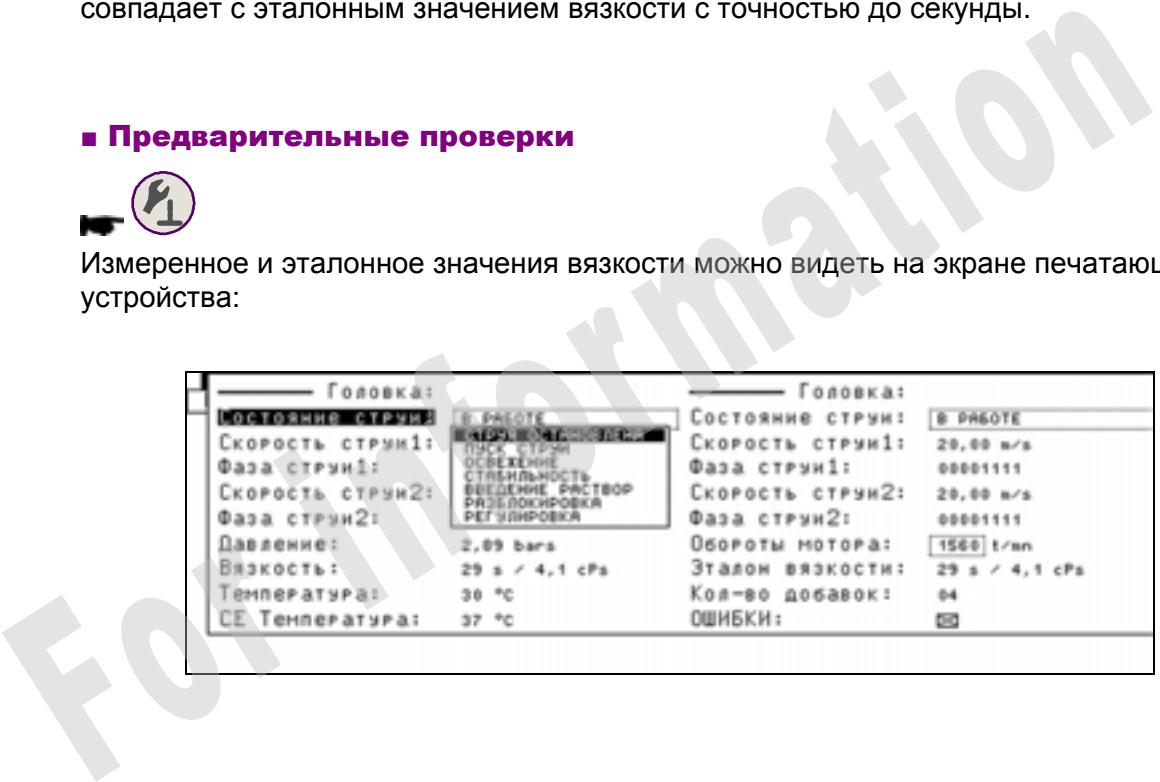

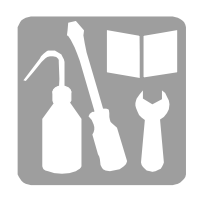

#### ■ Настройка

**1.** Включите сопла (**ПУСК**) и выведите на экран скорость двигателя.

**2.** В зависимости от модели насоса вставьте ключ с внутренним шестигранником или отвертку в гнездо (**3**).

**3.** Поверните инструмент на пол-оборота по или против часовой стрелки и подождите изменения скорости двигателя на экране пульта управления. Последовательными шагами необходимо достичь скорости двигателя 2000 об/мин, с точностью 50 об/мин.

#### *ПРИМЕЧАНИЕ Эта настройка может оказаться необходимой после замены фильтровального элемента в фильтре краски.*

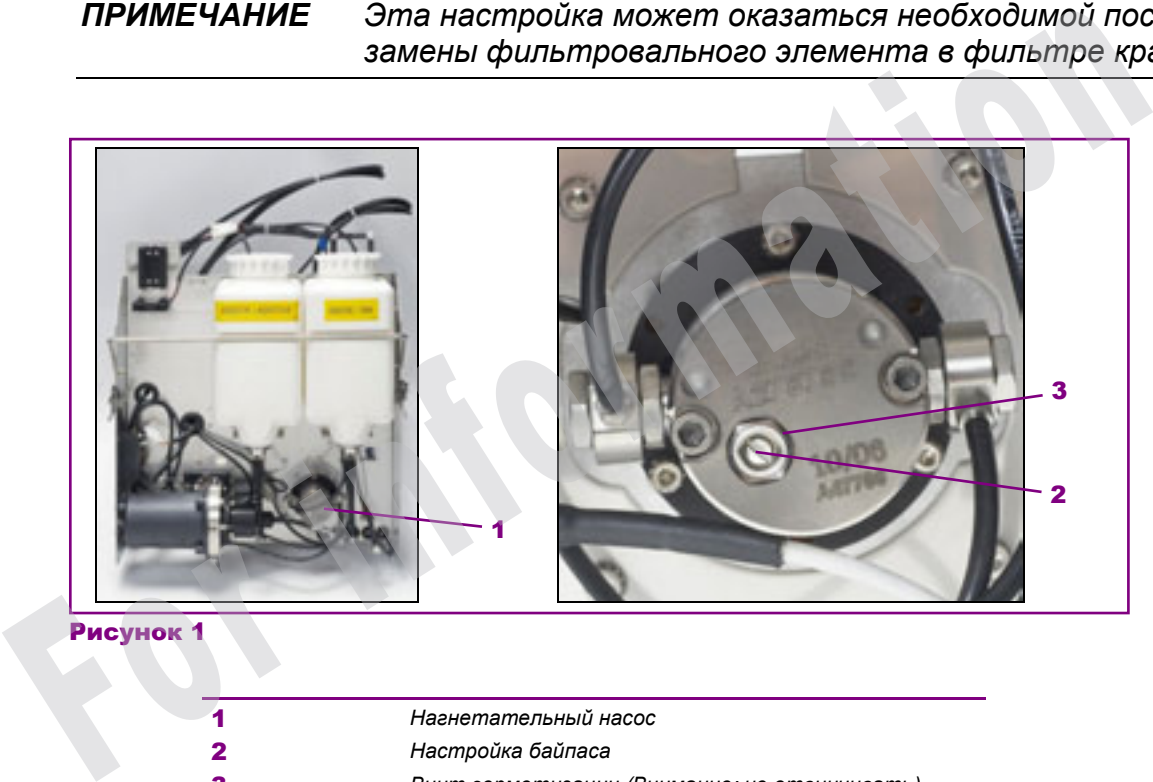

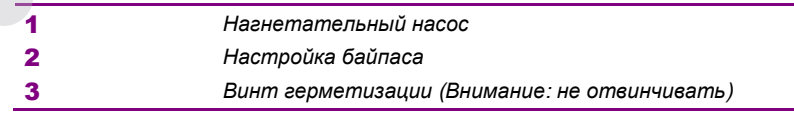

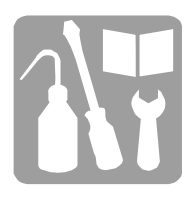

## ■ Настройка комплекта подачи заводского воздуха

9040<sub>contrast</sub>

Комплект подачи заводского воздуха, подключенный к заводской сети сжатого воздуха, позволяет подавать сжатый воздух в печатающее устройство 9040 Contrast. Чистота подаваемого воздуха обеспечивается фильтрами.

#### Размещение компонентов

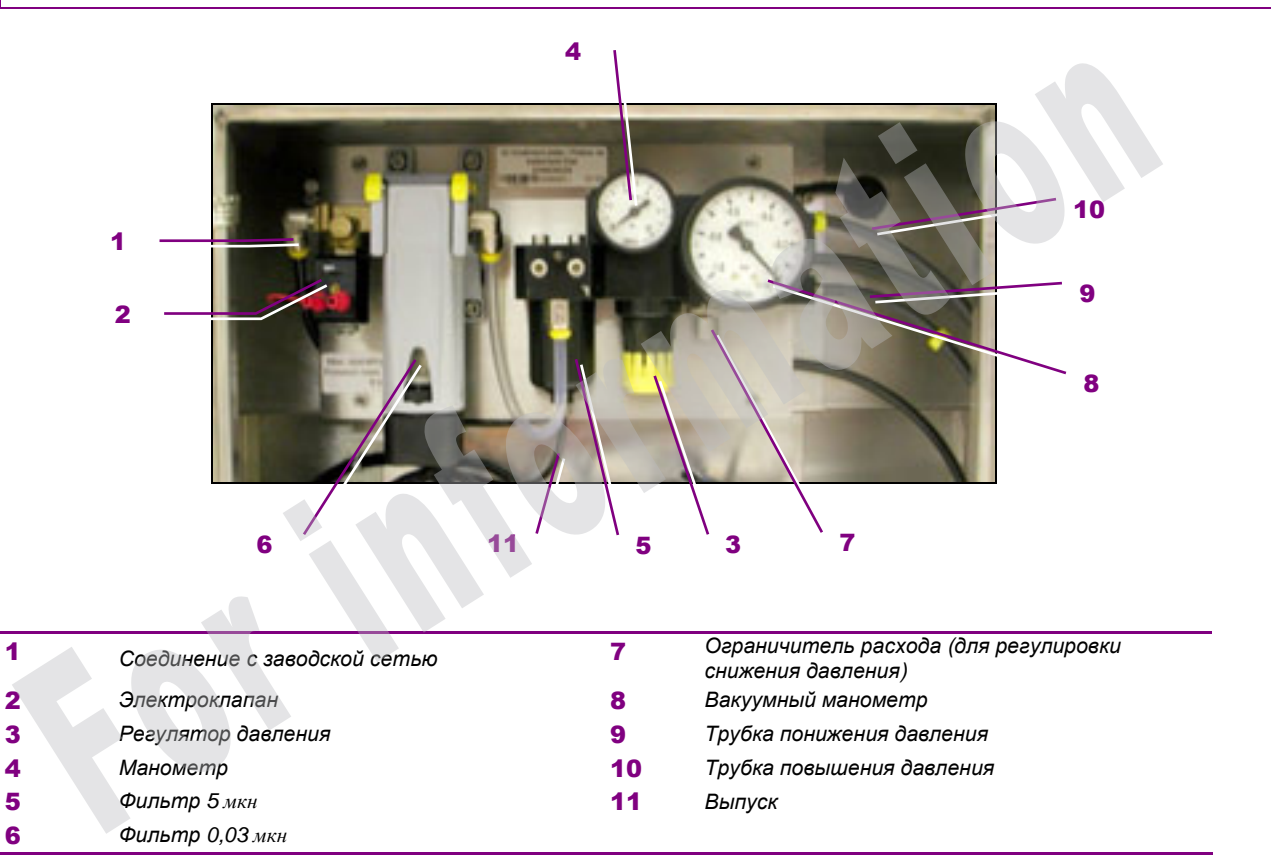

#### Характеристики

Заводской воздух должен соответствовать следующим характеристикам:

- $\Box$  давление на входе комплекта должно быть в пределах от 5 до 8 бар,
- □ расход воздуха на входе комплекта должен быть не менее 1100 Нл/ч при давлении 4 бар,
- $\Box$  рабочая температура должна находиться в пределах от 0°С до+ 50°С,
- □ воздух должен быть чистый, сухой, без примеси масел. Воздух должен содержать не более: 0,12 г воды/м3, 1PPM масла, твердые частицы < 5 мкн.

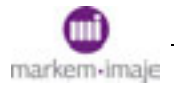

### Гидравлическая схема

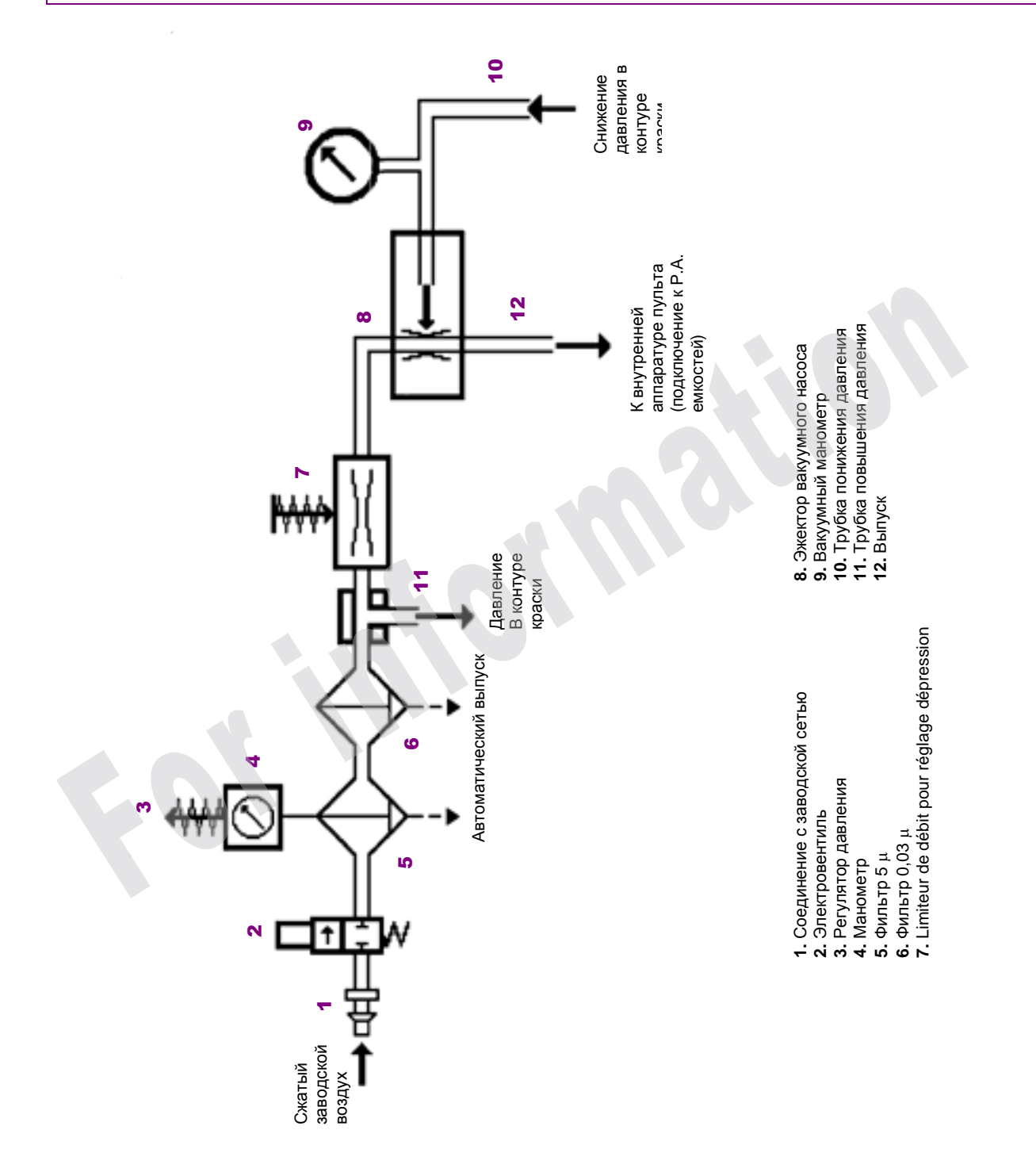

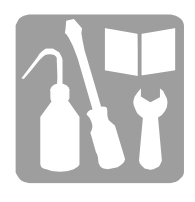

#### Регулировка входного давления

Входное давление (давление на выходе комплекта подачи заводской воздуха) – это давление, необходимое для работы печатающего устройства. Оно должно **всегда быть на 0,7 бар** (+ 0,3 -0,1) **выше** рабочего давления печатающего устройства..

**1.** Выберите функцию *Управление работой/Техническое обслуживание/Измен. сост. ELVS,* чтобы вывести на экран рабочее давление:

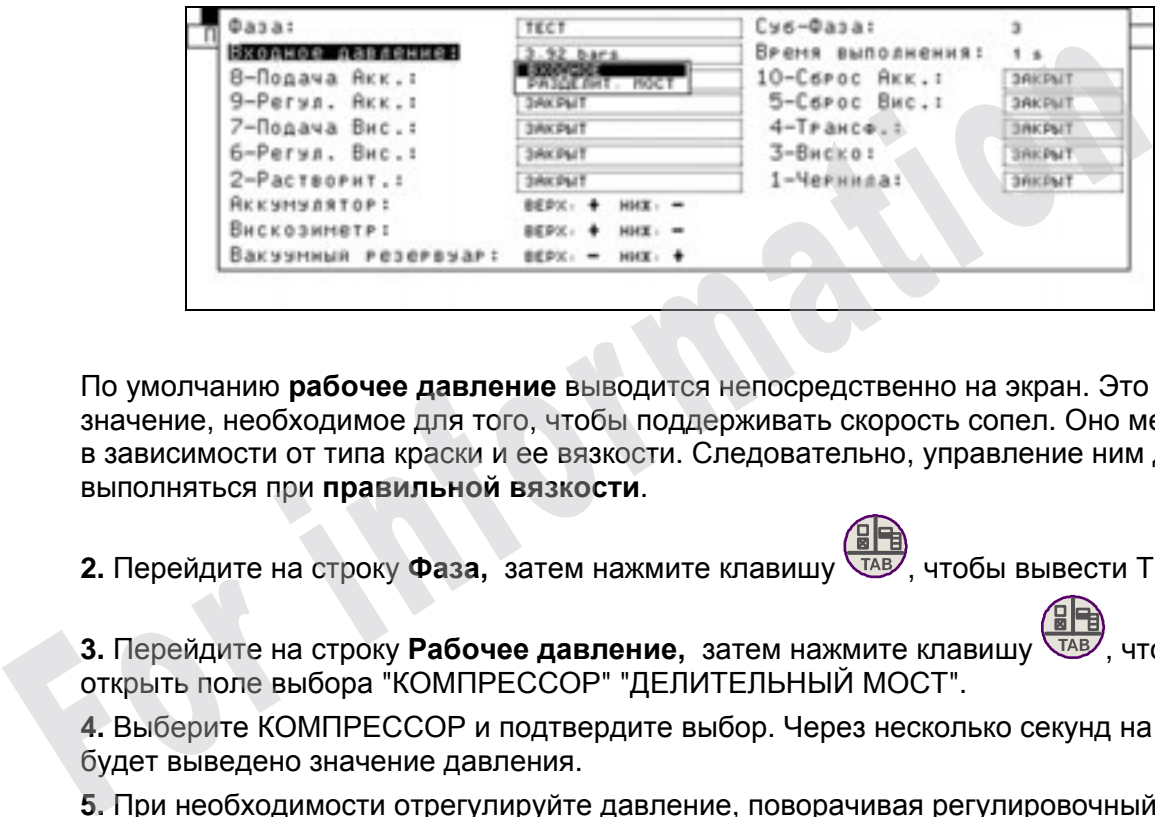

По умолчанию **рабочее давление** выводится непосредственно на экран. Это значение, необходимое для того, чтобы поддерживать скорость сопел. Оно меняется в зависимости от типа краски и ее вязкости. Следовательно, управление ним должно выполняться при **правильной вязкости**.

**2.** Перейдите на строку Фаза, затем нажмите клавишу ТАВ, чтобы вывести ТЕСТ.

**3.** Перейдите на строку Рабочее давление, затем нажмите клавишу  $\sqrt{1}$ в, чтобы открыть поле выбора "КОМПРЕССОР" "ДЕЛИТЕЛЬНЫЙ МОСТ".

**4.** Выберите КОМПРЕССОР и подтвердите выбор. Через несколько секунд на экран будет выведено значение давления.

**5.** При необходимости отрегулируйте давление, поворачивая регулировочный винт (**3**).

#### Регулировка понижения давления

Величина понижения давления зависит от типа краски и типа печатающего устройства.

Чтобы узнать это значение, прочитайте технический паспорт используемой краски и отрегулируйте соответствующим образом комплект подачи заводского воздуха.

При необходимости отрегулируйте понижение давления, поворачивая регулировочный винт (**7**).

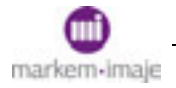

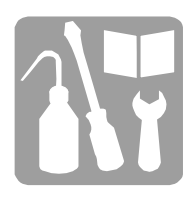

#### Тестирование делительного моста

Этот тест позволяет проверить, что одно из 3 калиброванных отверстий делительного моста для утечки не закупорено. Предварительно проверьте, чтобы входное давление было правильным.

В предыдущем диалоговом окне выберите ДЕЛИТЕЛЬНЫЙ МОСТ и подтвердите выбор. Через несколько секунд на экран будет выведено значение давления.

For information

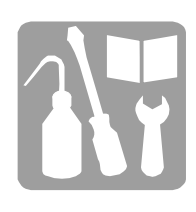

## ■ Замена сетевого предохранителя

**Необходимые инструменты и принадлежности:** 

- **□ Ключ с внутренним шестигранником 2,5 мм.**
- **□ Отвертка.**

Тип предохранителя: 4А с временной задержкой.

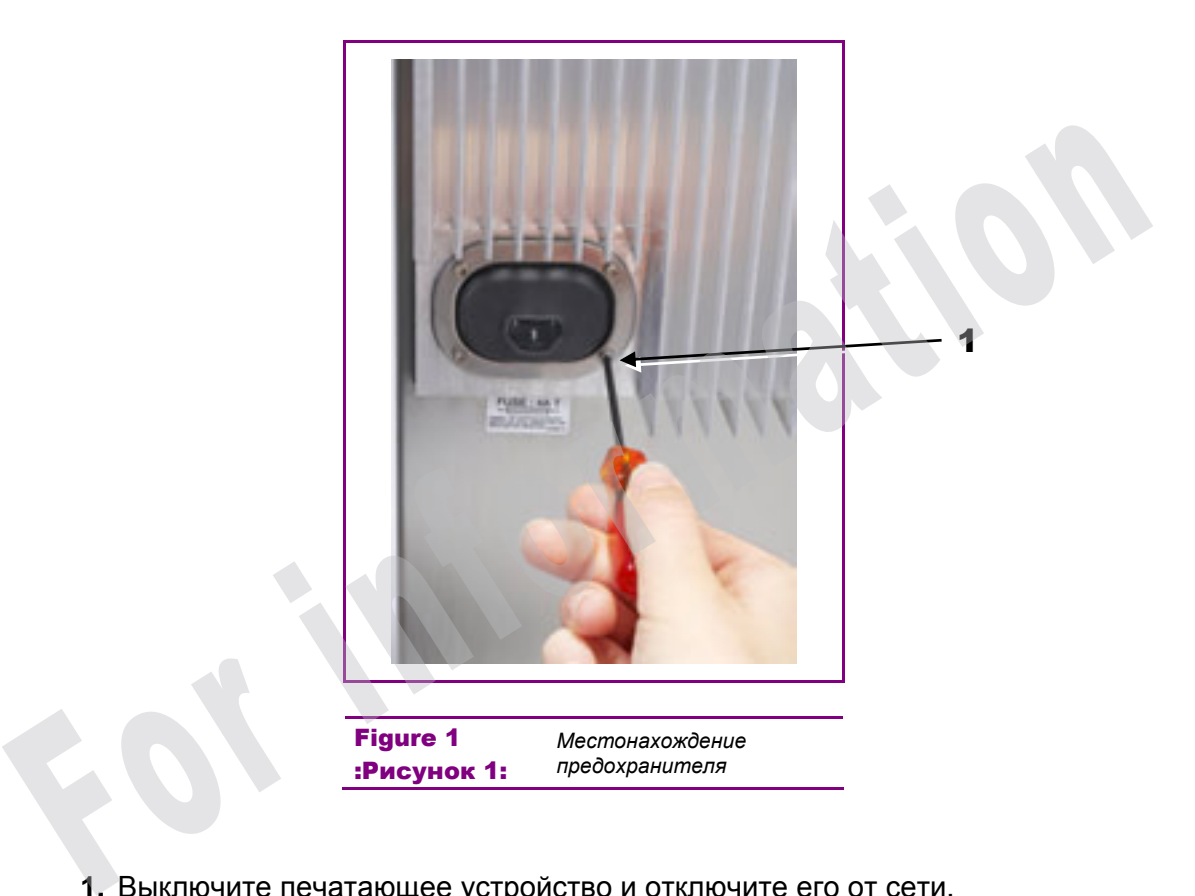

- **1.** Выключите печатающее устройство и отключите его от сети.
- **2.** Отсоедините сетевой шнур печатающего устройства.
- **3.** Отвинтите 4 винта (1) при помощи ключа и снимите крышку.
- **4.** При помощи отвертки снимите предохранитель рядом с сетевым соединителем.
- **5.** Замените предохранитель.
- **6.** Установите на место держатель предохранителя и крышку.
- **7.** Подсоедините сетевой шнур к печатающему устройству.
- **8.** Подключите печатающее устройство к электросети и включите его.

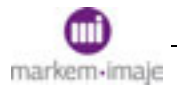

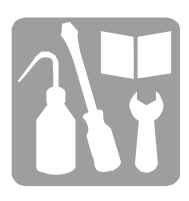

## ■ Замена фильтрующего элемента в фильтре повышения давления воздуха - 9040 - 9040 Pes - 9040 s

Фильтр находится в модуле подготовки воздуха в гидравлической секции.

- **1.** Выключите печатающее устройство и отключите его от сети.
- **2.** Отсоедините подвод воздуха или закройте вентиль.
- **3.** Отвинтите стакан воздушного фильтра, потом потяните вниз.
- **4.** Отвинтите фильтр.
- **5.** Почистите сетку
- **6.** Замените фильтрующий элемент и уплотняющую прокладку.
- **7.** Соберите фильтр и установите на место.

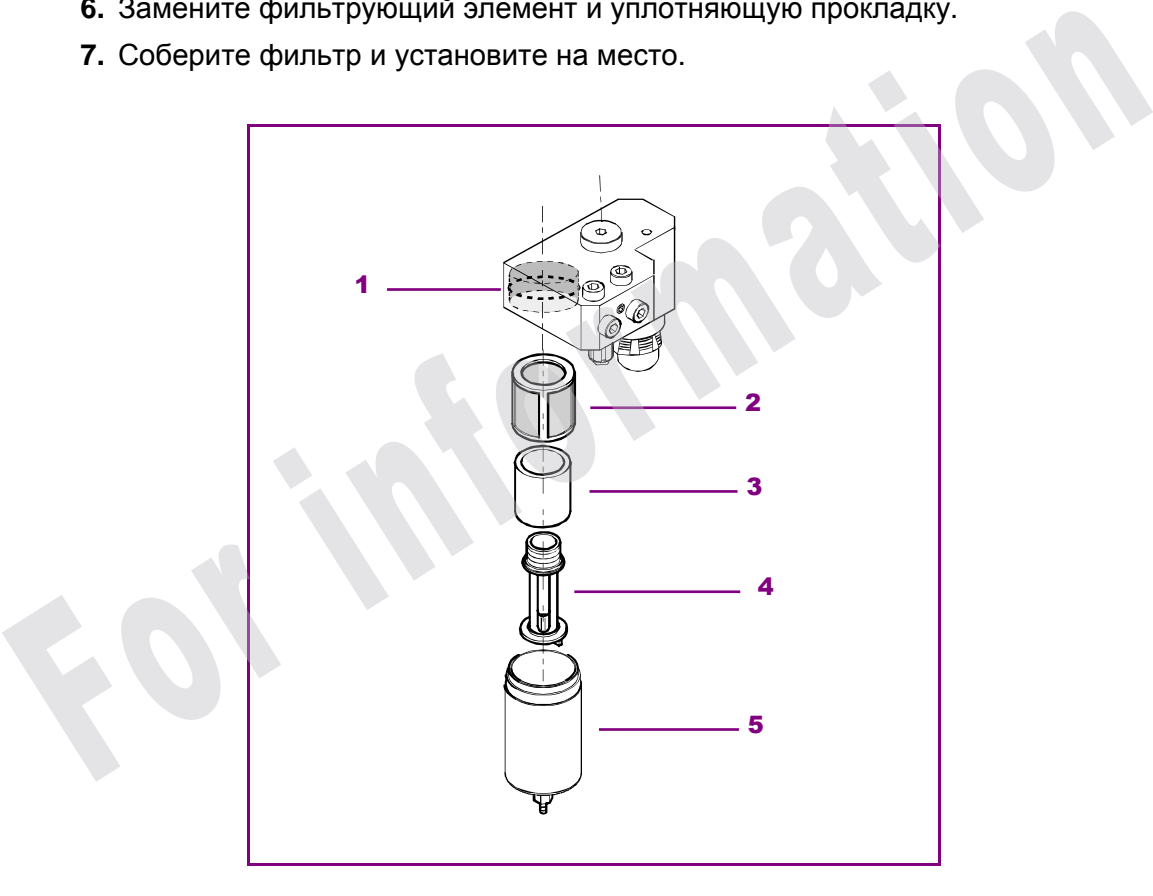

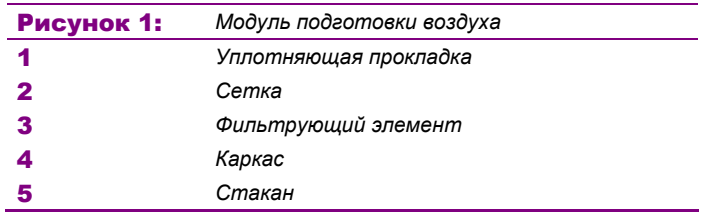

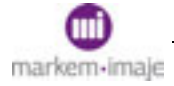

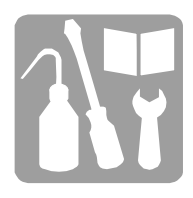

## ■ Замена фильтрующего элемента в фильтре краски

 $- 9040$ <sub>PS</sub> 9040

9040

**Необходимые инструменты и принадлежности: □ Ключ с внутренним шестигранником 3 мм.** 

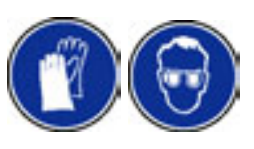

- **1.** Выключите печатающее устройство и отключите его от сети.
- **2.** Вытяните контур краски до ограничителя направляющих.
- **3.** Слейте краску из контура краски. (См. описание процедуры)
- **4.** Откройте главный фильтр. Снимите фильтрующий элемент. **ВНИМАНИЕ** Потекут остатки краски, примите меры предосторожности.

**5.** установите на место: компенсатор колебаний, новый фильтрующий элемент, кольцевую уплотняющую прокладку. Проверьте, чтобы были закрыты контуры продувки, налейте в емкость немного краски.

**6.** Включите печатающее устройство. Проверьте, чтобы не было утечек и давление было на должном уровне. Проверьте правильность работы.

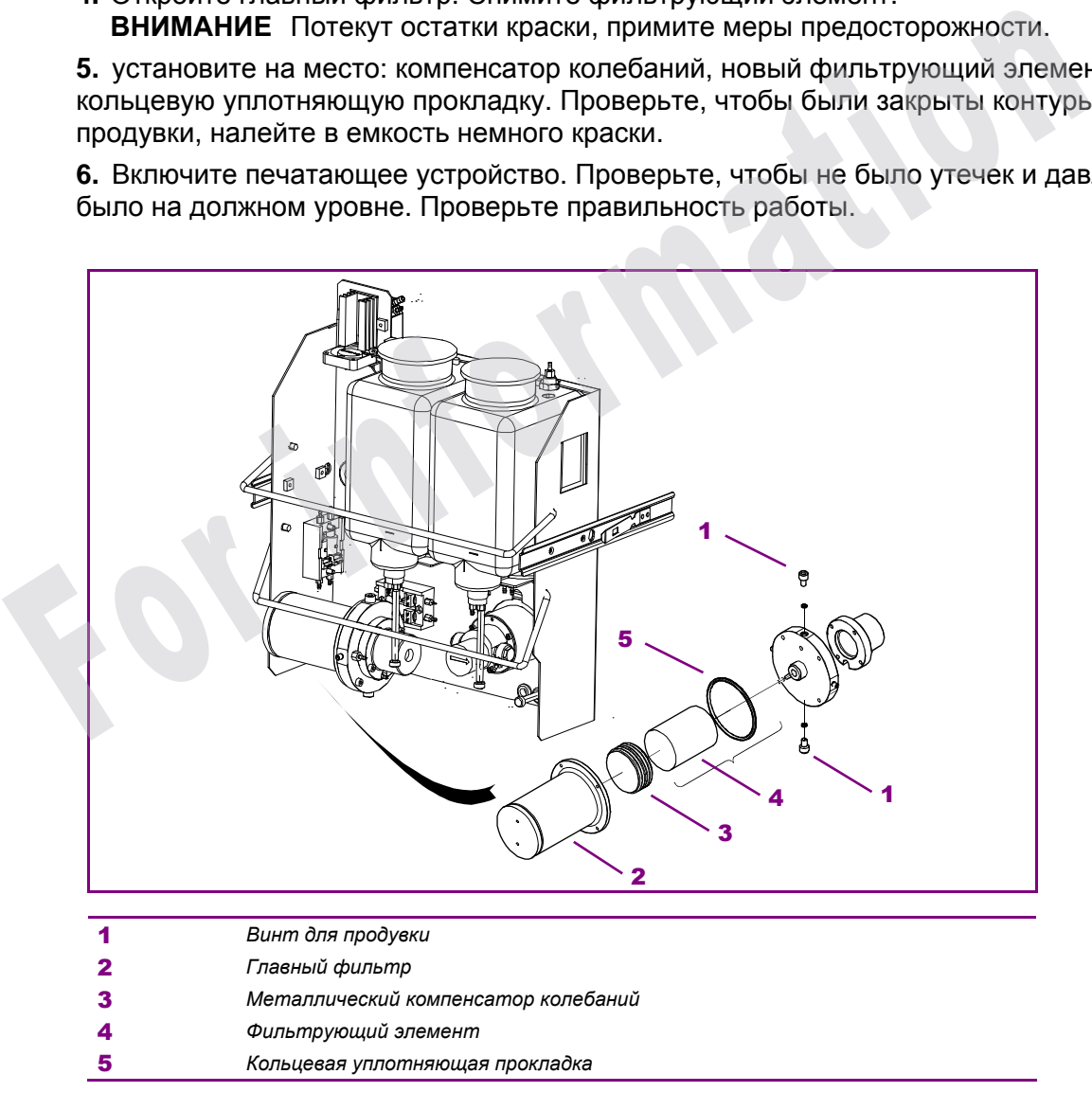

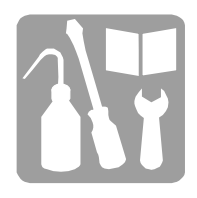

## ■ Замена фильтрующего элемента в фильтре краски

9040 Contrast

**Необходимые инструменты и принадлежности: □ Емкость для сбора краски.** 

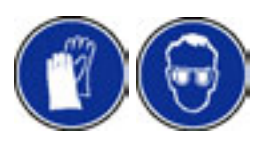

**1.** Остановите печатающее устройство.

**2.** Поместите емкость для сбора краски под фильтр и отвинтите нижнюю часть корпуса (**1**).

- **3.** Отвинтите основание фильтрующего элемента (**2**).
- **4.** Снимите фильтрующий элемент и уплотнительное кольцо (**3**).
- **5.** Замените опорную стойку фильтра (**4**).
- **6.** Установите новый фильтрующий элемент и привинтите основание.
- **7.** Почистите и привинтите корпус, установив новое уплотнительное кольцо.
- **8.** Во время пуска печатающего устройства убедитесь, что фильтр не протекает.

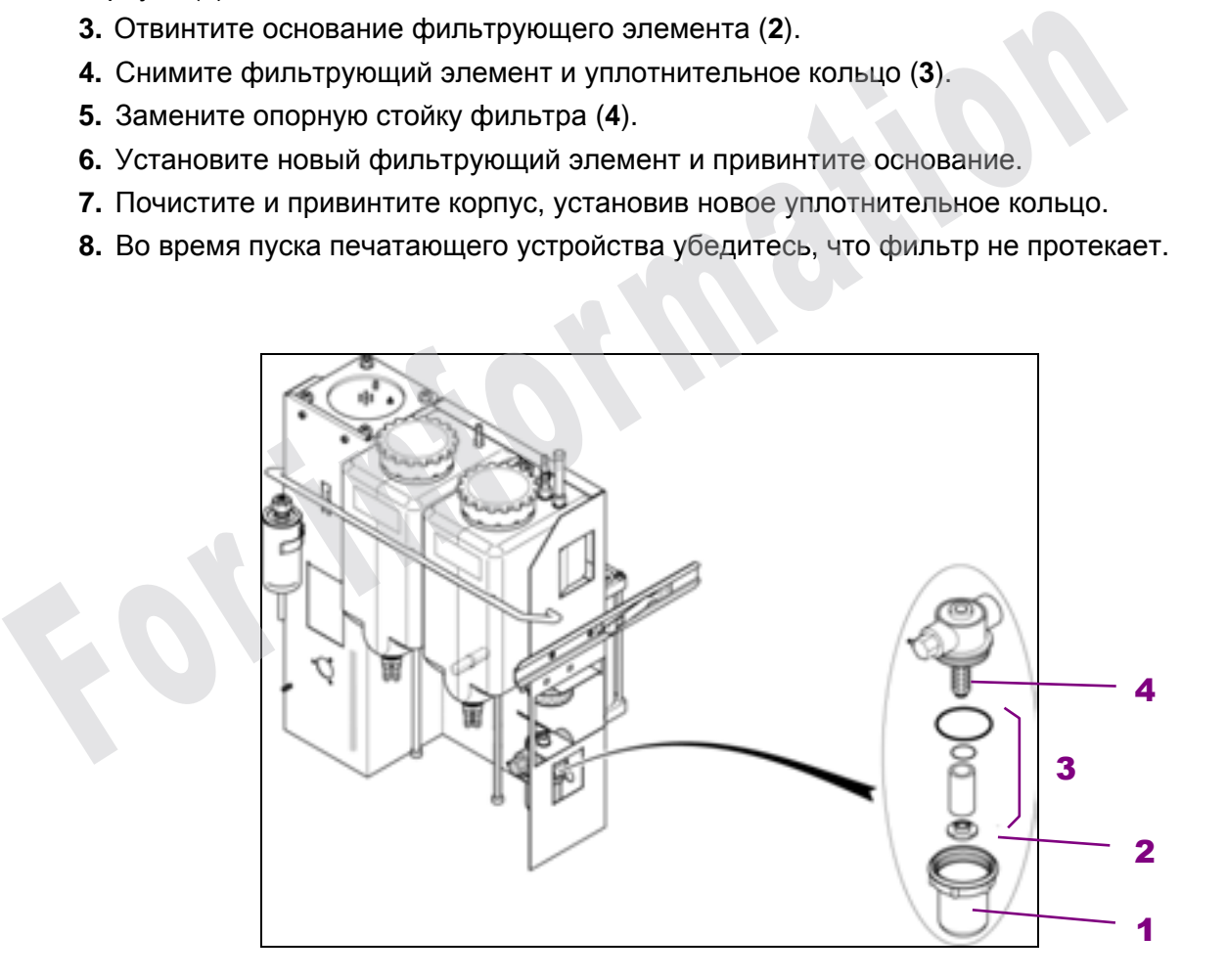

## Техническое обслуживание

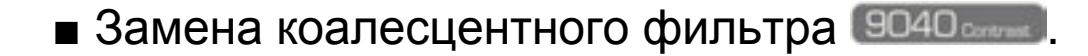

**Необходимые инструменты и принадлежности: □ Гаечный ключ.** 

- **1.** Остановите печатающее устройство.
- **2.** Откройте дверцу секции гидравлики.
- **3.** Вытяните контур краски, чтобы получить доступ к фильтру (Рисунки 1 и 2).
- **4.** Полностью открутите гайки со стороны фильтра.
- **5.** Выньте фильтр.
- **6.** Установите новый фильтр, соблюдая направление монтажа, указанное стрелкой.

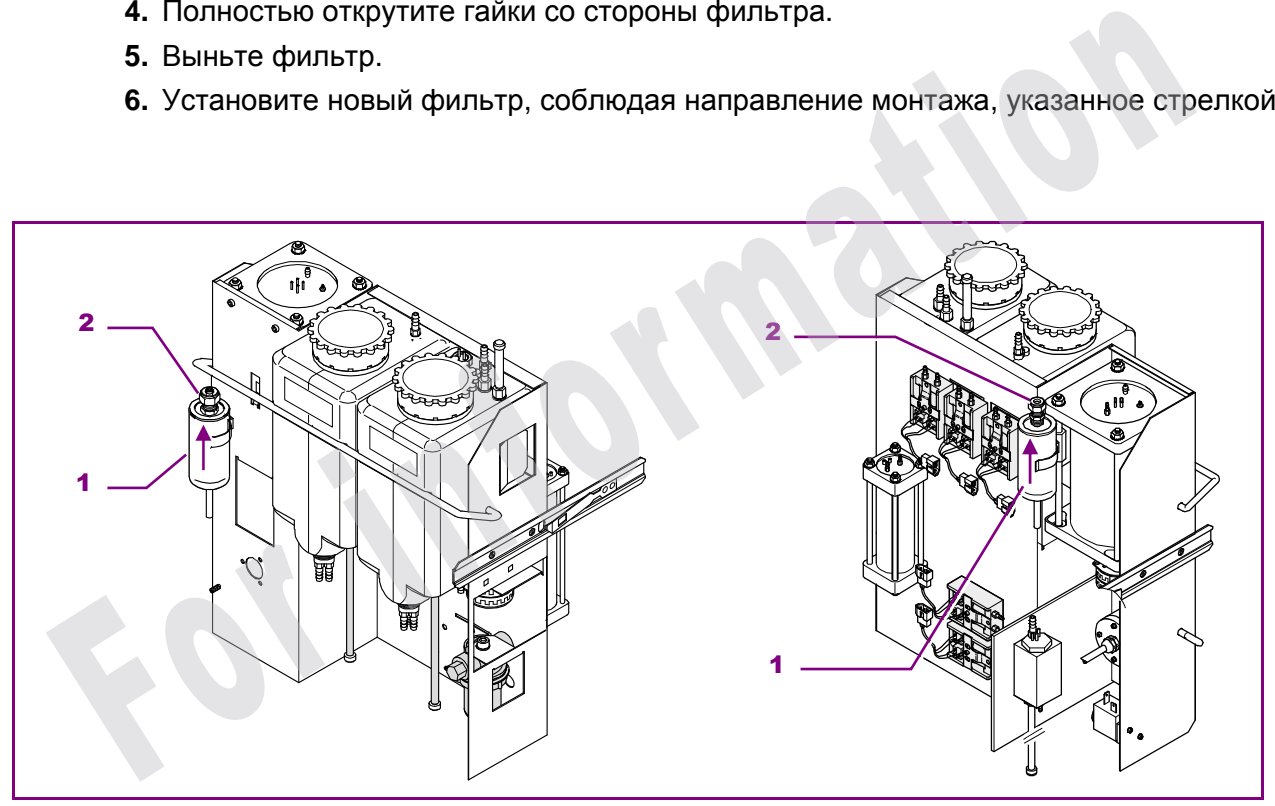

**Рисунок 1:** Вид спереди **Рисунок 2:** Вид сзади

| и | Коалесцентный фильтр   |
|---|------------------------|
| 2 | Соединительный элемент |

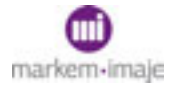

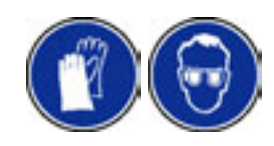

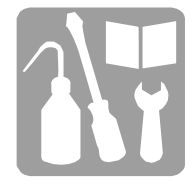

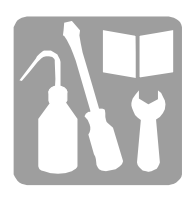

- **7.** Замените наконечники (Рисунок 3).
- **8.** Надавите на трубку так, чтобы она вошла в соединение до упора.
- **9.** Наживите гайку вручную, затем затяните на 3/4 оборота.

**10.** Выньте фильтр, чтобы проверить, что в нем нет зазора в соединительном элементе.

**11.** Включите печатающее устройство и проверьте, чтобы не было утечки воздуха.

**12.** Проверьте правильность работы.

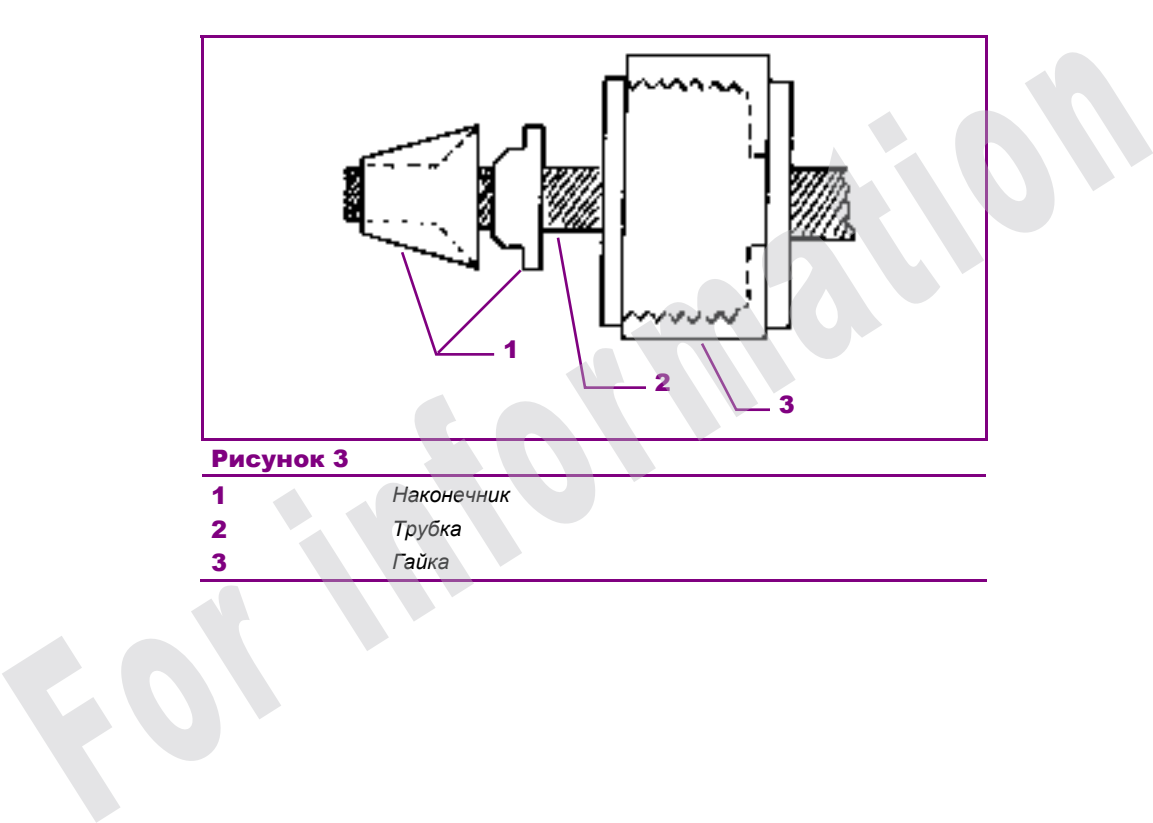

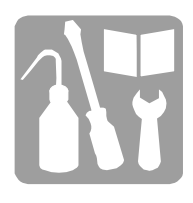

## ■ Замена краски ВО40

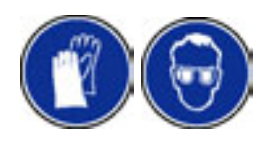

#### *ВНИМАНИЕ Проверьте срок годности расходных материалов, указанный на этикетках бидонов.*

Частота: см. технический паспорт краски.

Печатающее устройство работает.

**1.** Освободите емкость для присадки. Когда все содержимое выльется, поставьте пробку на место.

**2.** Поставьте сосуд под емкость с краской. Выньте пробку из сливной трубки.

**3.** Выберите функцию *Управление работой/Техническое обслуживание/Слив*. Когда вся краска выльется, печатающее устройство остановится.

- **4.** Поставьте на место пробку сливной трубки емкости для краски.
- **5.** Налейте в емкость краску (максимум 1/2 емкости).

**6.** Включите печатающее устройство, проверьте чистоту головки и при необходимости почистите.

**7.** Через 30 минут работы проверьте точку дробления струи. Иногда после замены краски требуется настройка.

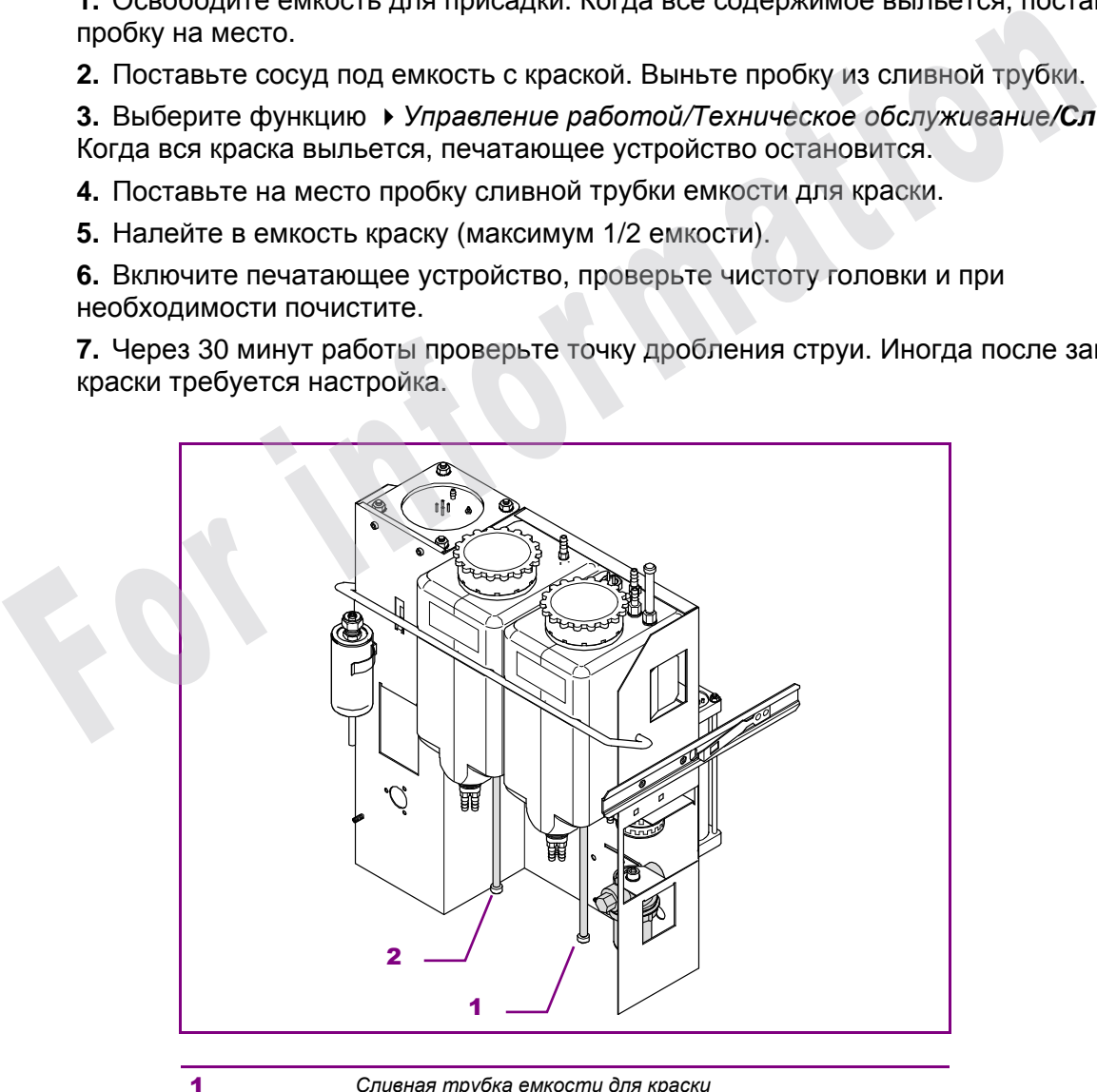

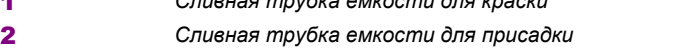

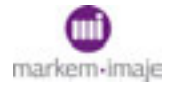

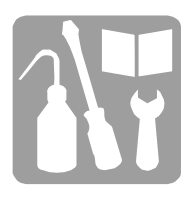

## ■ Проверка электроклапанов

## Печатающее устройство 9040-9040 IP65-9040 S

*Управление работой/Техническое обслуживание/Измен. сост. ELVS*

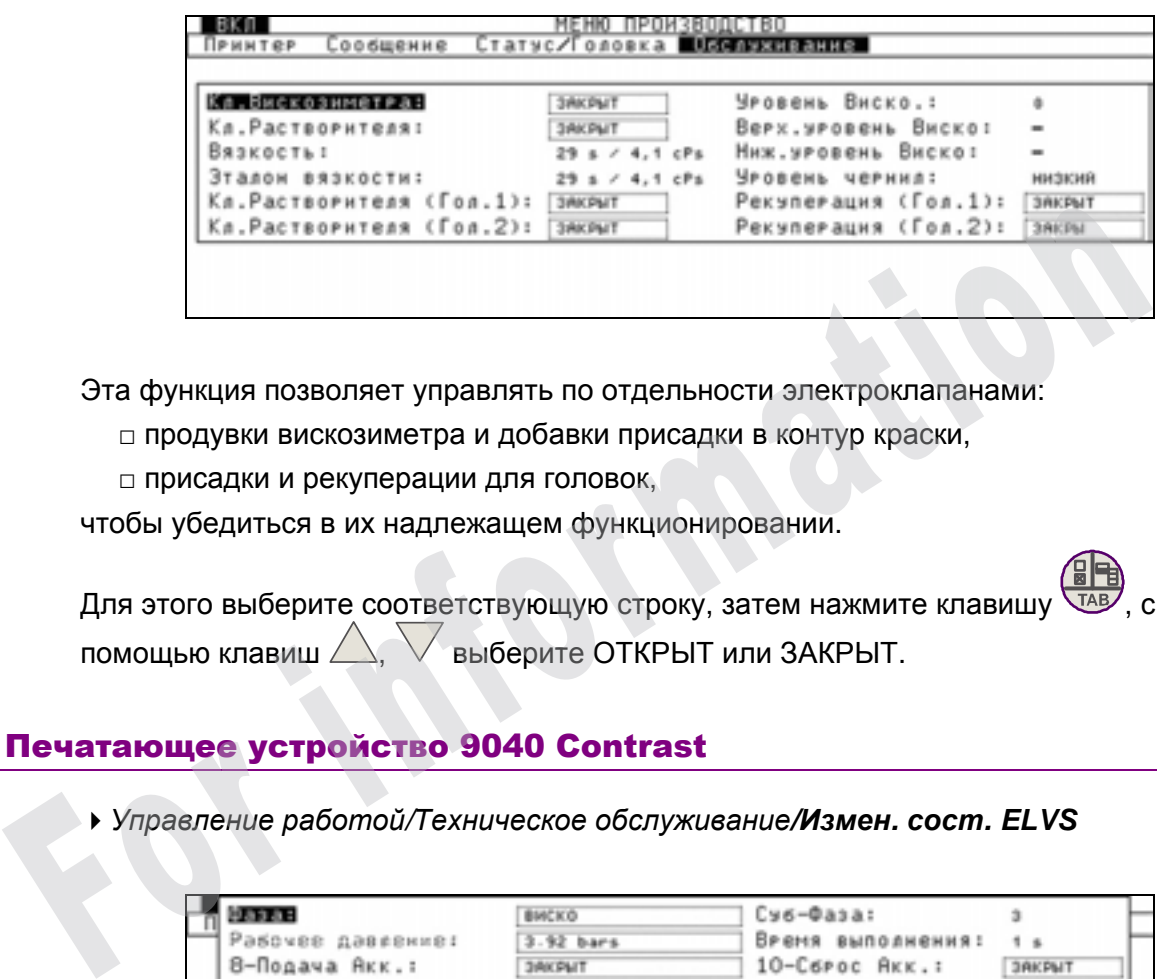

Эта функция позволяет управлять по отдельности электроклапанами:

- □ продувки вискозиметра и добавки присадки в контур краски,
- □ присадки и рекуперации для головок,

чтобы убедиться в их надлежащем функционировании.

для этого выберите соответствующую строку, затем нажмите клавишу помощью клавиш  $\triangle$ ,  $\vee$  выберите ОТКРЫТ или ЗАКРЫТ.

#### Печатающее устройство 9040 Contrast

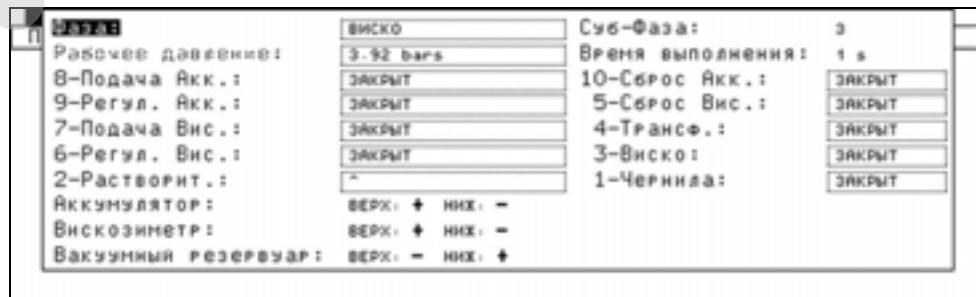

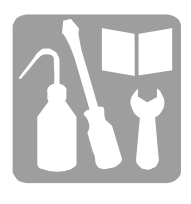

При нормальной работе (отсутствии неисправностей) это диалоговое окно позволяет отобразить:

- □ Различные этапы и под-этапы управления контуром краски.
- □ Изменение уровней резервуаров, аккумулятора, вискозиметра и рекуперации.
- □ Состояние всех электроклапанов контура краски.

В случае наличия неисправности в контуре краски, выполнение этапов будет прервано и печатающее устройство перейдет в состояние ожидания.

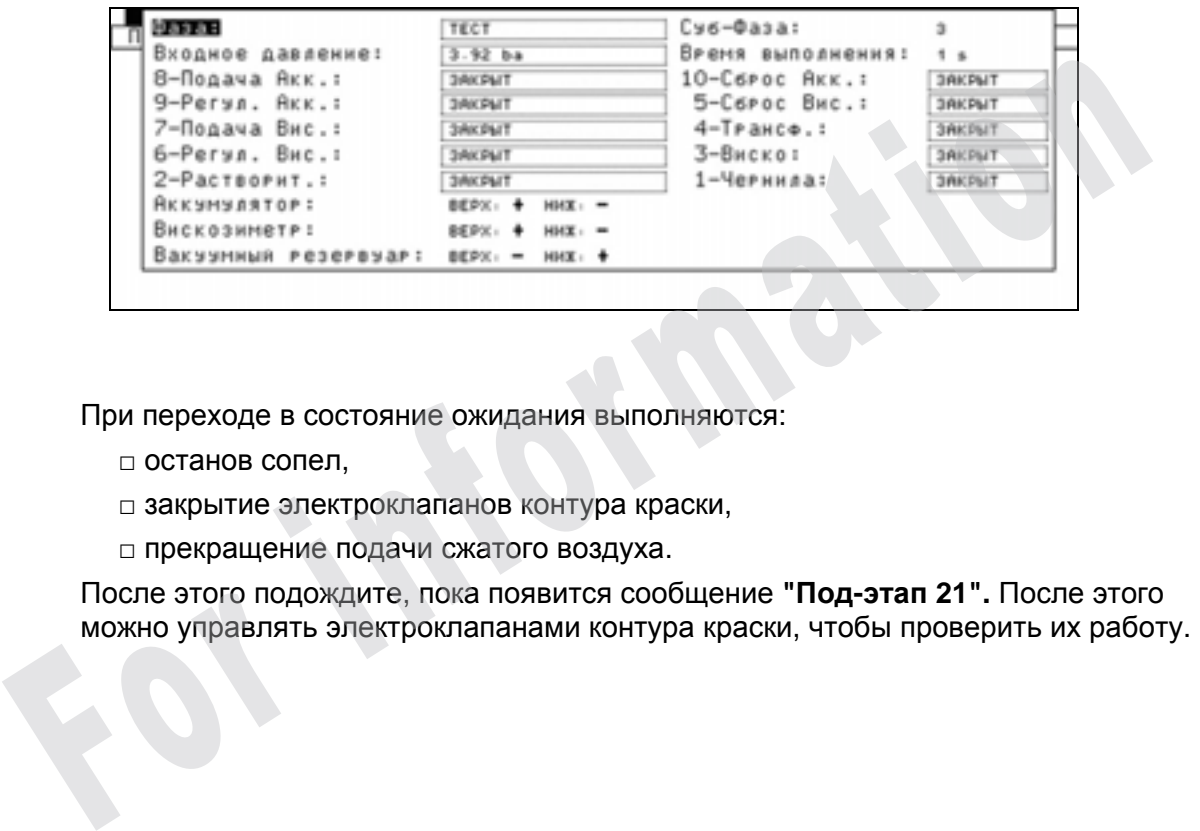

При переходе в состояние ожидания выполняются:

- □ останов сопел,
- □ закрытие электроклапанов контура краски,
- □ прекращение подачи сжатого воздуха.

После этого подождите, пока появится сообщение **"Под-этап 21".** После этого

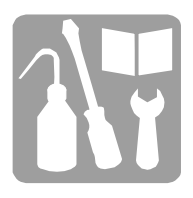

## ■ Гидравлические схемы

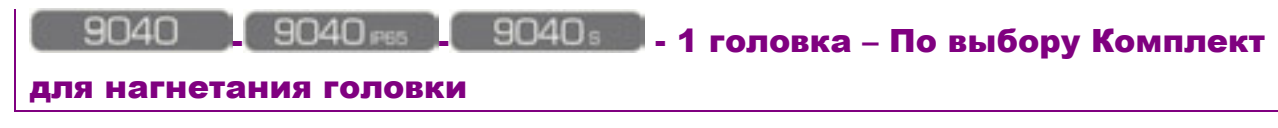

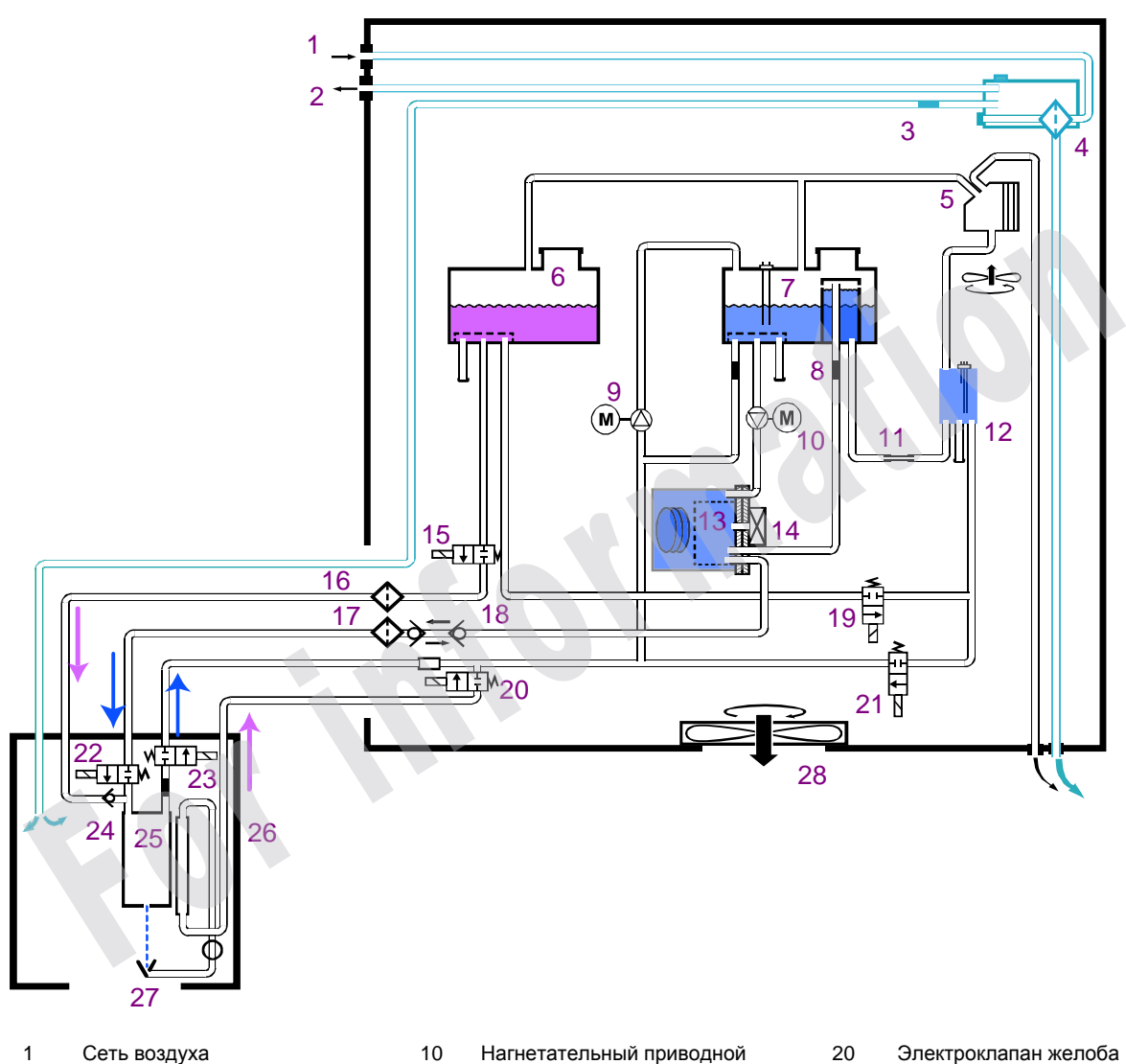

- 1 Сеть воздуха<br>2 Выход для на
- 2 Выход для набора для просушки
- 3 Выход для нагнетания головки
- 4 Воздушный фильтр
- 5 Конденсатор с вентилятором<br>6 Емкость для присадки
- 6 Емкость для присадки
- 7 Емкость для краски<br>8 Калиброванная труб
- 8 Калиброванная трубка 0,3 мм
- 9 Рекуперационный приводной насос
- насос
- 11 Керамическая калиброванная трубка
- 12 Вискозиметр
- Компенсатор колебаний
- 14 Датчик давления/температуры<br>15 Электроклапан промывки
	- 15 Электроклапан промывки
- головки
- 16 Фильтр головки присадка<br>17 фильтр головки краска
- 17 Фильтр головки краска
- 18 Самозакрывающиеся патрубки<br>19 Электроклапан для 19 Электроклапан для
	- добавления присадки
- 20 Электроклапан желоба<br>21 Электроклапан продувк
	- Электроклапан продувки
	- вискозиметра
- 22 Электроклапан давления
- 23 Электроклапан продувки<br>24 Обратный клапан
- 24 Обратный клапан<br>25 Пушки
- 25 Пушки<br>26 Сифон
	- Сифон
- 27 Желоб
	- Вентилятор

## Техническое обслуживание

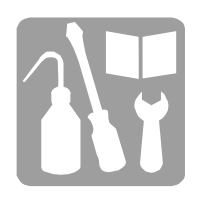

9040

 $\frac{1}{2}$  9040 Pss  $\frac{1}{2}$  9040 s

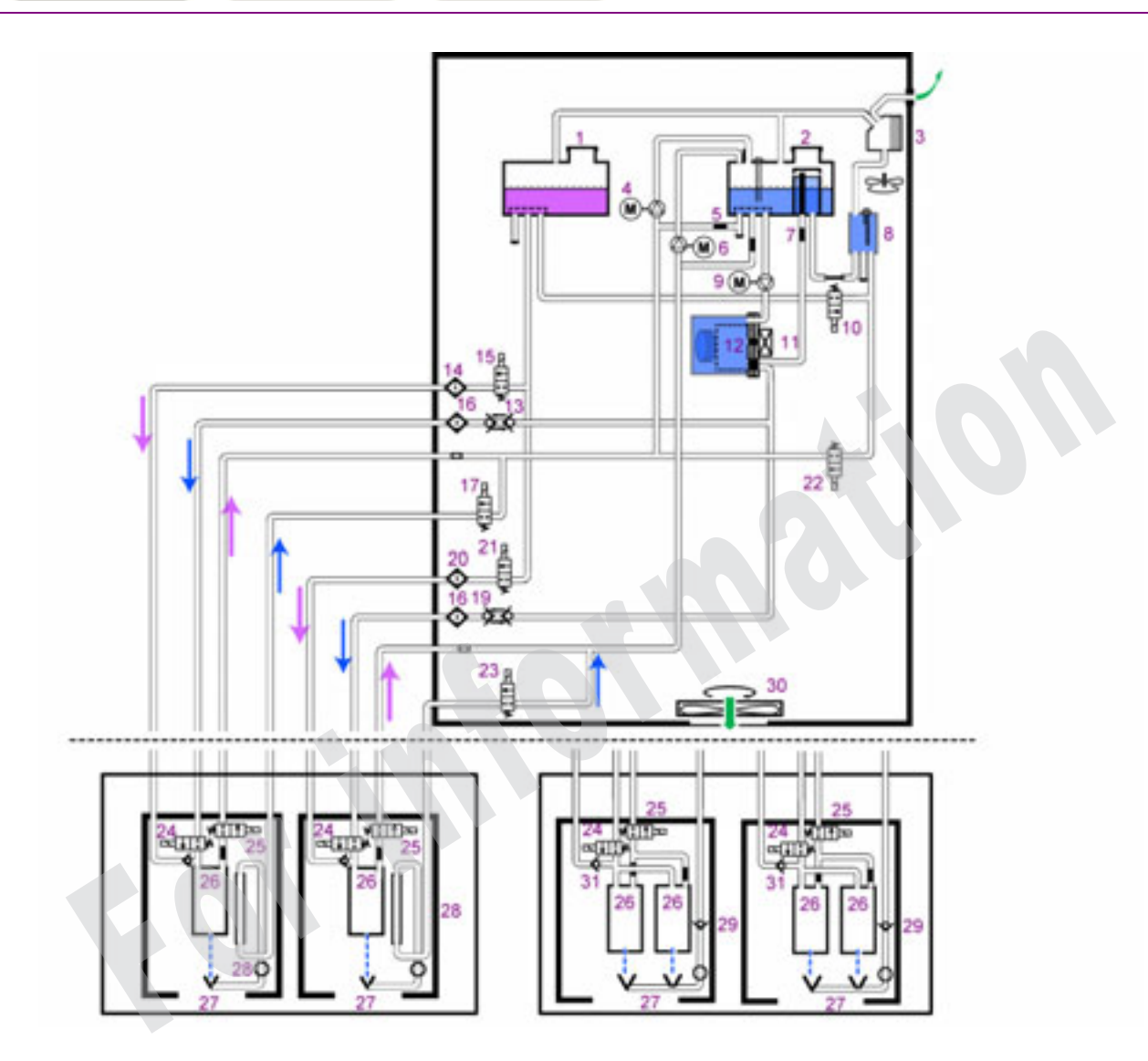

- 1 Емкость с присадкой<br>2 Емкость с краской
- Емкость с краской
- 3 Конденсатор с вентилятором<br>4 Рекуперационный приводной
- Рекуперационный приводной насос 1
- 5 Калиброванная трубка 0,7 мм 6 Рекуперационный приводной насос 2
- 
- 7 Калиброванная трубка 0,3 мм<br>8 Вискозиметр 8 Вискозиметр
- 9 Нагнетательный приводной
- насос 10 Электроклапан для
- добавления присадки 11 Датчик

давления/температуры

- $12$ 12 Компенсатор колебаний<br>13 Самозакрывающиеся па
	- Самозакрывающиеся патрубки – Головка 1
- 14 Фильтр головки присадка Головка 1
- 15 Электроклапан для промывки Головка 1
- 16 Фильтр головки краска<br>17 Электроклапан желобов
- 17 Электроклапан желобов 1<br>18 Электроклапан желоба
- 18 Электроклапан желоба
- 19 Самозакрывающиеся патрубки<br>20 Фильтр головки 2 присадка
- 20 Фильтр головки 2 присадка Электроклапан для промывки – Головка 2
- 22 Электроклапан продувки вискозиметра
- 23 23 Электроклапан желобов 2<br>24 Электроклапаны давления
	- Электроклапаны давления
- 25 Электроклапаны продувки<br>26 Пушки
- 26 Пушки<br>27 Желоб
- 27 Желоба<br>28 Сифон Сифон
- 29 Обратный клапан -
- рекуперация
- 30 Вентилятор
	- Обратные клапаны рекуперация

 $\overline{\phantom{a}}$ 

9040<sub>contrat</sub>

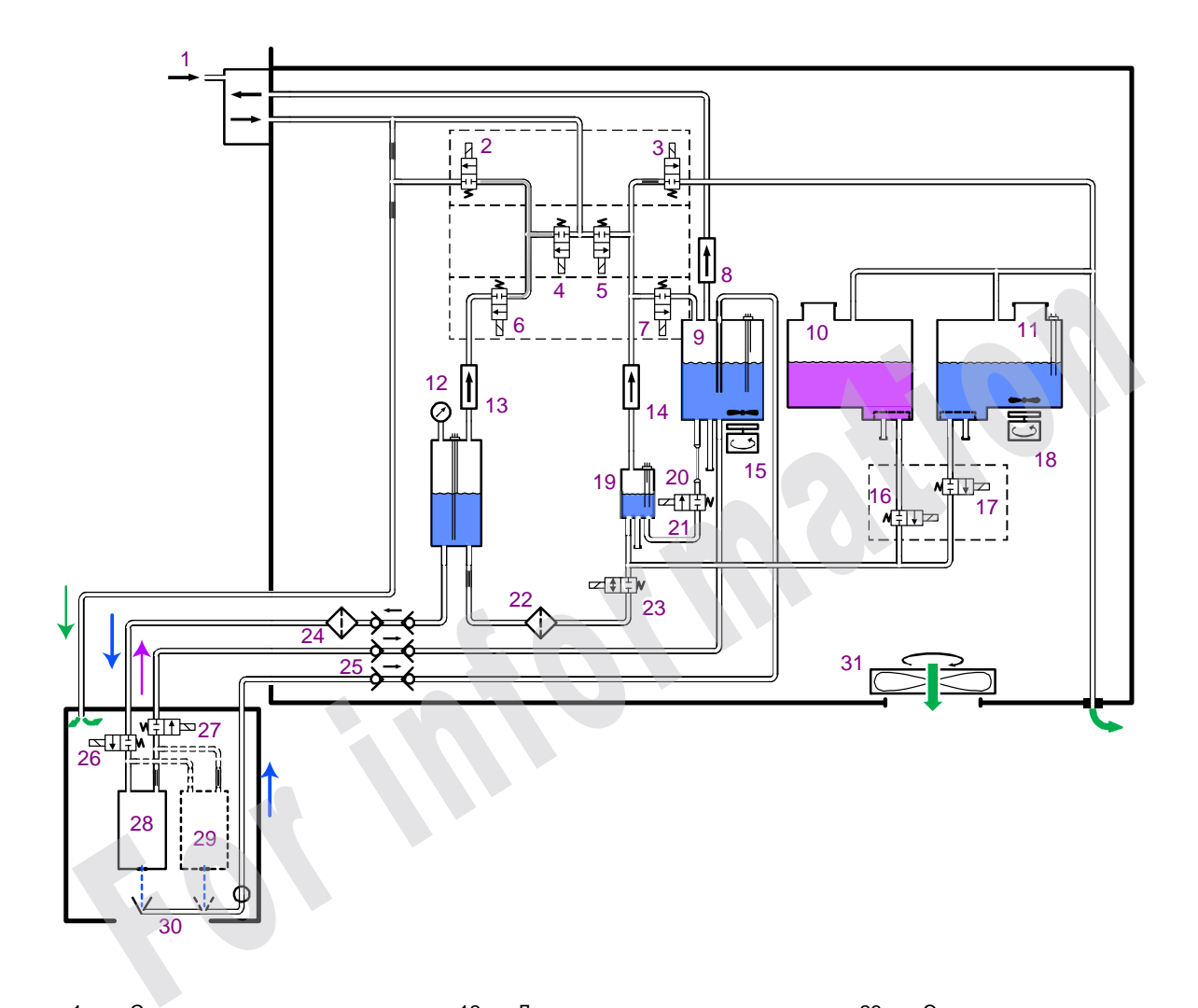

- 1 Сеть воздуха<br>2 Электроклапа
- 2 Электроклапан разгрузки 3 Электроклапан атмосферного
- давления
- 4 Электроклапан давления
- 5 Электроклапан передачи воздуха
- 6 Электроклапан балансировки воздуха
- 7 Электроклапан балансировки вязкости
- 8 Коалесцентный фильтр<br>9 Емкость для рекупераци
- 9 Емкость для рекуперации<br>10 Емкость для присадки
- Емкость для присадки
- 11 Емкость для краски
- 12 Датчик давления<br>13 Коалесцентный ф
- 13 Коалесцентный фильтр
- 14 Коалесцентный фильтр<br>15 Смеситель краски
- Смеситель краски
- 16 Электроклапан для
- добавления присадки 17 Электроклапан для
- добавления краски
- 18 Смеситель краски<br>19 Вискозиметр
- 19 Вискозиметр<br>20 Калиброванн
- Калиброванная трубка
- 21 Электроклапан вискозиметра<br>22 Фильтр краски
	- 22 Фильтр краски
- 23 Электроклапан передачи краски
	-
- 24 Фильтр головки<br>25 Самозакрываюц Самозакрывающиеся клапаны
- 26 Электроклапан давления<br>27 Электроклапан продувки
- Электроклапан продувки
- 28 Моноструйные пушки<br>29 Двухструйные пушки
- Двухструйные пушки
- 30 Желоба
- **Вентилятор**

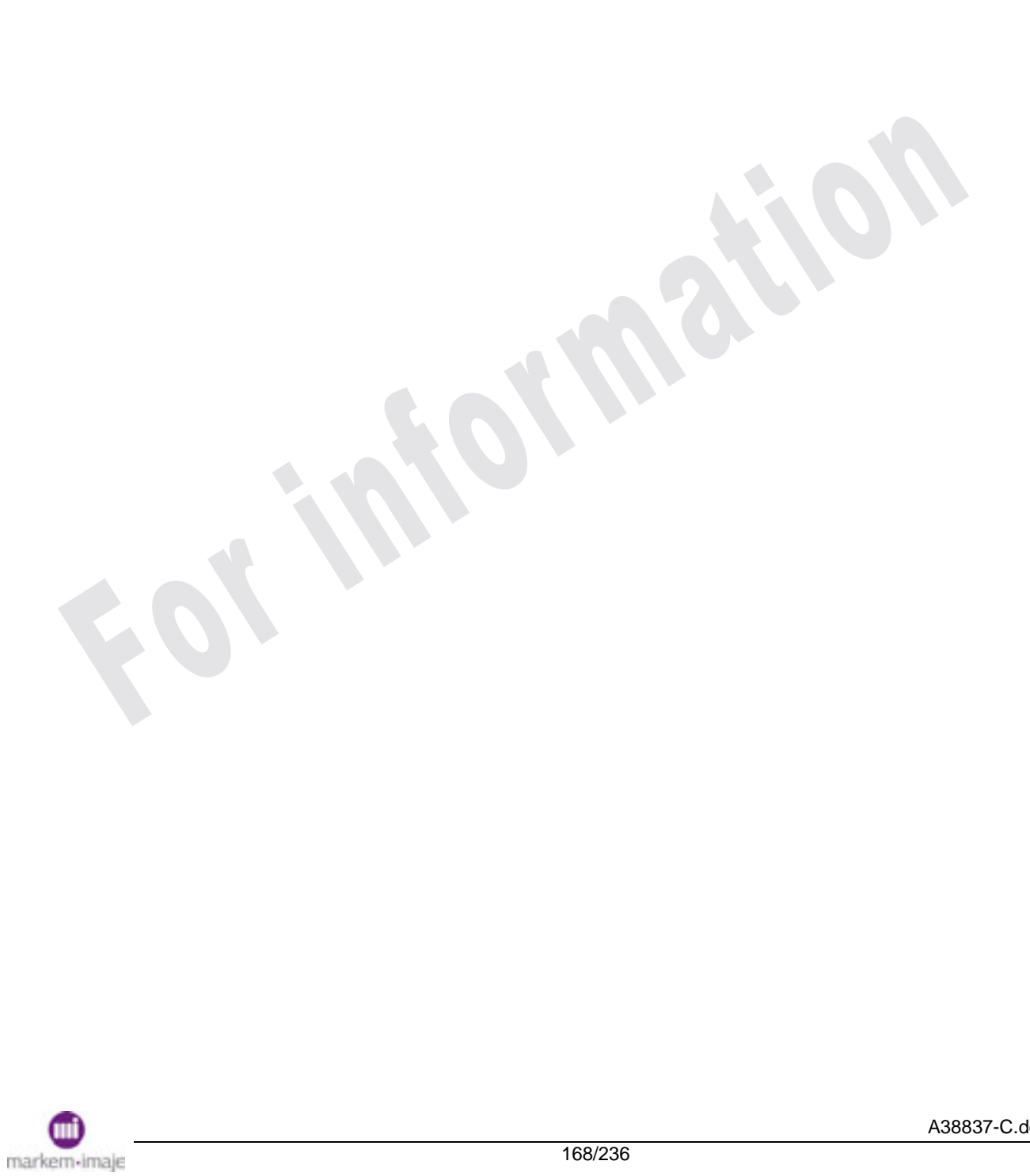

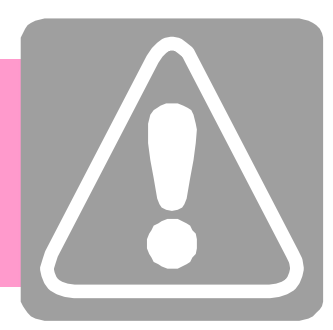

# Сигналы тревоги и неисправности

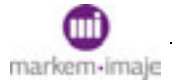

## Сигналы тревоги и неисправности

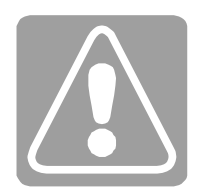

**For information** 

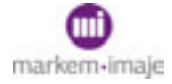

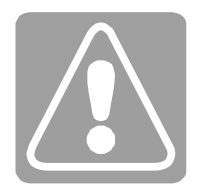

## ■ Введение

Настоящая глава представляет собой руководство по техническому обслуживанию, которое должно помочь каждому пользователю логично и быстро обнаружить причину неисправности.

Начиная с простой диагностики неисправности, без демонтажа устройства, благодаря серии последовательных точных проверок будет обнаружен неисправный элемент.

В настоящем руководстве приведен перечень возможных неисправностей и действий, которые необходимо предпринять, чтобы возобновить нормальную работу.

Необходимое для этого оборудование ограничивается содержимым набора инструментов и принадлежностей для технического обслуживания печатающего устройства.

## ■ Подавление неисправностей кожуха и рекуперации

*Управление работой/Техническое обслуживание/Подавление неисправностей*

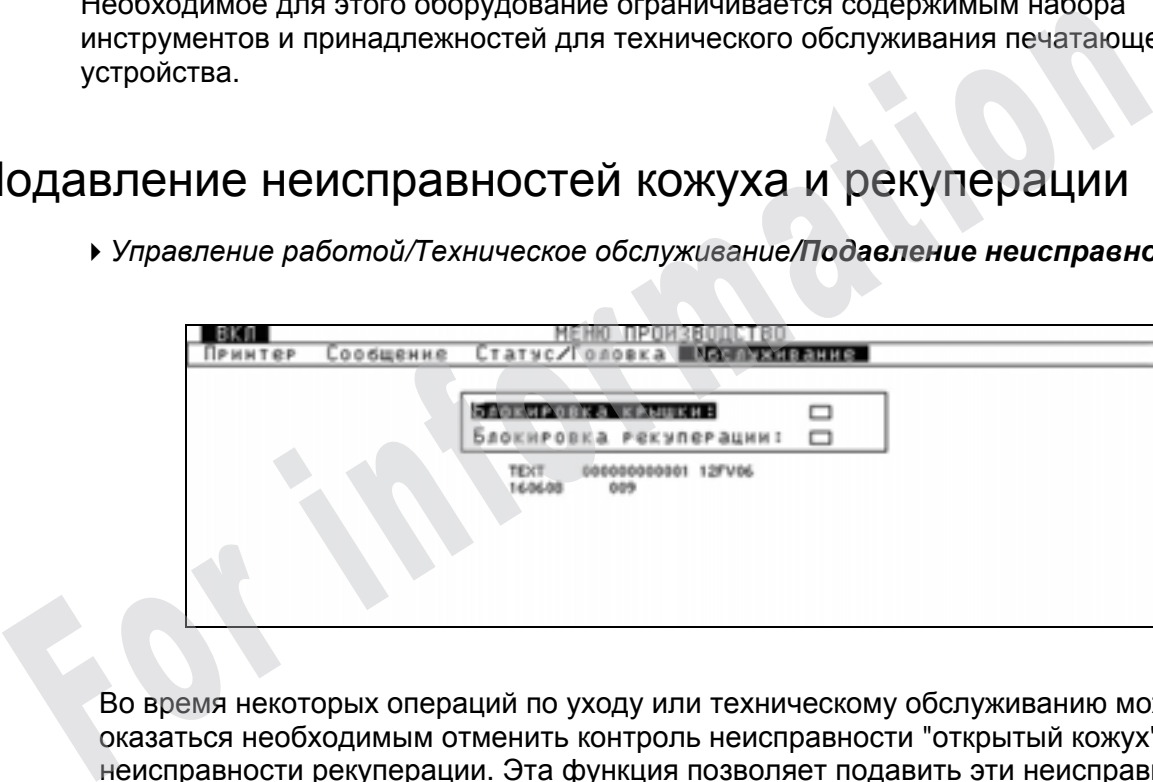

Во время некоторых операций по уходу или техническому обслуживанию может оказаться необходимым отменить контроль неисправности "открытый кожух" или неисправности рекуперации. Эта функция позволяет подавить эти неисправности, т.е. не реагировать на них. При каждом останове печатающего устройства функция принимает свое начальное значение.

*ПРИМЕЧАНИЕ Эту функция можно использовать только для операций по техническому обслуживанию и в исключительных случаях.* 

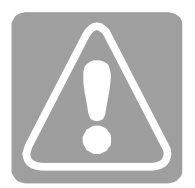

## ■ Проверка параметров печатающего устройства

Проверка основных параметров работы

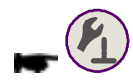

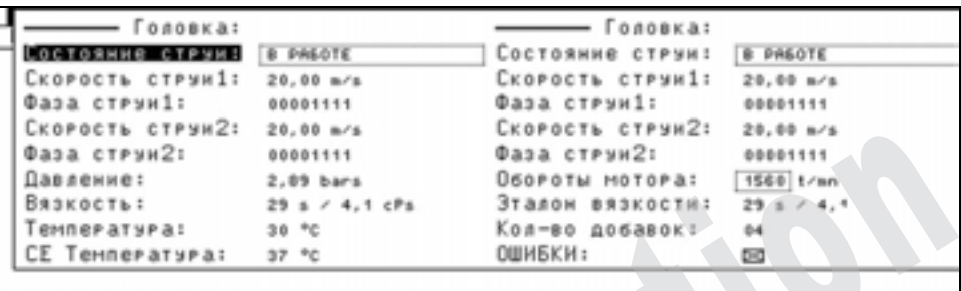

Такое диалоговое окно есть только у печатающих устройств с 2 головками, с двумя соплами. В зависимости от типа и конфигурации печатающего устройства некоторые сообщения могут отсутствовать или отличаться от приведенных.

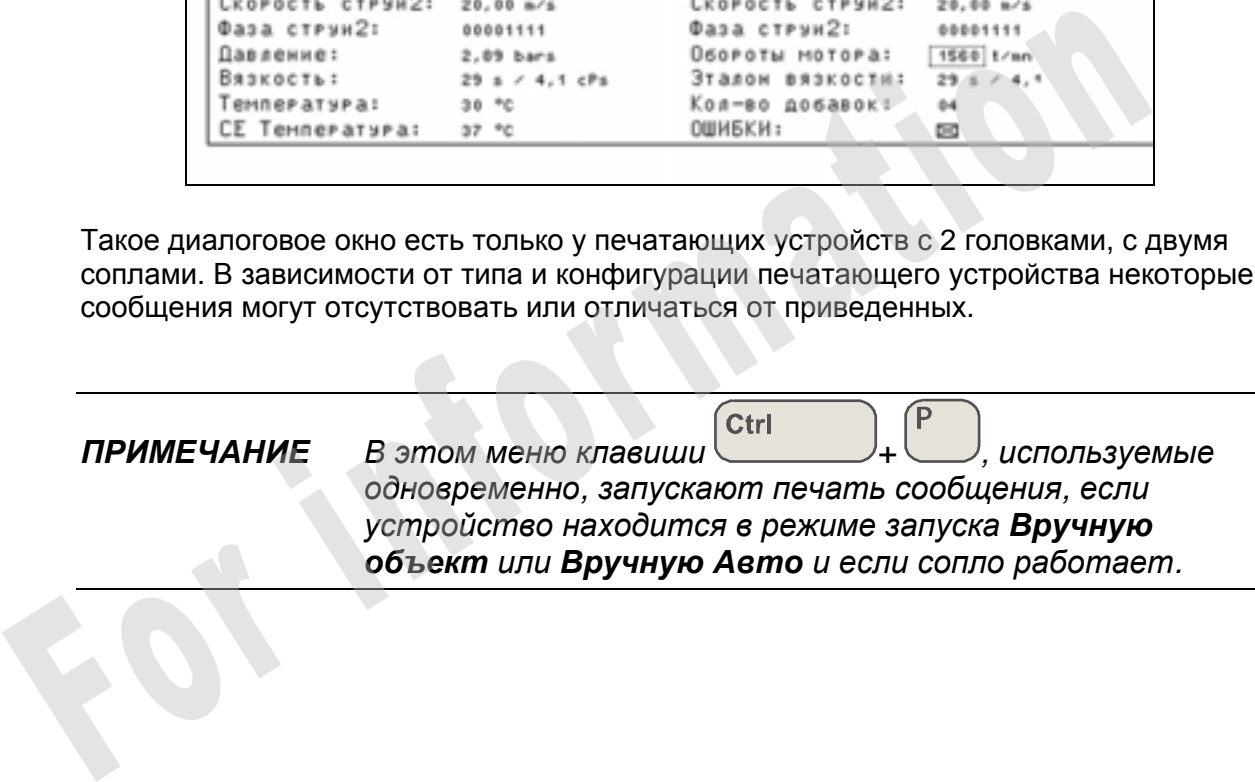

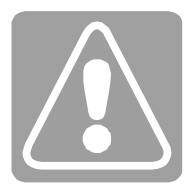

#### Вывод на экран истории изменения параметров работы

*Управление работой/Техническое обслуживание/SAV*

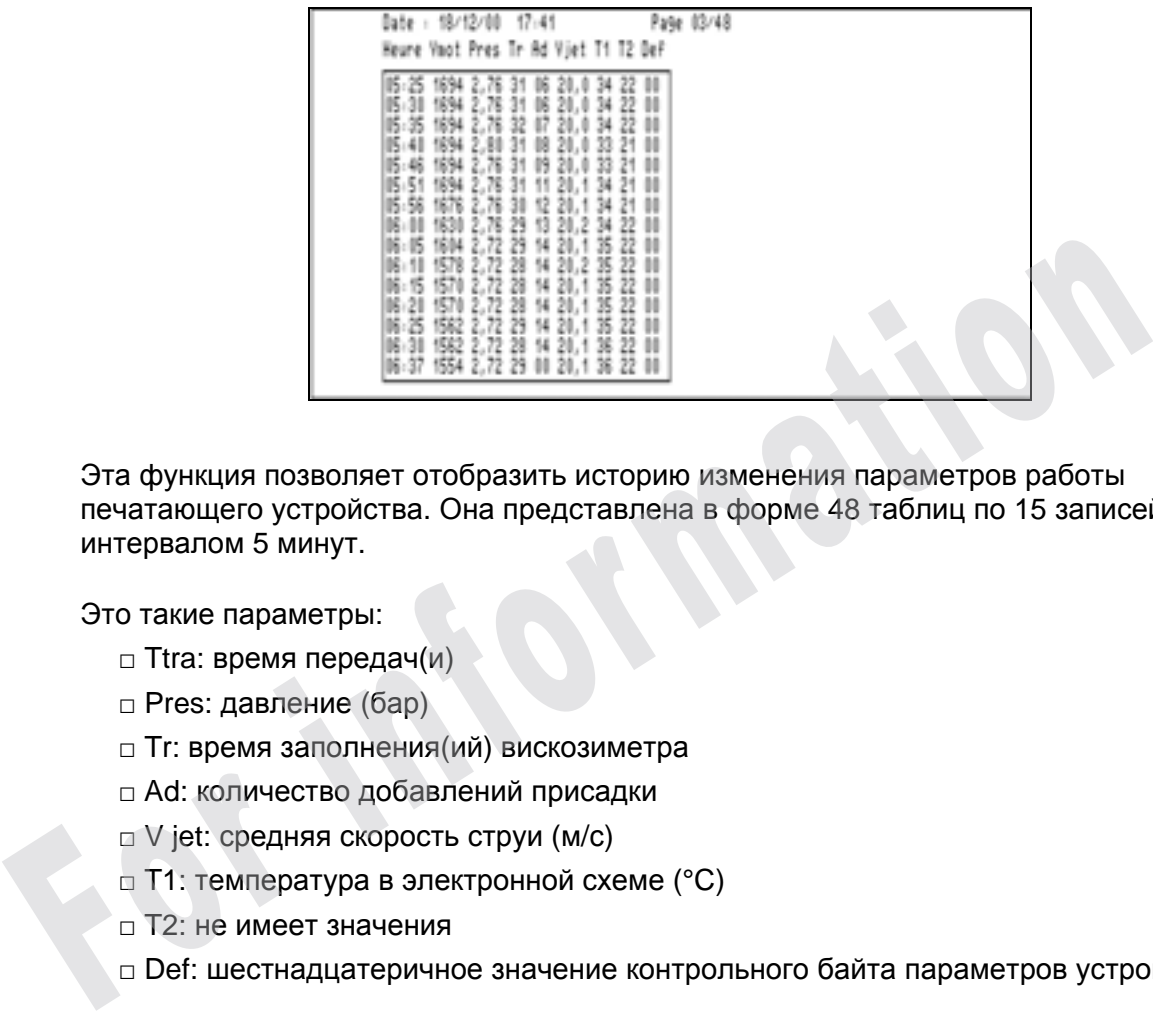

Эта функция позволяет отобразить историю изменения параметров работы печатающего устройства. Она представлена в форме 48 таблиц по 15 записей с интервалом 5 минут.

Это такие параметры:

- □ Ttra: время передач(и)
- □ Pres: давление (бар)
- □ Tr: время заполнения(ий) вискозиметра
- □ Ad: количество добавлений присадки
- □ V jet: средняя скорость струи (м/с)
- □ T1: температура в электронной схеме (°C)
- □ T2: не имеет значения
- □ Def: шестнадцатеричное значение контрольного байта параметров устройства

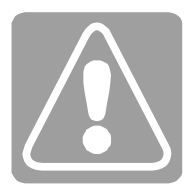

## ■ Предварительные проверки

Любые поиски неисправных элементов должны начинаться с предварительных проверок. Они позволяют обнаружить невооруженным глазом проблемы, связанные с загрязнением элементов, утечкой краски и электрическими или гидравлическими соединениями.

Выключите печатающее устройство и отключите его от сети. Проверьте устройство по пунктам, указанным ниже.

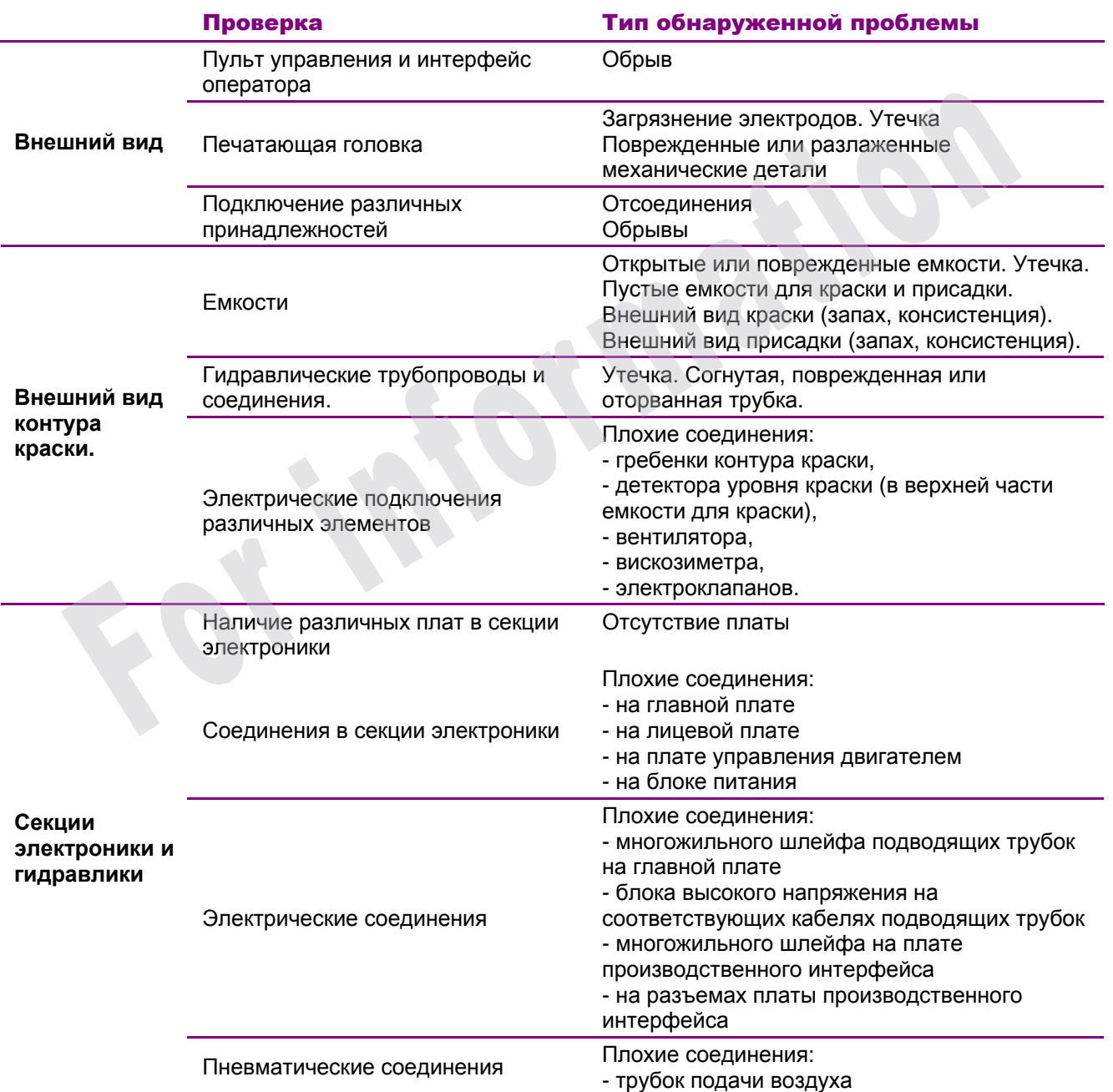

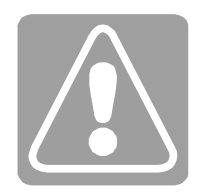

## ■ Помощь в диагностике

## Введение

Таблицы, приведенные в настоящей главе, состоят из 2 колонок:

□ Обнаруженные (оператором) или выведенные на экран (печатающим устройством) дефекты

□ Способы устранения

Каждому дефекту в таблице соответствует номер, указанный жирным шрифтом.

Каждый дефект может быть устранен многими способами.После выполнения предварительных проверок, используйте первый из предложенных способ устранения, который соответствует описанной ситуации. Если дефект устранить не удалось, попробуйте следующий способ и т.д.После исправления ситуации, удалите

информацию о неисправности из памяти, нажав клавишу

### Во время включения печатающего устройства

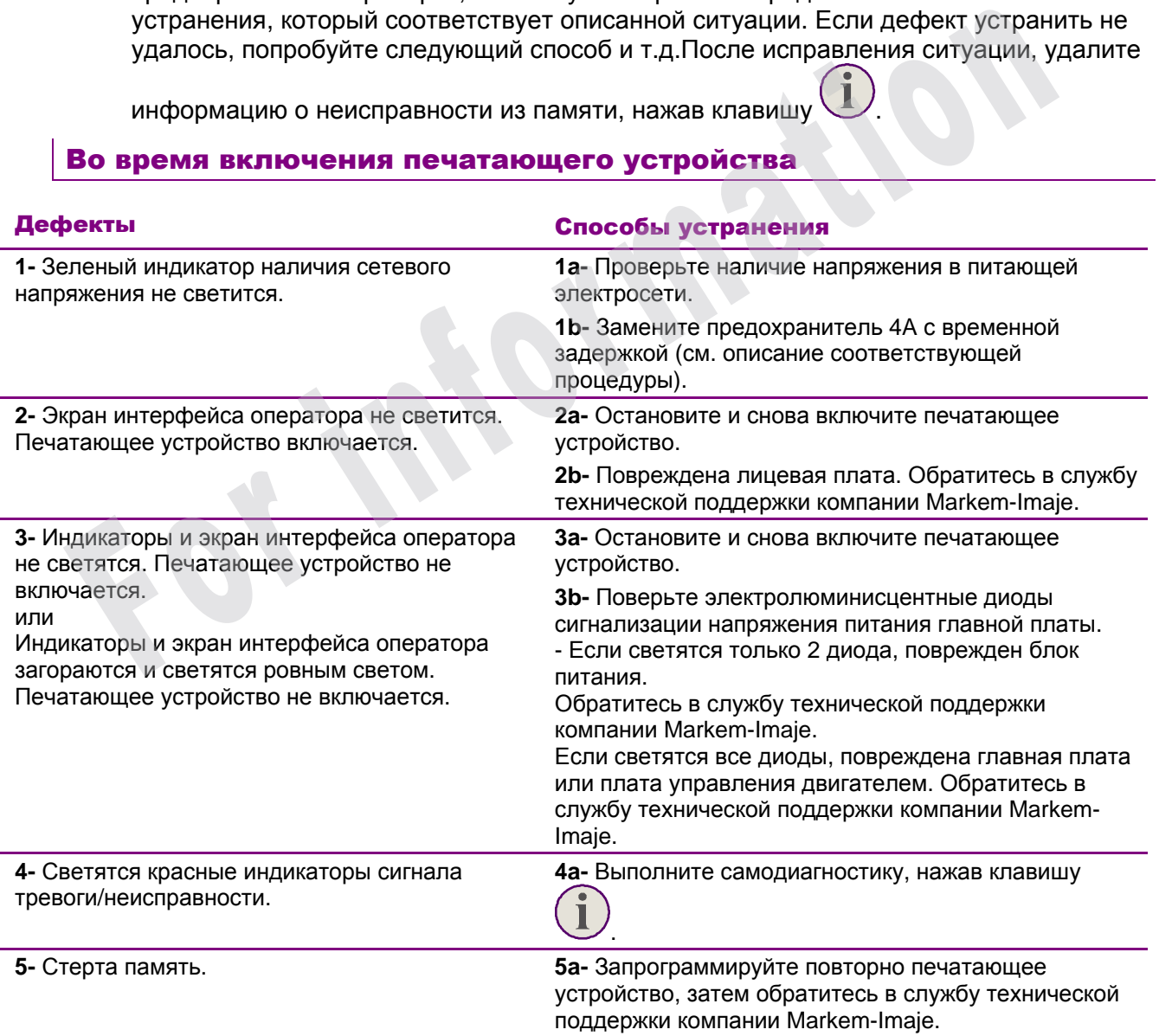

## Сигналы тревоги и неисправности

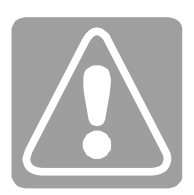

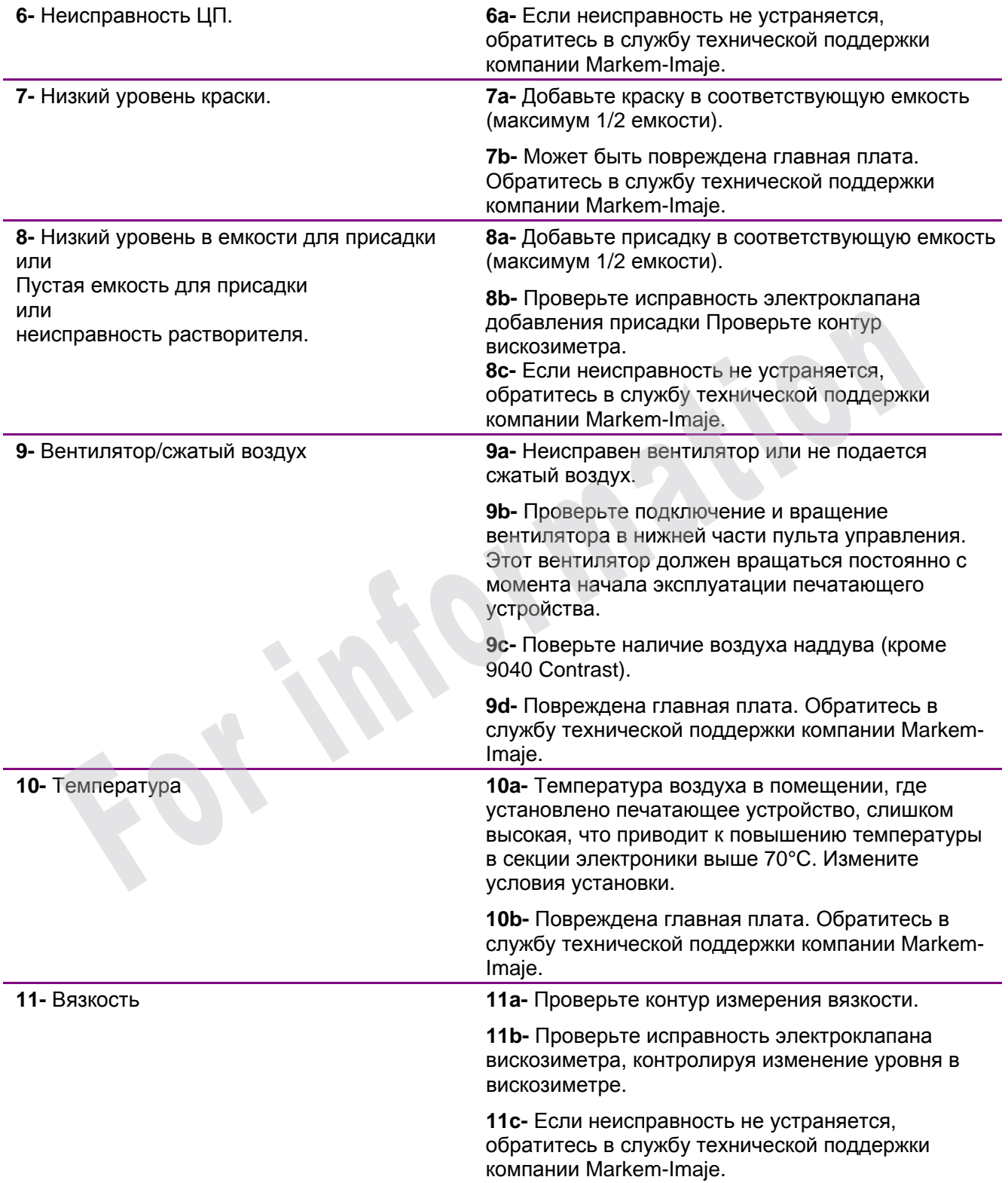

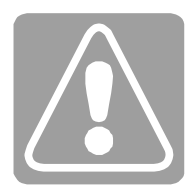

## Во время включения сопел

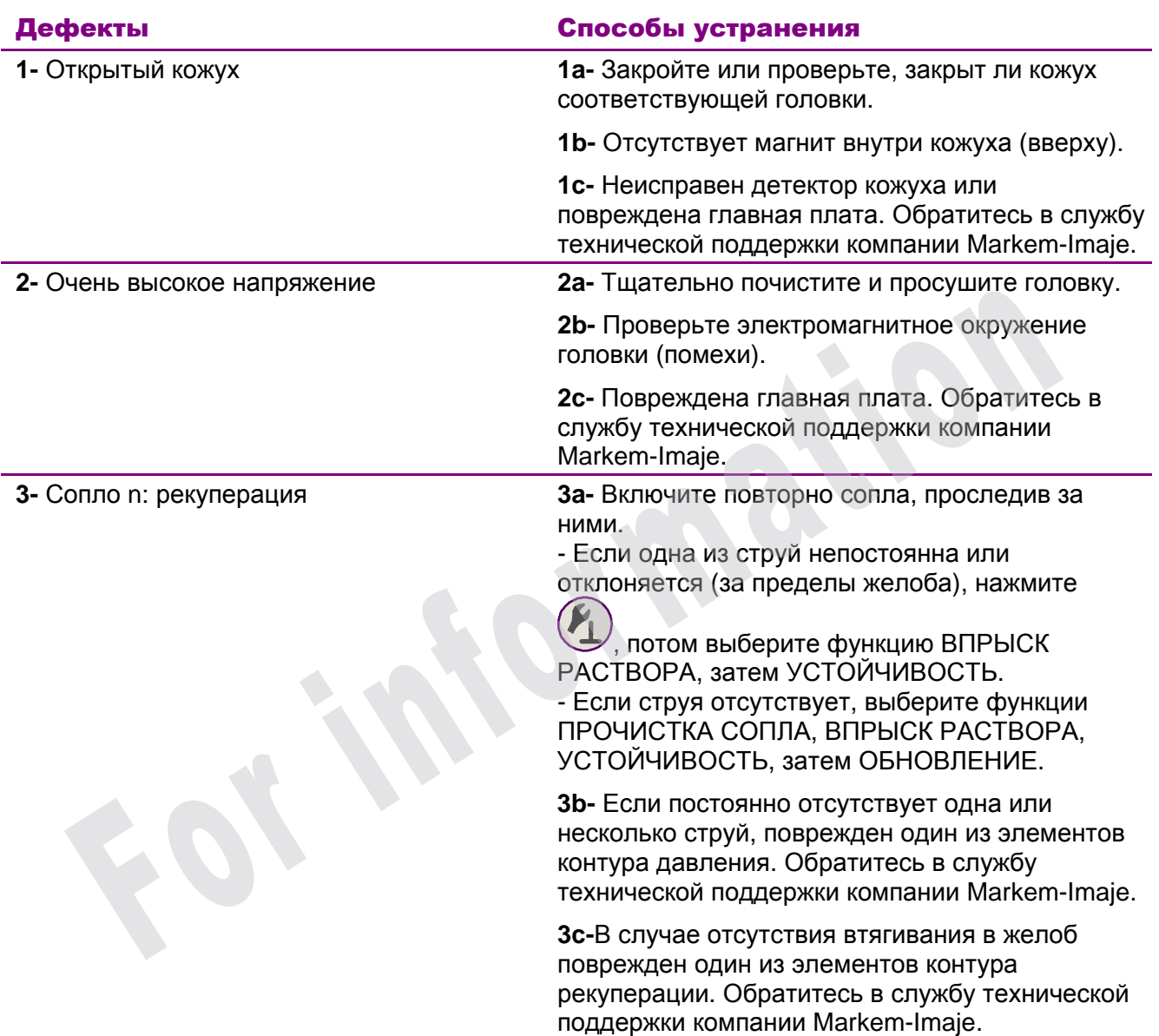

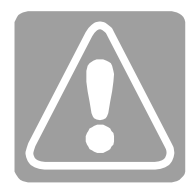

## Во время печати

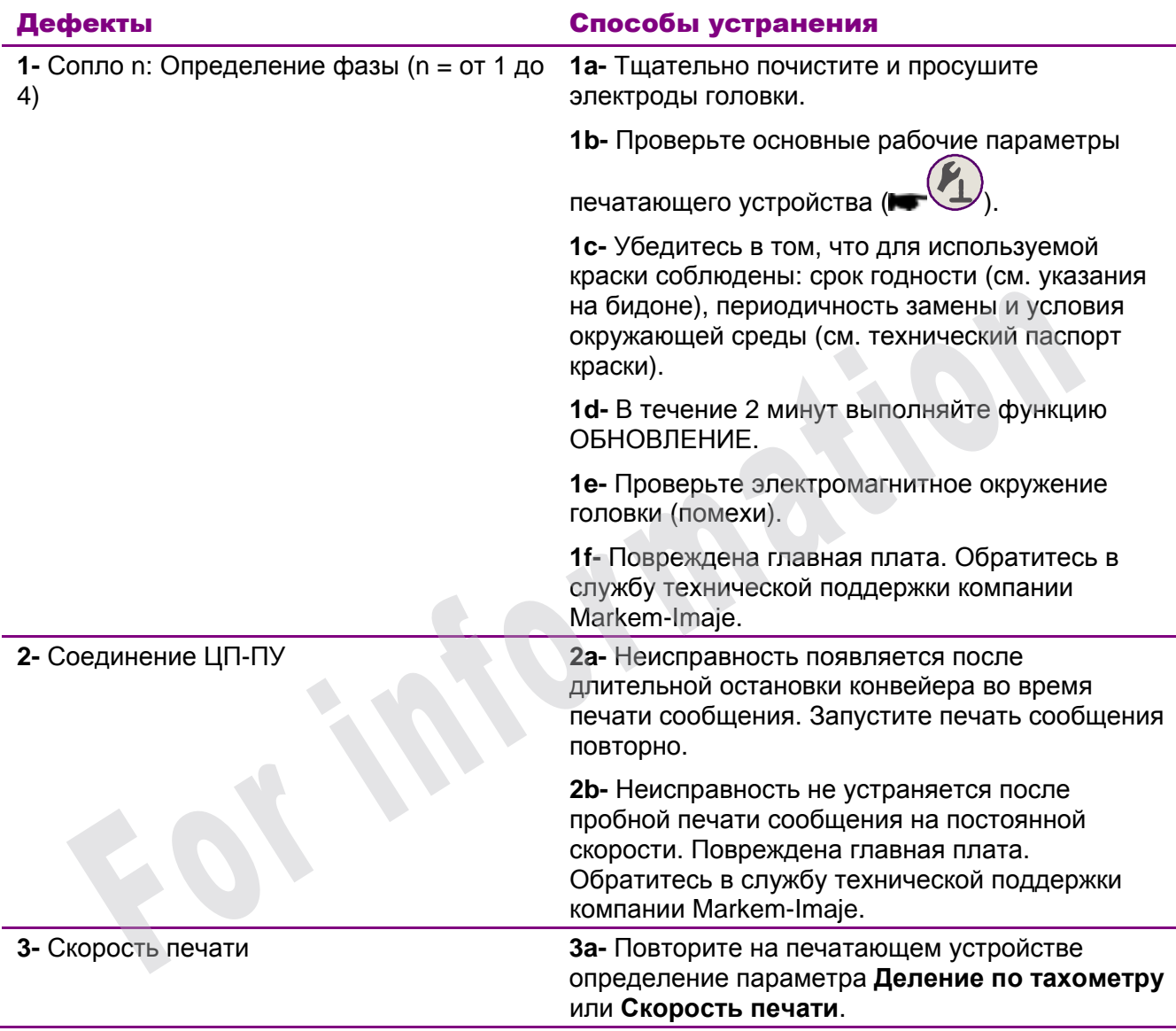

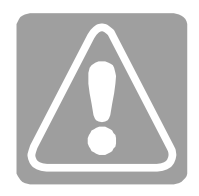

**4-** Плохое качество печати

Пример 1:

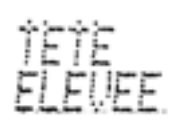

Пример 2:

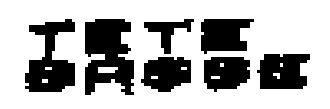

Пример 3:

Пример 4:

**4a-** Прочистите печатающую головку (включая кожух) и обеспечьте, чтобы на траектории струи не было препятствий.

**4b-** Проверьте устойчивость опоры головки (отсутствие вибраций).

**4c-** Проверьте расстояние головка/объект (примеры 1 и 2).

**4d-** Проверьте центровку сопел относительно рекуперационного желоба (примеры 3 и 4).

**4e-** Проверьте значение вязкости, показанное на печатающем устройстве, и теоретическую вязкость, указанную в техническом паспорте краски. MeD 3:<br>
MeD 3:<br>
MeD 3:<br>
MeD 3:<br>
MeD 3:<br>
MeD 4:<br>
MeD 4:<br>
MeD 4:<br>
MeD 4:<br>
MeD 4:<br>
MeD 4:<br>
MeD 4:<br>
MeD 4:<br>
MeD 4:<br>
MeD 4:<br>
MeD 4:<br>
Markem-Imaje.<br>
Markem-Imaje.<br>
Markem-Imaje.<br>
Markem-Imaje.<br>
Markem-Imaje.<br>
Markem-Imaje.<br>
Mark

**4f-** Необходимо отрегулировать механику или электронику головки. Обратитесь в службу технической поддержки компании Markem-Imaje.

**4g-** Повреждена главная плата. Обратитесь в службу технической поддержки компании

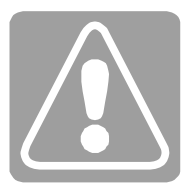

## Неисправности, присущие печатающему устройству 9040 Contrast

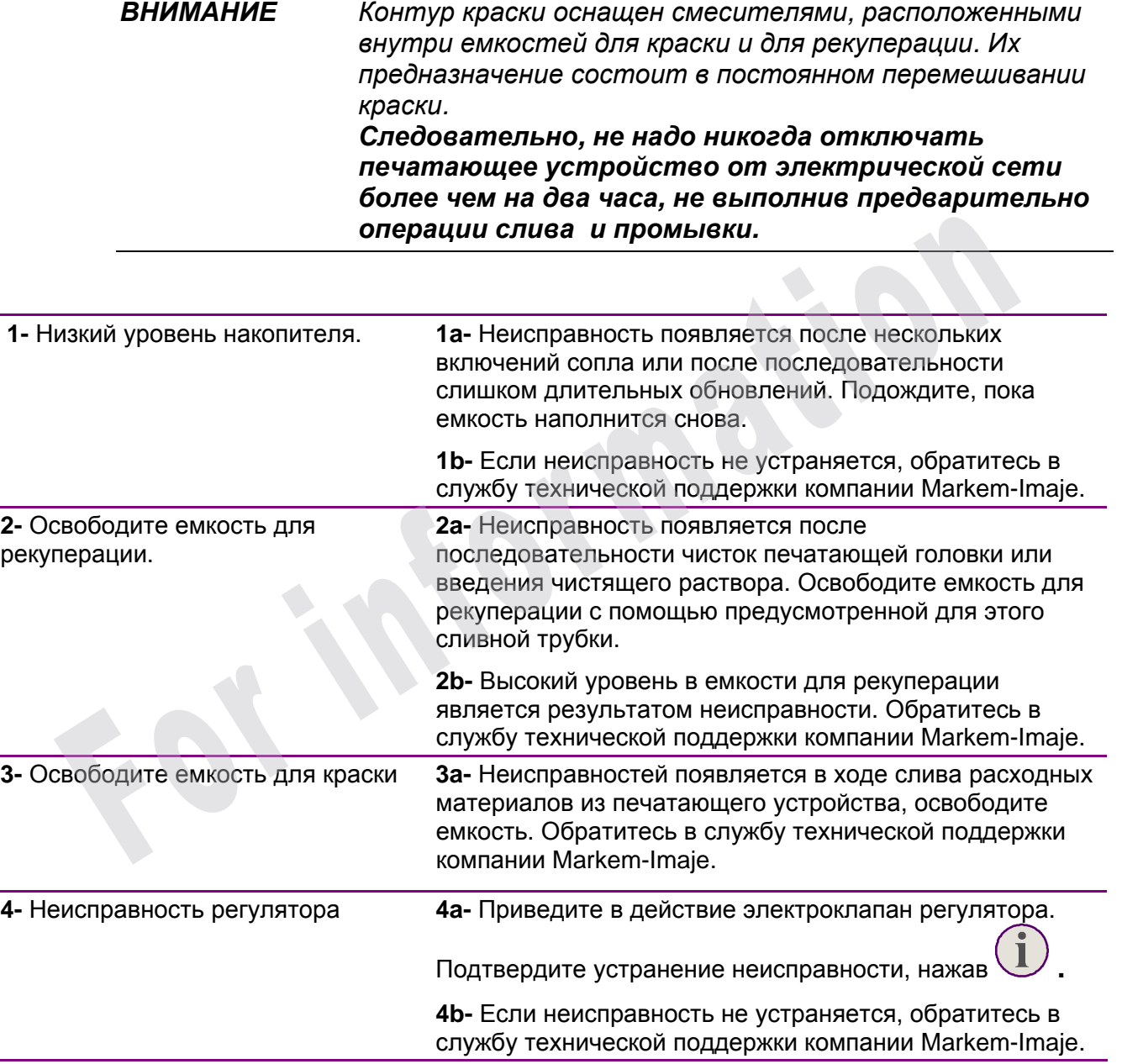

L.

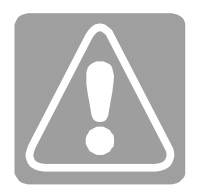

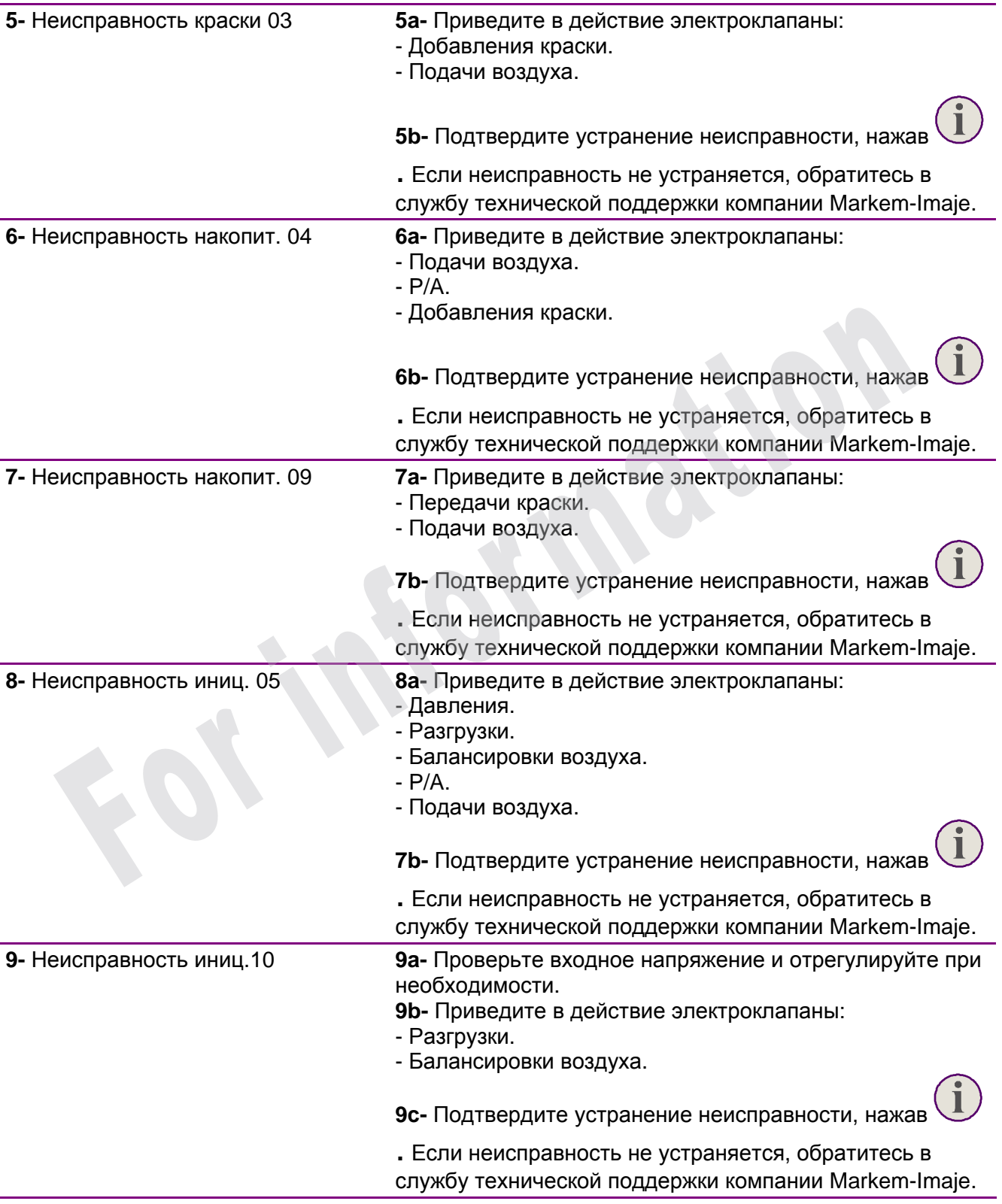
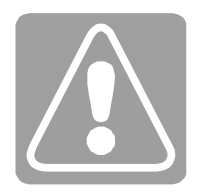

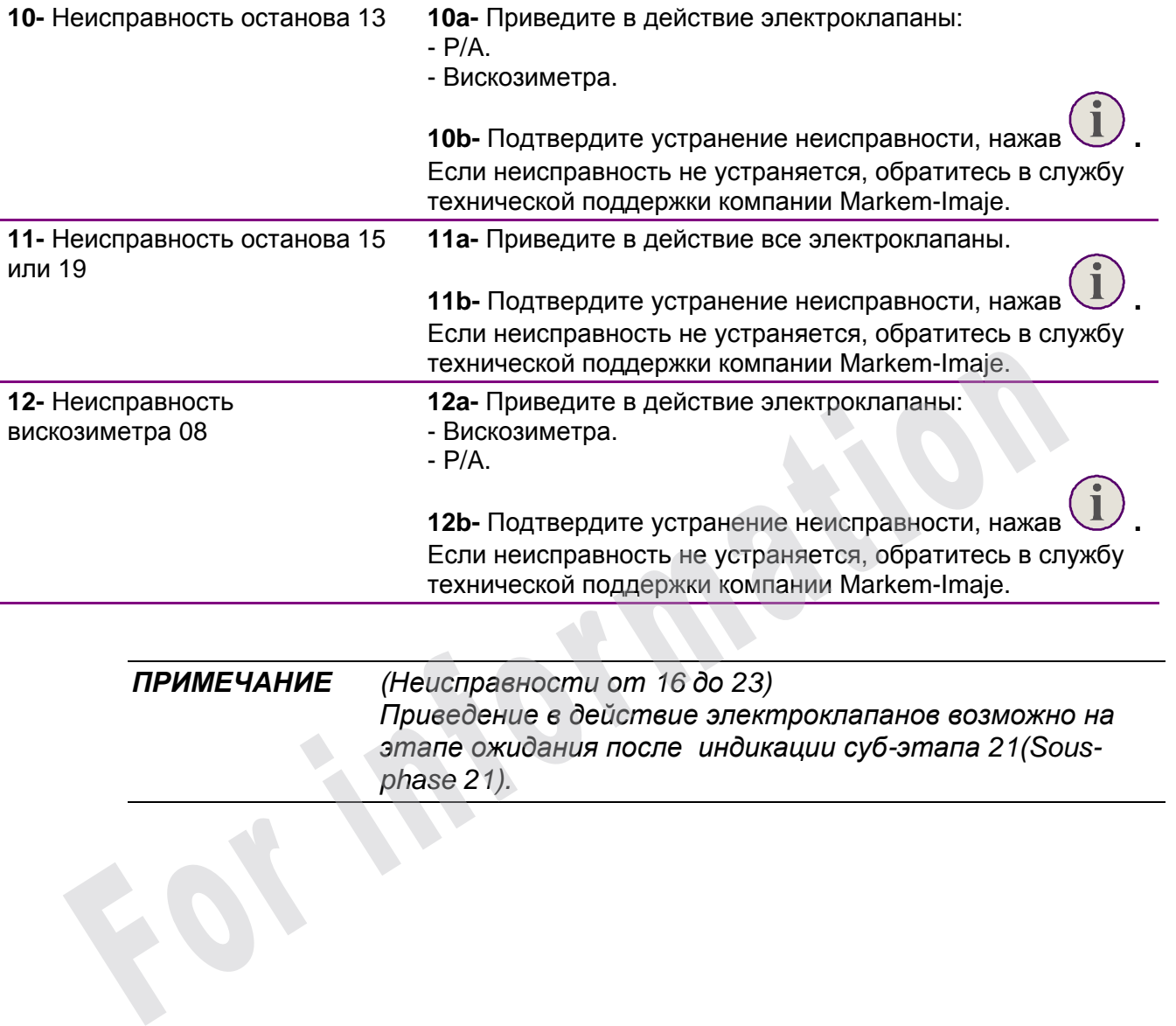

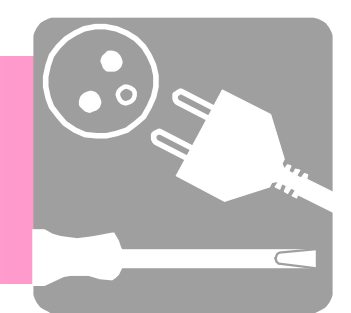

# Установка и конфигурирование

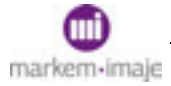

# Установка и конфигурирование

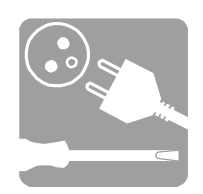

**For information** 

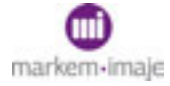

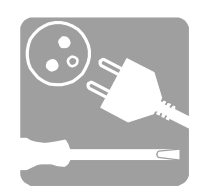

# ■ Установка печатающего устройства

Печатающее устройство должно быть оснащено комплектом для обеспечения устойчивости. Этот комплект необходимо установить до заправки печатающего устройства расходными материалами.

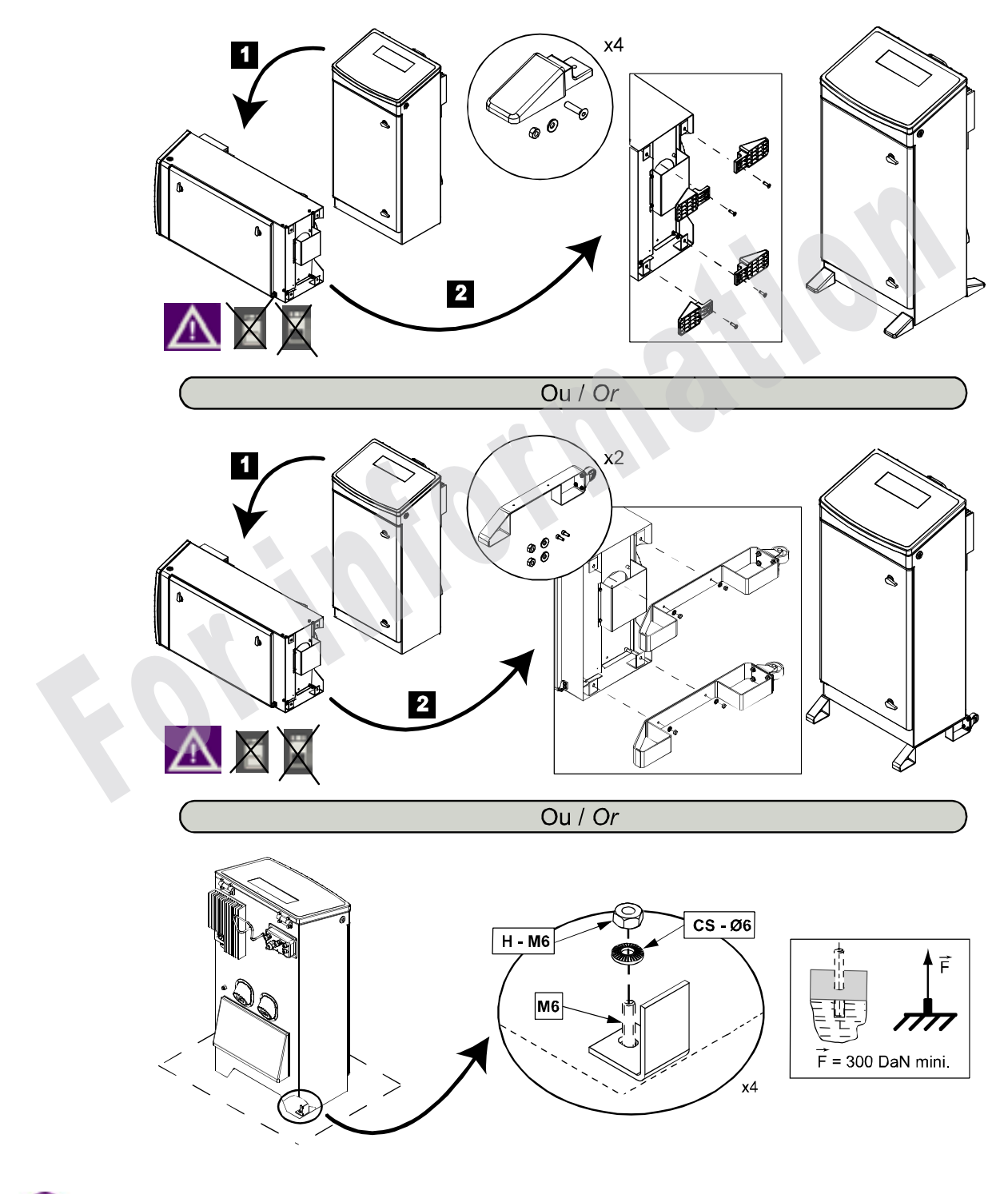

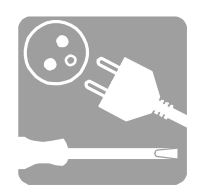

# Особенности печатающего устройства 9040 IP65

Защита против проникновения пыли и влаги в печатающие головки и внутрь различных секций устройств 9040 IP65 выполняется потоком воздуха, который обеспечивает постоянную герметизацию и продувку.

С целью удаления из печатающего устройства возможных паров влаги при каждом включении в течение 30 секунд осуществляется продувка воздухом с помощью электроклапана с высокой пропускной способностью. Только после этого печатающее устройство начинает работу.

Для того, чтобы устройство работало, необходим сжатый воздух. В случае падения давления в ходе работы предохранительное реле давления высвечивает сообщение "неисправность вентиляции" (défaut ventilation) и автоматически запускает процедуру останова печатающего устройства.

Воздух, подаваемый в печатающее устройство, должен быть чистым, сухим, не содержать примесей масел, с давлением от 5 до 8 бар и минимальным нормальным объемным расходом 15 000 Нл/ч. В устройстве имеется фильтр постоянной продувки.

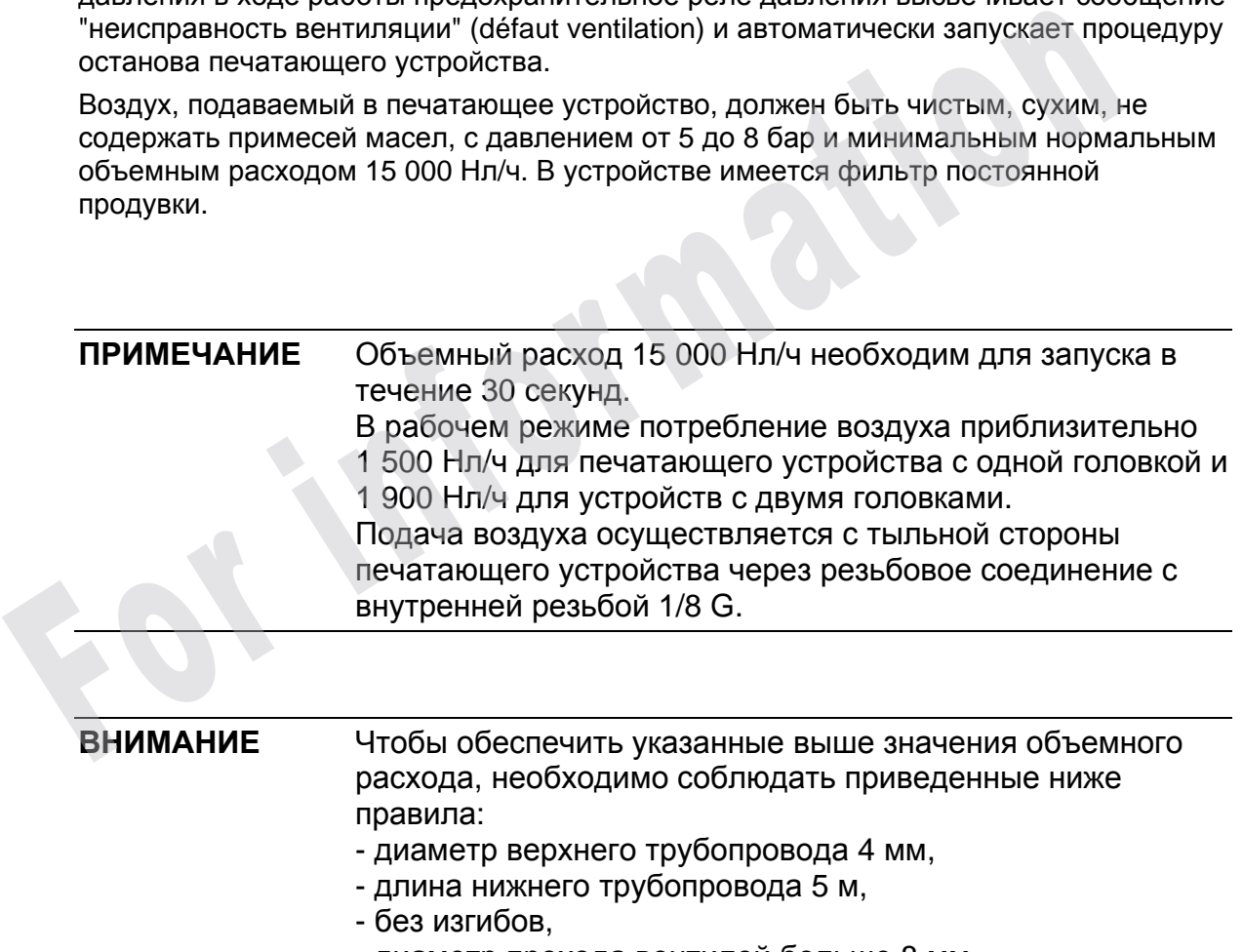

- диаметр прохода вентилей больше 8 мм.

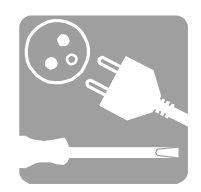

Конденсатор паров присадки позволяет свести к минимуму выбросы наружу. Радиатор этого конденсатора охлаждается воздухом наддува секции гидравлики и небольшим вентилятором, расположенным под конденсатором.

Вентилятор перемешивания постоянно смешивает воздух, чтобы обеспечить однородность его состава и температуры в секции гидравлики. В некоторых случаях, секция электроники может быть оборудована системой вентиляции.

Печатающие головки устройств 9040 IP65 защищены кожухом из нержавеющей стали, оснащенным съемной магнитной заглушкой.

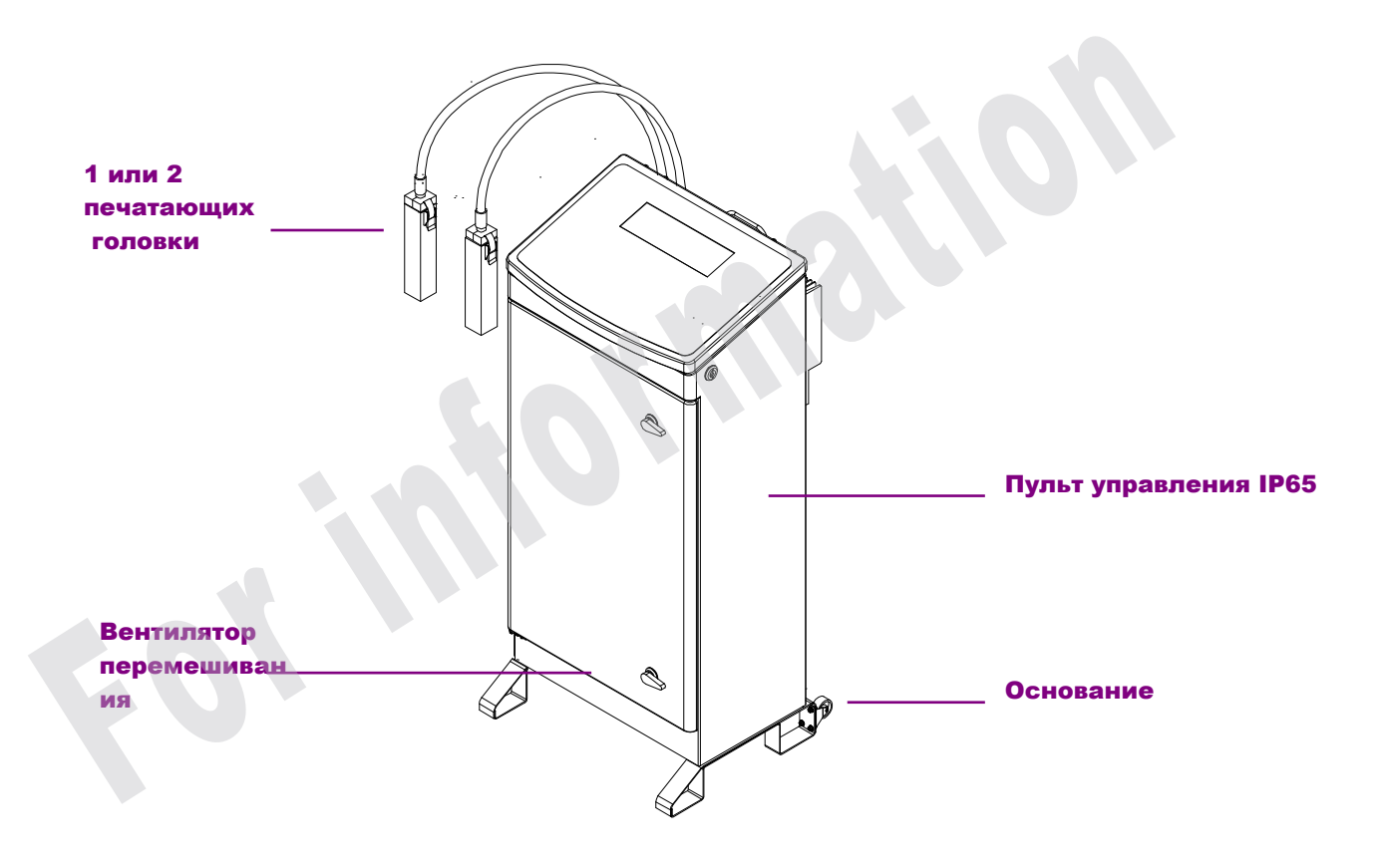

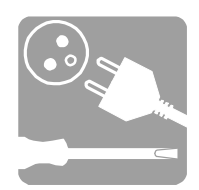

# ■ Установка начальных значений/настройка печатающего устройства

Все перечисленные ниже функции позволяют задать параметры работы печатающего устройства при его вводе в эксплуатацию или изменить его конфигурацию во время работы.

# Выбор языка диалога

*Подготовка печатающего устройства/Начальные значения/Язык* Диалоговое окно позволяет выбрать язык интерфейса оператора.

# Установка даты и времени

*Подготовка печатающего устройства/Начальные значения/Дата и время* Эта функция позволяет установить на печатающем устройстве текущие дату и время. **Установка даты и времени**<br>
• Подготовка печатающего устройства/Начальные значения/Дата и времена<br>
Эта функция позволяет установить на печатающем устройстве текущие дату и<br>
время.<br>
Подробнее об использовании элементов да

Подробнее об использовании элементов даты и времени см. главу "Использовать дату и время" в разделе "Редактирование сообщения".

# Установка расстояния между головкой и объектом

*Подготовка печатающего устройства/Сообщение/Расстояние головкаобъект*

Эта функция позволяет указать расстояние (d) между головкой и объектом, на котором производится печать, в зависимости от типа головки (по умолчанию):

- □ 10 мм для головки G.
- □ 08 мм для головки M.
- □ 06 мм для головки P.

Это расстояние зависит от типа головки и от максимальной скорости печати (алгоритма).

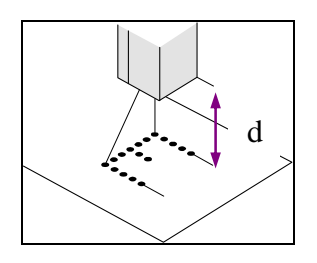

**ПРИМЕЧАНИЕ** Физическое расстояние между головкой и объектом должно быть настроено в соответствии с указаниями в техническом паспорте используемой краски.

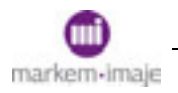

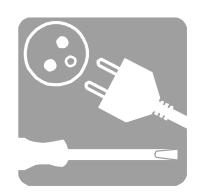

# Выбор опций машины

*Подготовка печатающего устройства/Опции/Опции машины*

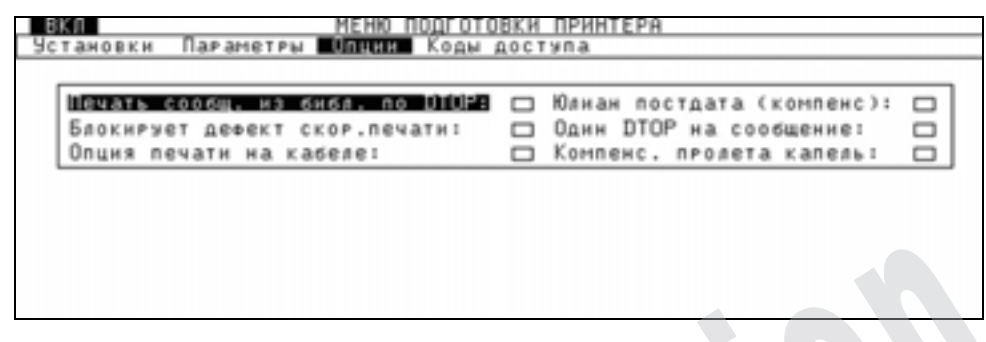

Эта функция позволяет указать, будут доступны некоторые опции  $\boxtimes$  или нет  $\Box$ .

# ■ Печать сообщения из библиотеки в цикле

Позволяет печатать новое сообщение из библиотеки при каждом достижении последнего сообщения. Когда печатается последнее сообщение, печатающее устройство выбирает сообщение №1 для следующего шага печати. Эта функция позволяет указать, будут доступны некоторые опции  $\boxtimes$  или нет<br>
• Печать сообщения из библиотеки в цикле<br>
Позволяет печатать новое сообщение из библиотеки при каждом достижении<br>
последнего сообщения. Когда п

# ■ Подавление скорости по умолчанию

Позволяет игнорировать указанное по умолчанию значение скорости печати. Оно не будет ни учитываться, ни выводится на экран.

# ■ Опция кабеля

Позволяет увеличивать значение счетчика по сигналу наличия объекта независимо от состояния сопел (даже если сопла остановлены или неисправны).

# ■ Пост-дата по юлианскому календарю (смещение)

Позволяет добавить число от 0 до 633 к юлианскому календарю. Значение (текущая дата + смещение) не может быть больше 999.

# ■ Единственная печать сообщения

Разрешает печатать сообщение только один раз.

#### ■ Компенсация времени перемещения

Позволяет свести к минимуму изменение положения маркировки на носителе в случае изменений скорости конвейера. Скорость должна быть не меньше 0,2 м/с. В противном случае компенсация отсутствует.

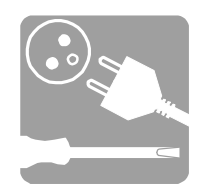

# Блокировка доступа

# *Подготовка печатающего устройства/Код доступа*

Это подменю позволяет ввести коды, блокирующие доступ к некоторым меню или функциям.

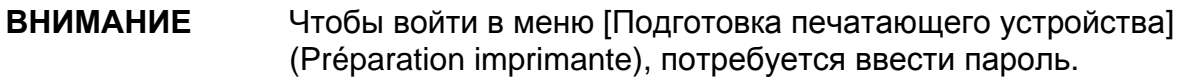

# ■ Клавиатура (Clavier)

*Подготовка печатающего устройства/Код доступа/Клавиатура*

Эта функция позволяет заблокировать доступ ко всем меню, доступным с клавиатуры, а также вызов функций с помощью клавиш F1-F8.

В диалоговом окне предлагается ввести код из трех символов. Этот код затем нужно будет вводить при входе в каждое меню.

Код Клавиатура :

Чтобы удалить код клавиатуры, вызовите функцию повторно, появится диалоговое окно:

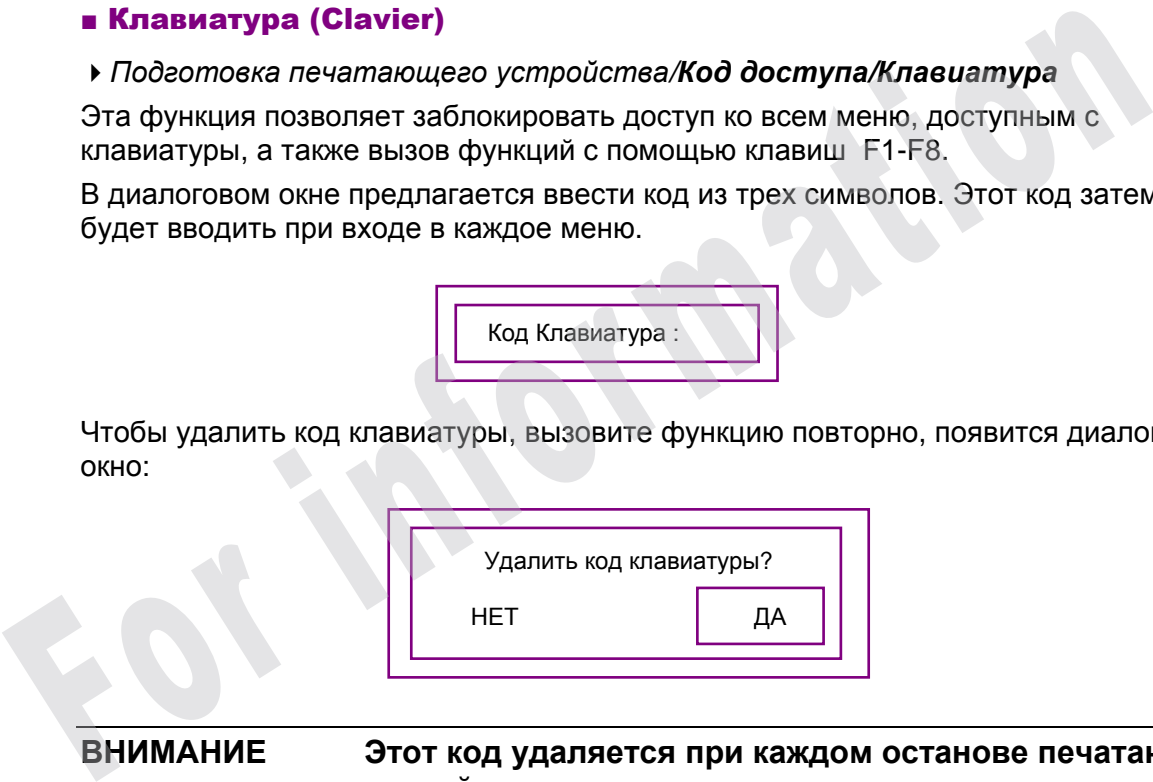

**ВНИМАНИЕ Этот код удаляется при каждом останове печатающего устройства.** 

#### ■ Безопасность

*Подготовка печатающего устройства/Код доступа/Безопасность*

Эта функция позволяет заблокировать доступ к меню **Редактирование сообщений** и **Подготовка печатающего устройства,** т.е., ко всем модификациям данных, а также вызов функций с помощью клавиш F1-F8. Меню **Управление работой** и **Редактирование символов** доступны всегда.

Ввод и удаление кода производится, как для кода клавиатуры.

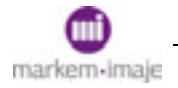

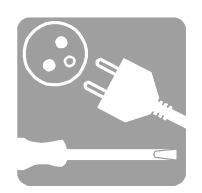

# Работа с библиотекой сообщений

# *Управление работой/Сообщение/Библиотека*

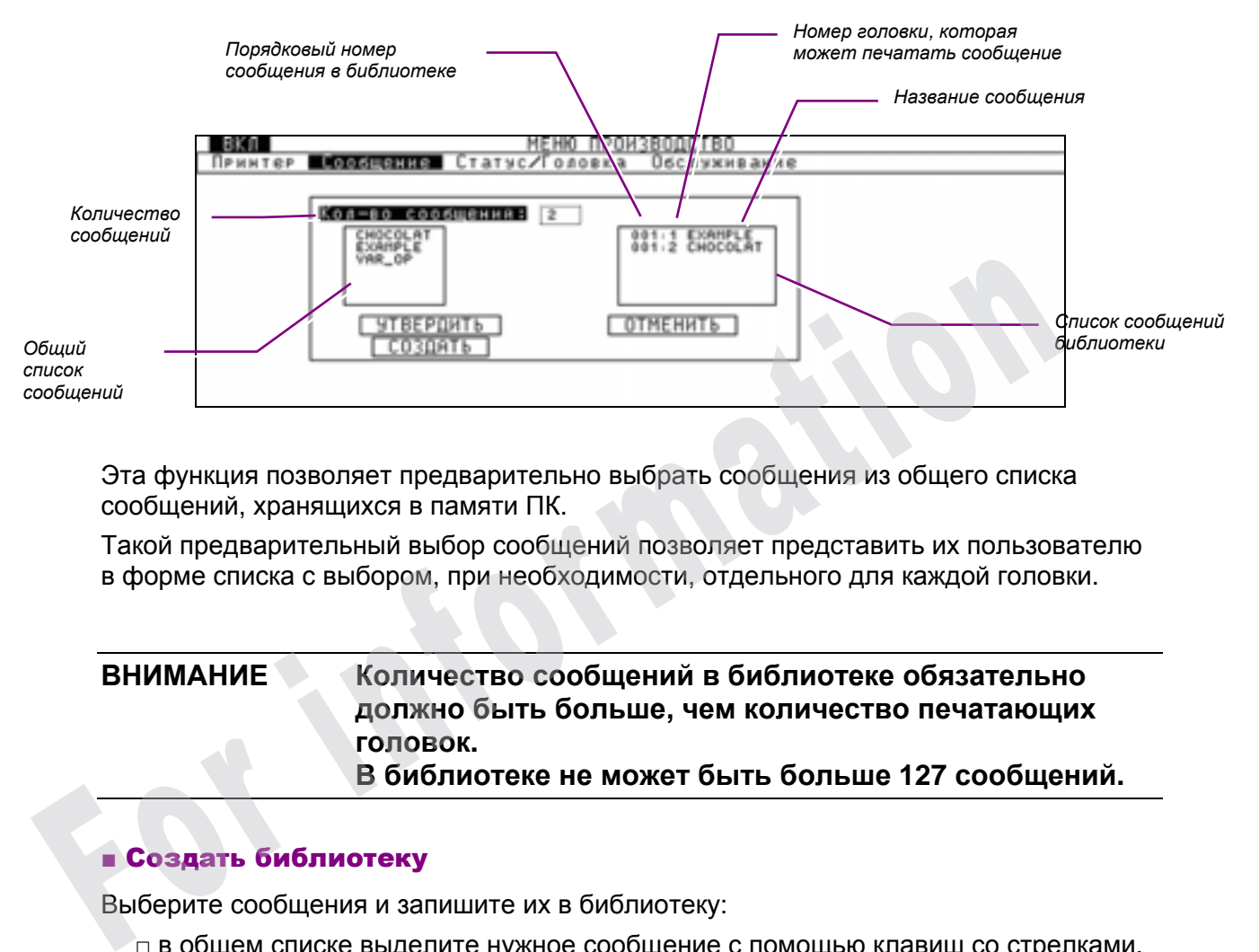

Эта функция позволяет предварительно выбрать сообщения из общего списка сообщений, хранящихся в памяти ПК.

Такой предварительный выбор сообщений позволяет представить их пользователю в форме списка с выбором, при необходимости, отдельного для каждой головки.

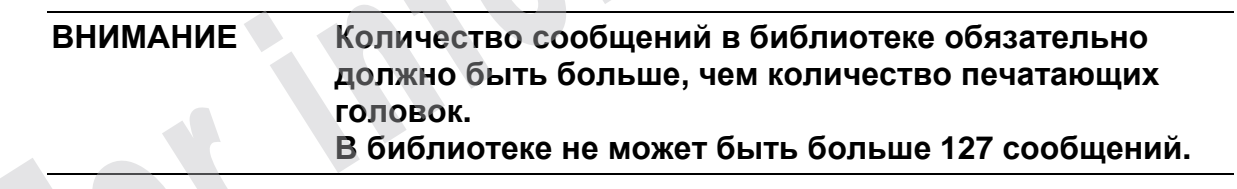

# ■ Создать библиотеку

Выберите сообщения и запишите их в библиотеку:

□ в общем списке выделите нужное сообщение с помощью клавиш со стрелками,

ENTER □ нажмите

сообщение появится в списке сообщений библиотеки. Упорядочивание производится по возрастанию номеров.

Если печатающее устройство оснащено двумя головками, сообщения назначаются поочередно головке 1, затем головке 2. Если одна или обе головки имеют два сопла, нумерация сообщений меняется на 2.

Подтверждение создания библиотеки:

□ выберите пункт **ПОДТВЕРЖДЕНИЕ**

ENTER □ нажмите

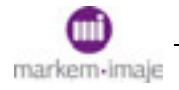

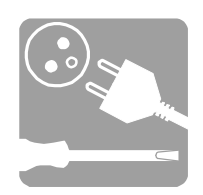

# ■ Удалить библиотеку

- □ выберите пункт **НОВАЯ,** потом подтвердите
- □ выберите пункт **ПОДТВЕРЖДЕНИЕ,** потом подтвердите

# ■ Изменить библиотеку

□ Выберите в списке сообщений библиотеки сообщение, которое нужно удалить,

.<br>ENTER затем нажмите  $\sim$ . Оно исчезнет из списка.

# **ВНИМАНИЕ** Следующие сообщения сместятся в верхнюю часть списка.

□ Выберите в общем списке сообщение, которое нужно вставить, затем нажмите

. Оно добавится в конец списка сообщений библиотеки.

□ выберите пункт **ПОДТВЕРЖДЕНИЕ,** потом подтвердите.

Пункт **ВЫЙТИ** позволяет выйти из функции, не изменяя список.

# Использование протокола Ethernet

Протокол Ethernet позволяет подключить печатающее устройство к сети предприятия

# ■ Подключение к сети

Чтобы получить доступ к разъему Ethernet, откройте крышку пульта управления.

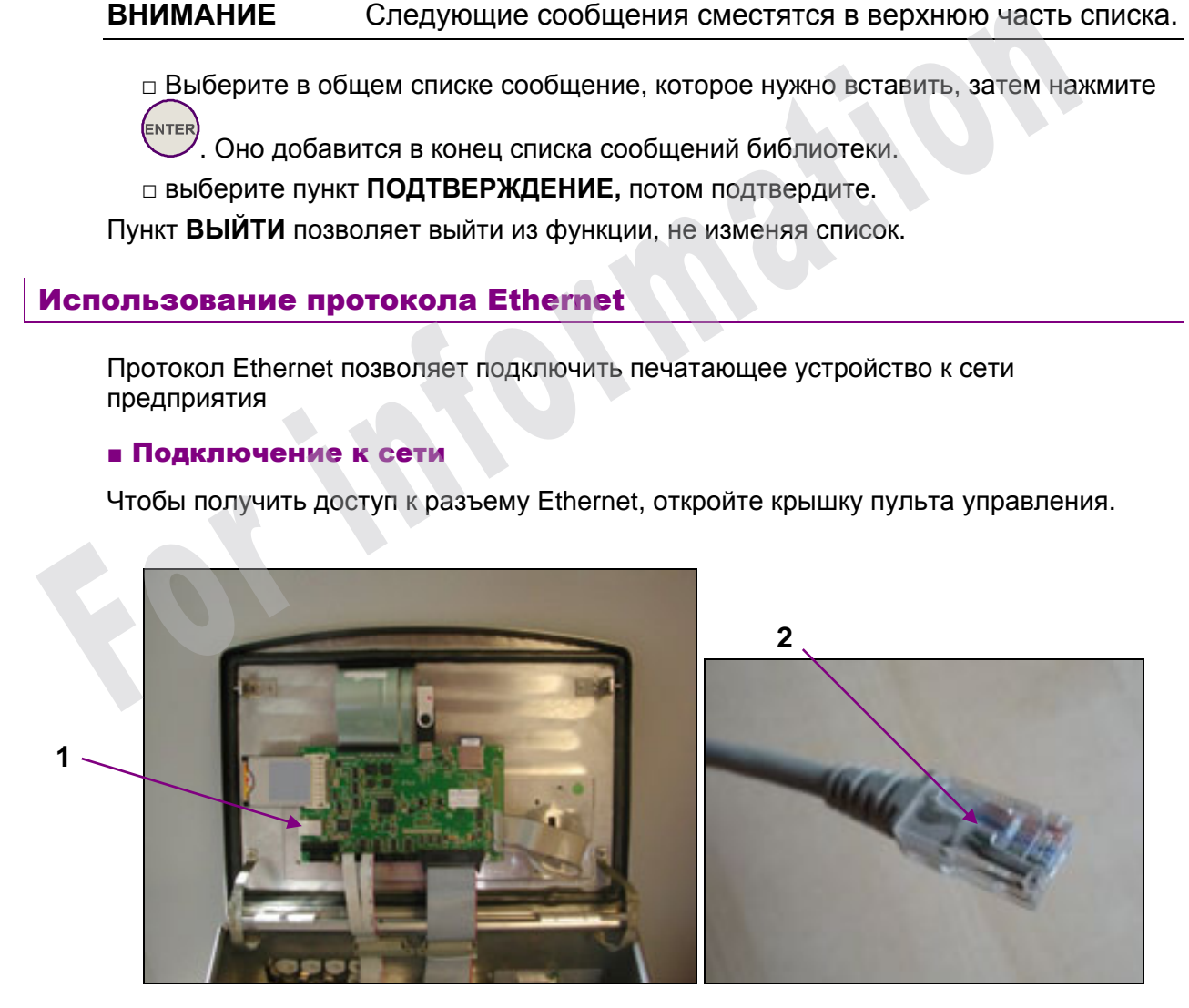

1 *Разъем Ethernet* 2 *Указатель правильного положения*

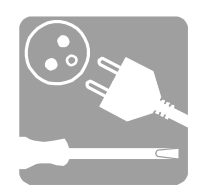

Вставьте сетевой кабель RJ45 в разъем Ethernet с учетом указателя правильного положения.

Используйте сетевой кабель RJ45 крестовой свивки для подключения печатающего устройства непосредственно к ПК или прямой кабель для подключения печатающего устройства к концентратору или коммутатору.

# ■ Настройка подключения

*Подготовка печатающего устройства/Начальные значения/Подключение ETHERNET* 

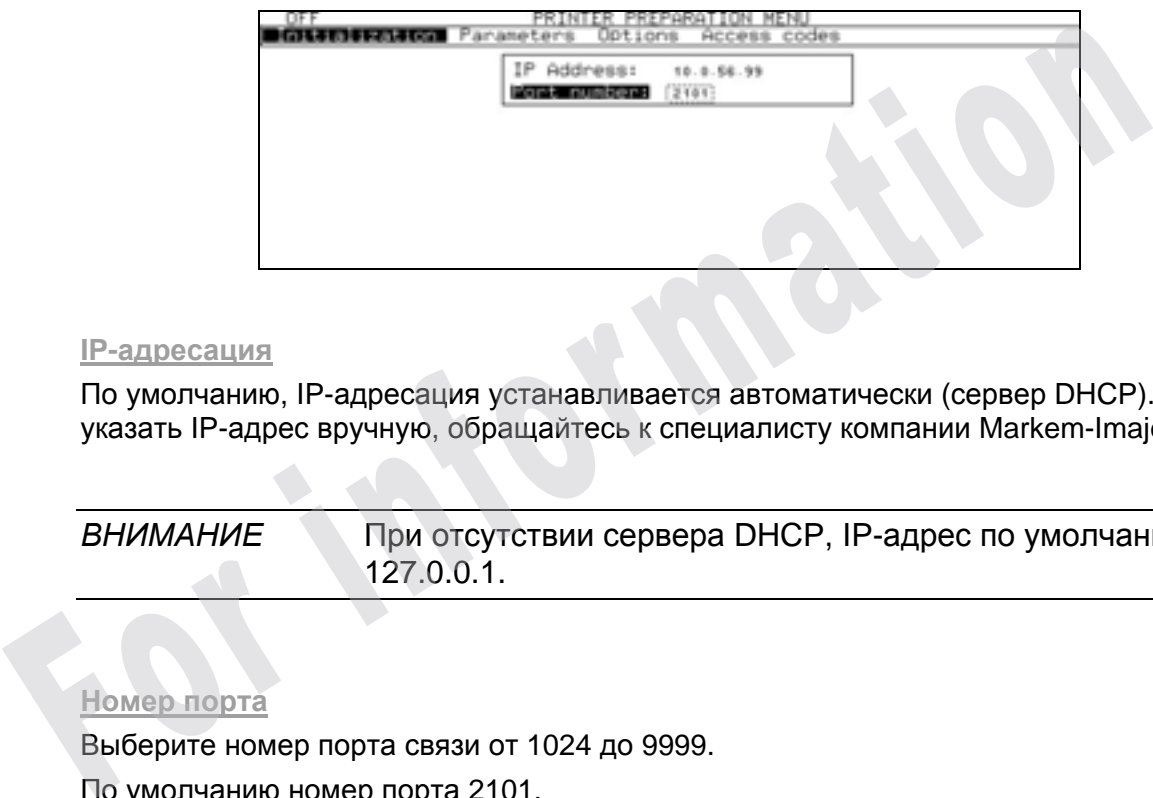

#### **IP-адресация**

По умолчанию, IP-адресация устанавливается автоматически (сервер DHCP). Чтобы указать IP-адрес вручную, обращайтесь к специалисту компании Markem-Imaje.

*ВНИМАНИЕ* При отсутствии сервера DHCP, IP-адрес по умолчанию 127.0.0.1.

#### **Номер порта**

Выберите номер порта связи от 1024 до 9999. По умолчанию номер порта 2101.

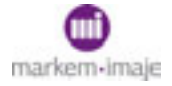

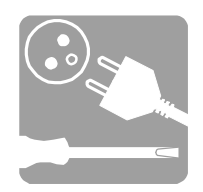

# Настройка последовательного подключения

*Подготовка печатающего устройства/Начальные значения/Подключение RS232* 

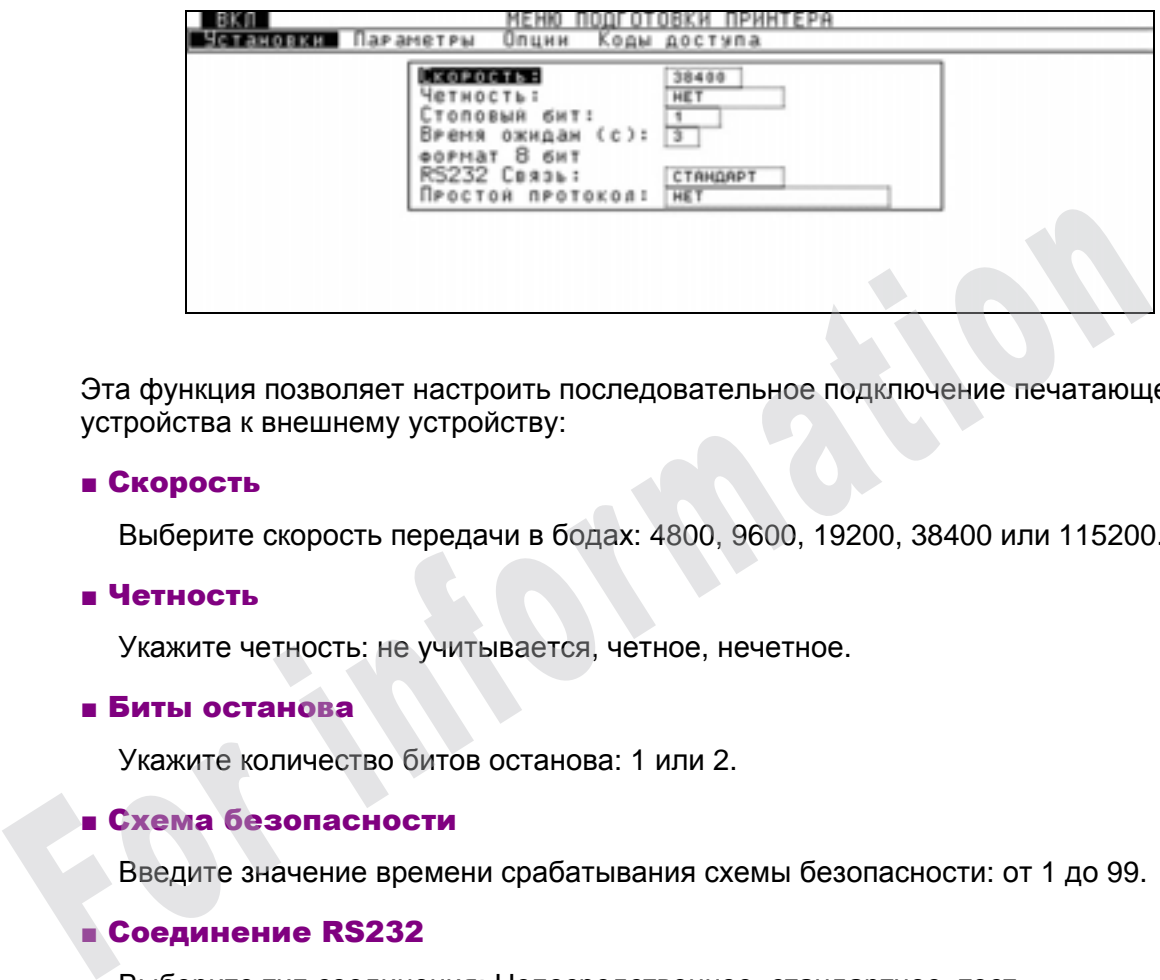

Эта функция позволяет настроить последовательное подключение печатающего устройства к внешнему устройству:

# ■ Скорость

Выберите скорость передачи в бодах: 4800, 9600, 19200, 38400 или 115200.

### ■ Четность

Укажите четность: не учитывается, четное, нечетное.

# ■ Биты останова

Укажите количество битов останова: 1 или 2.

# ■ Схема безопасности

Введите значение времени срабатывания схемы безопасности: от 1 до 99.

# ■ Соединение RS232

Выберите тип соединения: Непосредственное, стандартное, тест.

#### ■ Простой протокол

Укажите тип протокола: отсутствует, выбор сообщения или внешние переменные. Подробнее об этих параметрах см. Руководство по последовательным подключениям.

# **ВНИМАНИЕ Формат передачи 8 бит является постоянным.**

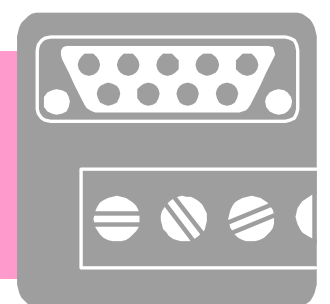

# Внешние подключения

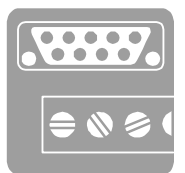

For information of the state

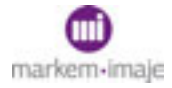

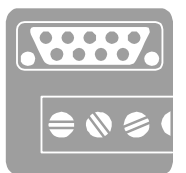

# ■ Обмен данными

Обмен данными между печатающим устройством и внешним окружением может осуществляться с помощью различных носителей: карты PCMCIA, ключа USB или карты SD.

# Подключение носителей

Чтобы получить доступ к различным считывающим устройствам карт, откройте крышку пульта управления.

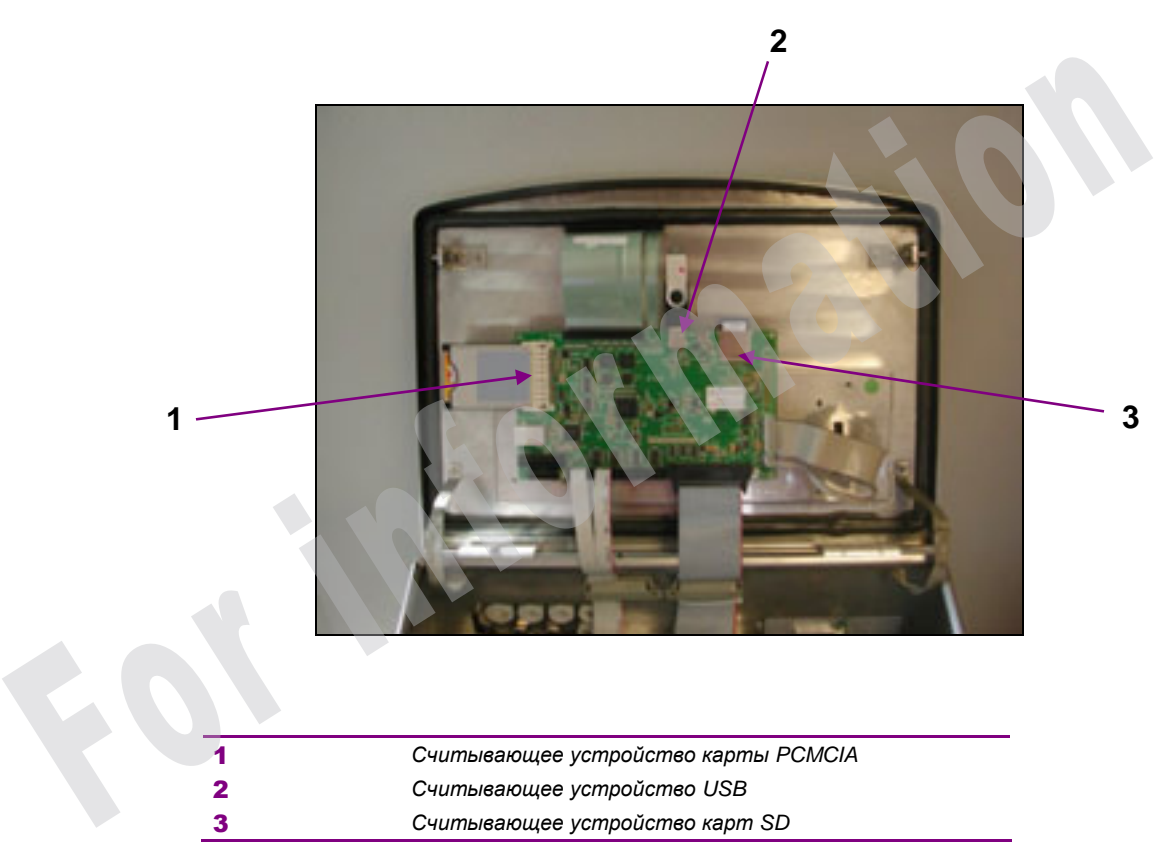

Вставьте карту или ключ, **соблюдая направление** вставки.

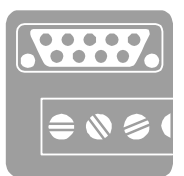

# Передача данных

*Подготовка печатающего устройства/Начальные значения/Передача PCMCIA/USB/SD* 

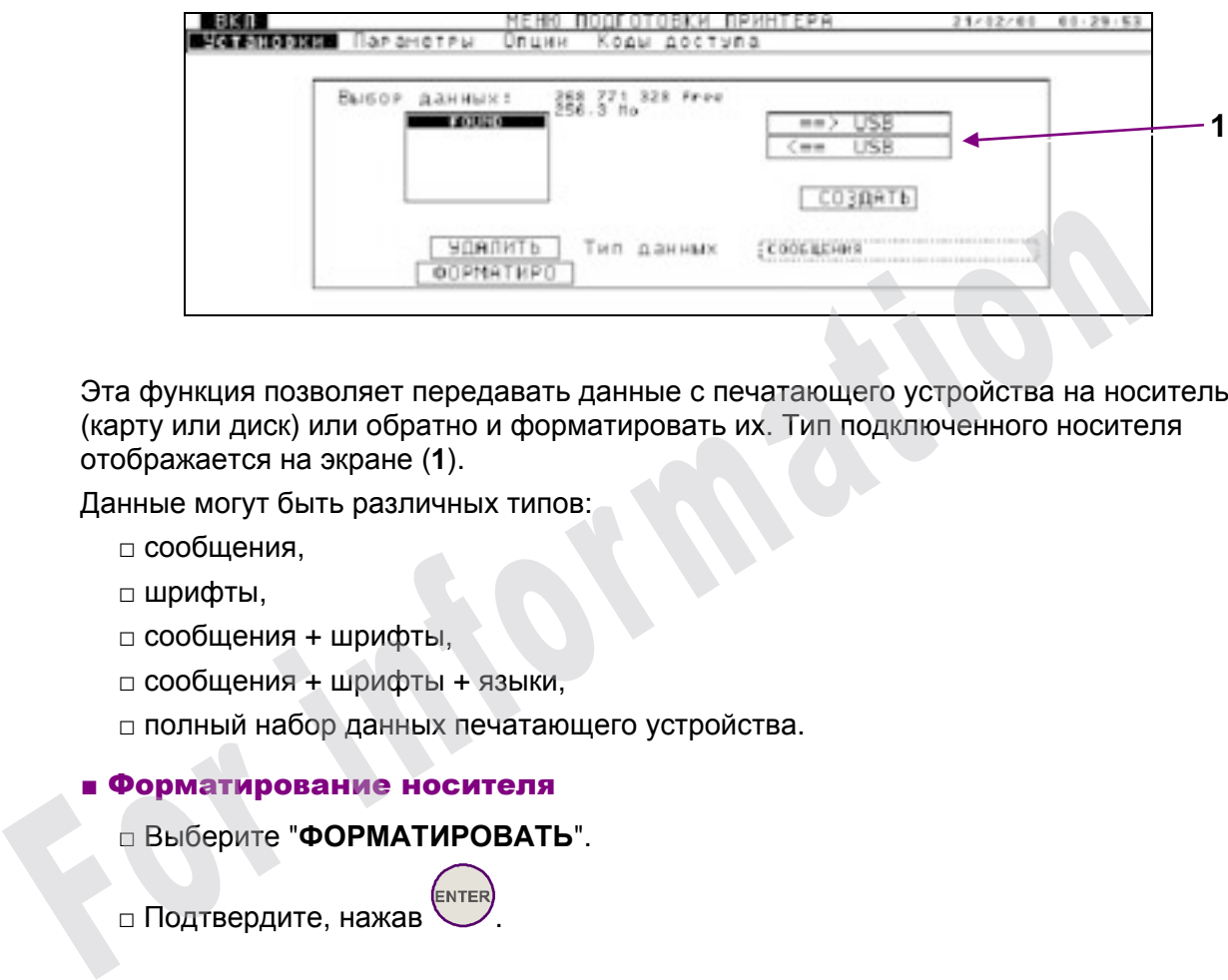

Эта функция позволяет передавать данные с печатающего устройства на носитель (карту или диск) или обратно и форматировать их. Тип подключенного носителя отображается на экране (**1**).

Данные могут быть различных типов:

- □ сообщения,
- □ шрифты,
- □ сообщения + шрифты,
- □ сообщения + шрифты + языки,
- □ полный набор данных печатающего устройства.
- Форматирование носителя
	- □ Выберите "**ФОРМАТИРОВАТЬ**".

□ Подтвердите, нажав

ВНИМАНИЕ Все имеющиеся на носителе данные будут утеряны.

#### ■ Сохранение данных печатающего устройства на носителе

- □ Выберите тип передаваемых данных.
- □ Выберите "**Новый**".
- □ Присвойте каталогу имя (максимум 8 символов), подтвердите.
- □ Выберите "=>> **PCMCIA**" или "=>> **USB**" или "=>> **SD**".
- □ Выберите данные для передачи, затем подтвердите.

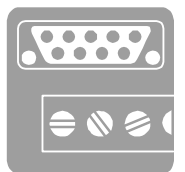

# ВНИМАНИЕ Данные о языках нельзя передать с печатающего устройства на носитель.

# ■ Передача данных с носителя на печатающее устройство

□ Выберите данные, которые необходимо загрузить в печатающее устройство, подтвердите.

- □ Выберите "=>> **PCMCIA**" или "=>> **USB**" или "=>> **SD**".
- □ Передайте выбранные данные в печатающее устройство, нажав .

# ■ Удаление данных с носителя

- □ Выберите данные, которые следует удалить, затем подтвердите. ■ Удаление данные, которые следует удалить, затем подтвердите.<br>□ Выберите "УДАЛИТЬ".<br>□ Нажмите клавишу (\*\*\*\*\*).<br>□ Перед окончательным удалением потребуется подтверждение.
	- □ Выберите "**УДАЛИТЬ**".
	- □ Нажмите клавишу .
	-

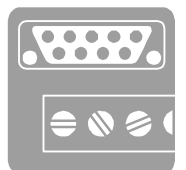

# ■ Соединения входов/выходов

Связи с внешним окружением осуществляются посредством производственного интерфейса, состоящего из платы производственного интерфейса и соответствующих соединительных элементов.

Передаваемые сигналы могут быть различных типов:

□ Входные/выходные сигналы синхронизации (TOP, TACHY, INVMES, …).

□ Последовательные управляющие соединения печатающего устройства (интерфейс RS232 / RS422).

□ Выходы аварийного оповещения/обнаружения неисправностей (управляющие реле с сухими контактами).

□ Выход звукового сигнала тревоги.

□ Сигналы выбора сообщений на параллельном интерфейсе.

□ Вход дополнительного детекторного фотоэлемента.

□ Вход приращения счетчиков.

□ Вход начальных значений счетчиков.

□ etc

# Соединение элементов

Для того, чтобы соединить эти выводы кабелями, можно использовать:

□ Либо разъемы платы производственного интерфейса (**1**) с вводом кабелей через герметичный уплотненный кабельный ввод IP65 (**2**). Чтобы получить доступ к плате, необходимо открыть крышку пульта управления.

□ Либо, по выбору, для некоторых сигналов, штыревые разъемы DB 25 IP 65 (**3**).

Кабельные вводы и розетки находятся на тыльной стороне печатающего устройства.

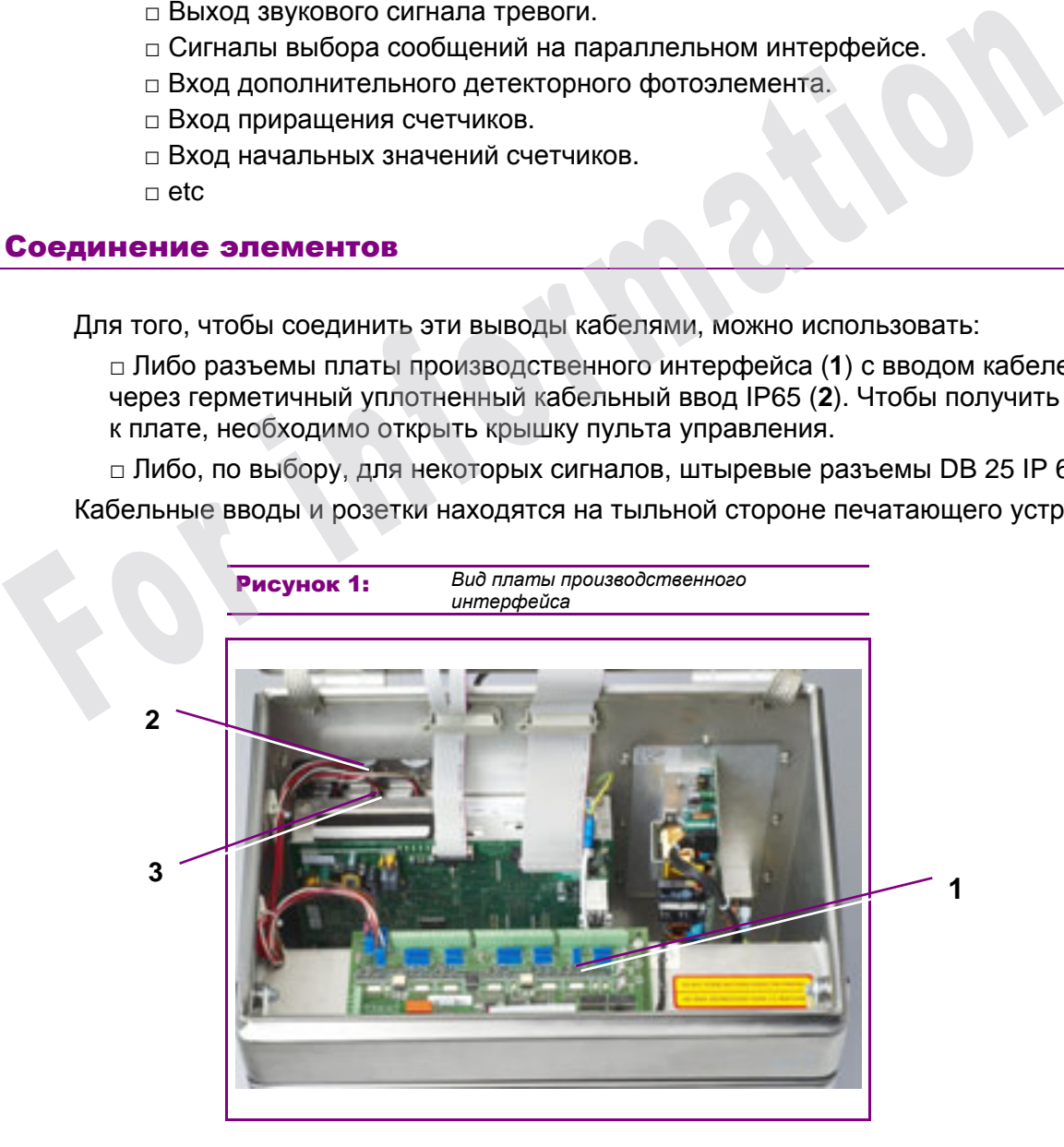

# Маркировка розеток

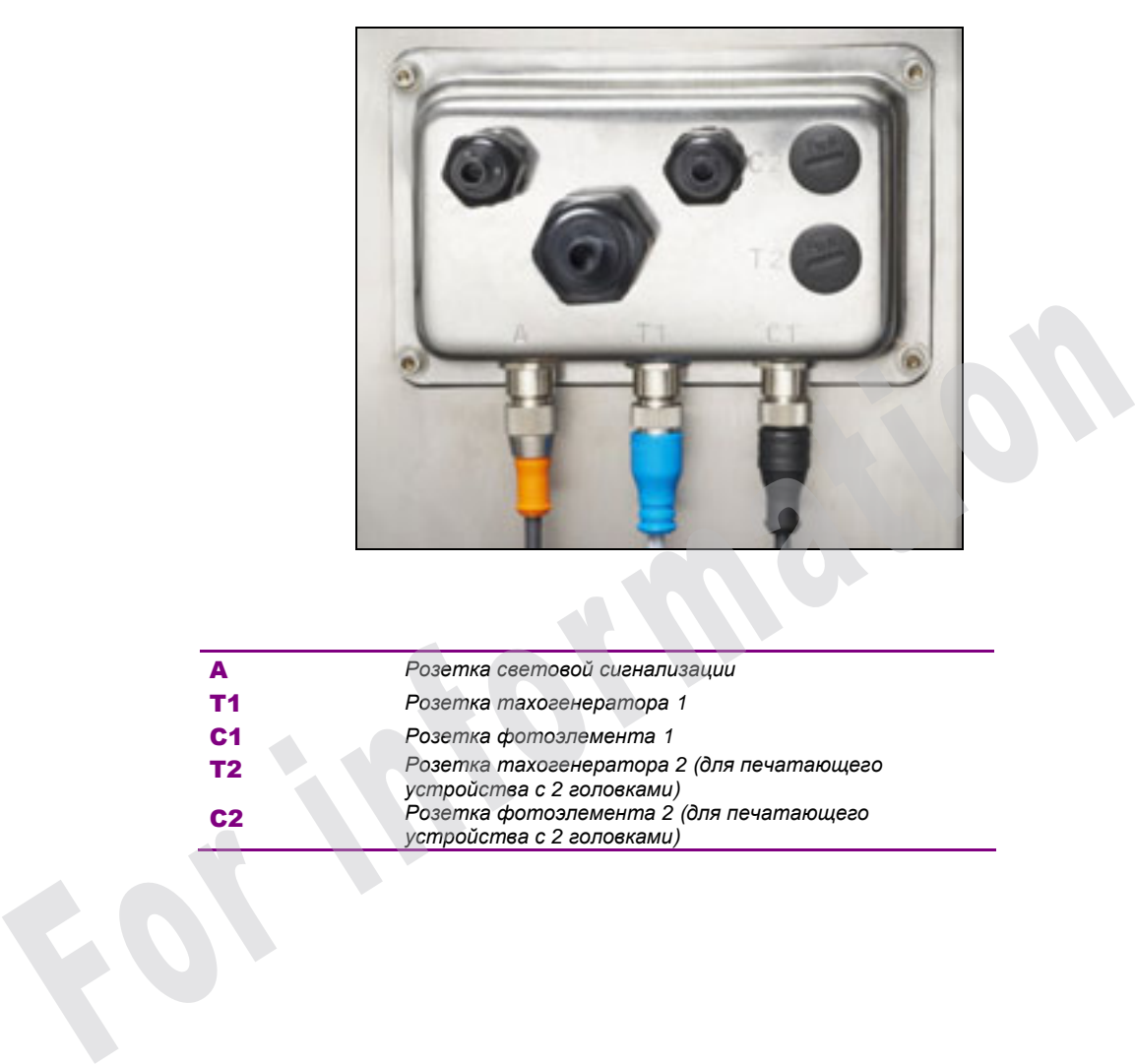

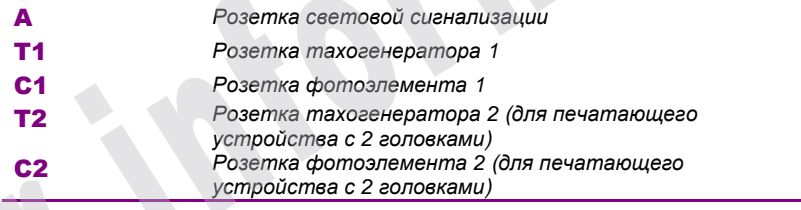

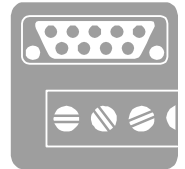

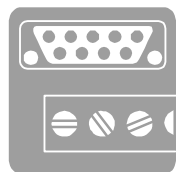

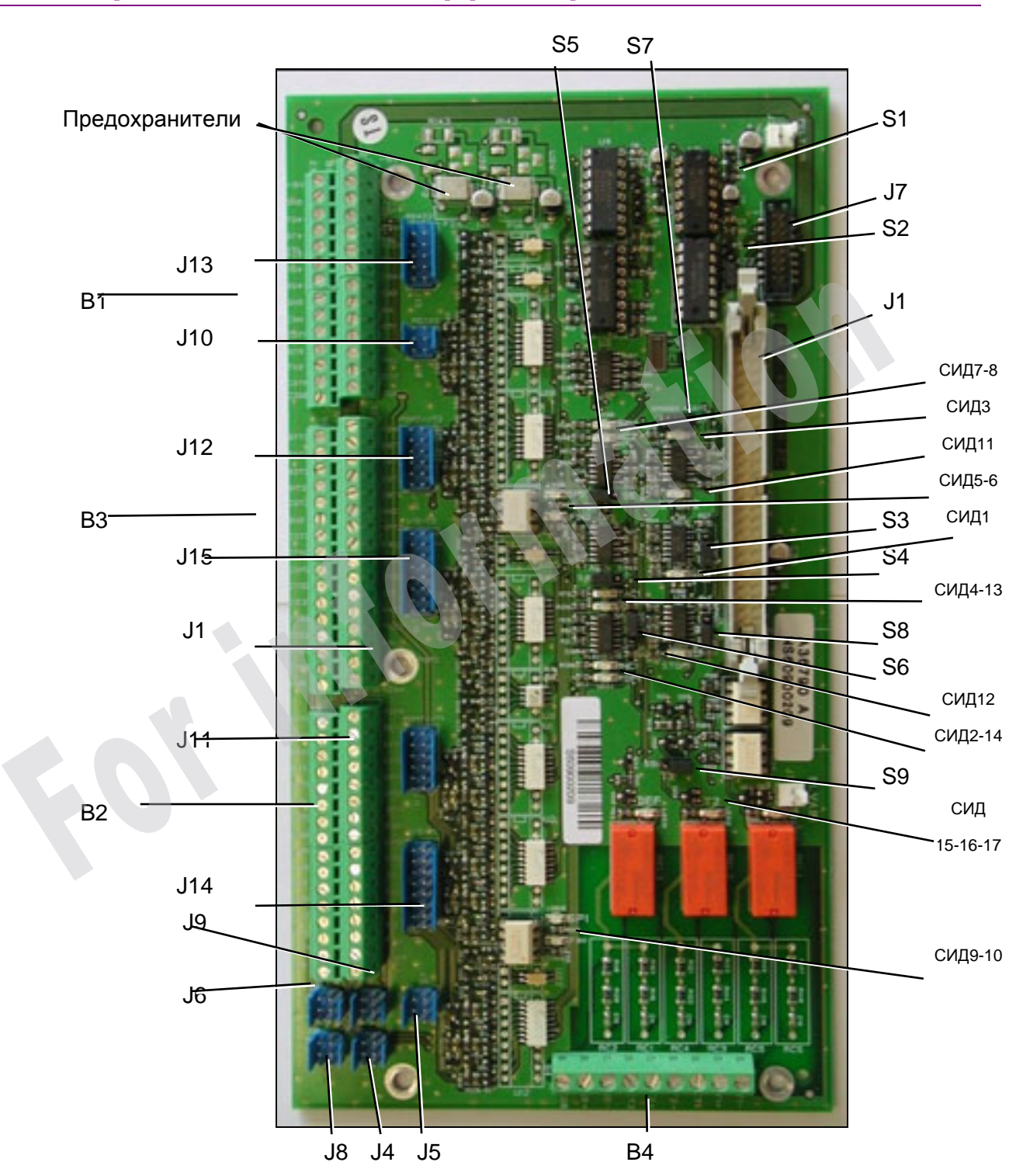

# Плата производственного интерфейса: размещение элементов

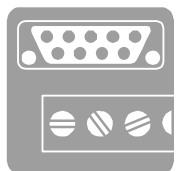

# ■ Сигнальные светодиоды

Эти СИДы обеспечивают визуальный контроль правильности некоторых сигналов, исходящих из печатающего устройства (выходные сигналы) или идущих от периферийных устройств, подключенных к плате (входные сигналы).

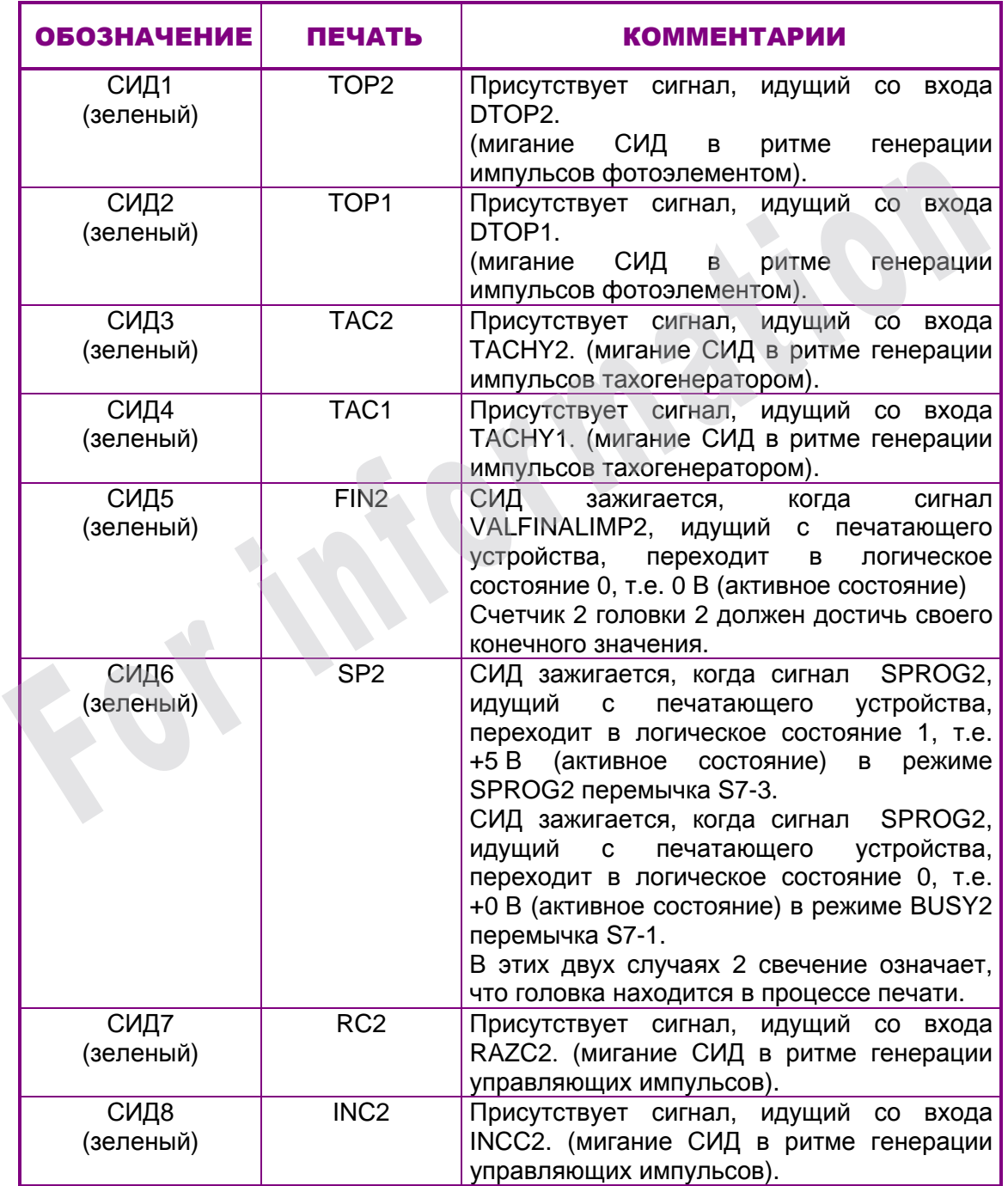

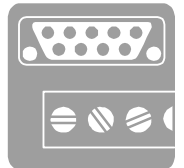

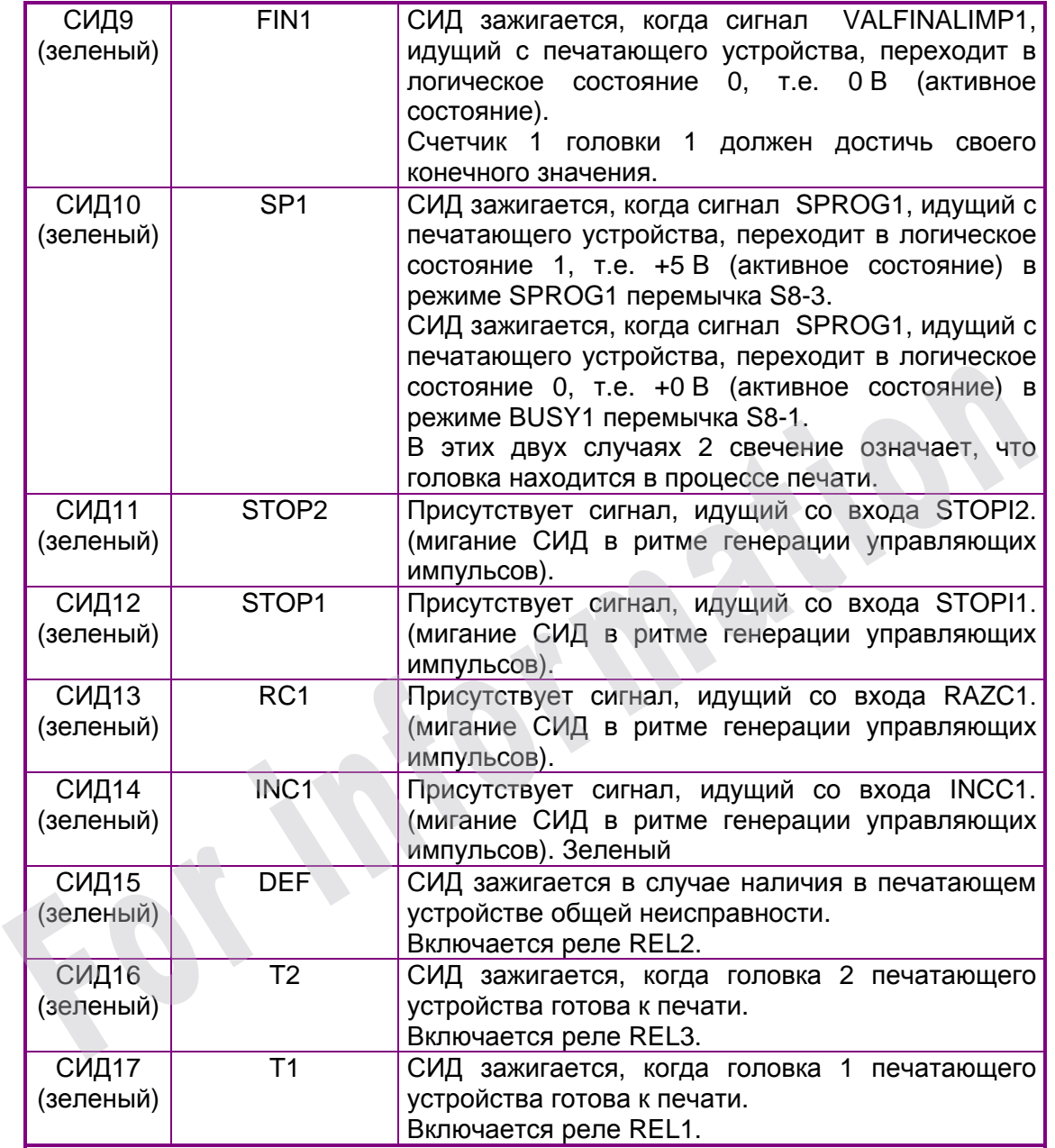

# ■ Предохранители

500 мA автоматические

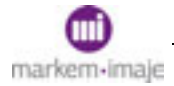

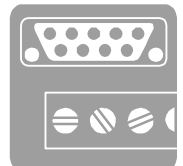

# ■ Перемычки и переключатели

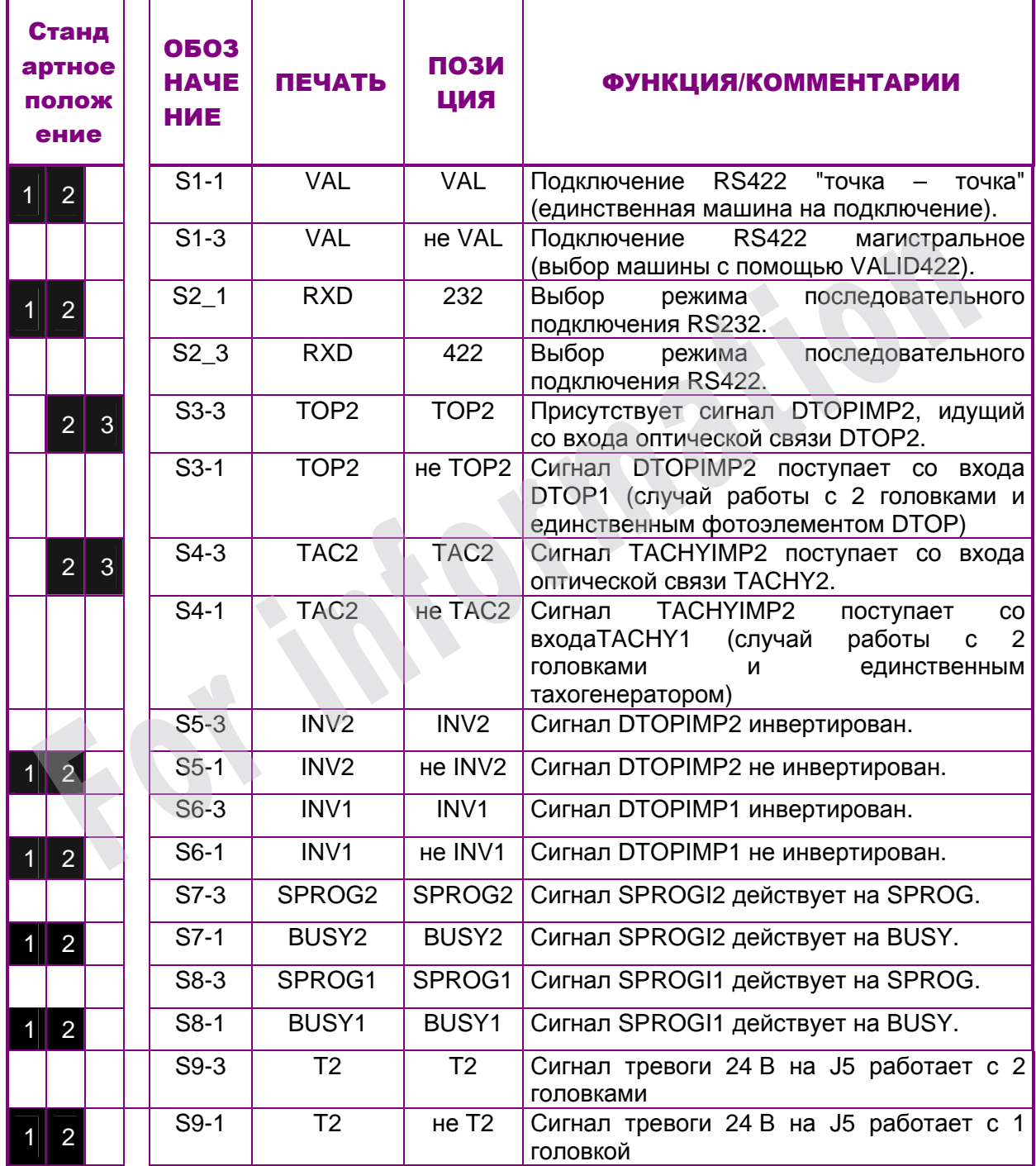

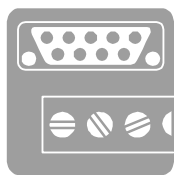

# Сигналы: входные и выходные

4 соединительных разъема платы производственного интерфейса организованы следующим образом:

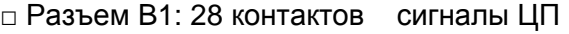

□ Разъем B2: 32 контакта сигналы головки 1

□ Разъем B3: 32 контакта сигналы головки 2 (только на печатающем

устройстве с 2 головками)

□ Разъем B4: 9 контактов сигналы реле аварийного оповещения

Большинство сигналов также выведены на соединитель HE 14.

# ■ Разъем B1: Подключение

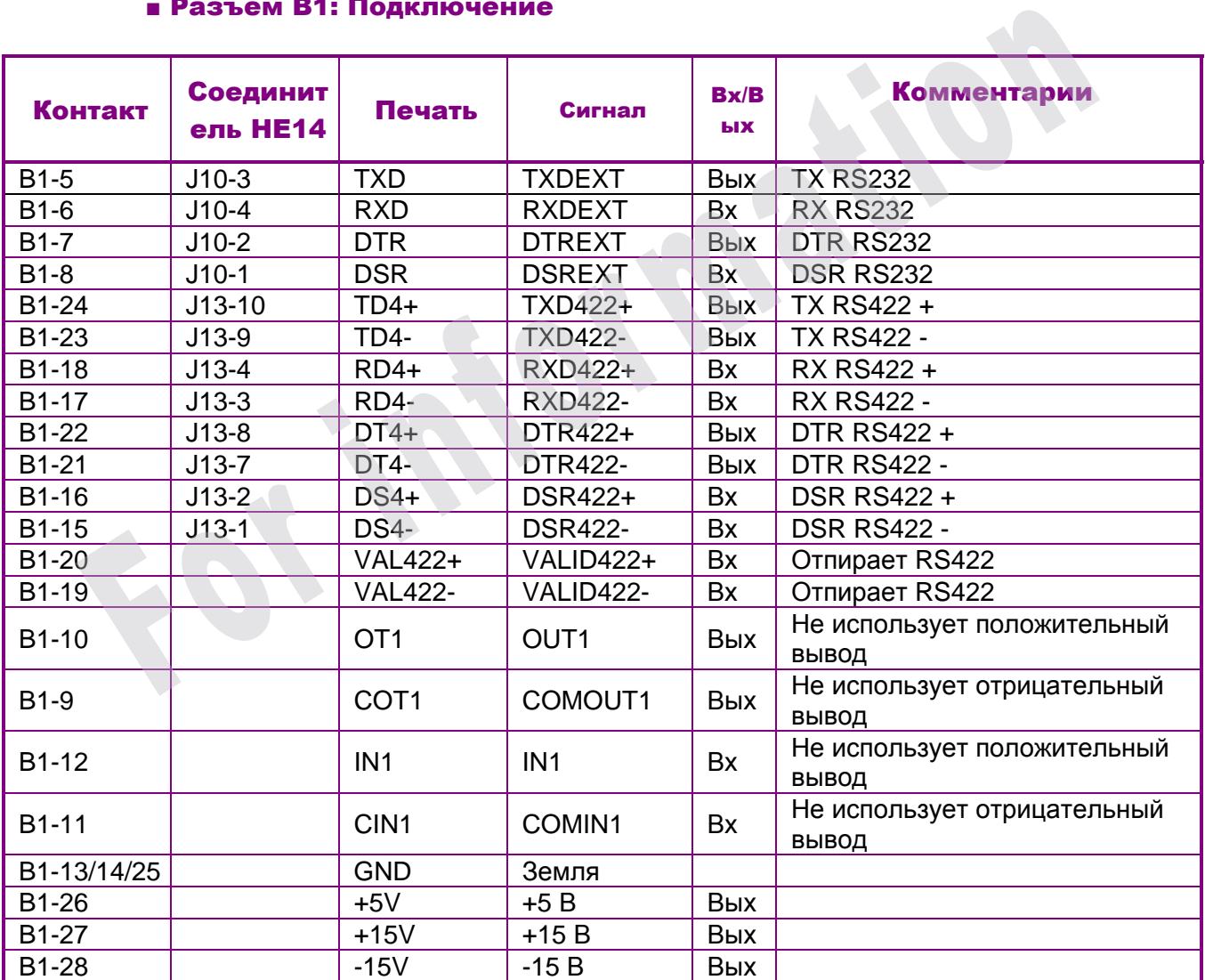

# **ВНИМАНИЕ: Выходы +5 В +15 В и -15 В не защищены предохранителями. Ими нужно пользоваться осторожно.**

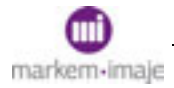

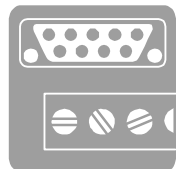

# ■ Разъем B1: Сигналы тревоги

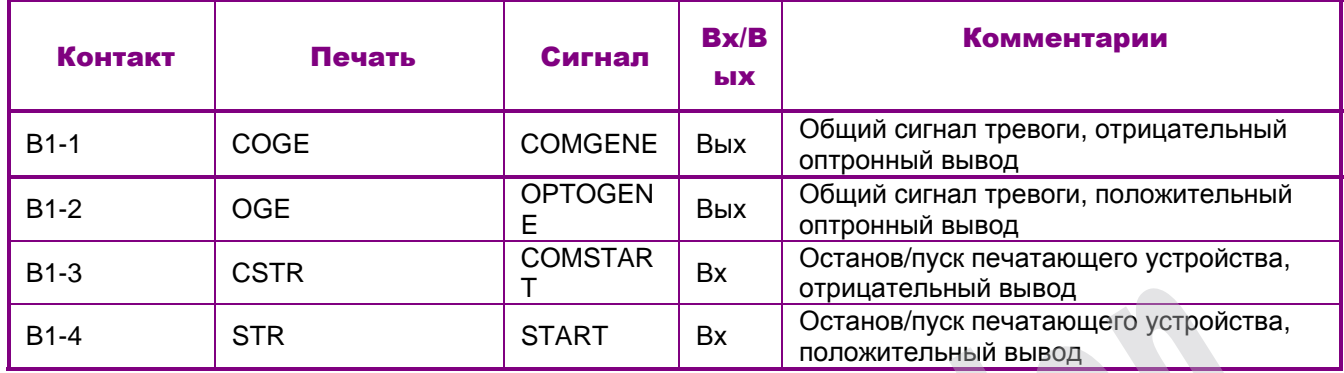

# ■ Разъем B2: Печатающая головка 1

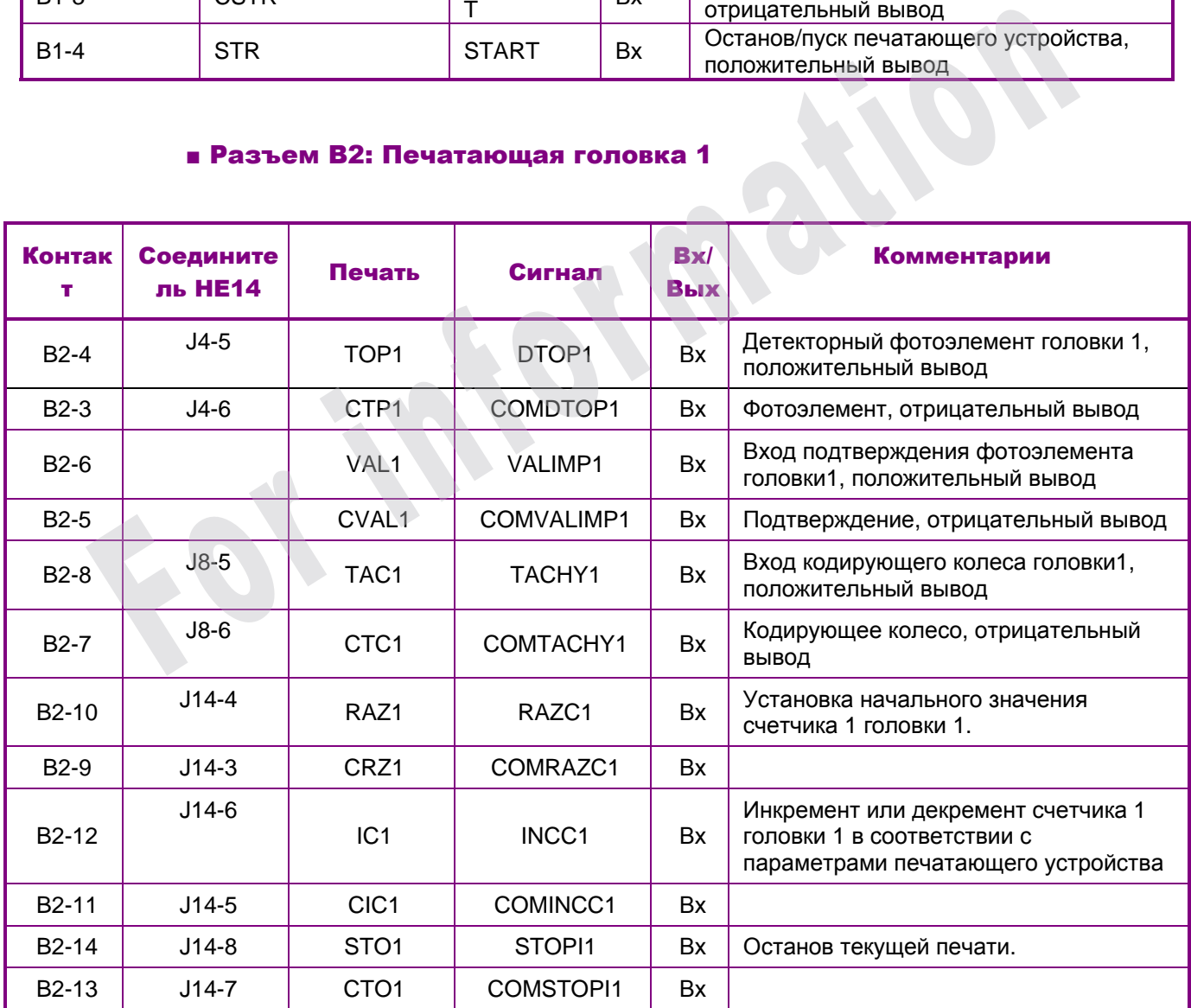

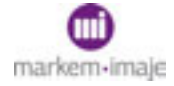

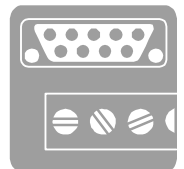

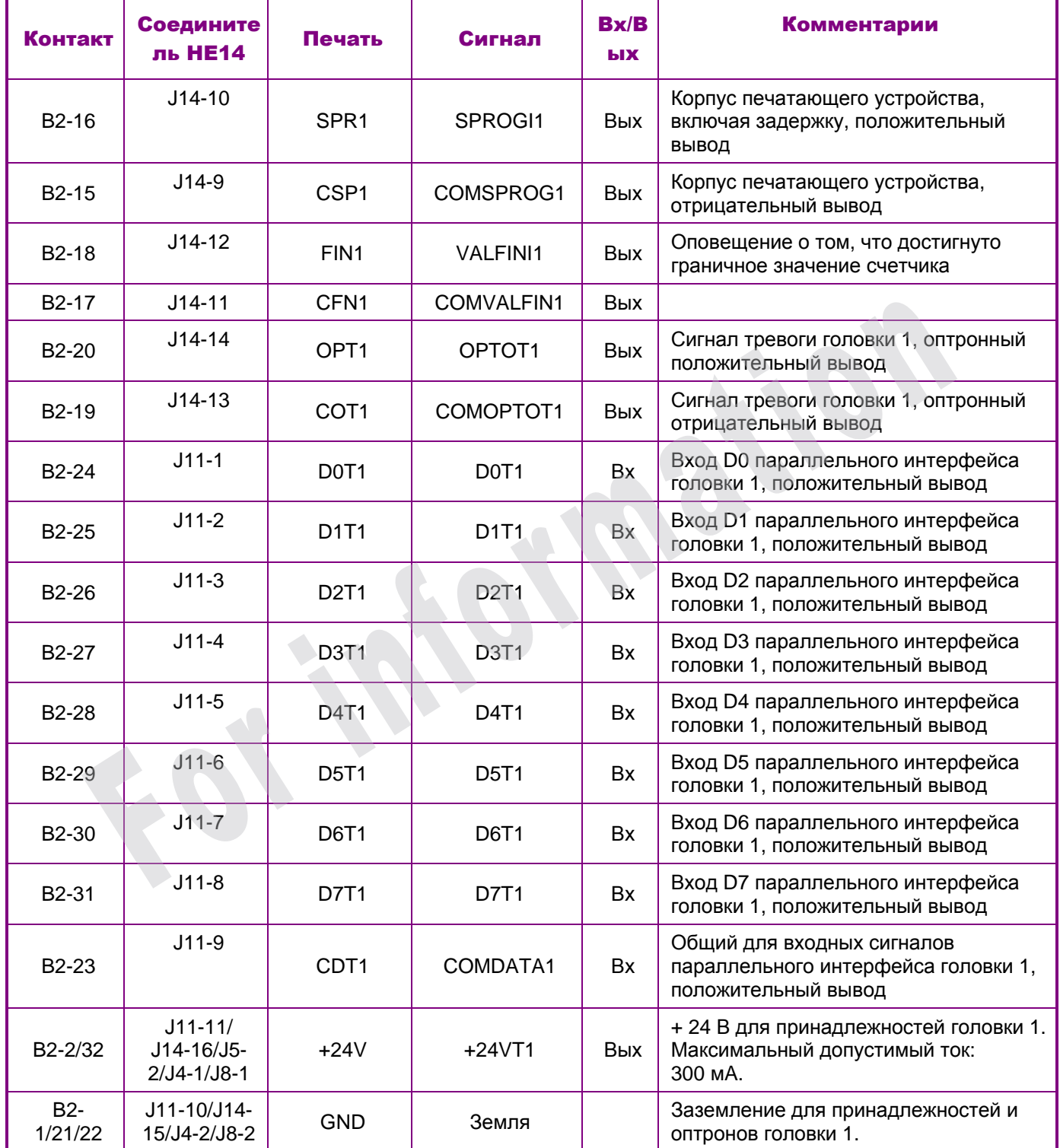

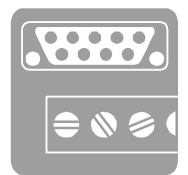

# ■ Разъем B3: Печатающая головка 2

Данные и обозначения те же, что и для разъема B2 и головки 1. Предназначение соединителей HE14 следующее:

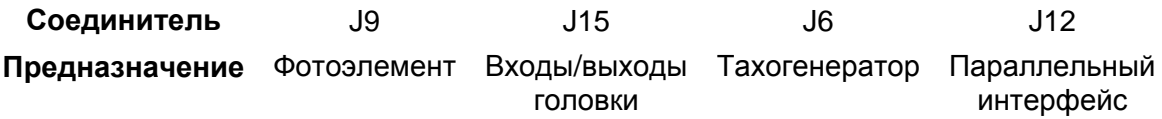

# ■ Разъем B4: Сигналы тревоги

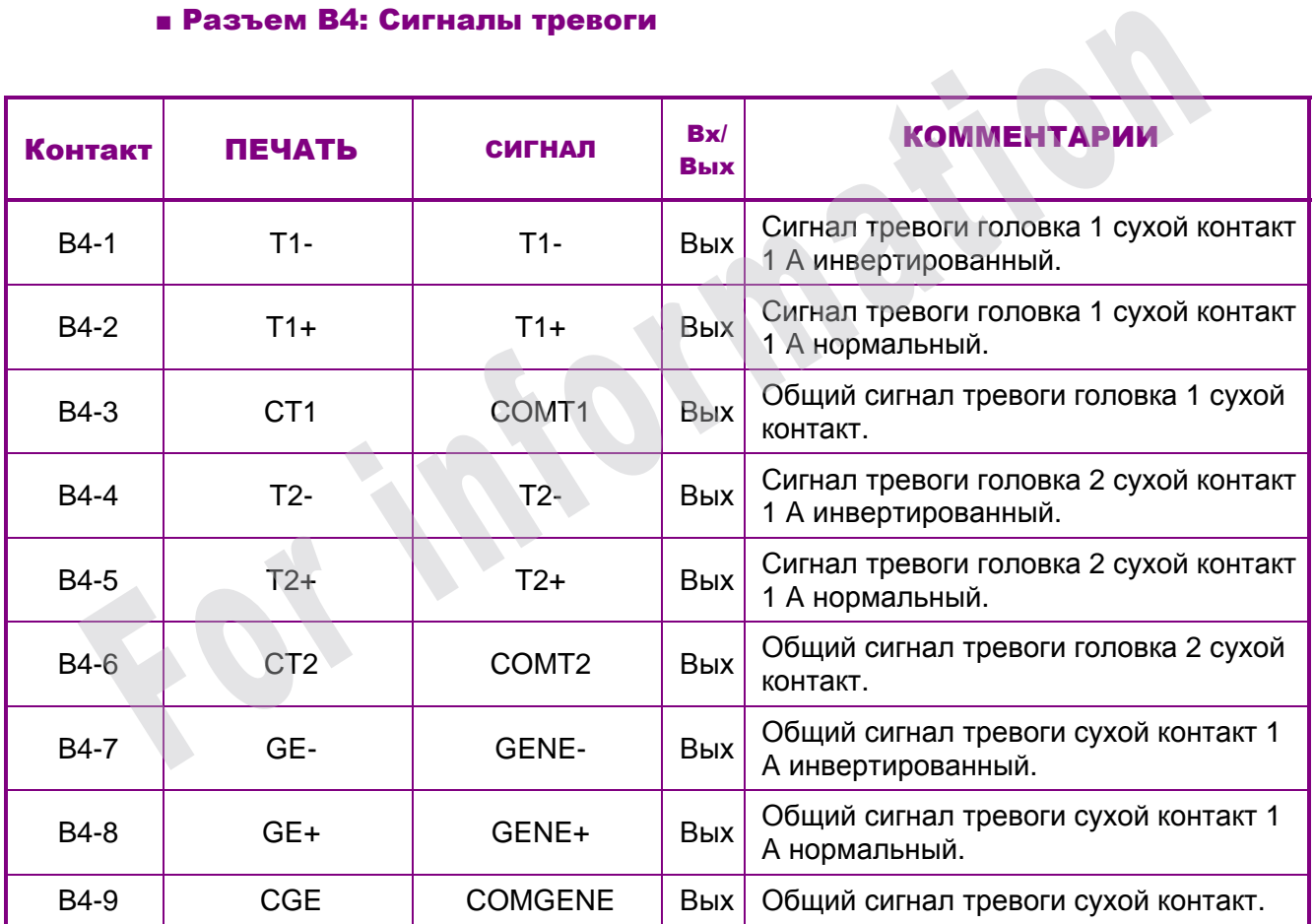

# **Оптронные выходы сигналов тревоги также доступны на разъеме В1: контакты 1-2-3-4**

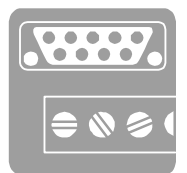

# ■ Входы

Все входы являются оптронными.

# Электрические характеристики оптронов

- □ Рабочее напряжение: от 5 до 24 В
- □ Допустимый ток в СИД оптрона:
	- . Максимальный: 25 мA. Номинальный: 10 мA. Минимальный: 3 мA.
- □ Максимальная мощность: 50 мВт на корпус
- □ Максимальная рабочая частота:
	- 200 кГц (длительность импульсов > 2 мкс) для входа TACHY.

10 кГц для детектора объекта, параллельного интерфейса и различных сигналов.

# Фотоэлемент обнаружения объекта

Детекторный фотоэлемент подключается через розетку C1 (C2 для головки 2). Эта розетка соединена с входами DTOP и COM DTOP платы производственного интерфейса.

Когда фотоэлемент срабатывает по факту прохождения объекта, детектор посылает на печатающее устройство сигнал, который запускает печать.

Чтобы избежать помех, сигнал на входе DTOP фильтруется с периодом минимум 100 мкс (программируемая величина).

# Подавление сигнала обнаружения объекта

Входы VALIMP и COM VALIMP позволяют подавить сигнал обнаружения объекта DTOP. Они могут подаваться на любую деталь или систему с соблюдением указанных ниже требований.  $\alpha$  Максимальная рабочая частота:<br>
200 кГц (длительность импульсов > 2 мкс) для входа ТАСНУ.<br>
10 кГц для детектора объекта, параллельного интерфейса и различных<br>
сигналов.<br> **Фотоэлемент обнаружения объекта**<br>
Детекторный

# Тахогенератор

Когда скорость конвейера непостоянна, необходимо подключить тахогенератор с открытым коллектором, функцией которого является определение последовательности печати.

тахогенератор подключается через розетку T1 (T2 для головки 2). Эта розетка соединена с входами TACHY и COM TACHY платы производственного интерфейса.

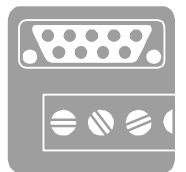

# Передача данных через параллельный интерфейс

Сигналы "D0T(1 или 2), D1T, D2T, D3T, D4T, D5T, D6T, D7T" на плате производственного интерфейса позволяют передавать номера сообщений для каждой печатающей головки. Они представляют собой одно целое.

Параллельная передача позволяет использовать режим "Выбор сообщения" с библиотекой сообщений.

Для использования этой функции см. описание последовательного и параллельного подключения.

# Другие входы

□ RAZC1 / RAZ C2 :

Сброс в начальное состояние счетчика 1 (или 1 и 2 в зависимости от настройки ПО) соответствующей головки. Об активном состоянии сигнала на каждом входе сообщает СИД зеленого цвета.  $\Box$  RAZC1 / RAZ C2 :<br>  $\Box$  Cброс в начальное состояние счетчика 1 (или 1 и 2 в зависимости от нас<br>
ПО) соответствующей головки. Об активном состоянии сигнала на каждо<br>
входе сообщает СИД зеленого цвета.<br>  $\Box$  INCC 1 / I

□ **INCC 1 / INCC 2 :** 

Приращение или уменьшение значения счетчика 1 (или 1 и 2 в зависимости от настройки ПО) соответствующей головки. Об активном состоянии сигнала на каждом входе сообщает СИД зеленого цвета.

 $\Box$  STOP 1 / STOP 2 :

Остановка печати текущего сообщения соответствующей головкой. Об активном состоянии сигнала на каждом входе сообщает СИД зеленого цвета.

□ START / COM START :

Пуск и останов печатающего устройства.

- . Активное состояние: Пуск печатающего устройства
- . Пассивное состояние: Останов печатающего устройства.

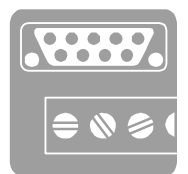

# ■ Выходы

Все выходы являются оптронными или на релейных контактах.

# Электрические характеристики оптронов

- □ Напряжение питания между + сигнала сигнала (общее): 55 В
- □ Максимальный выходной ток: 20 мA.
- □ Максимальная мощность: 100 мВт на корпус
- □ Максимальная рабочая частота: 10 кГц

# Выход пуска печатающего устройства

Выходы SPROG и COM SPROG для каждой головки позволяют располагать сигналом синхронизации печати для одного сообщения. Это дает возможность стробоскопического отображения сообщения во время непрерывной печати или оповещения об окончании печати сообщения. **Выход пуска печатающего устройства**<br>
Выходы SPROG и COM SPROG для каждой головки позволяют располагать<br>
сигналом синхронизации печати для одного сообщения. Это дает возможнос<br>
стробоскопического отображения сообщения.<br>

Этот выход синхронизации сообщения использует выходные характеристики быстрого оптрона, фототранзистор которого имеет открытый коллектор.

Этот выход работает также в режиме BUSY (инверсия сигнала по отношению к SPROG). См. таблицу расположения перемычек.

# Выход конечного значения счетчика 1

Сигналы VALFINI 1 / VALFINI 2 указывают, что достигнуто конечное значение счетчика 1 соответствующей головки. Об активном состоянии сигнала на каждом входе сообщает СИД зеленого цвета.

# Выходы сигналов тревоги

На печатающем устройстве имеется три сигнала тревоги:

□ Общий сигнал тревоги (оражевый) :

Он позволяет оповещать о нарушениях в работе печатающего устройства без блокировки печати. Этот сигнал генерируется, чтобы привлечь внимание оператора к необходимости устранения причины нарушения.

□ Сигнал готовности к печати головки 1:

Он позволяет оповещать о нарушениях в работе головки 1, блокируя печать. Он может быть выведен на вращающийся фонарь или звуковой сигнализатор, но он также подается на интерфейс, чтобы отключить питание конвейера и остановить производственный процесс.

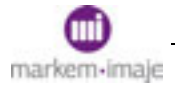

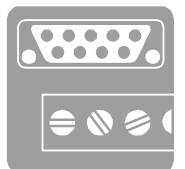

Он работает следующим образом:

. Выход неактивный: головка не может печатать (красный) Выход активный: головка готова к печати (зеленый)

□ Сигнал готовности к печати головки 2: работает аналогично сигналу головки 1

Каждый из этих сигналов тревоги доступен в виде 3 выходных сигналов 3 типов:

□ Оптронные выходы: OPTOGENE / OPTOT1 / OPTOT2 соответственно на разъеме B1, B2 и B3.

□ Релейные выходы: GENE / T1 / T2

Каждый выход реле состоит из общего ( COMT1, COMT2, COMGE ), сухого контакта покоя ( T1-, T2-, GENE- ) и сухого контакта работы ( T1+, T2+, GENE+ ). Максимальные технические характеристики этих контактов следующие: эффективное значение тока 1 A при эффективном напряжении 24 В максимум. RC-фильтр между всеми контактами и их соответствующим общим контактом дает возможность ограничить помехи, порождаемые в коммутационных цепях нагрузками, подключенными к этим контактам. Подключение к сигналам производится на разъеме В4. MARCUMAINDER TRATH CHATH CHATH CHANNEL CHATH CHANNEL TRATH CHANNEL TRATH CHANNEL SOBPORTIBLINE SUPPORTED SUPPORTED AND ARCUMATE SOFTED MARCUMATES CHANNEL ARE RESPONSIVED AND CHANNEL ART AND AN CONTINUES ARE PROMOVER AND M

Зеленые СИДы позволяют визуализировать состояния "общая неисправность" и "головка готова к печати".

□ Выходы на соединитель J15 для подключения сигнала тревоги к розетке A, расположенной с тыльной стороны печатающего устройства: VERT / ORANGE / ROUGE.

# ■ Последовательные подключения

Управление печатающим устройством может осуществляться через последовательный интерфейс RS232 или RS422. Вся информация, касающаяся конфигурации соединений и протокола связи, находится в руководстве по последовательным и параллельным подключениям.

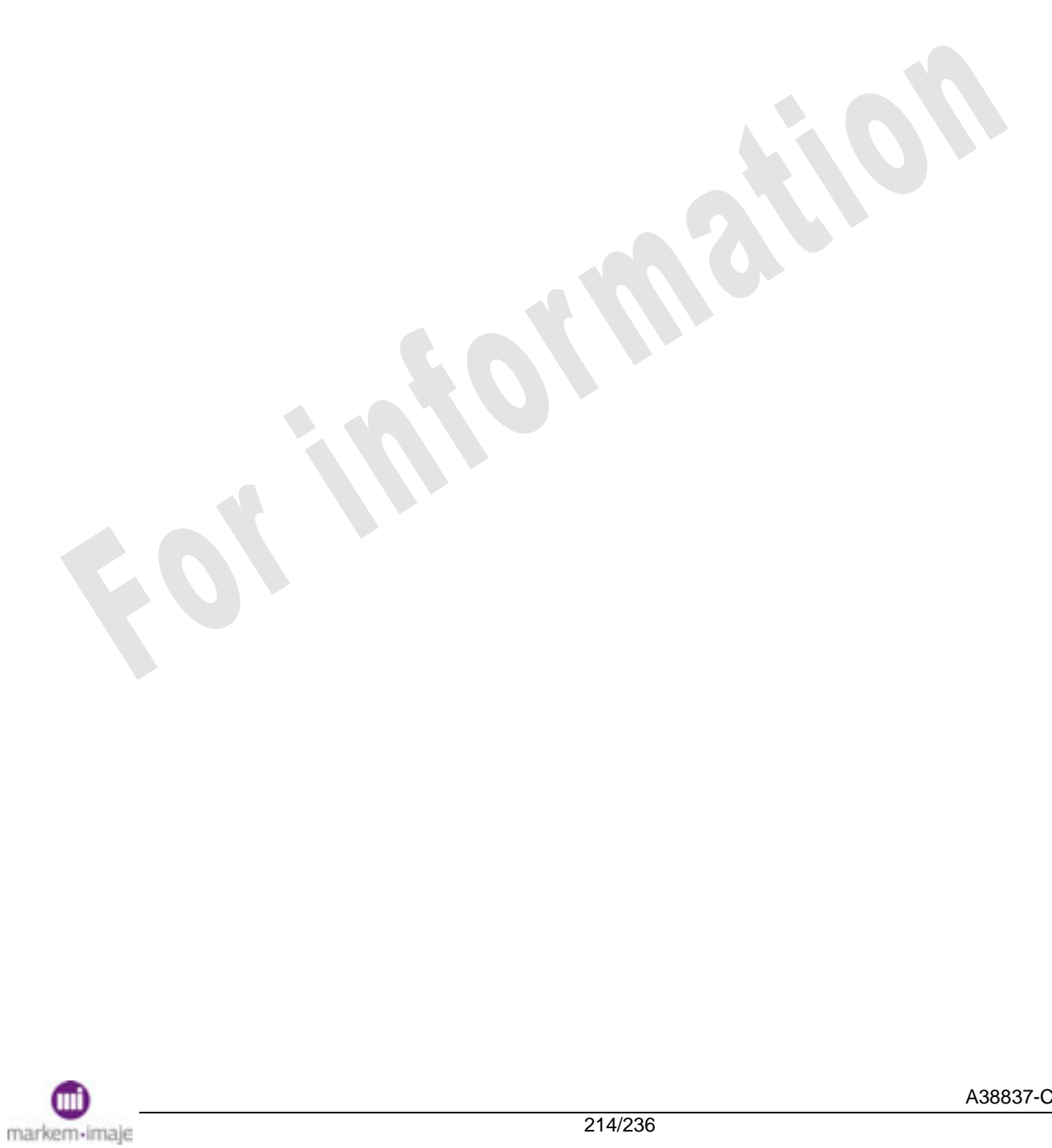

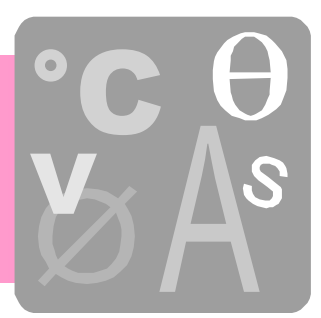

# Технические характеристики

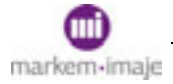

# Технические характеристики

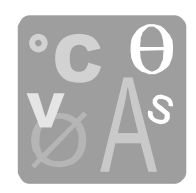

**From the Cole St.** 

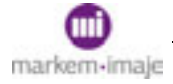

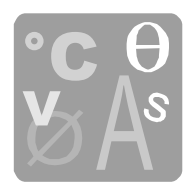

# Физические характеристики

# ■ Размеры

Пульт управления: 927,19 мм x 460 мм x 389,25 мм Печатающая головка с одним и двумя соплами: 225 мм x 44,5 мм x 47,5 мм

■ Вес

Пульт управления: 40 кг Комплект "головка-подводящие трубки" 3 кг

■ Объем

Емкости: Общий: 2 литра - Полезный: 1 литр

# Условия установки

# ■ Рабочее положение

Пульт управления: вертикальное Печатающая головка: Вертикальное или горизонтальное

# ■ Максимальная разность уровней между головкой и пультом управления • Объем<br>
Емкости: Общий: 2 литра - Полезный: 1 литр<br>
Условия установки<br>
– Рабочее положение<br>
Пульт управления: вертикальное<br>
Печатающая головка: Вертикальное или горизонтальное<br>
• Максимальная разность уровней между голо

 $± 2$  метра ( $± 6,56$  фута)

# ■ Расстояние между головкой и пультом управления

3 метра, 5 метров и 8 метров в зависимости от типа устройства и опций.

# ■ Расстояние головка-объект

Головка G: 10 мм или 30 мм, в зависимости от используемого шрифта Головка M: 8 мм или 20 мм, в зависимости от используемого шрифта Головка P: 6 мм

# Источники питания

#### ■ Электричество

100 В - 240 В перем. тока – Частота от 50 Гц до 60 Гц Потребление: Зависит от модели (см. заводскую табличку с тыльной стороны печатающего устройства)

# ■ Сжатый воздух

Давление от 5 до 8 бар

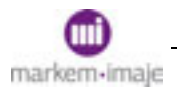
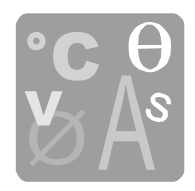

### Эксплуатационные ограничения

### ■ Рабочая температура:

От 0°C до +50°C в зависимости от краски. См. технический паспорт краски.

### ■ Влажность:

От 10 до 90 %

### Принадлежности

Опорная стойка для головок Детектор объектов Тахогенератор Внешнее устройство оповещения (визуального или звукового) Предохранитель головки Транспортировочная тележка Механизм головки

### Основные характеристики работы

Подсчет объектов по одному или партиями Полная и программируемая установка даты и времени Библиотека сообщений Печать логотипов Специальные символы: "Cheminée", "DIN", поперечные и продольные Запрет на повторение печати одного и того же сообщения Программируемые задержки печати Управление через интерфейс пользователя или через любую систему, оснащенную последовательным интерфейсом RS232 или RS422 Самодиагностика состояния печатающего устройства Автоматическая регулировка вязкости краски Процедура автоматической прочистки сопла Автоматическая промывка и слив с печатающего устройства расходных материалов Автоматическая промывка головки (в зависимости от конфигурации) Герметизация печатающих головок (опция) Опорная стойка для головок<br>
Детектор объектов<br>
Тахогенератор<br>
Внешнее устройство оповещения (визуального или звукового)<br>
Предохранитель головки<br>
Транспортировочная тележка<br>
Механизм головки<br>
Основные характеристики работы

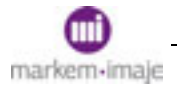

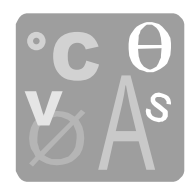

### Показатели производительности

### ■ Печать

На любых носителях в любых положениях До 2000 символов на сообщение, на головку От 1 до 4 строчек на сопло 1 или 2 сопла на головку (в зависимости от модели) 1 или 2 головки на печатающее устройство (в зависимости от модели) Высота символов в зависимости от типа головки и настроек, обращайтесь в компанию Markem-imaje Выбор шрифтов символов: 5, 7, 9, 11, 16 и 24 пункта Возможность печати символов и графических изображений любых типов Возможность создания символов/ логотипов Национальные символы: Арабские, норвежские, шведские, испанские, греческие, кириллица, иврит Изменение направления чтения и печати символов For information Market The Constrainer Constrainer Constrainer Constrainer Constrainer Constructs<br>
EMPA DAMONG CONSUMPTION CONSUMPTION THE CONSUMPTION CONSUMING BOSINO WHOTEL BUT DO BOSHOW MATHER BOSHOWS HOLD CONSULT AND

### ■ Максимальная скорость

Головка G: до 5,58 м/с, в зависимости от используемого шрифта Головка M: до 3,7 м/с, в зависимости от используемого шрифта Головка P: до 1,79 м/с

### Соблюдение стандартов и сертификация

### ■ Сертификация

См. заводскую табличку с тыльной стороны печатающего устройства.

#### ■ Соответствие нормативам ЕС

Декларация ЕС соответствия европейским директивам по оборудованию и электромагнитной совместимости

### Максимальный уровень шума

< 60 дбA

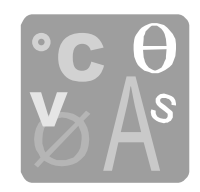

# **Габариты**

### **• Пульт управления**

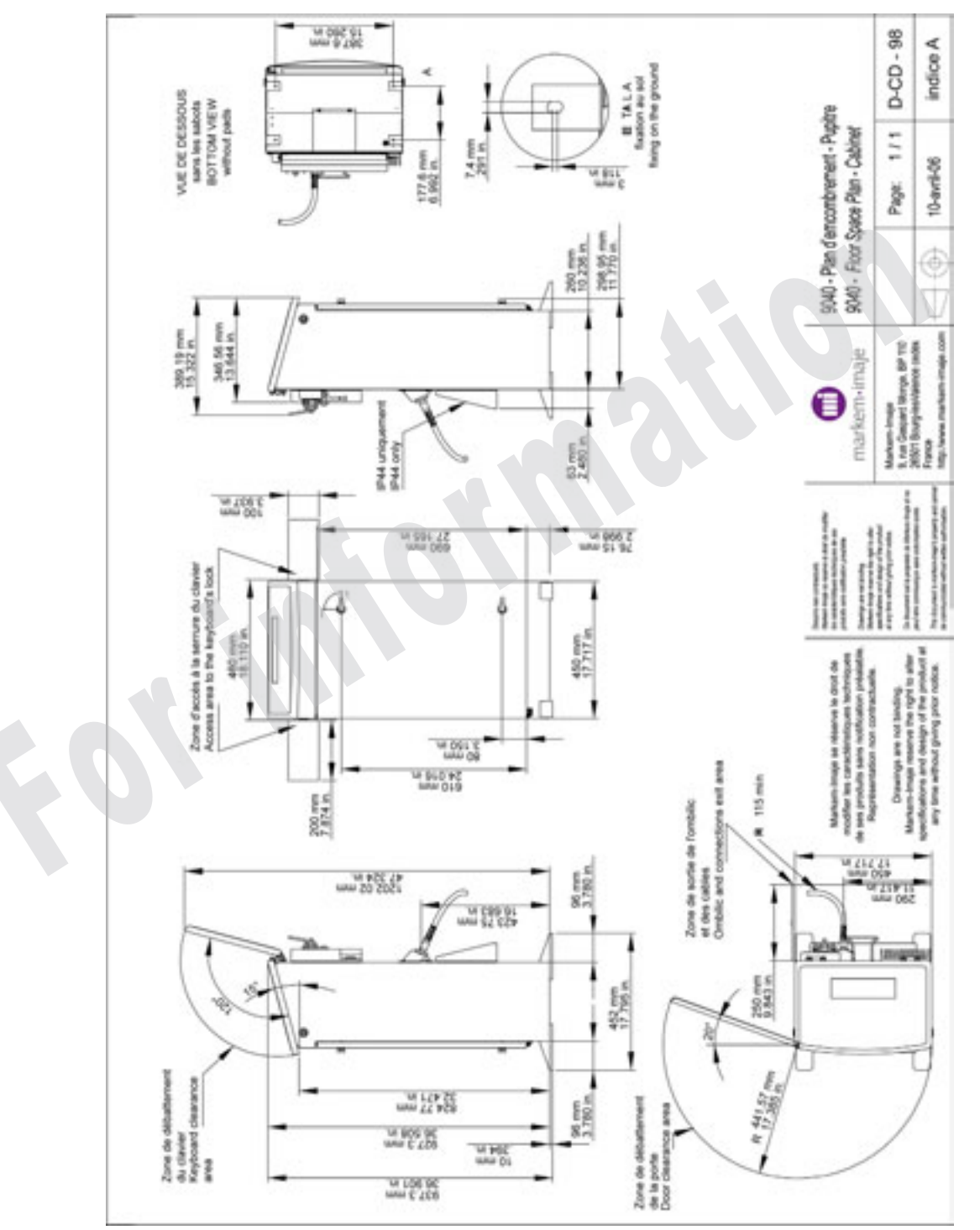

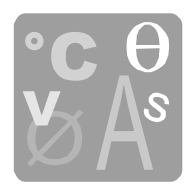

# ■ Прямая головка – Прямая подводящая трубка

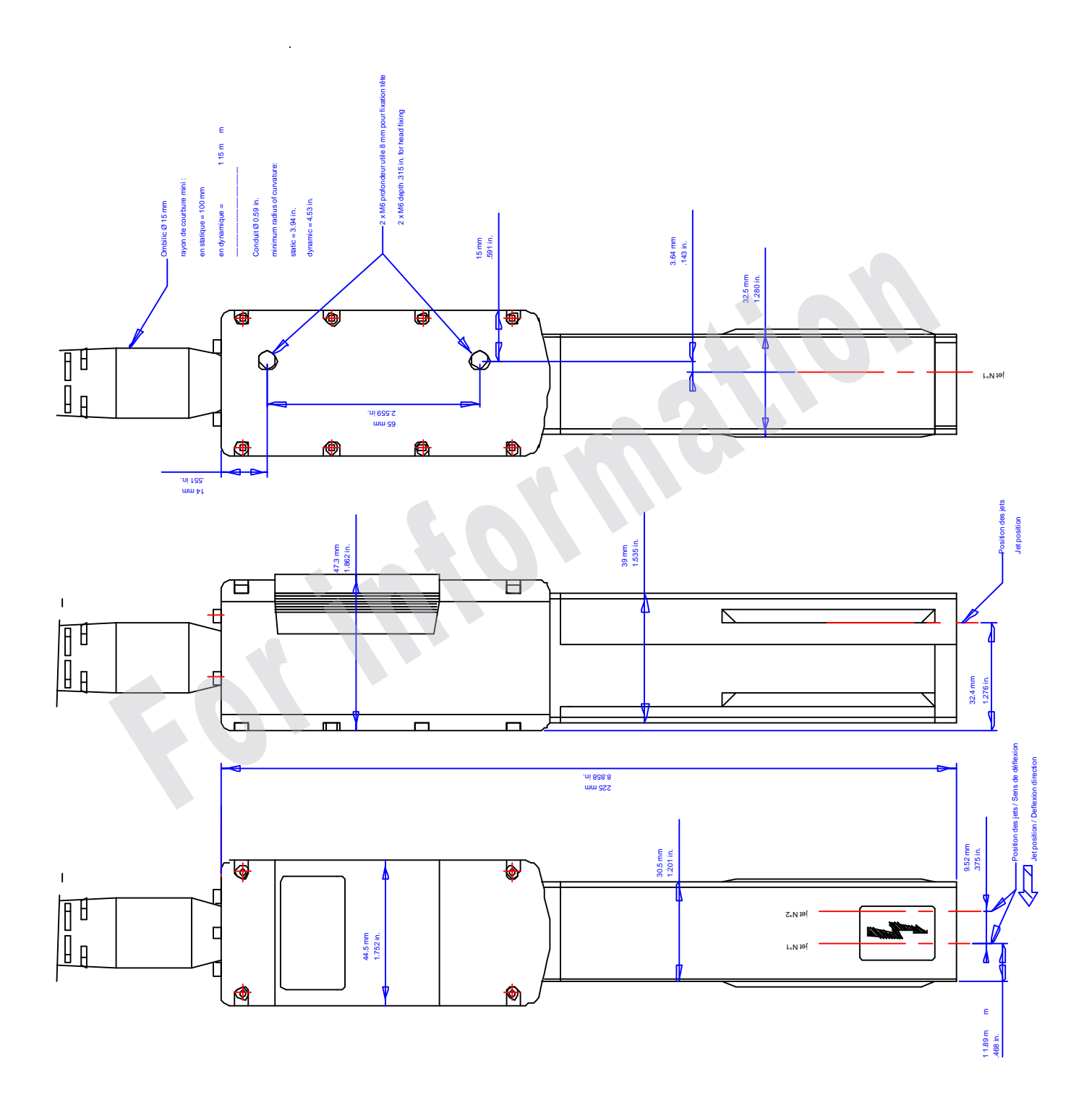

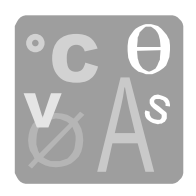

## ■ Прямая головка – Изогнутая подводящая трубка

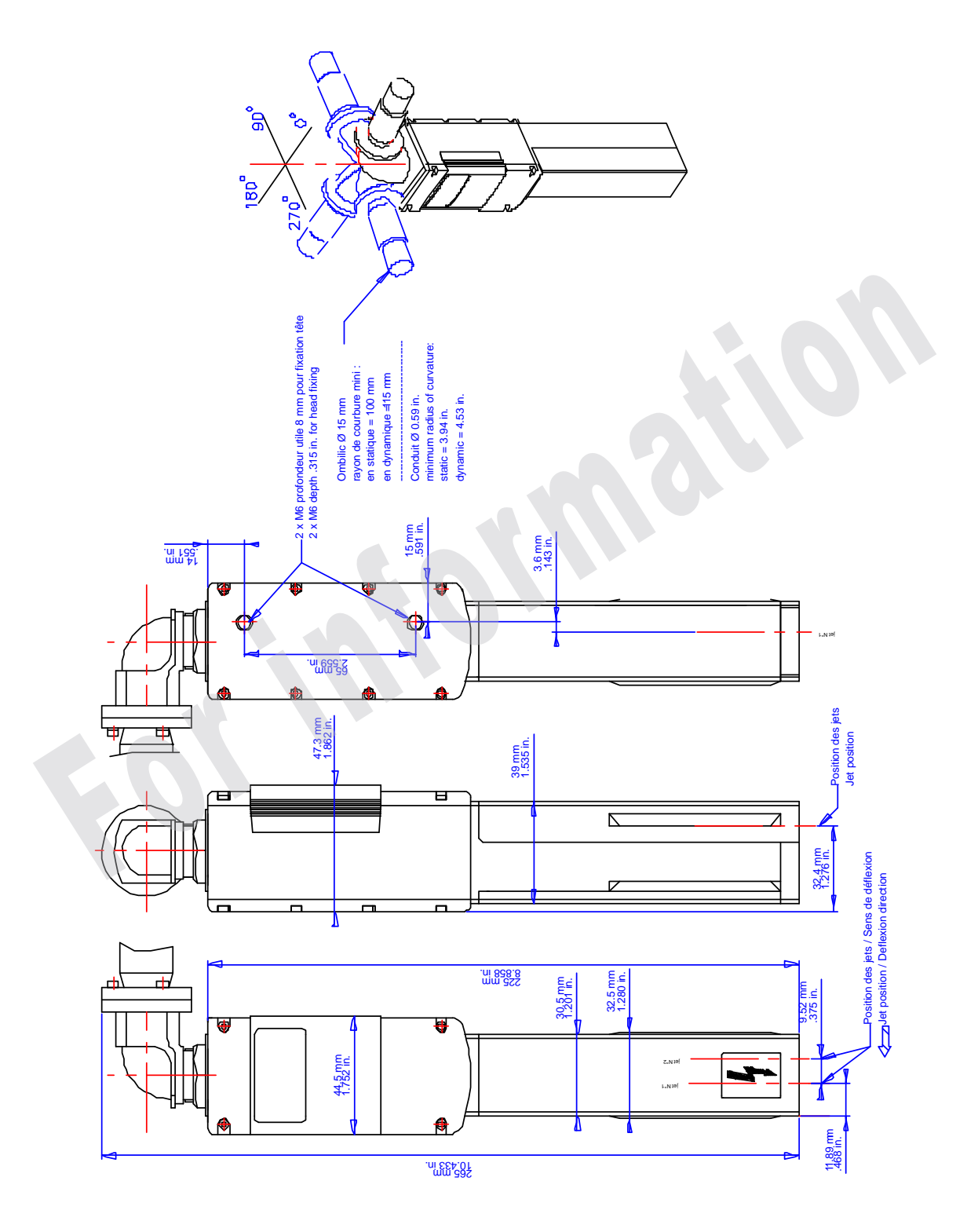

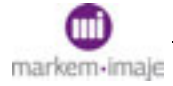

# Список шрифтов

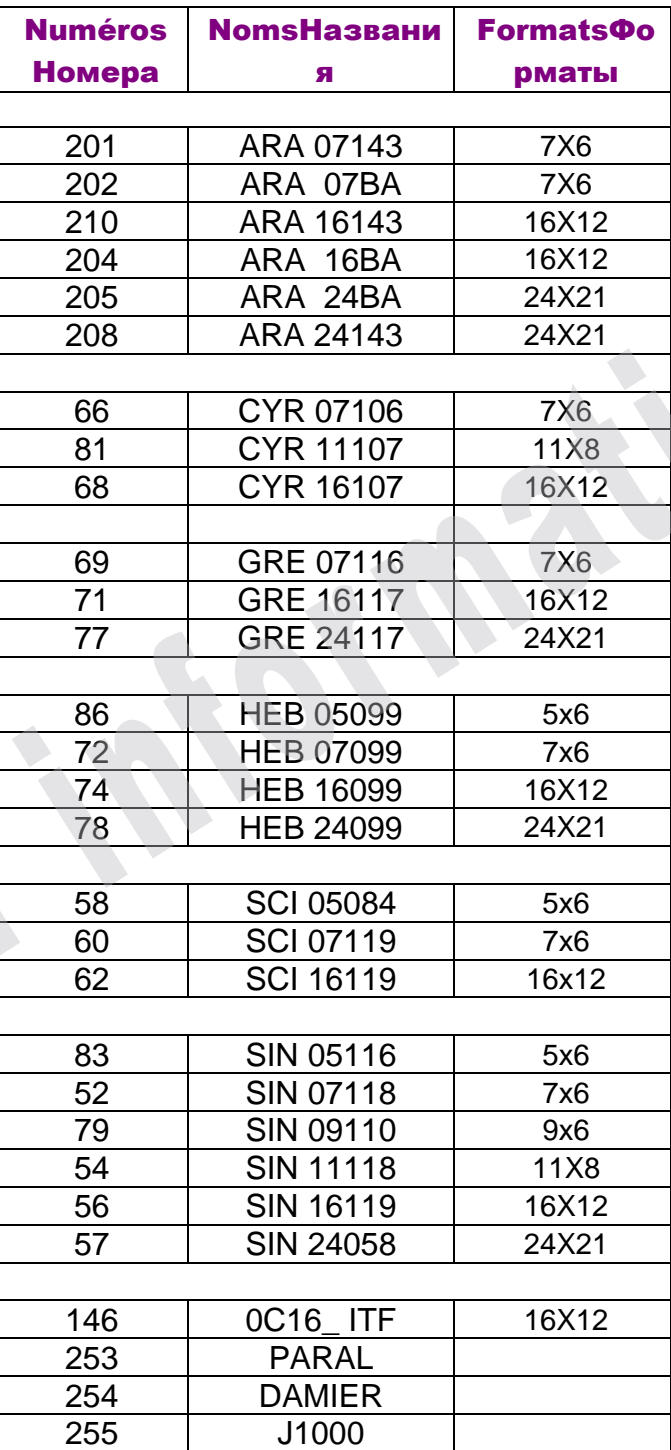

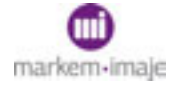

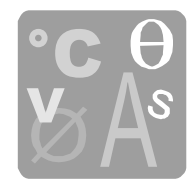

## Список алгоритмов

## ■ Головка G:

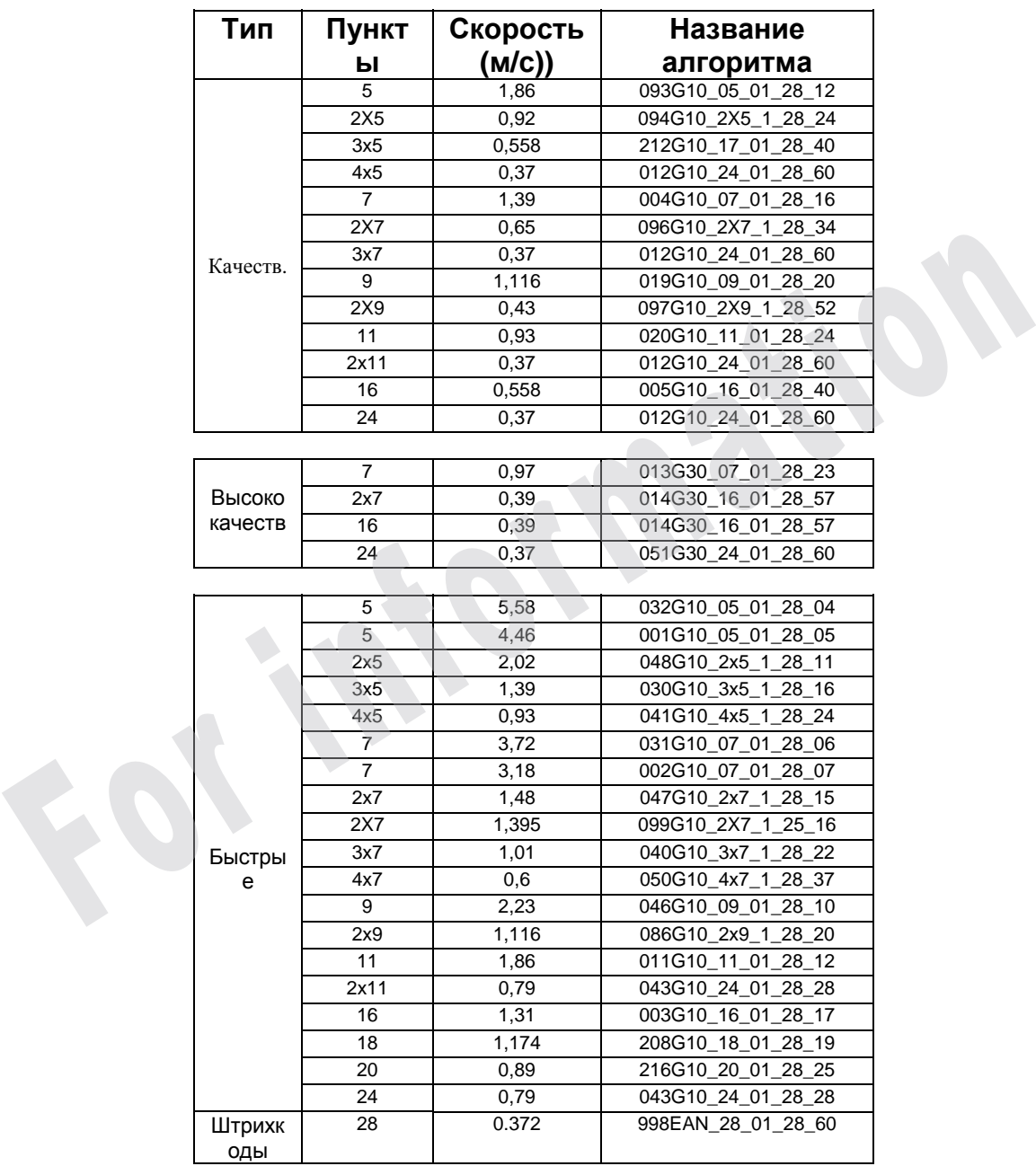

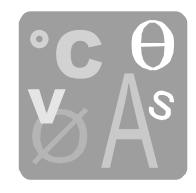

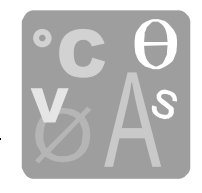

## ■ Головка M

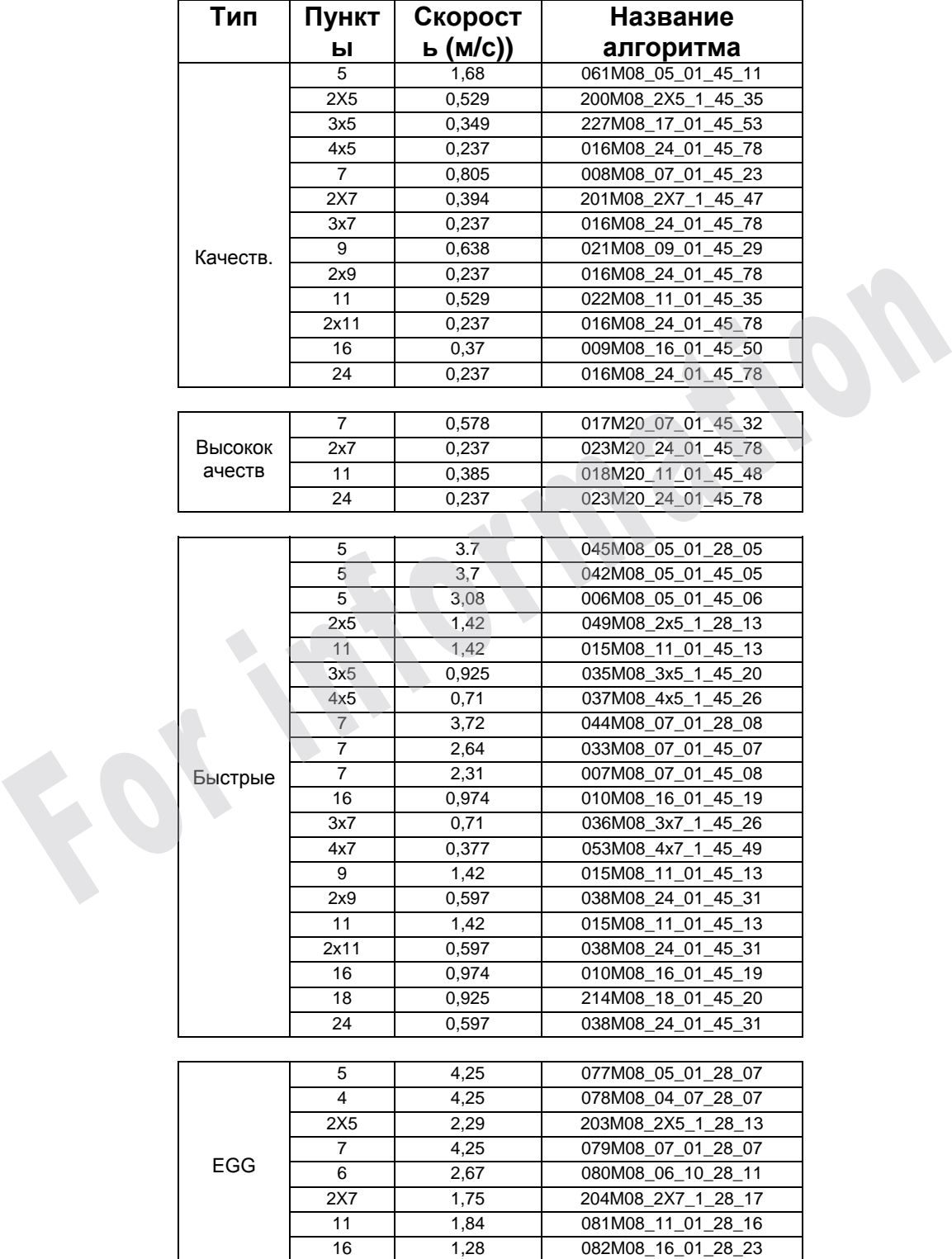

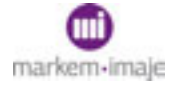

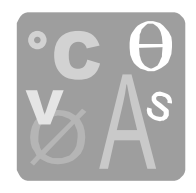

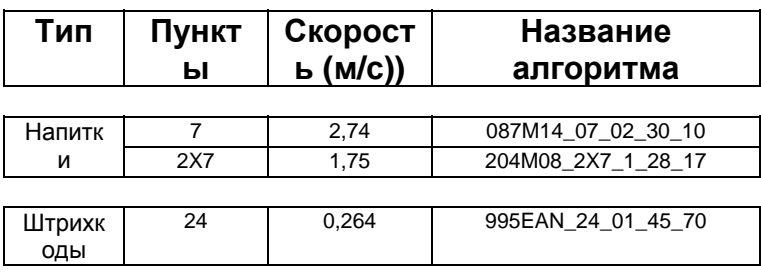

# ■ Головка P

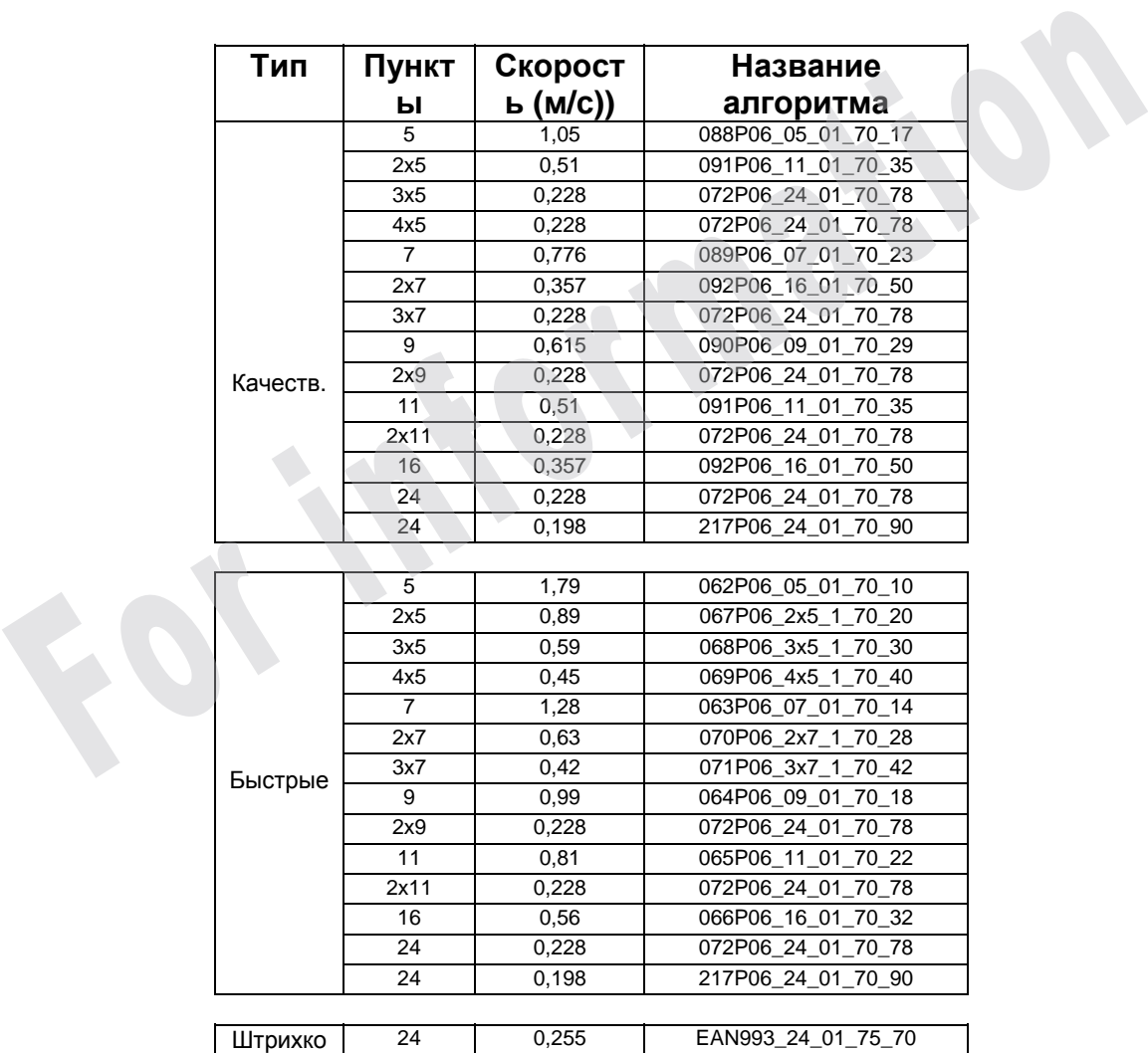

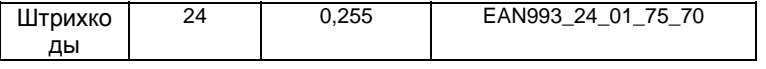

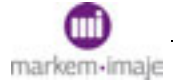

# Расходные материалы

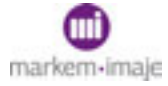

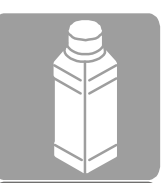

**For mation** 

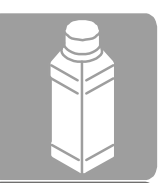

# ■ Определение

Под расходными материалами понимают материалы, которые потребляются во время печати или используются для обеспечения работоспособности печатающего устройства. К ним относятся:

### ■ Краска

Используется для нанесения маркировки.

Ее формула содержит все элементы, необходимые для:

- □ сохранения ею своих свойств при хранении в бидоне (до даты годности) и в машине,
- □ выполнения маркировки (сцепления с указанными носителями и устойчивости к указанным специфическим воздействиям).

Она поставляется готовой к употреблению.

### ■ Присадка

Используется для обеспечения необходимой вязкости краски. Ее состав строго соответствует требованиям используемой краски.

### ■ Чистящий раствор

Используется для технического обслуживания печатающего устройства (чистка головки, …)

Его состав совместим с используемыми краской и присадкой.

### ■ Промывочная жидкость

Может использоваться для специальных конфигураций. Ее состав позволяет выполнять различные операции по техническому обслуживанию. — выполнения маркировки (сцепления с указанными носителями и<br>устойчивости к указанным специфическим воздействиям).<br>Она поставляется готовой к употреблению.<br>
■ Присадка<br>
Используется для обеспечения необходимой вязкости к

### ■ Противозакупорочная жидкость

Может использоваться для специальных конфигураций.

### ■ Единицы продажи

В соответствии с типом краски или присадки, компания Markem-Imaje предлагает группировку по 4 или 6 единиц, так что пусковые комплекты содержат краску и присадку.

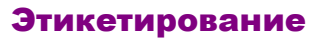

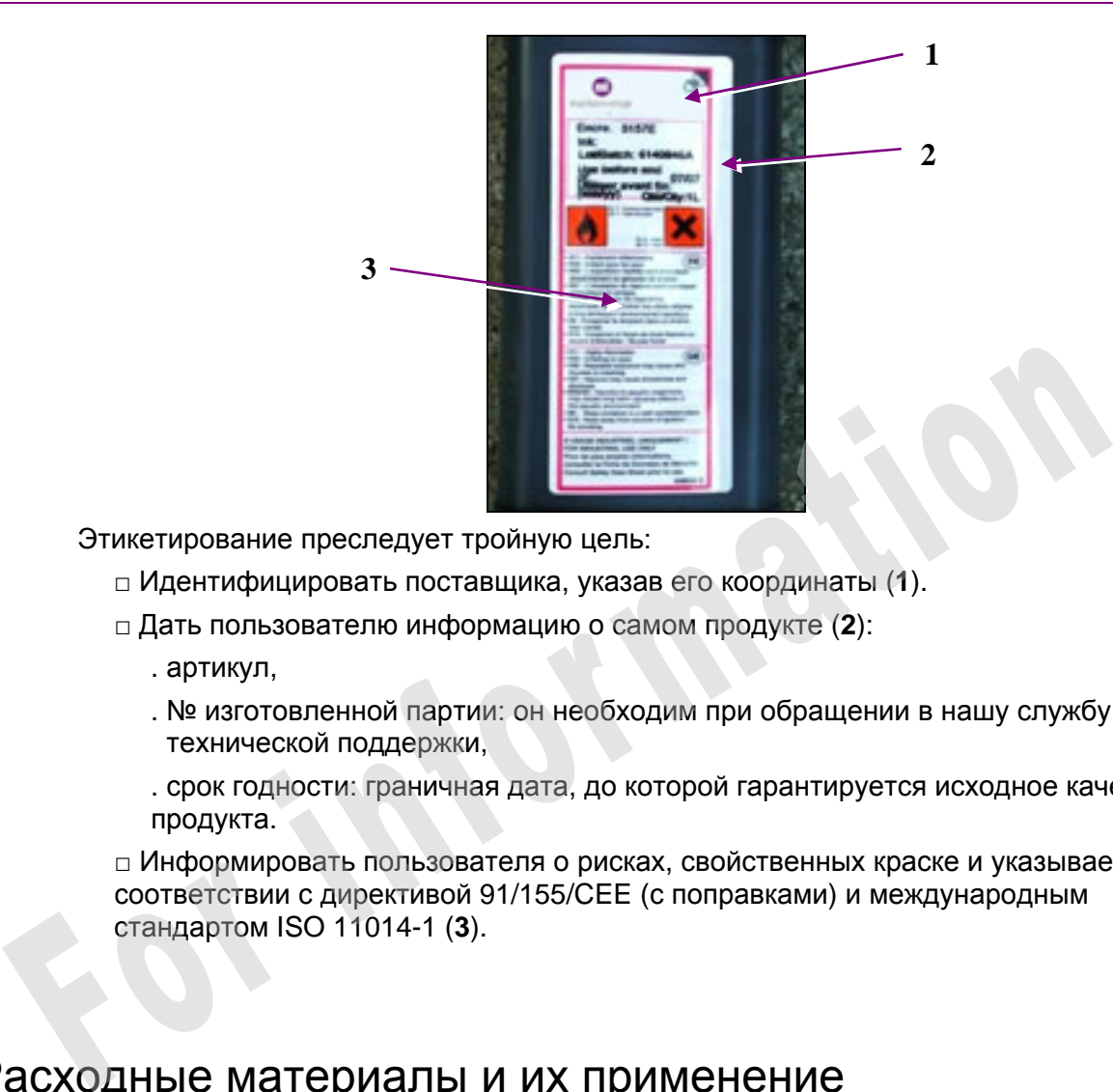

Этикетирование преследует тройную цель:

- □ Идентифицировать поставщика, указав его координаты (**1**).
- □ Дать пользователю информацию о самом продукте (**2**):
	- . артикул,
	- . № изготовленной партии: он необходим при обращении в нашу службу технической поддержки,
	- . срок годности: граничная дата, до которой гарантируется исходное качество продукта.

□ Информировать пользователя о рисках, свойственных краске и указываемых в соответствии с директивой 91/155/CEE (с поправками) и международным стандартом ISO 11014-1 (**3**).

# ■ Расходные материалы и их применение

Полную ответственность за определение условий и требований по применению несет пользователь. Чтобы помочь ему разобраться в определении квалификационных требований (что включает краску, вспомогательные материалы, характер носителей, процесс изготовления, технические требования к маркировке …), компания Markem-Imaje предоставляет своим имеющимся и потенциальным клиентам широкий спектр печатающих устройств и красок для выполнения образцов маркировки.

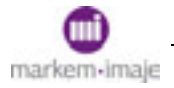

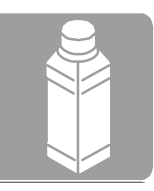

# ■ Расходные материалы и печатающее устройство

## Технические требования по использованию краски

Должны обязательно быть в наличии, поставляются по простому запросу в наши торговые представительства.

Информируют пользователя о рабочих параметрах (вязкости, скорости струи …) и о специальных характеристиках печати (скорость печати, расстояние между головкой и объектом …) в зависимости от конфигурации печатающего устройства (размер сопла, количество сопел …) и выбранной краски, а также о внешних условиях хранения и использования краски.

### Нормы расхода

Необходимо знать, что расход краски за определенный период зависит от количества символов, наносимых на один объект, количества промаркированных объектов за этот период, шрифта (матрица, расширение) и диаметра сопла.

Что касается расхода присадки, он зависит – кроме конфигурации печатающей головки – главным образом от времени ввода печатающего устройства в эксплуатацию и температуры окружающей среды. **Нормы расхода**<br>
Необходимо знать, что расход краски за определенный период зависит от<br>
количества символов, наносимых на один объект, количества промаркирован<br>
объектов за этот период, шрифта (матрица, расширение) и диа

# ■ Расходные материалы и техника безопасности

Использование наших расходных материалов требует знания их некоторых физикохимических свойств, а также правил техники безопасности, которые необходимо соблюдать при их хранении, перемещении и использовании.

Вся эта информация указана на листке данных по технике безопасности, который можно получить по простому запросу в наших торговых представительствах.

Ознакомьтесь с ними, прежде чем приступать к использованию материалов.

### **Преамбула:**

Представление и правила составления листков данных по технике безопасности соответствуют Директиве 91/155/CEE (с поправками) и международному стандарту ISO 11014-1.

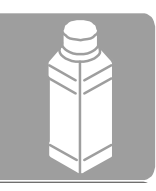

### ■ В этих листках указана вся необходимая информация, касающаяся:

- □ идентификации изготовления и производителя,
- □ состава/данных о компонентах, представляющих опасность,
- □ идентификации угроз,
- □ первой помощи,
- □ противопожарных мероприятий,
- □ мер, которые следует предпринять в случае случайного распространения,
- □ манипуляций и хранения,
- □ контроля длительности воздействия/индивидуальной защиты,
- □ физических и химических свойств,
- □ стойкости и реакционной способности,
- □ токсикологических данных,
- □ экологических данных,
- □ мер предосторожности при удалении,
- □ данных по транспортировке,
- □ нормативных данных,
- □ другой информации.

### ■ Для:

- □ операторов, инженеров и кладовщиков,
- □ Комитета по промышленной гигиене, технике безопасности и условиям труда в манипуляции и хранения,<br>
в контроля длительности воздействия/индивидуальной защиты,<br>
в физических и химических свойств,<br>
в токикологических данных,<br>
в экологических данных,<br>
в экологических данных,<br>
в экологических данн
	- □ медицины труда,
	- □ пожарных,
	- □ транспортных компаний и таможен.

# ■ Расходные материалы, гарантия и гражданская ответственность

Наши расходные материалы разработаны специально для использования в печатающих устройствах Markem-Imaje и обеспечивают наилучшие результаты в отношении удобства использования и потребления.

Использование расходных материалов, отличных от предлагаемых компанией Markem-Imaje, влечет за собой отмену гарантии на оборудование и неприемлемость любых рекламаций, касающихся ухудшения показаний производительности, которое может привести к остановке работы.

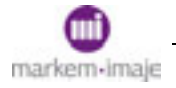

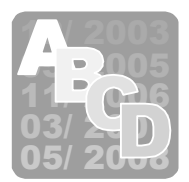

# ■ Руководство по эксплуатации 9040

### Обновления руководства

- □ Индекс версии A соответствует первому изданию настоящего руководства.
- □ Индекс версии меняется для каждого обновления.

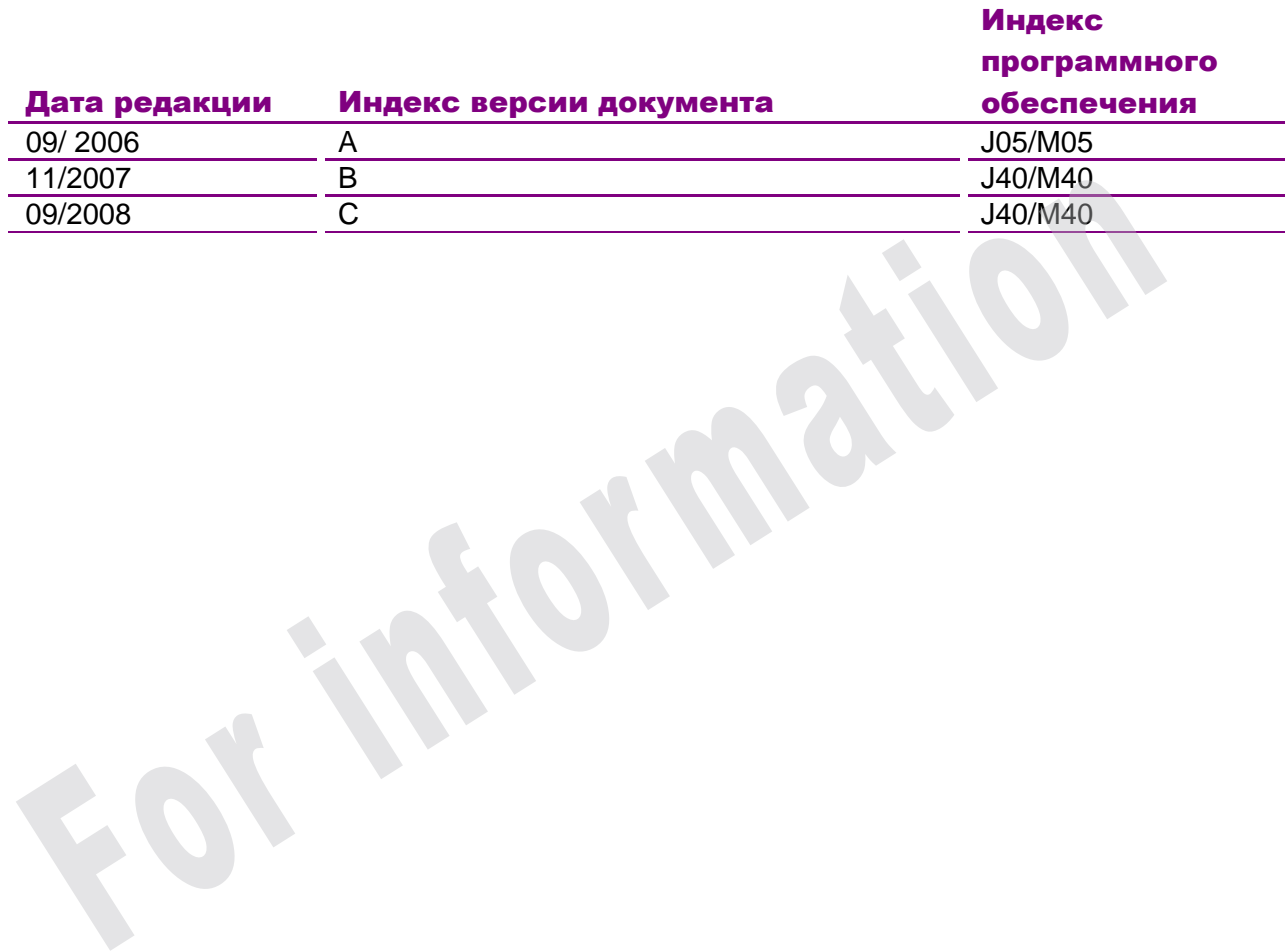

Настоящий документ составлен на французском языке. Достоверным считается только текст на французском языке и только он имеет силу в случае спора.

Компания Markem-Imaje сохраняет за собой право менять технические характеристики своих изделий без предварительного уведомления.Любое воспроизведение настоящего документа, даже частичное, запрещено.

Фотографии и рисунки не являются предметом контракта.

Издание на русском языке.

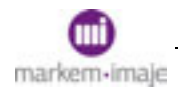

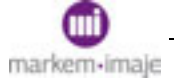

For imprinsion